# $\frac{d\ln\ln}{d}$

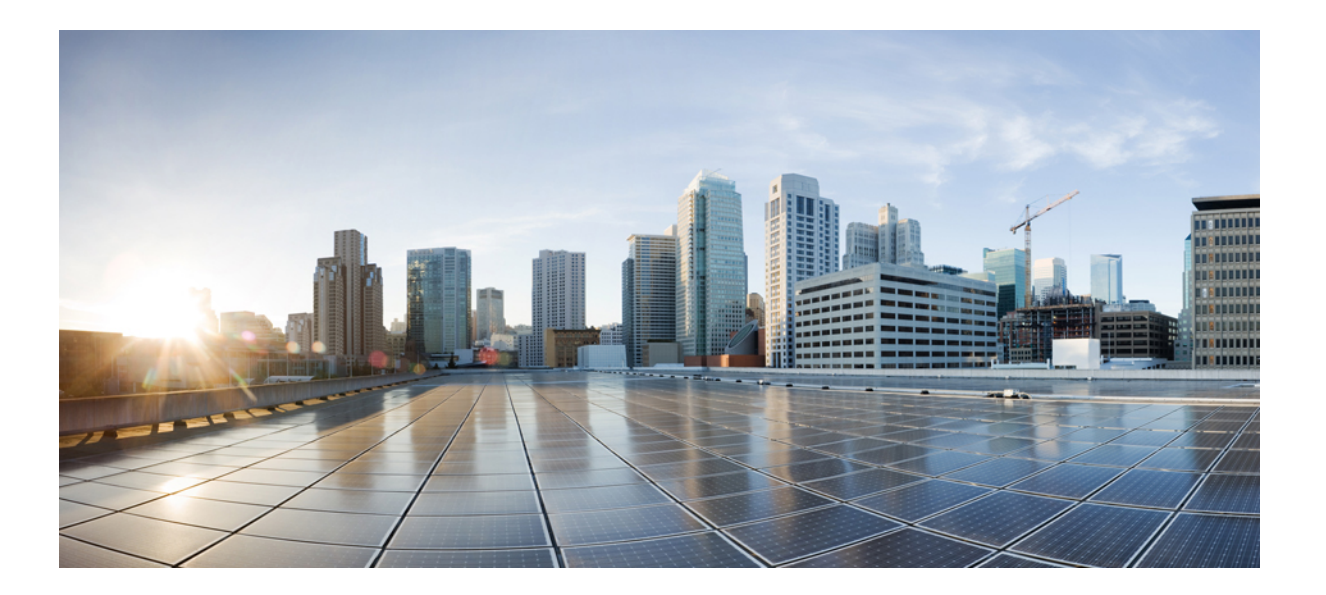

## **Cisco WebEx Meetings Server** 規劃指南與系統需求 **2.6** 版

第一次發佈日期**:** 2014 年 05 月 28 日 上次修改日期**:** 2015 年 10 月 27 日

### **Americas Headquarters**

Cisco Systems, Inc. 170 West Tasman Drive San Jose, CA 95134-1706 USA http://www.cisco.com Tel: 408 526-4000 800 553-NETS (6387) Fax: 408 527-0883

THE SPECIFICATIONS AND INFORMATION REGARDING THE PRODUCTS IN THIS MANUAL ARE SUBJECT TO CHANGE WITHOUT NOTICE. ALL STATEMENTS, INFORMATION, AND RECOMMENDATIONS IN THIS MANUAL ARE BELIEVED TO BE ACCURATE BUT ARE PRESENTED WITHOUT WARRANTY OF ANY KIND, EXPRESS OR IMPLIED. USERS MUST TAKE FULL RESPONSIBILITY FOR THEIR APPLICATION OF ANY PRODUCTS.

THE SOFTWARE LICENSE AND LIMITED WARRANTY FOR THE ACCOMPANYING PRODUCT ARE SET FORTH IN THE INFORMATION PACKET THAT SHIPPED WITH THE PRODUCT AND ARE INCORPORATED HEREIN BY THIS REFERENCE. IF YOU ARE UNABLE TO LOCATE THE SOFTWARE LICENSE OR LIMITED WARRANTY, CONTACT YOUR CISCO REPRESENTATIVE FOR A COPY.

The Cisco implementation of TCP header compression is an adaptation of a program developed by the University of California, Berkeley (UCB) as part of UCB's public domain version of the UNIX operating system. All rights reserved. Copyright © 1981, Regents of the University of California.

NOTWITHSTANDING ANY OTHER WARRANTY HEREIN, ALL DOCUMENT FILES AND SOFTWARE OF THESE SUPPLIERS ARE PROVIDED "AS IS" WITH ALL FAULTS. CISCO AND THE ABOVE-NAMED SUPPLIERS DISCLAIM ALL WARRANTIES, EXPRESSED OR IMPLIED, INCLUDING, WITHOUT LIMITATION, THOSE OF MERCHANTABILITY, FITNESS FOR A PARTICULAR PURPOSE AND NONINFRINGEMENT OR ARISING FROM A COURSE OF DEALING, USAGE, OR TRADE PRACTICE.

IN NO EVENT SHALL CISCO OR ITS SUPPLIERS BE LIABLE FOR ANY INDIRECT, SPECIAL, CONSEQUENTIAL, OR INCIDENTAL DAMAGES, INCLUDING, WITHOUT LIMITATION, LOST PROFITS OR LOSS OR DAMAGE TO DATA ARISING OUT OF THE USE OR INABILITY TO USE THIS MANUAL, EVEN IF CISCO OR ITS SUPPLIERS HAVE BEEN ADVISED OF THE POSSIBILITY OF SUCH DAMAGES.

Any Internet Protocol (IP) addresses and phone numbers used in this document are not intended to be actual addresses and phone numbers. Any examples, command display output, network topology diagrams, and other figures included in the document are shown for illustrative purposes only. Any use of actual IP addresses or phone numbers in illustrative content is unintentional and coincidental.

Cisco and the Cisco logo are trademarks or registered trademarks of Cisco and/or its affiliates in the U.S. and other countries. To view a list of Cisco trademarks, go to this URL:  $\frac{h}{t}$ [www.cisco.com/go/trademarks](http://www.cisco.com/go/trademarks). Third-party trademarks mentioned are the property of their respective owners. The use of the word partner does not imply a partnership relationship between Cisco and any other company. (1110R)

© 2015 Cisco Systems, Inc. All rights reserved.

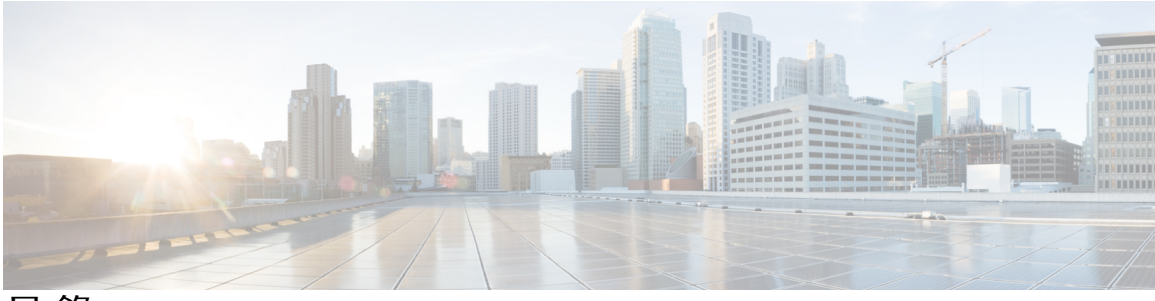

目錄

**WebEx** [系統需求](#page-8-0) **1**

[一般系統需求](#page-8-1) **1**

WebEx [生產力工具](#page-13-0) **6**

[使用者](#page-13-1) **6**

[系統的部署大小](#page-13-2) **6**

vCenter [共同常駐需求](#page-14-0) **7**

[您系統中的虛擬機器](#page-14-1) **7**

[最低硬體需求](#page-15-0) **8**

[Cisco WebEx Meetings Server](#page-16-0) 和 ESXi 主機耗用的資源 **9**

50 [個使用者的系統](#page-17-0) **10**

250 [個使用者的系統](#page-20-0) **13**

800 [個使用者的系統](#page-22-0) **15**

2000 [個使用者的系統](#page-25-0) **18**

[系統容量矩陣](#page-29-0) **22**

版本 2.6 [升級和更新矩陣](#page-32-0) **25**

### [系統的簡介和資料中心拓撲](#page-34-0) **27**

[Cisco WebEx Meetings Server](#page-34-1) 簡介 **27**

[Cisco Unified MeetingPlace](#page-36-0) 客戶資訊 **29**

[系統部署的一般概念](#page-36-1) **29**

[部署單一資料中心](#page-38-0) **31**

[加入單一資料中心以建立多重資料中心](#page-39-0) (MDC) 系統 **32**

將 [VMware vSphere](#page-39-1) 與系統搭配使用 **32**

在 VMware vSphere [上部署系統的優點](#page-39-2) **32**

IOPS [和儲存體系統效能](#page-41-0) **34**

安裝 [VMware vSphere ESXi](#page-43-0) 和設定儲存體 **36**

[加入會議](#page-44-0) **37**

[系統的網路拓撲](#page-46-0) **39**

[網路中的虛擬機器佈局](#page-46-1) **39**

[您系統的不同網路拓撲類型](#page-47-0) **40**

[內部網際網路反向](#page-47-1) Proxy (IRP) 網路拓撲 **40**

[非水平分割網路拓撲](#page-48-0) **41**

[所有內部網路拓撲](#page-50-0) **43**

[水平分割網路拓撲](#page-50-1) **43**

HA 或 MDC [部署中的備援](#page-52-0) **45**

[網際網路反向](#page-53-0) Proxy 的網路考量 **46**

[網路頻寬需求](#page-55-0) **48**

[多重資料中心的網路需求](#page-59-0) **52**

[頻寬聚集的](#page-59-1) NIC 小組 **52**

[負載平衡](#page-60-0) **53**

#### [您的部署需要的網路變更](#page-62-0) **55**

[系統的網路檢查清單](#page-62-1) **55**

[安裝和擴充的網路檢查清單:自動部署、公開存取](#page-63-0) **56**

[適用於使用手動部署、公開存取和所有內部虛擬機器進行安裝或擴充的網路檢查清](#page-65-0) [單](#page-65-0) **58**

[安裝和擴充的網路檢查清單:自動部署、公開存取、非水平分割](#page-68-0) DNS **61** [安裝和擴充的網路檢查清單:手動部署、公開存取、非水平分割](#page-71-0) DNS **64** [安裝和擴充的網路檢查清單:自動部署、公開存取、水平分割](#page-74-0) DNS **67** [安裝和擴充的網路檢查清單:手動部署、公開存取、水平分割](#page-76-0) DNS **69** [安裝和擴充的網路檢查清單:自動部署、無公開存取](#page-79-0) **72** [安裝和擴充的網路檢查清單:手動部署、無公開存取](#page-81-0) **74** [WebEx](#page-83-0) 網站和 WebEx 管理 URL **76** [所有虛擬機器位於內部網路時的連接埠存取](#page-85-0) **78** DMZ [網路中使用網際網路反向](#page-85-1) Proxy 的連接埠存取 **78** [VMware vCenter](#page-89-0) 連接埠 **82** [Cisco WebEx Meeting Center](#page-90-0) 連接埠 **83** 將 NAT [與您的系統搭配使用](#page-91-0) **84** 正向 [Proxy](#page-93-0) **86** [最佳做法](#page-94-0) **87**

[Cisco WebEx Meetings Server](#page-94-1) 最佳做法 **87**

設定 **[Cisco Unified Communications Manager \(CUCM\)](#page-96-0) 89**

```
設定 Cisco Unified Communications Manager (CUCM) 89
```
[多重資料中心的](#page-98-0) CUCM 設定檢查清單 **91**

[具備或不具高可用性的](#page-98-1) CUCM 設定檢查清單 **91**

在 CWMS [多重資料中心系統中設定](#page-99-0) CUCM **92**

在 250 個或 800 [個使用者的多重資料中心系統上設定](#page-100-0) CUCM **93**

在 2000 [個使用者的多重資料中心系統內設定](#page-101-0) CUCM **94**

[為高可用性系統及非高可用性系統設定](#page-102-0) CUCM **95**

在不具有高可用性的 50 個、250 個及 800 [個使用者的系統上設定](#page-102-1) CUCM **95**

在具有高可用性的 50 個、250 個或 800 [個使用者的系統上設定](#page-103-0) CUCM **96**

在不具有高可用性的 2000 [個使用者的系統上設定](#page-104-0) CUCM **97**

在具有高可用性的 2000 [個使用者的系統上設定](#page-105-0) CUCM **98**

設定 SIP [主幹連線安全設定檔](#page-106-0) **99**

為負載平衡點設定 SIP [主幹連線安全設定檔](#page-106-1) **99**

為應用點設定 SIP [主幹連線安全設定檔](#page-107-0) **100**

設定 SIP [設定檔](#page-107-1) **100**

[設定標準](#page-107-2) SIP 設定檔 **100**

設定 [TLS SIP](#page-108-0) 設定檔 **101**

設定 [IPv6 SIP](#page-108-1) 設定檔 **101**

使用 TLS 進行 CUCM [憑證管理](#page-109-0) **102**

上傳 [Cisco WebEx Meetings Server](#page-109-1) 憑證 **102**

[安裝協力廠商](#page-110-0) CUCM 憑證 **103**

下載 [CUCM](#page-111-0) 憑證 **104**

設定 SIP [主幹連線](#page-112-0) **105**

[在負載平衡點上設定](#page-112-1) SIP 主幹連線 **105**

[為應用點設定](#page-113-0) SIP 主幹連線 **106**

[設定路由群組](#page-114-0) **107**

[設定路由清單](#page-115-0) **108**

[設定路由型樣](#page-116-0) **109**

設定 SIP [路由型樣](#page-116-1) **109**

CUCM [功能相容性和支援](#page-117-0) **110**

[音訊端點相容性](#page-120-0) **113**

#### [下載和大量部署應用程式](#page-122-0) **115**

[關於應用程式下載](#page-122-1) **115**

[從管理網站下載應用程式](#page-123-0) **116**

[應用程式](#page-124-0) ZIP 檔的內容 **117**

[大規模部署「](#page-126-0)Cisco WebEx 生產力工具」 **119**

[使用命令列以無訊息安裝生產力工具](#page-126-1) **119**

[使用命令列介面以無訊息模式移除生產力工具](#page-127-0) **120**

使用 SMS [的無訊息安裝](#page-127-1) **120**

使用 SMS [系統化無人照管程式宣傳](#page-128-0) WebEx 生產力工具 **121**

使用 SMS [系統化無人照管程式移除生產力工具元件](#page-129-0) **122**

使用 SMS [系統化無人照管程式新增生產力工具元件](#page-130-0) **123**

使用 SMS [系統化解除安裝程式解除安裝生產力工具](#page-132-0) **125**

[公告程式以更新至新版](#page-132-1) WebEx 生產力工具 **125**

[透過定義建立套件](#page-133-0) **126**

[會議應用程式的大量部署](#page-134-0) **127**

安裝 [Cisco WebEx Meetings](#page-134-1) **127**

在本端解除安裝 [Cisco WebEx Meetings](#page-135-0) **128**

[使用命令列以無訊息安裝](#page-136-0) Meetings 應用程式 **129**

[使用命令列介面以無訊息模式移除](#page-136-1) Meetings 應用程式 **129**

使用 SMS [的無訊息安裝](#page-136-2) **129**

使用 SMS [系統化無人照管程式公告](#page-137-0) Cisco WebEx Meetings 應用程式 **130**

使用 SMS [系統化解除安裝程式解除安裝](#page-138-0) Cisco WebEx Meetings 應用程式 **131**

[網路型錄製檔播放程式的大量部署](#page-138-1) **131**

[安裝網路型錄製檔播放程式](#page-139-0) **132**

[使用命令列以無訊息安裝錄製檔播放程式](#page-139-1) **132**

[使用命令列介面以無訊息模式解除安裝錄製檔播放程式](#page-140-0) **133**

使用 SMS [的無訊息安裝](#page-140-1) **133**

使用 SMS [系統化無人照管程式公告](#page-141-0) Cisco WebEx 網路型錄製檔播放程式 **134**

使用 SMS [系統化解除安裝程式解除安裝](#page-142-0) Cisco WebEx 網路型錄製檔播放程式 **135**

[在執行更新之後進行重新設定](#page-142-1) **135**

**[SAML SSO](#page-144-0)** 設定 **137**

[單一登入概觀](#page-144-1) **137**

[單一登入的好處](#page-145-0) **138**

設定 SAML 2.0 [單一登入的概觀](#page-146-0) **139**

[用於最終使用者和管理登入的](#page-146-1) SAML SSO **139**

Г

雲端型 WebEx Meeting 服務和 [WebEx Meetings Server](#page-147-0) 之間的 SAML 2.0 單一登入差異 **140** SAML [判斷屬性](#page-153-0) **146**

### [會議錄製檔](#page-172-0) **165**

[關於會議錄製檔](#page-172-1) **165**

[備份檔案的建議儲存體](#page-173-0) **166**

### 支援的 **[SNMP MIB](#page-174-0)** 和陷阱 **167**

支援的 [SNMP MIB](#page-174-1) **167**

[支援的](#page-179-0) SNMP 陷阱 **172**

### [使用者系統需求](#page-184-0) **177**

[通用電腦系統需求](#page-184-1) **177**

Windows [作業系統需求](#page-185-0) **178**

Mac [作業系統需求](#page-187-0) **180**

[行動裝置作業系統需求](#page-188-0) **181**

Cisco WebEx Meetings [應用程式和生產力工具相容性矩陣](#page-189-0) **182**

### **[Cisco WebEx Meetings Server CUCM](#page-192-0)** 整合及音訊端點相容性 **185**

[Cisco Unified Communications Manager \(CUCM\)](#page-192-1) 整合 **185**

[階段作業管理程式版本](#page-192-2) (SME) 整合 **185**

[音訊端點相容性](#page-193-0) **186**

 $\overline{\phantom{a}}$ 

T

<span id="page-8-0"></span>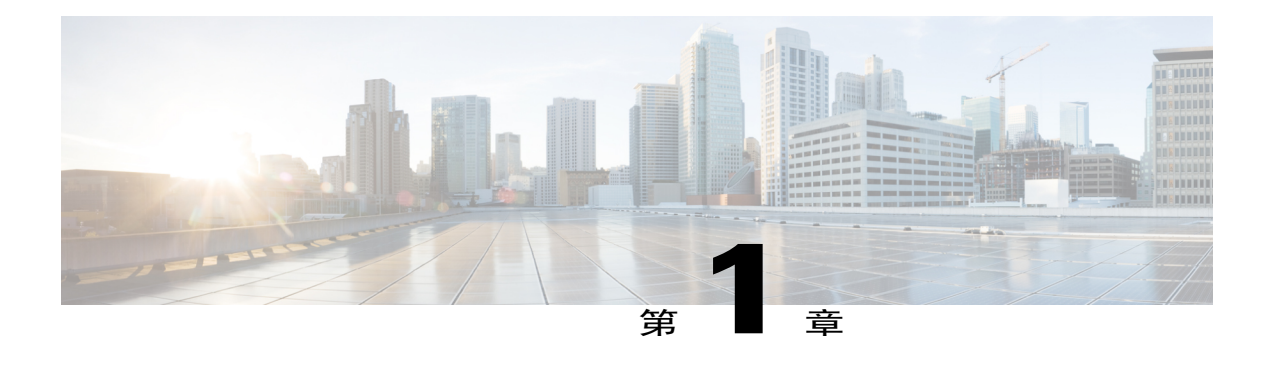

## **WebEx** 系統需求

本節提供 Cisco WebEx Meetings Server 的硬體、CPU 和記憶體、網路及儲存體需求的概觀。

- [•一般系統需求 ,第](#page-8-1) 1 頁
- •WebEx [生產力工具 ,第](#page-13-0) 6 頁
- [•使用者 ,第](#page-13-1) 6 頁
- [•系統的部署大小 ,第](#page-13-2) 6 頁
- •vCenter [共同常駐需求 ,第](#page-14-0) 7 頁
- [•您系統中的虛擬機器 ,第](#page-14-1) 7 頁
- [•最低硬體需求 ,第](#page-15-0) 8 頁
- [•系統容量矩陣 ,第](#page-29-0) 22 頁
- •版本 2.6 [升級和更新矩陣 ,第](#page-32-0) 25 頁

## <span id="page-8-1"></span>一般系統需求

Cisco WebEx Meetings Server (CWMS) 與本節中說明的符合或超出規格的 Cisco UCS 伺服器相容。

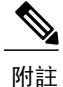

下表建議您在 RAID 設定中部署內部儲存體。 如需相關資訊,請參閱安裝 [VMware vSphere ESXi](#page-43-0) [和設定儲存體](#page-43-0) ,第 36 頁(《*Cisco WebEx Meetings Server* 規劃指南》)。

 $\mathbf l$ 

### Ú

重要須知

執行升級至 Cisco WebEx Meeting Server 的主要版本(例如從 1.x 版本至 2.0 或 2.5 版 )時,管理 虛擬機器所在的 ESXi 主機(Cisco UCS 伺服器)需要最少 1.5 TB 可用磁碟空間。 請參閱本文件 中說明不同大小使用者系統的小節(從50[個使用者的系統](#page-17-0),第10頁開始)。在升級期間,網路 上將同時存在兩組虛擬機器;執行 1.x 版的原始虛擬機器,及支援新版本的升級虛擬機器。 如需更多詳細資料,請參閱《CWMS管理指南》中的「升級系統」一節[\(http://www.cisco.com/en/](http://www.cisco.com/en/US/products/ps12732/prod_installation_guides_list.html) [US/products/ps12732/prod\\_installation\\_guides\\_list.html](http://www.cisco.com/en/US/products/ps12732/prod_installation_guides_list.html))。

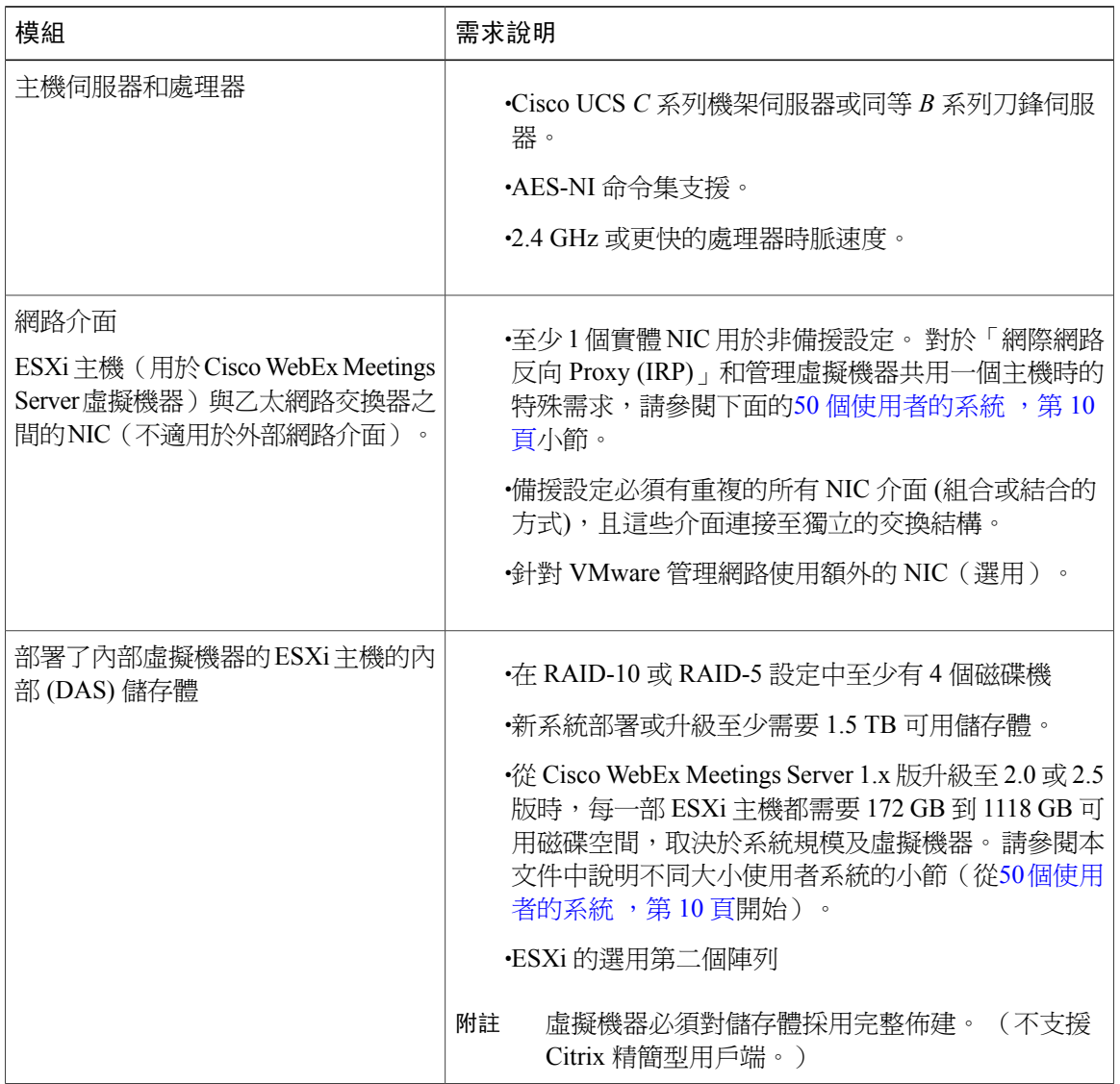

 $\overline{\phantom{a}}$ 

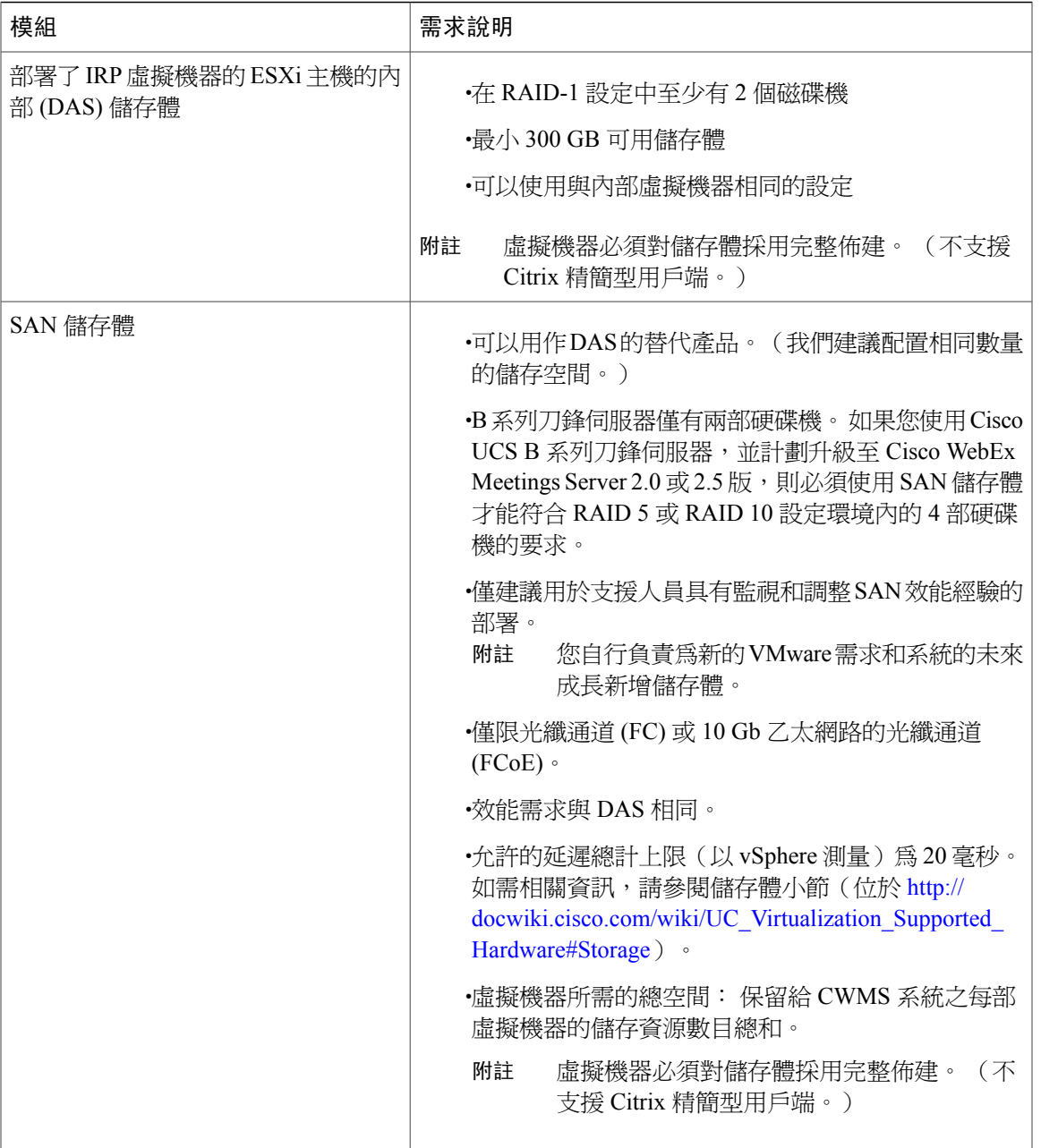

T

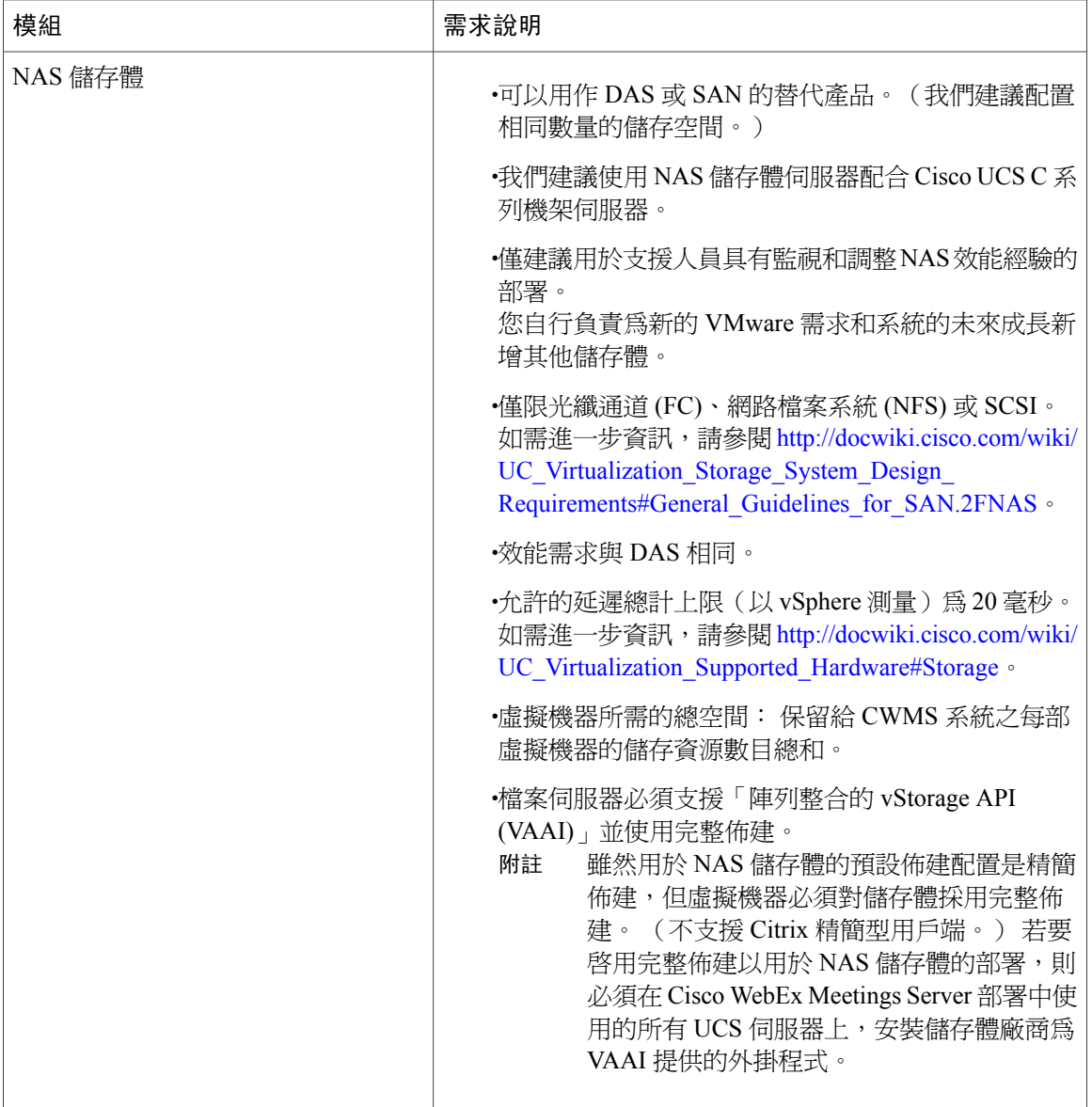

 $\overline{\phantom{a}}$ 

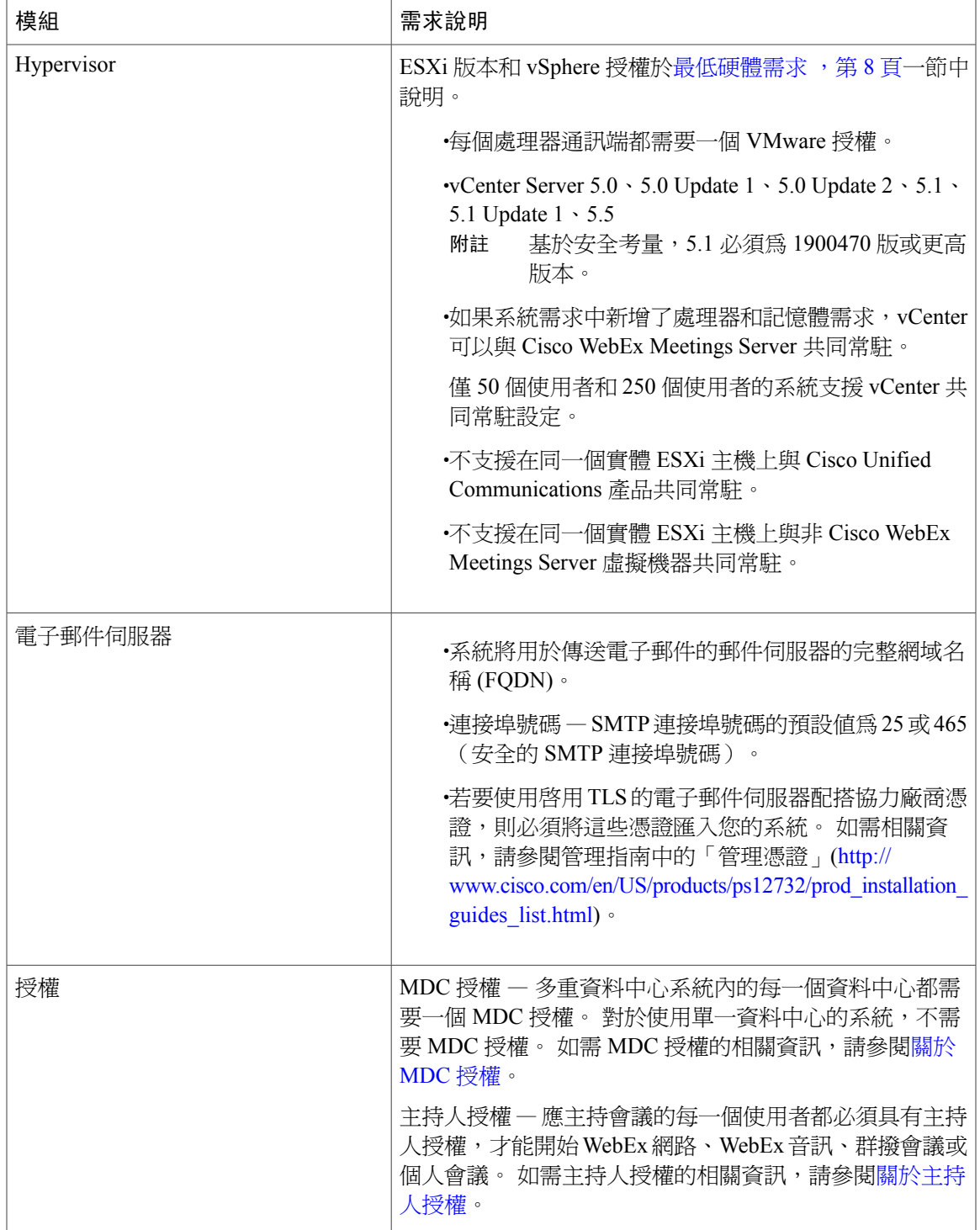

## <span id="page-13-0"></span>**WebEx** 生產力工具

「WebEx 生產力工具」允許使用者在應用程式(例如,Microsoft® Outlook®)內開始、排定或加入 WebEx Meetings 階段作業。 使用者可以在 <http://www.webex.com/support/productivity-tools.html> 上找 到「Cisco WebEx 生產力工具」的相關資訊。

Cisco WebEx Meetings Server 支援的最新版本 WebEx 應用程式,可在設定 > 下載頁面上找到。如果 使用者於您執行系統升級後執行舊版「WebEx 生產力工具」,那麼他們仍然可以排定、開始和加入 會議,但是無法使用最新的功能。 我們建議您無訊息推送最新的「WebEx 生產力工具 」.msi,以取 得最佳體驗。 (請參閱Cisco WebEx Meetings [應用程式和生產力工具相容性矩陣](#page-189-0),第182頁。)

## <span id="page-13-1"></span>使用者

系統在生命週期中最大可支援 400000 個使用者帳戶。 此數目代表處於使用中和非使用中狀態的使 用者帳戶總數。 此生命週期最大數目足以符合使用者資料庫的預期成長需求。

管理員無法從系統刪除使用者。但是會停用使用者。即使使用者長時間不活動,此設計也可讓管理 員重新啟動先前停用的使用者帳戶。 還原使用者的會議及其他內容 (包括錄製檔)。

## <span id="page-13-2"></span>系統的部署大小

### 決定系統大小

決定您的系統的大小時,請考量預期在任何給定時間有多少使用者使用系統。 例如,在 50 個使用 者的系統內,可同時參加會議的使用者人數上限為 50。 如果超過 50 個使用者嘗試加入會議,則對 於超出使用者人數上限後嘗試加入會議的所有使用者,都會顯示錯誤訊息,且系統會阻止這些使用 者加入會議。 決定您的系統規模時可以考慮下列幾點:

•判定在任何給定時間您預期會加入會議的最大使用者數目,包括極少數或非正常狀況。

•您總是可以將系統規模擴大為大型。但是,您的硬體必須符合或超過您要擴展至的較大型系統 的最低需求,否則必須採購額外硬體。

•如果您計劃在您的系統內新增「高可用性 (HA)」或「多重資料中心 (MDC)」,請確定在採購 硬體時包含額外的虛擬機器,以支援 HA 或 MDC 系統。

• 50 [個使用者的系統](#page-17-0) ,第 10 頁

250 [個使用者的系統](#page-20-0), 第 13 頁

800 [個使用者的系統](#page-22-0), 第 15 百

2000 [個使用者的系統](#page-25-0) ,第 18 頁

## <span id="page-14-0"></span>**vCenter** 共同常駐需求

只有並行使用者人數為 50 和 250 的系統設定才支援 VMware vCenter 共同位置 (共同常駐)。

附註

如果您打算在相同主機上放置 VMware vCenter 作為 50 或 250 個並行使用者的系統,則必須為 UCS 伺服器訂購額外的 RAM。 如需所需的確切 RAM 數量,請參閱《*WebEx* 系統需求》一章中 的系統大小需求。

## <span id="page-14-1"></span>您系統中的虛擬機器

以下是針對您的系統建立的虛擬機器。 針對較小的系統大小,部分功能已結合到一個虛擬機器中。

- •管理—系統的「核心節點」。 包含系統資料庫並提供管理功能。
- •媒體—提供媒體服務 (音訊/視訊功能、電話及會議服務)。

包含在並行使用者人數為 50 的系統的管理虛擬機器中。

•網路—提供網路服務(會議清單和錄製檔)。 讓使用者排定將來的會議。

包含在並行使用者人數為 50、250 或 800 的系統的管理虛擬機器中。

最終使用者登入 WebEx 網站。 管理員登入管理網站。

•網際網路反向 Proxy (IRP) — 提供公開存取,讓使用者可從網際網路及行動裝置主持或出席會 議。 行動工作者需要「網際網路反向 Proxy」,才能出席會議。

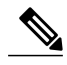

只有此產品所提供的「網際網路反向Proxy」可用於此系統。不支援其他廠商提 供的「網際網路反向Proxy」或網路負載平衡器。本產品隨附的「網際網路反向 Proxy」經過最佳化,可處理外部使用者從網際網路加入會議時產生的即時網路、 音訊和資料共用流量。 附註

對於 800 個和 2000 個使用者的系統,我們並不建議您在 DMZ 主機上部署其他 虛擬機器。 這可能會導致媒體連線上封包遺失增加且延遲顯著加大。 附註

附註

在本文件中,我們使用術語「內部虛擬機器」來表示「管理」以及適用的「媒體」和「網路」虛 擬機器。

「網際網路反向 Proxy」是設在 DMZ 網路(非水平分割和水平分割網路拓撲)或內部網路(所有內 部網路拓撲)中。

- [•非水平分割網路拓撲](#page-48-0),第41頁
- [•水平分割網路拓撲](#page-50-1),第43頁
- [•內部網際網路反向](#page-47-1) Proxy (IRP) 網路拓撲, 第 40 頁

## <span id="page-15-0"></span>最低硬體需求

本節列出針對每種規模的系統,您可以使用的部分 Cisco UCS 伺服器。 如需每個系統的特定需求, 請參閱:

- •50 [個使用者的系統](#page-17-0)
- •250 [個使用者的系統](#page-20-0)
- •800 [個使用者的系統](#page-22-0)

•2000 [個使用者的系統](#page-25-0)

請參閱《Cisco WebEx Meetings Server 訂購指南》[\(http://www.cisco.com/c/en/us/products/conferencing/](http://www.cisco.com/c/en/us/products/conferencing/webex-meetings-server/sales-resources-listing.html) [webex-meetings-server/sales-resources-listing.html](http://www.cisco.com/c/en/us/products/conferencing/webex-meetings-server/sales-resources-listing.html))。

#### 表**1**:**ESXi** 版本和授權類型

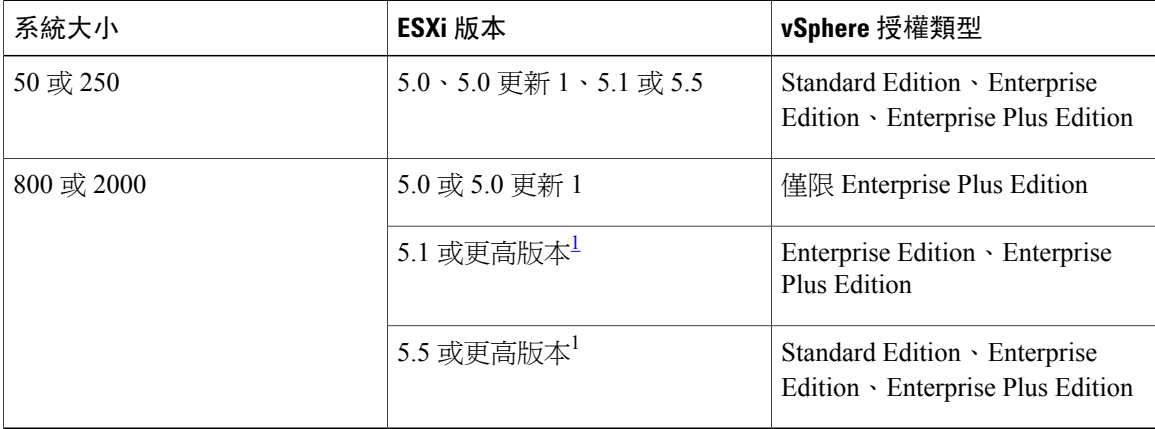

<span id="page-15-1"></span> $^{\rm 1}$  「或更高版本」是指更新,而不是完整版本。 例如,5.5 更新 1 或 5.1 更新 2。

#### 表**2**:主機型號

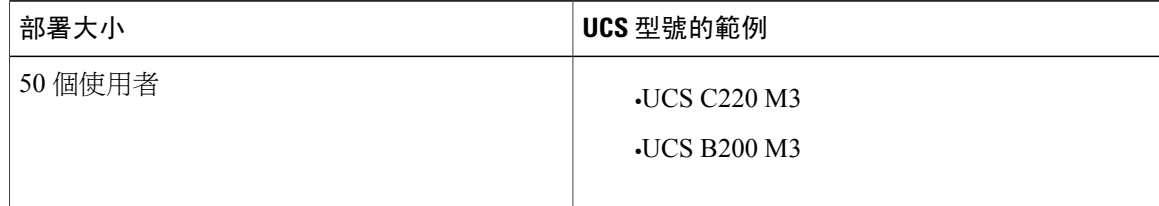

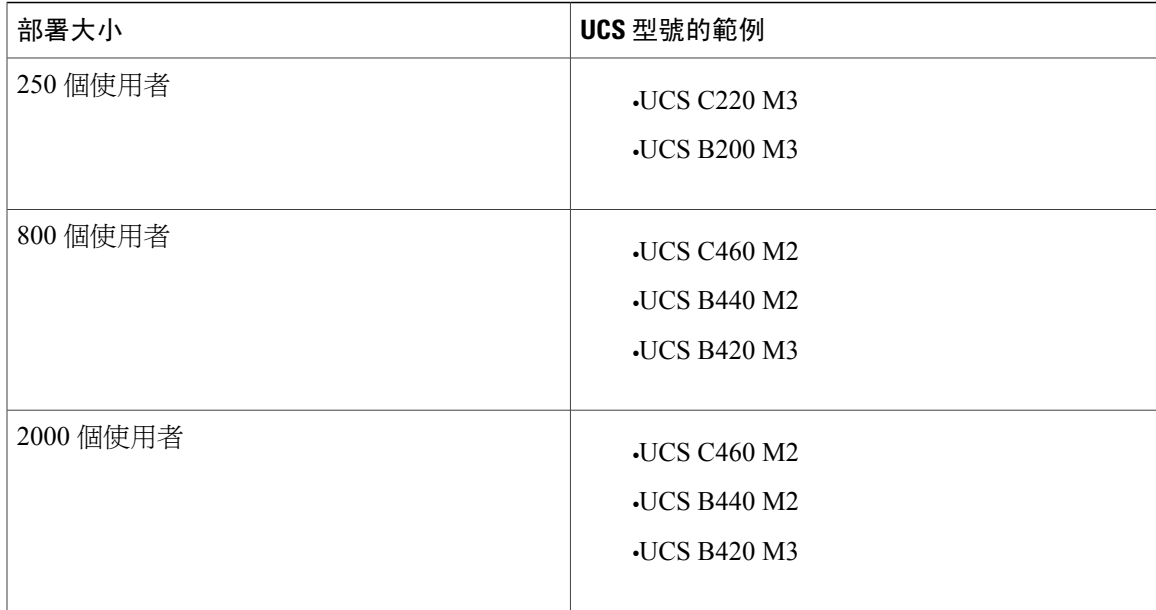

僅 50 個和 250 個使用者的系統部署支援 vCenter 共同常駐。 不支援在同一個實體主機上與 Cisco Unified Communications 產品共同常駐。

您可以將較舊型號的 UCS 硬體用於系統,但為了取得更出色的使用者體驗,請使用表中所列的硬 體。 例如,可以將 UCS C220 M3 用於 250 個使用者的系統(如果您已具有合適的硬體)。

當升級至 Cisco WebEx Meetings Server 2.0 版時,只要升級的系統使用 SAN 儲存體作為其虛擬機器, 即可使用 Cisco UCS B200 M3 刀鋒伺服器搭配 2 個本端硬碟機。 使用 SAN 儲存體配搭 B 系列刀鋒 伺服器,可讓您的系統滿足 Cisco WebEx Meetings Server 2.0 版在 RAID 5 或 RAID 10 設定需求內需 要 4 部硬碟機的要求。

附註

對於 800 個和 2000 個使用者的系統,我們並不建議您在 DMZ 主機上部署其他虛擬機器。 這可 能會導致媒體連線上封包遺失增加且延遲顯著加大。

### <span id="page-16-0"></span>**Cisco WebEx Meetings Server** 和 **ESXi** 主機耗用的資源

在 ESXi 主機的一個或多個虛擬機器上部署 Cisco WebEx Meetings Server。 Cisco WebEx Meetings Server 和 ESXi 使用的 CPU 和記憶體資源及儲存空間(在實體 Cisco UCS 伺服器上啟用虛擬化的 VMware 元件)。 視您的系統大小而定, vCenter 和多個虛擬機器可以在相同的 Cisco UCS 伺服器上 執行。

Cisco WebEx Meetings Server 將資源保留用於其虛擬機器,以保證系統可擴展性。 其他 VMware 工 作負載會從虛擬機器擷取 CPU 及其他資源。 每個系統大小的最低需求包括支援下列項目的足夠資 源:

•尖峰系統使用(最大容量)時 Cisco WebEx Meeting Server 的持續服務品質。

•VMware ESXi。

•VMware vCenter(在共同常駐時)。

如需 vCenter Server 的需求,請參閱[知識庫,](http://kb.vmware.com)並分別搜尋「安裝 vCenter Server 5.0 最佳作法 」、 「安裝 vCenter Server 5.1 最佳作法」或「安裝 vCenter Server 5.5 最佳作法」。

•虛擬機器的 VMware 快照(儘快刪除這些快照,否則您可能會遇到效能嚴重降低)。

快照需要額外磁碟空間,因為部分快照可能與原始虛擬機器一樣大。 在部分情況下,vSphere 可能會刪除快照以建立儲存空間,從而影響回復至先前快照的能力。

•在伺服器的一般生命週期中使用 Cisco UCS 伺服器。

OVA 檔案中指定的硬體需求是部署 Cisco WebEx Meetings Server 所需的最低需求。 這些需求並不包 括 VMware vCenter 或 ESXi 的任何 CPU、記憶體或儲存體需求。

Ú

Cisco UCS 伺服器的需求包括 Cisco WebEx Meetings Server 2.x、VMware ESXi 5.5、5.1 和 5.0 及 vCenter 5.5、5.1 和 5.0 的需求(在所支援共同常駐的設定中)。 重要須知

 $\sqrt{N}$ 

不支援除本文件內下列表格中所列設定以外的共同常駐。 如果您忽視我們的系統需求,您的虛 擬機器可能無法啟動。 在 vCenter OVA 部署期間,虛擬機器的部署可能會停在最早的產品螢幕 中。 注意

### <span id="page-17-0"></span>**50** 個使用者的系統

50 個使用者的系統亦稱為微型系統。 (微型系統不能使用多重資料中心 (MDC)。) 此圖說明兩種 版本的 50 個使用者的部署。 (「備援」虛擬機器示範對高可用性 (HA) 的支援。)

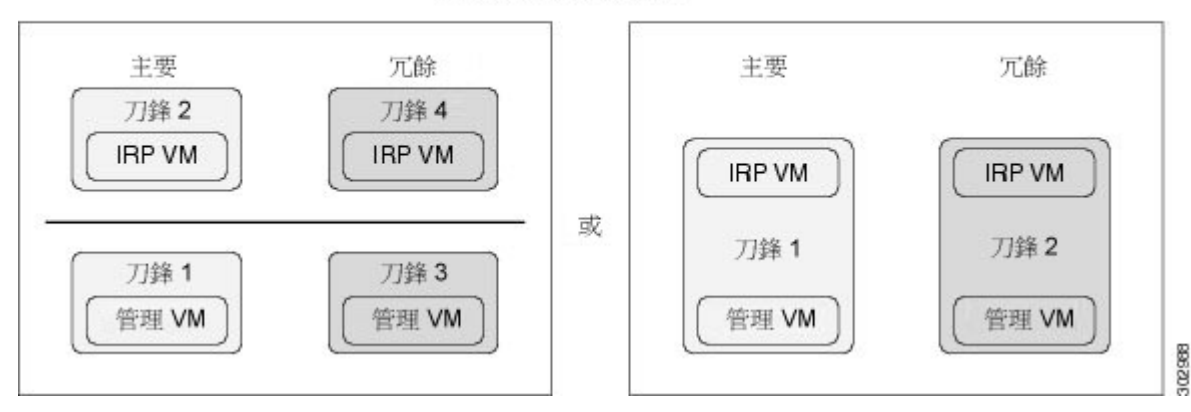

虚擬機器佈局 50 個並行使用者的部署

下表列出系統中 ESXi 主機(Cisco UCS 伺服器)的最低硬體需求。 最後兩欄顯示 Cisco WebEx Meetings Server 新安裝所需的磁碟空間量, 及利用「自動升級」使用現有 Cisco UCS 伺服器從 Cisco WebEx Meetings Server 1.5MR3 版升級至 2.5 版所需的可用磁碟空間。 如需相關資訊,請參閱[一般系](#page-8-1) [統需求。](#page-8-1)

如需頻寬需求的相關資訊,請參閱[網路頻寬需求](#page-55-0) ,第 48 頁。

 $\overline{\phantom{a}}$ 

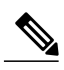

附註 如需 IOPS 資訊,請參閱在 VMware vSphere [上部署系統的優點](#page-39-2),第 32頁。

50 個使用者的系統部署支援 vCenter 共同常駐,如下表中設定。

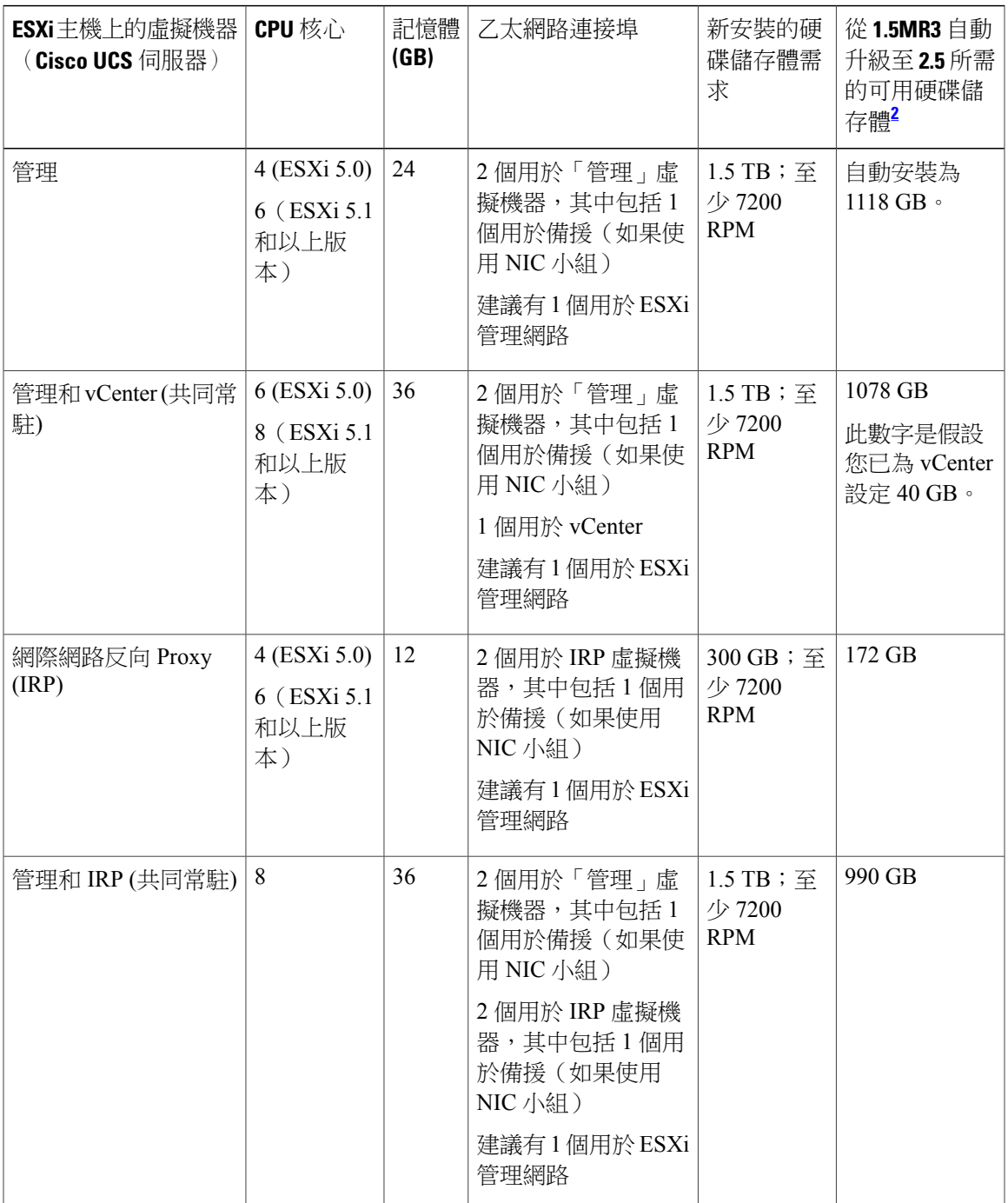

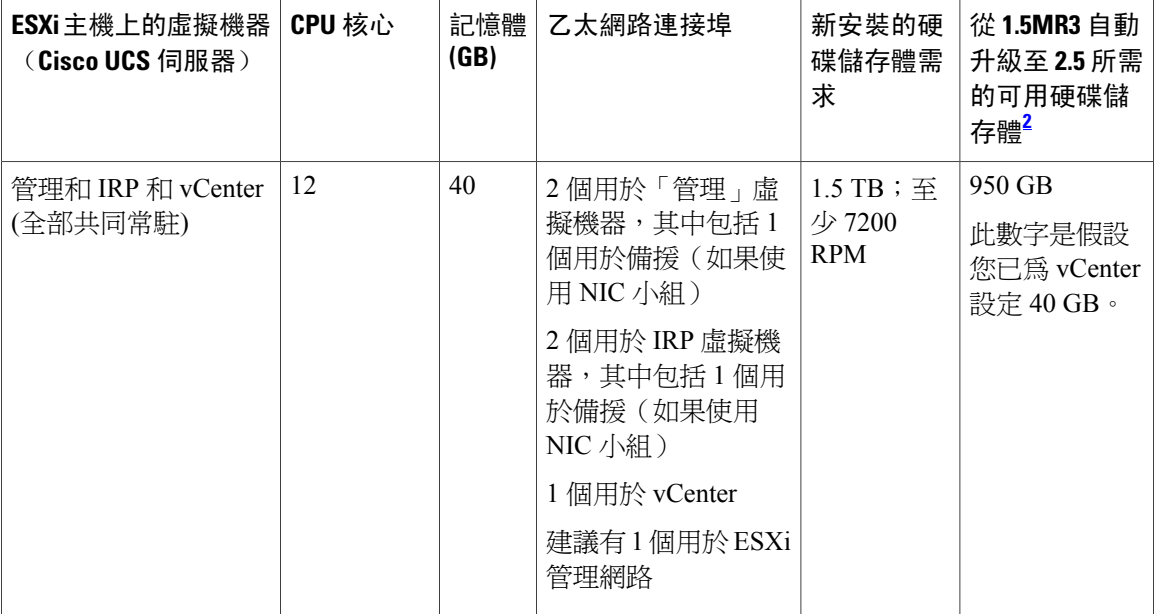

<span id="page-19-0"></span> $^{\text{2}}$  如果您在手動部署所有虛擬機器時選擇「手動升級」,並且使用相同的硬體,則您所需的可用空間爲「自動升級」所需空間的兩倍。

 $\frac{\sqrt{2}}{\sqrt{2}}$ 

如果您計劃使用「高可用性 (HA)」系統,請將主要系統的硬體需求及數量加倍,以同時支援這 兩個系統。 附註

### **50** 個使用者的系統中虛擬機器保留的資源

本節說明虛擬機器使用的媒體量,並針對具有 VMware 專家級知識的使用者提供。 CPU 資源指定為 vCPU(核心)和 MHz(CPU 循環)。 VMware VMkernel 使用 MHz 循環控制 CPU 排定。

由最大記憶體和保留的記憶體指定記憶體資源。 保留的記憶體未與相同實體 Cisco UCS 伺服器上的 其他虛擬機器共用。

磁碟資源(儲存體)是在兩個獨立的區域中加以控制。 在 OVA 建置期間,CentOS 檔案系統分割區 大小會決定最小磁碟大小。 其次,vCenter 則控制最大可用磁碟空間。

如果您嘗試在不具有最少 vCPU 數的情況下部署虛擬機器,則虛擬機器的 OVA 部署將失敗。 如果 您嘗試在不具有最少 MHz 處理器速度總數的情況下部署虛擬機器,則虛擬機器的電源不會開啟。

Ú

重要須知

此表中的數字不包括 VMware ESXi 或 vCenter 的資源。 請參閱 [Cisco WebEx Meetings Server](#page-16-0) 和 ESXi [主機耗用的資源](#page-16-0),第9頁。

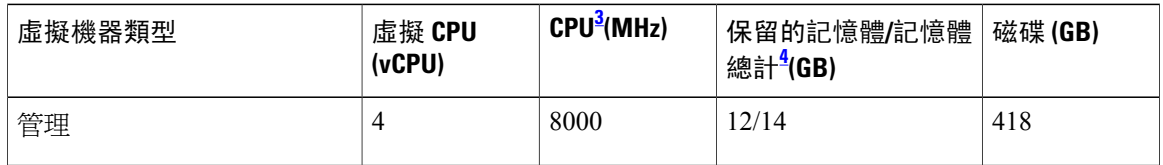

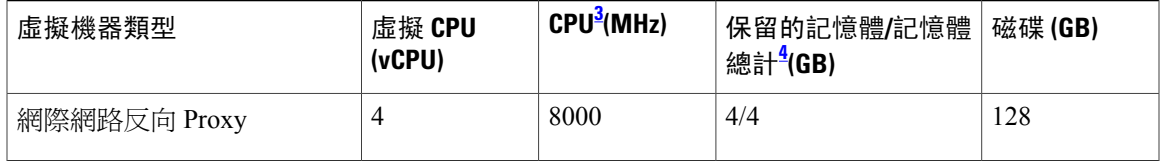

<span id="page-20-2"></span><span id="page-20-1"></span> $^3$  實體 CPU 數與 CPU 晶片的速度 (MHz) 相乘所得的數。 此計算中不包括超執行緒。 (實體 CPU 必須具有 2.4 GHz 或更快速的時脈速度。)

<span id="page-20-0"></span><sup>4</sup> 具有媒體功能的虛擬機器具有額外的非保留記憶體;記憶體 <sup>=</sup> 保留/總計

### **250** 個使用者的系統

250 個使用者的系統也可以小型系統說明。 此圖解說明兩種版本的 250 個使用者的部署。 「備援」 虛擬機器示範對高可用性 (HA) 的支援。 如果您的系統不包含 HA 支援,則只能部署主要系統。

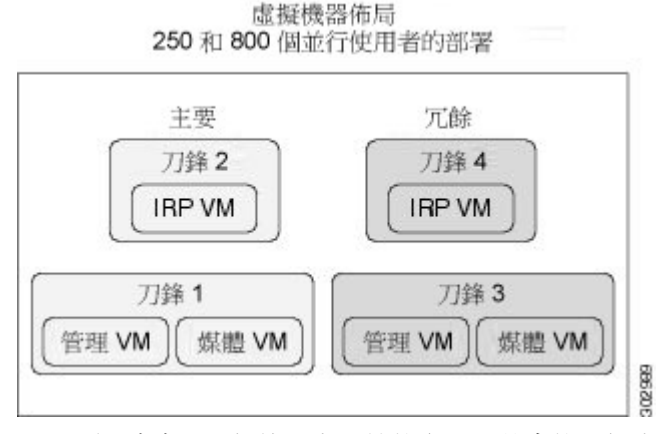

此圖顯示含有 250 個使用者系統的配置,其中的兩個資料中心形成多重資料中心 (MDC) 並含有網際 網路反向 Proxy (IRP) 支援。 授權管理程式僅在一個資料中心上執行。

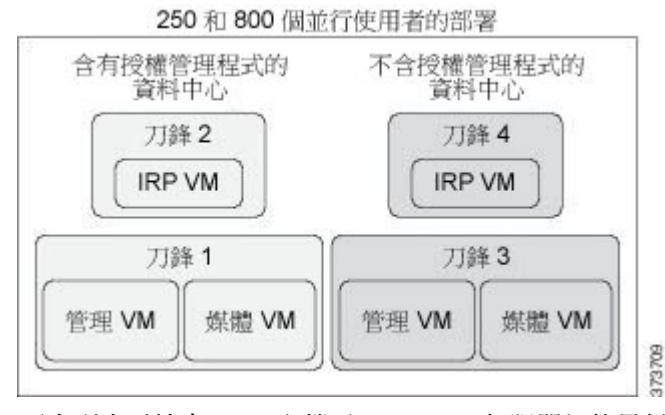

下表列出系統中 ESXi 主機(Cisco UCS 伺服器)的最低硬體需求。 最後兩欄顯示 Cisco WebEx Meetings Server 新安裝所需的磁碟空間量,及利用「自動升級」使用現有 Cisco UCS 伺服器從 Cisco WebEx Meetings Server 1.5MR3 版升級至 2.5 版所需的可用磁碟空間。 如需相關資訊,請參閱[一般系](#page-8-1) [統需求](#page-8-1)。

如需頻寬需求的相關資訊,請參閱[網路頻寬需求](#page-55-0),第48頁。

如需 IOPS 資訊,請參閱在 VMware vSphere [上部署系統的優點](#page-39-2),第 32頁。

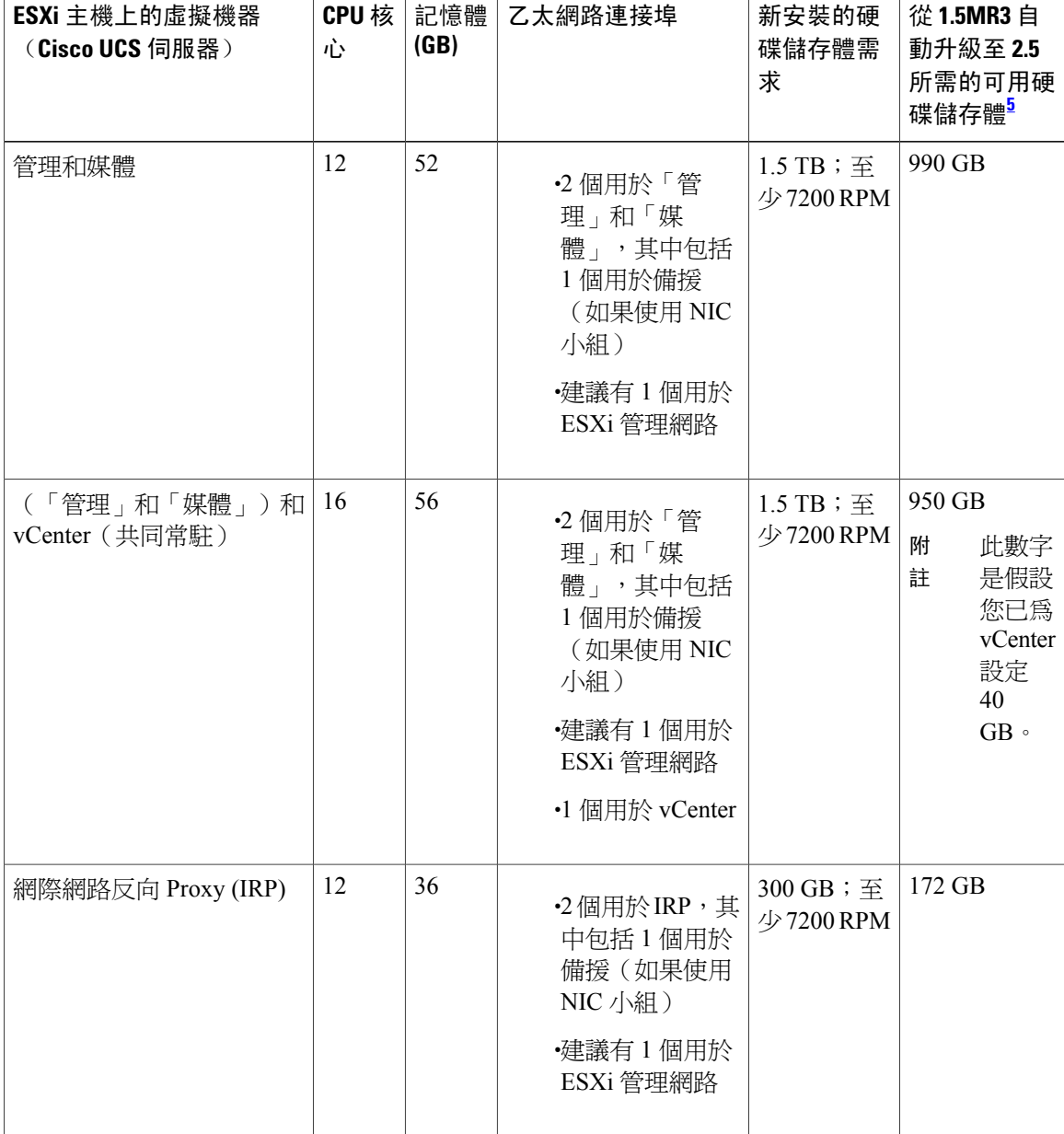

250 個使用者的系統部署支援 vCenter 共同常駐, 如下表中設定。

<span id="page-21-0"></span> $^{\rm 5}$  如果您在手動部署所有虛擬機器時選擇「手動升級」,並且使用相同的硬體,則您所需的可用空間為「自動升級」所需空間的兩倍。

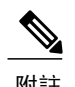

附註 如果您計劃使用 HA 系統,請為 HA 系統購買與主要系統相同的硬體及數量。

### **250** 個使用者的系統中虛擬機器保留的資源

本節說明虛擬機器使用的媒體量,並針對具有 VMware 專家級知識的使用者提供。 CPU 資源指定為 vCPU(核心)和 MHz(CPU 循環)。 VMware VMkernel 使用 MHz 循環控制 CPU 排定。

由最大記憶體和保留的記憶體指定記憶體資源。 保留的記憶體未與相同實體 Cisco UCS 伺服器上的 其他虛擬機器共用。

磁碟資源(儲存體)是在兩個獨立的區域中加以控制。 在 OVA 建置期間,CentOS 檔案系統分割區 大小會決定最小磁碟大小。 其次,vCenter 則控制最大可用磁碟空間。

如果您嘗試在不具有最少 vCPU 數的情況下部署虛擬機器,則虛擬機器的 OVA 部署將失敗。 如果 您嘗試在不具有最少 MHz 處理器速度總數的情況下部署虛擬機器,則虛擬機器的電源不會開啟。

```
Ú
```
重要須知

此表中的數字不包括 VMware ESXi 或 vCenter 的資源。 請參閱[Cisco WebEx Meetings Server](#page-16-0) 和 ESXi [主機耗用的資源](#page-16-0)。

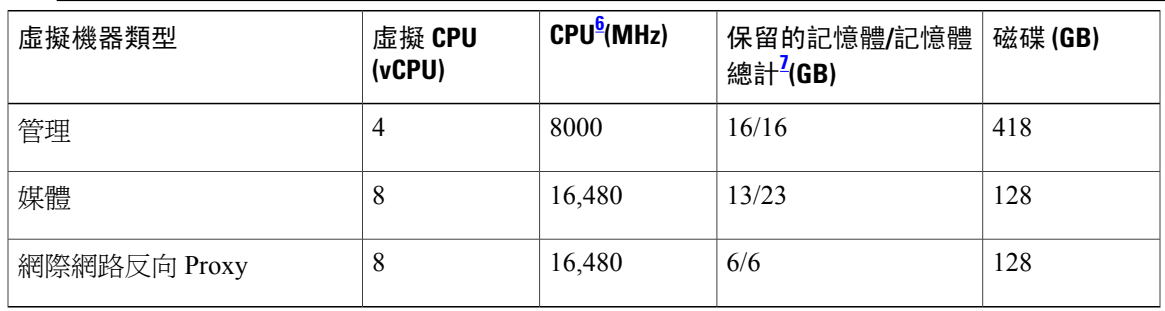

<span id="page-22-2"></span><span id="page-22-1"></span><span id="page-22-0"></span> $^6$  實體 CPU 數與 CPU 晶片的速度 (MHz) 相乘所得的數。 此計算中不包括超執行緒。 (實體 CPU 必須具有 2.4 GHz 或更快速的時脈速度。)  $^7$  具有媒體功能的虛擬機器具有額外的非保留記憶體;記憶體 = 保留/總計

### **800** 個使用者的系統

800 個使用者的系統亦稱為中型系統。 此圖說明兩種版本的 800 個使用者的部署。 「備援」虛擬機 器示範對高可用性 (HA) 的支援。

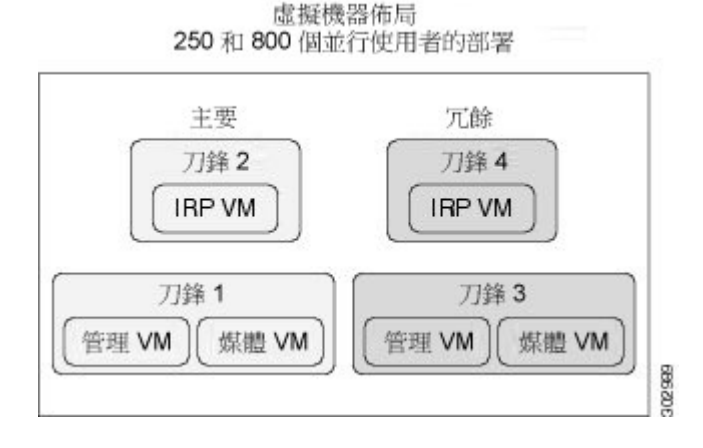

此圖顯示含有 800 個使用者系統的配置,其中的兩個資料中心形成多重資料中心 (MDC) 並含有網際 網路反向 Proxy (IRP) 支援。 授權管理程式僅在一個資料中心上執行。

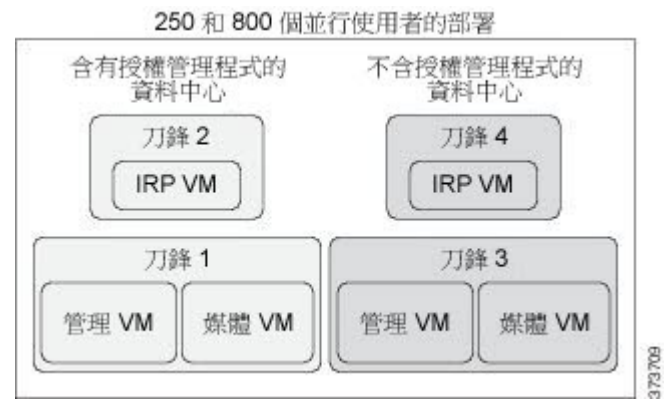

下表列出系統中 ESXi 主機(Cisco UCS 伺服器)的最低硬體需求。 最後兩欄顯示 Cisco WebEx Meetings Server 新安裝所需的磁碟空間量, 及利用「自動升級」使用現有 Cisco UCS 伺服器從 Cisco WebEx Meetings Server 1.5MR3 版升級至 2.5 版所需的可用磁碟空間。 如需相關資訊,請參閱[一般系](#page-8-1) [統需求。](#page-8-1)

如需頻寬需求的相關資訊,請參閱[網路頻寬需求](#page-55-0),第48頁。

附註

800 個使用者的系統部署不支援 vCenter 共同常駐。

如需 IOPS 資訊,請參閱在 VMware vSphere [上部署系統的優點](#page-39-2),第 32頁。

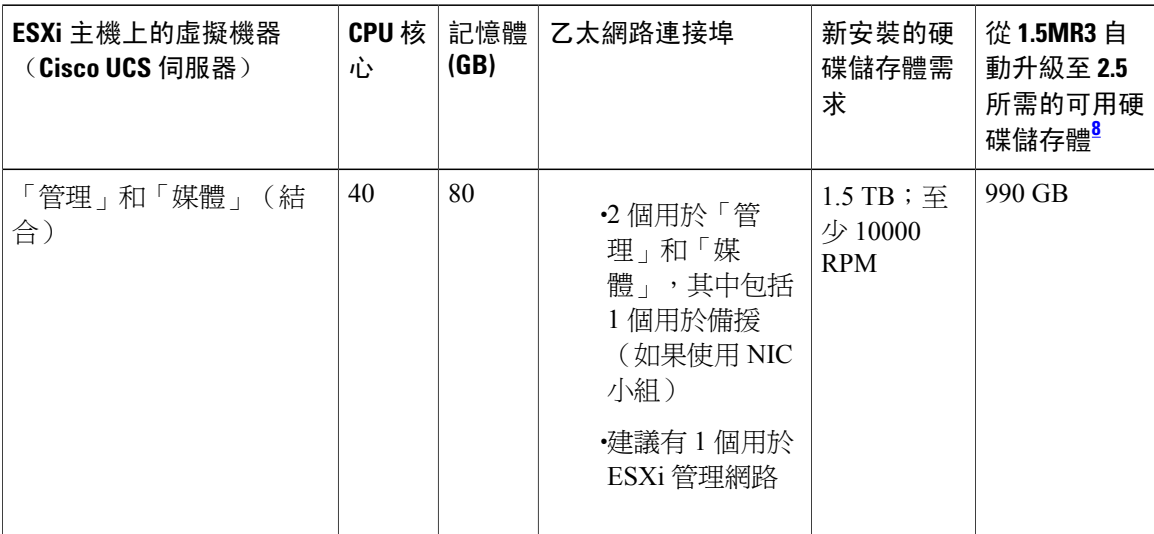

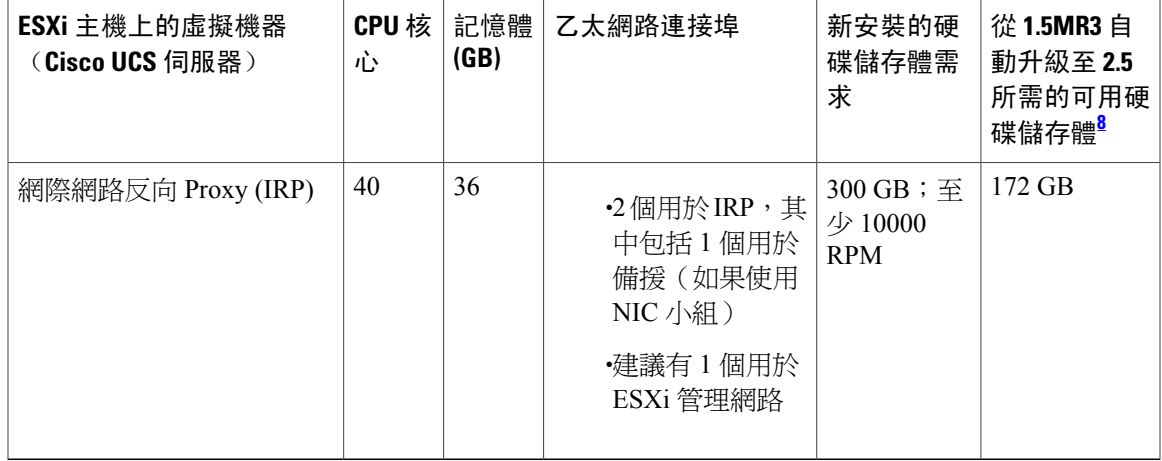

<span id="page-24-0"></span> $^8$ 如果您在手動部署所有虛擬機器時選擇「手動升級」,並且使用相同的硬體,則您所需的可用空間為「自動升級」所需空間的兩倍。

 $\label{eq:1} \begin{array}{c} \mathcal{L} \end{array}$ 

附註 如果您打算使用 HA 系統,請購買與主要系統相同需求和數目的硬體。

附註

對於 800 個使用者系統,我們並不建議您在 DMZ 主機上部署其他虛擬機器。 這可能會導致媒體 連線上封包遺失增加且延遲顯著加大。

### **800** 個使用者的系統中虛擬機器保留的資源

本節說明虛擬機器使用的媒體量,並針對具有 VMware 專家級知識的使用者提供。 CPU 資源指定為 vCPU(核心)和 MHz(CPU 循環)。 VMware VMkernel 使用 MHz 循環控制 CPU 排定。

由最大記憶體和保留的記憶體指定記憶體資源。 保留的記憶體未與相同實體 Cisco UCS 伺服器上的 其他虛擬機器共用。

磁碟資源(儲存體)是在兩個獨立的區域中加以控制。 在 OVA 建置期間,CentOS 檔案系統分割區 大小會決定最小磁碟大小。 其次,vCenter 則控制最大可用磁碟空間。

如果您嘗試在不具有最少 vCPU 數的情況下部署虛擬機器,則虛擬機器的 OVA 部署將失敗。 如果 您嘗試在不具有最少 MHz 處理器速度總數的情況下部署虛擬機器,則虛擬機器的電源不會開啟。

### Ú

此表中的數字不包括 VMware ESXi 的資源。 請參閱 [Cisco WebEx Meetings Server](#page-16-0) 和 ESXi 主機 [耗用的資源](#page-16-0),第9頁。 重要須知

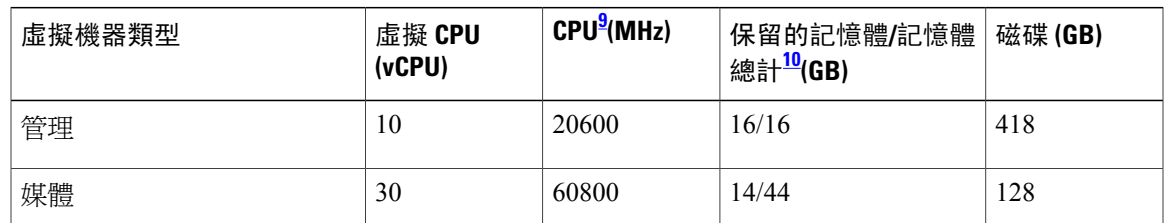

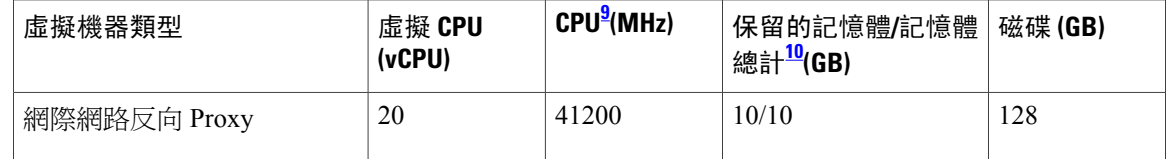

<span id="page-25-2"></span><span id="page-25-1"></span><sup>9</sup> 實體 CPU 數與 CPU 晶片的速度 (MHz) 相乘所得的數。 此計算中不包括超執行緒。 (實體 CPU 必須具有 2.4 GHz 或更快速的時脈速度。) 10 具有媒體功能的虛擬機器具有額外的非保留記憶體;記憶體 = 保留/總計

## <span id="page-25-0"></span>**2000** 個使用者的系統

2000 個使用者的系統亦稱為大型系統。 此圖顯示2000 個使用者的系統,具有「高可用性 (HA)」及 「網際網路反向 Proxy (IRP)」支援。 HA 虛擬機器顯示為備援虛擬機器。 如果您的系統不包含 HA 支援,則只能部署主要系統。

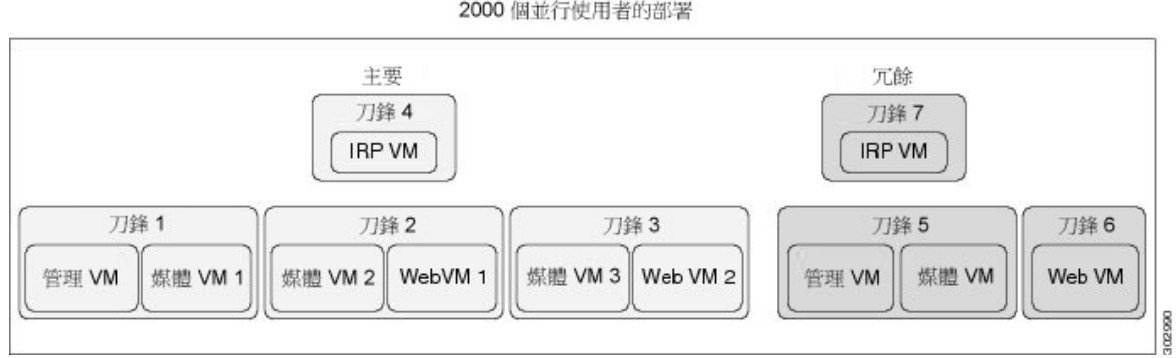

#### 虛擬機器佈局 2000 個並行使用者的部署

此圖顯示 2000 個使用者系統的部署,其中的兩個資料中心形成多重資料中心 (MDC) 並含有網際網 路反向 Proxy (IRP) 支援。 授權管理程式僅在一個資料中心上執行。

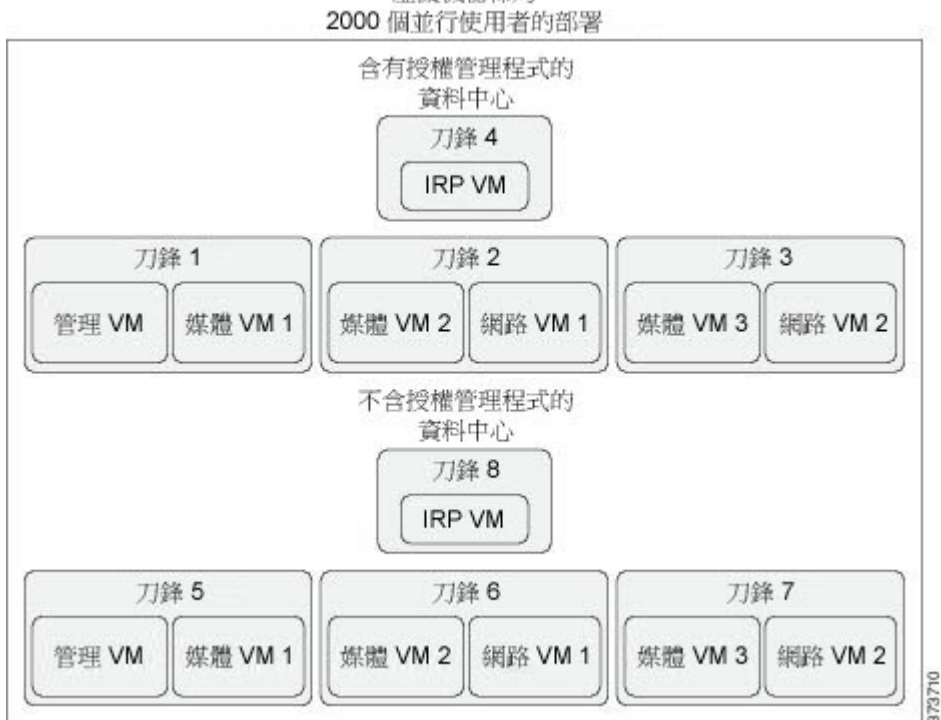

## 虛擬機器佈局

### Ú

重要須知

我們建議您如圖中所示來部署所有虛擬機器。 透過在實體伺服器上部署不同類型的虛擬機器, 您更可以在硬體故障時避免系統關閉。 例如,相較於在同一個實體伺服器上放置兩個「網路」 虛擬機器,在單一實體伺服器上放置一個「媒體」和一個「網路」虛擬機器更具有彈性。

在大型系統上具有從均等負載平衡規則中排除的項目(如需詳細資訊,請參閱 [負載平衡](#page-60-0) ,第 53 頁) ,其中媒體 1 和媒體 2 上有 SIP 主幹連線負載平衡器,而媒體 3 和選擇性的媒體 HA 則沒有負載平衡。 若主要系統上的媒體 1 和媒體 2 同時故障, CWMS 上的所有電話語音服務會遺失。 如果系統為 J C 部署,備援可緩解單一虛擬機器故障的情況。

下表列出系統中 ESXi 主機(Cisco UCS 伺服器)的最低硬體需求。 最後兩欄顯示 Cisco WebEx Meetings Server 新安裝所需的磁碟空間量, 及利用「自動升級」使用現有 Cisco UCS 伺服器從 Cisco WebEx Meetings Server 1.5MR3 版升級至 2.5 版所需的可用磁碟空間。 如需相關資訊,請參閱[一般系](#page-8-1) [統需求](#page-8-1)。

如需頻寬需求的相關資訊,請參閱[網路頻寬需求](#page-55-0) ,第 48 頁。

如果您打算新增一個 HA 系統,則那些虛擬機器會顯示為「備援」虛擬機器。 如果不需要 HA,請 僅部署主要系統。

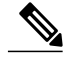

附註 2000 個使用者的系統部署不支援 vCenter 共同常駐。

Ī

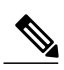

附註 如需 IOPS 資訊,請參閱在 VMware vSphere [上部署系統的優點](#page-39-2),第 32 頁。

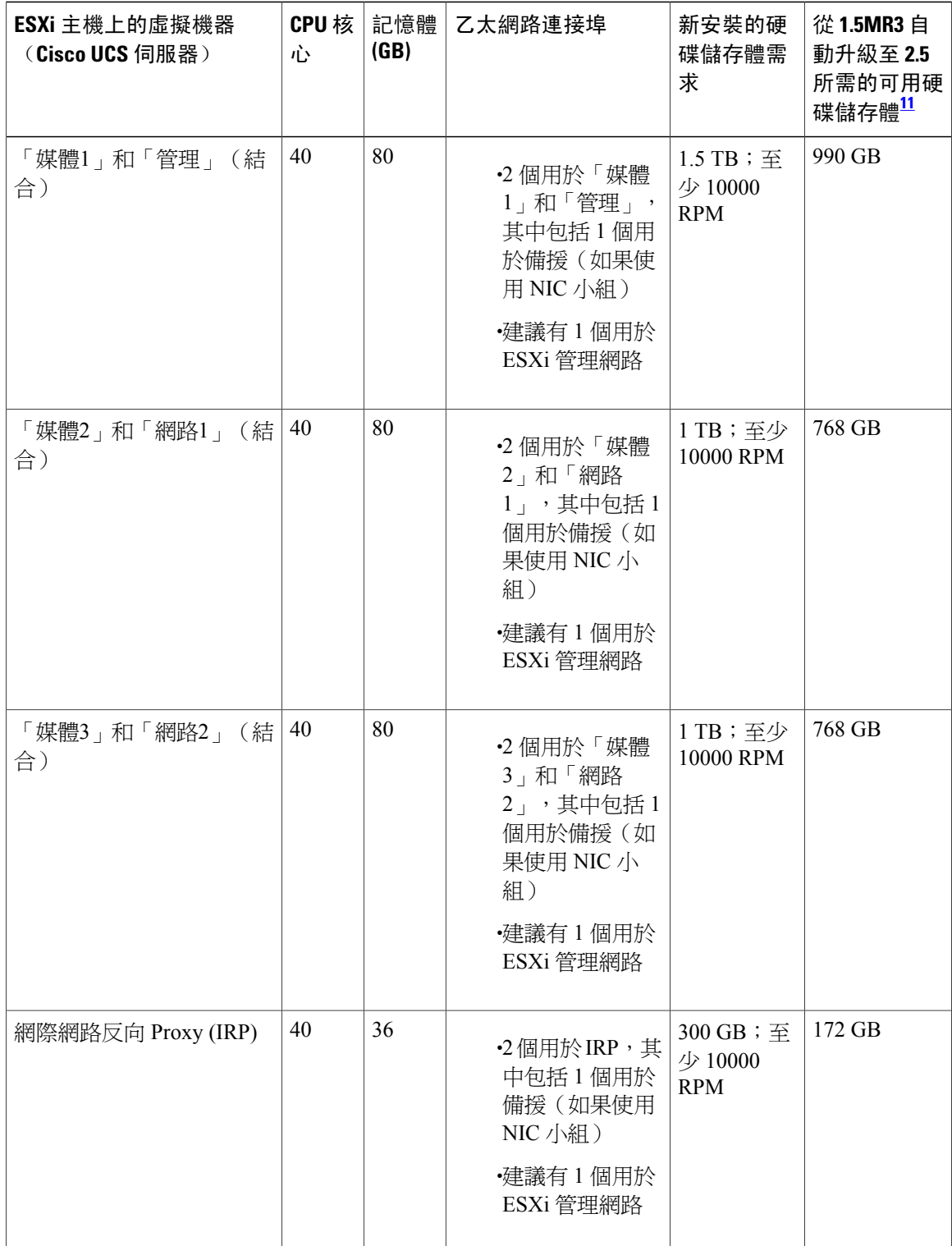

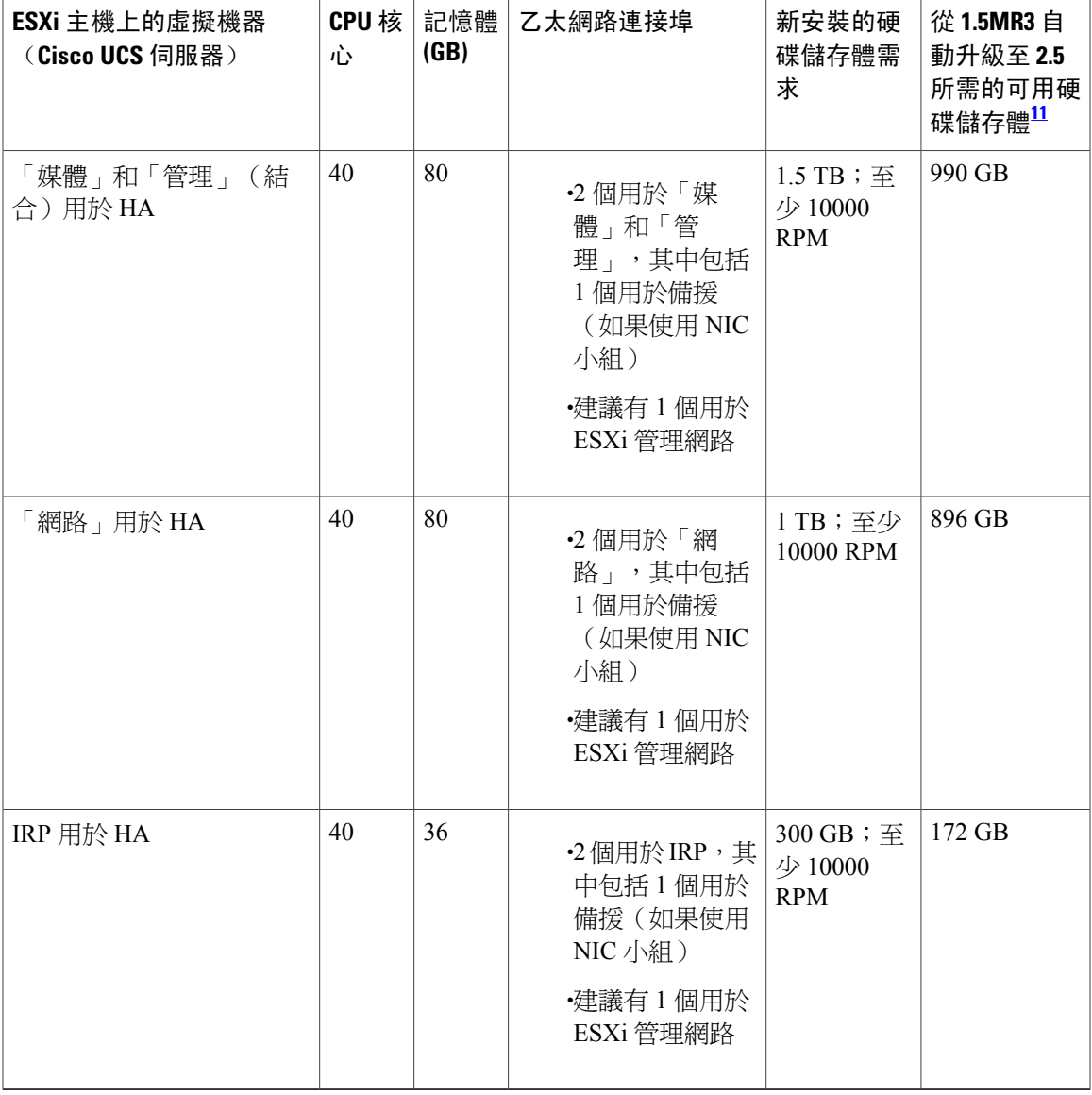

<span id="page-28-0"></span> $^{11}$  如果您在手動部署所有虛擬機器時選擇「手動升級」,並且使用相同的硬體,則您所需的可用空間為「自動升級」所需空間的兩倍。

附註

Г

對於 2000 個使用者系統,我們並不建議您在 DMZ 主機上部署其他虛擬機器。 這可能會導致媒 體連線上封包遺失增加且延遲顯著加大。

### **2000** 個使用者的系統中虛擬機器保留的資源

本節說明虛擬機器使用的媒體量,並針對具有 VMware 專家級知識的使用者提供。 CPU 資源指定為 vCPU(核心)和 MHz(CPU 循環)。 VMware VMkernel 使用 MHz 循環控制 CPU 排定。

由最大記憶體和保留的記憶體指定記憶體資源。 保留的記憶體未與相同實體 Cisco UCS 伺服器上的 其他虛擬機器共用。

磁碟資源(儲存體)是在兩個獨立的區域中加以控制。 在 OVA 建置期間,CentOS 檔案系統分割區 大小會決定最小磁碟大小。 其次,vCenter 則控制最大可用磁碟空間。

如果您嘗試在不具有最少 vCPU 數的情況下部署虛擬機器,則虛擬機器的 OVA 部署將失敗。 如果 您嘗試在不具有最少 MHz 處理器速度總數的情況下部署虛擬機器,則虛擬機器的電源不會開啟。

Ú

此表中的數字不包括 VMware ESXi 的資源。 請參閱[Cisco WebEx Meetings Server](#page-16-0) 和 ESXi 主機耗 [用的資源。](#page-16-0) 重要須知

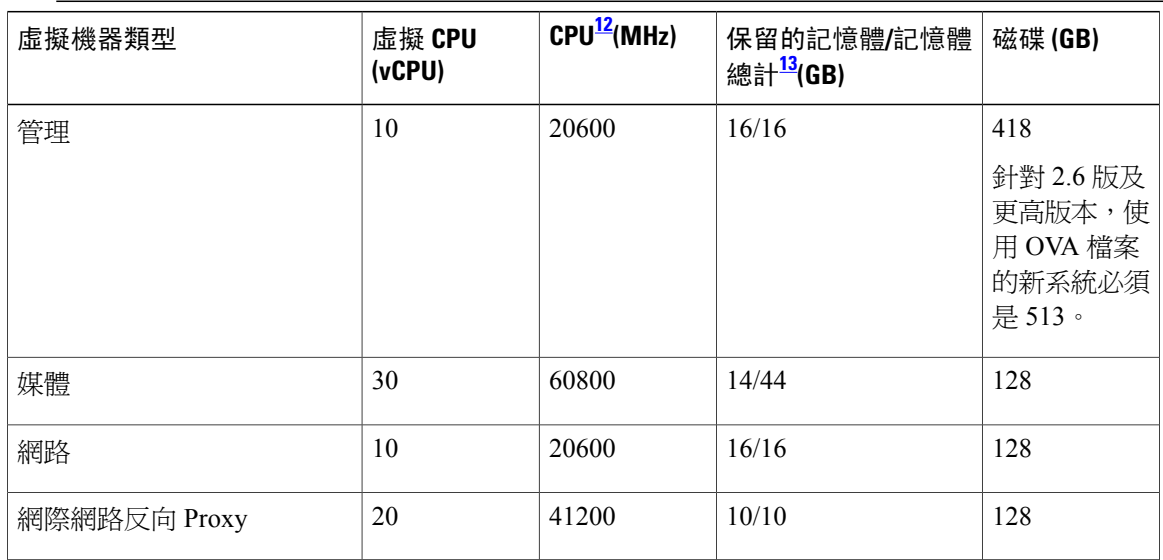

<span id="page-29-2"></span><span id="page-29-1"></span><span id="page-29-0"></span><sup>12</sup> 實體 CPU 數與 CPU 晶片的速度 (MHz) 相乘所得的數。 此計算中不包括超執行緒。 (實體 CPU 必須具有 2.4 GHz 或更快速的時脈速度。) 13 具有媒體功能的虛擬機器具有額外的非保留記憶體;記憶體 = 保留/總計

## 系統容量矩陣

要點:

•本節中所呈現資訊的基本假設之一是至少有兩人參加會議。

- •並行會議連線數定義為在任何給定時間參加會議的人數。 例如,在 50 個使用者的系統上,並 行會議連線數上限可以包含五個並行會議,每個會議總共有 10 人(例如,一個主持人和九個 參加者)。
- •在任何給定時間點,只要會議參加者人數達到上限,系統就不允許其他使用者開始或加入會 議。 在會議參加者人數上限(2000、800、250 或 50 人)中,只有一半參加者可以使用視訊。 視訊定義為傳送或接收,這表示使用者可能正在使用 WebEx 網路攝影機視訊或者是允許使用 者共用視訊的視訊檔案共用選項。
- •桌面共用不視為視訊。 這表示使用 250 個使用者系統時,會議期間的任何給定時間有 250 人可 以共用其桌面。
- •新增高可用性或多重資料中心不會增加系統保有會議的容量;800 個使用者的系統仍然為 800 個使用者的系統。

下表中的數字代表 Cisco WebEx Meetings Server 系統的設計容量。 若以高於這些規格的容量來操作 系統,可能會降低使用者體驗的品質,且可能會導致系統不穩定。 Cisco 保留對這些層級強制容量 限制的權利。

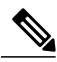

Г

附註 下表中的這些值仍是相同的,而不論您的系統包含單一資料中心或為多重資料中心系統。

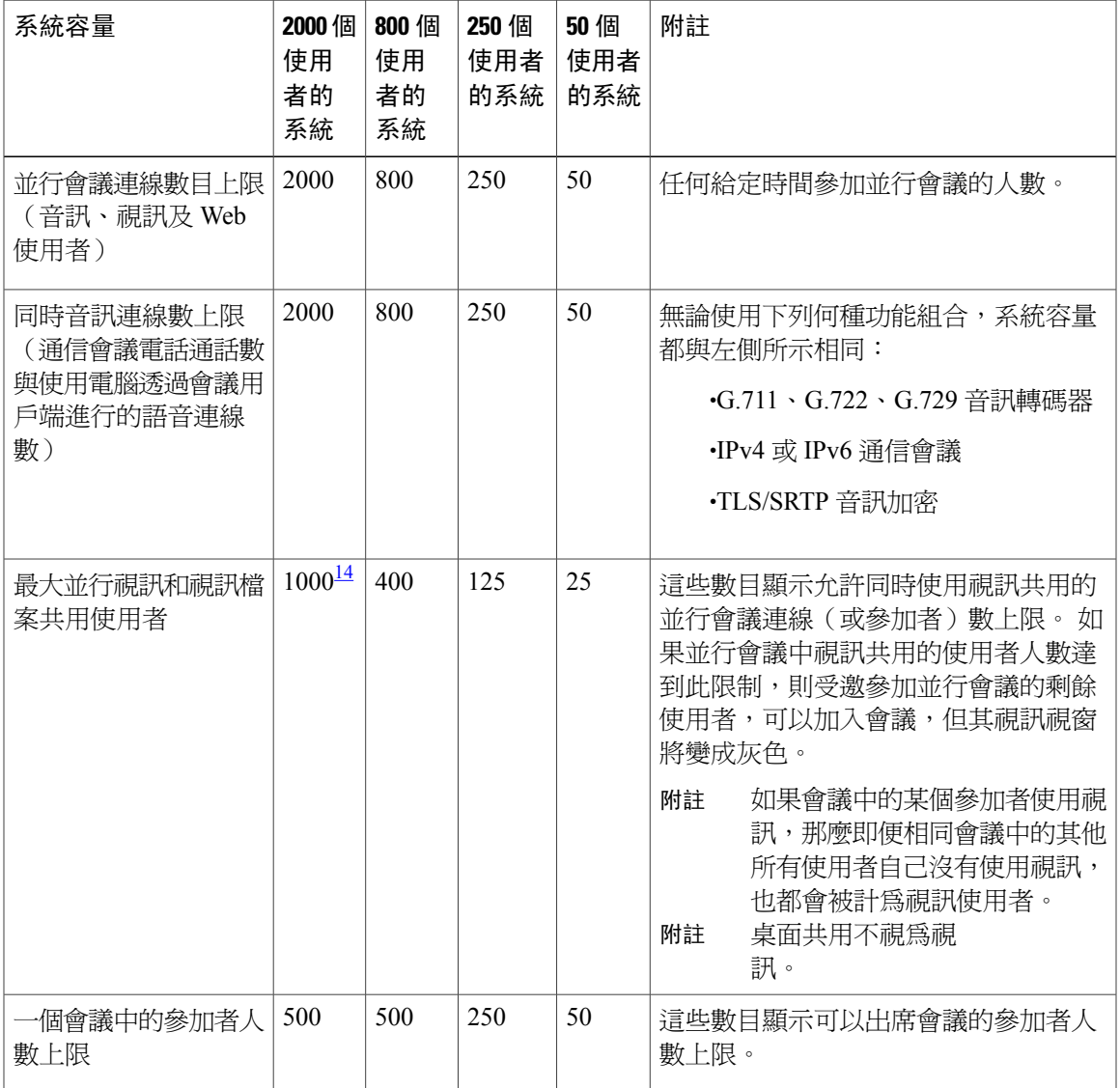

### 表**3**:**2.5** 版和更高版本的系統容量矩陣

T

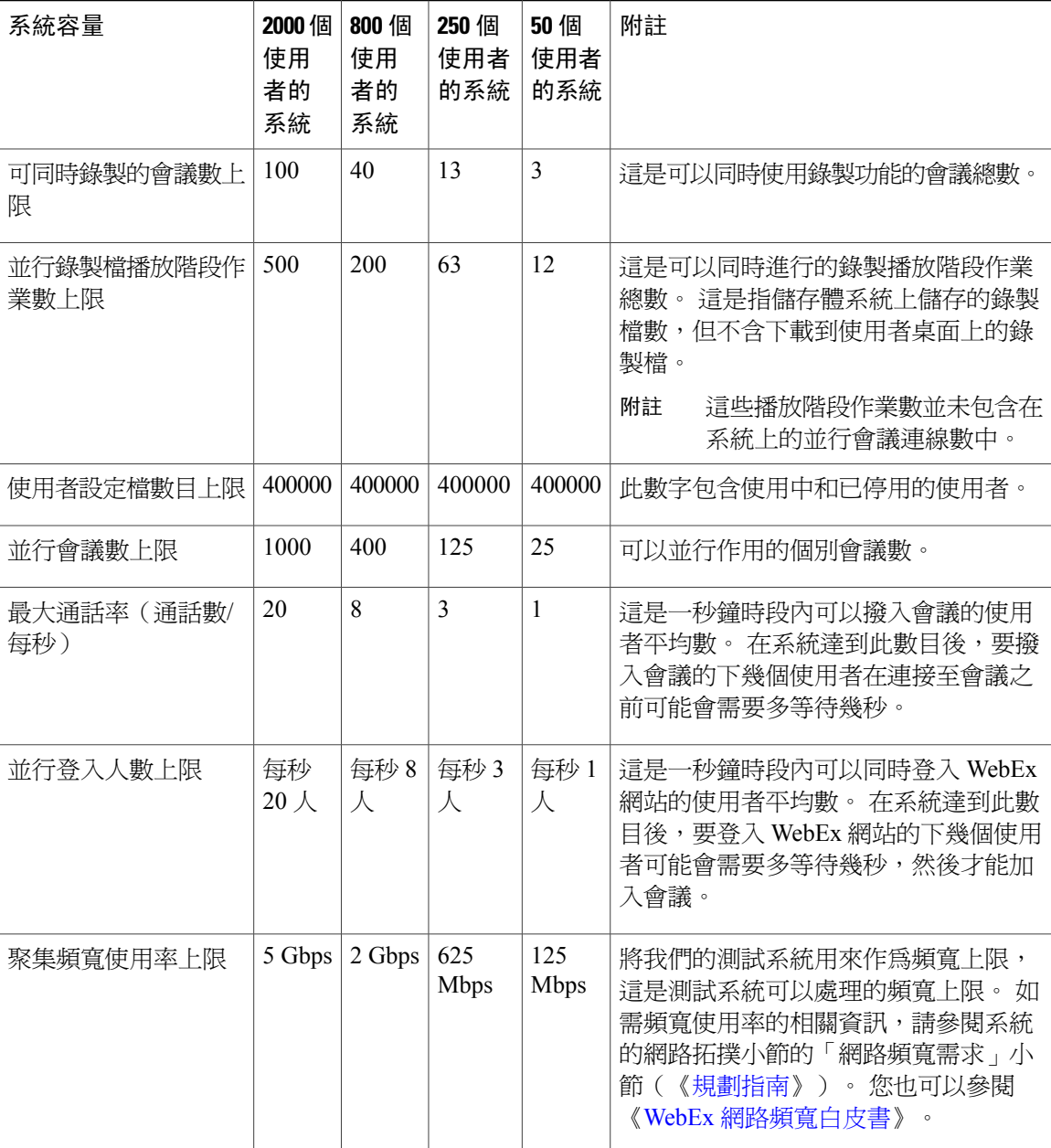

<span id="page-31-0"></span><sup>14</sup> 聯邦資訊處理標準(FIPS 環境)為 <sup>800</sup> <sup>個</sup>

•磁碟空間可以是本端 (DAS) 或外部(SAN 或 NAS)。 •具有管理虛擬機器的 ESXi 主機(Cisco UCS 伺服器)需要 1.5 TB 磁碟空間。 •不具有管理虛擬機器的 ESXi 主機(Cisco UCS 伺服器)需要 1 TB 磁碟空間。 •使用現有 Cisco UCS 伺服器來升級 Cisco WebEx Meetings Server 時, 如果 UCS 伺服器僅具 有管理虛擬機器(主要系統或 HA 系統),則 ESXi 主機將需要 1118 GB 的可用磁碟空間; 如果 UCS 伺服器具有一個管理虛擬機器和一個媒體虛擬機器(主要或 HA 系統),則將需 要 990 GB 的可用磁碟空間。 如需完整詳細資料,請參閱**CiscoWebExMeetings Server**和**ESXi**主機耗用的資源小節(在「[http:/](http://www.cisco.com/c/en/us/support/conferencing/webex-meetings-server/products-installation-and-configuration-guides-list.html) [/www.cisco.com/c/en/us/support/conferencing/webex-meetings-server/](http://www.cisco.com/c/en/us/support/conferencing/webex-meetings-server/products-installation-and-configuration-guides-list.html) [products-installation-and-configuration-guides-list.html](http://www.cisco.com/c/en/us/support/conferencing/webex-meetings-server/products-installation-and-configuration-guides-list.html)  $\perp \uparrow$ ) 。

附註 對於新安裝的 Cisco WebEx Meetings Server 2.0 版及更高版本,儲存體需求為:

提示 對於所有規模的使用者系統部署,會議的最長時間爲 24 小時。

附註

考慮升級時,請為資料存放區規劃增加的大小,因為原始系統及升級系統會共用資料存放區,直 到完成升級系統測試並移除原始系統。

如需各種規模的使用者系統的網路頻寬需求的相關資訊,請參閱本書中「您系統的網路拓樸」一章 內的「網路頻寬需求」一節。

## <span id="page-32-0"></span>版本 **2.6** 升級和更新矩陣

請使用下表決定如何更新或升級至 Cisco WebEx Meetings Server 2.6 版。

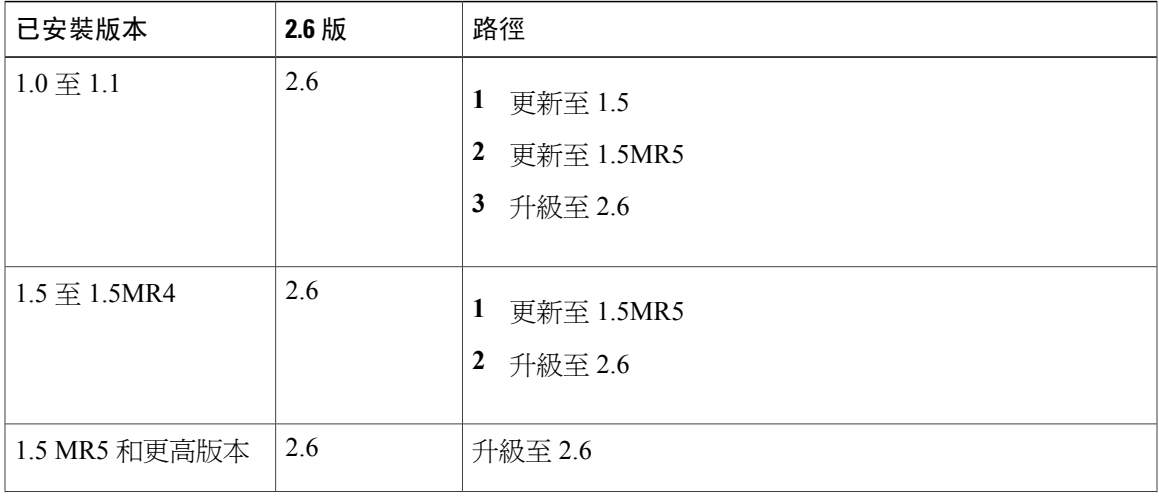

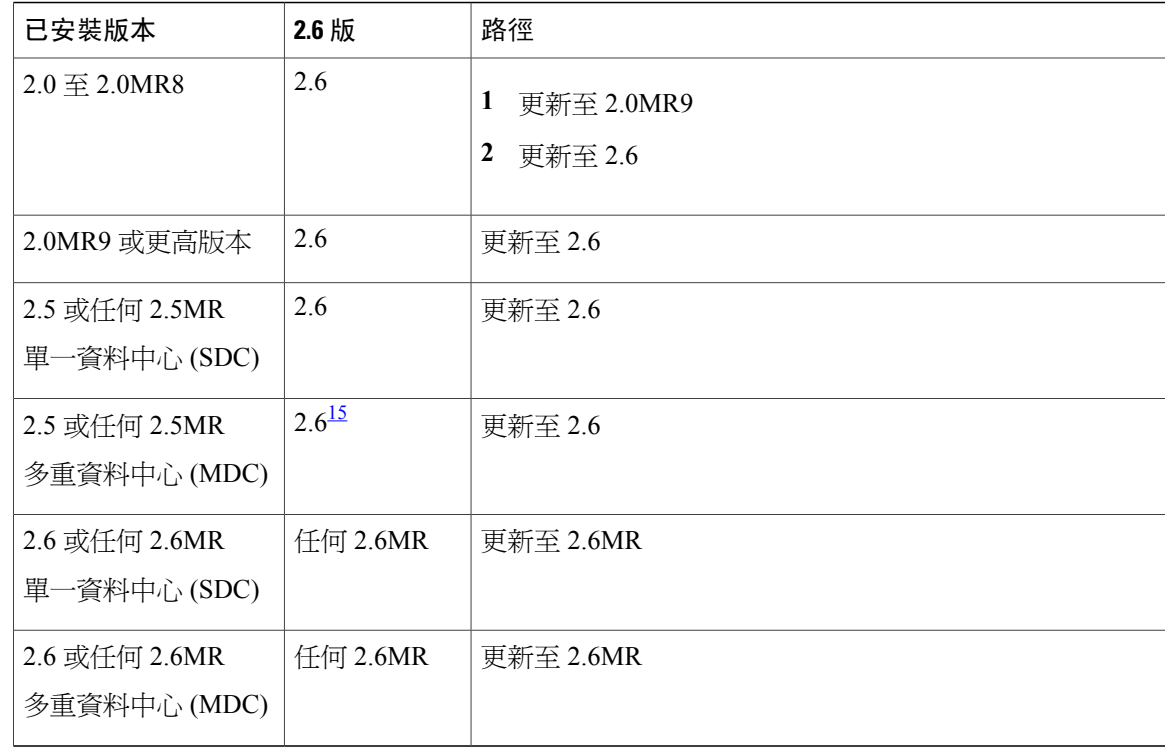

<span id="page-33-0"></span> $^{15}$  重要: 更新時需要停機,因為您會同時更新兩個資料中心。 請勿急著對其中一個資料中心按一下<mark>重新啟動</mark>,必須等 到另一個資料中心完成更新,且兩者都顯示重新啟動按鈕時才這樣做。

從 2.5 升級 2.6 版時,在一個資料中心完成更新之前就重新啓動另一個資料中心會中斷複製。

<span id="page-34-0"></span>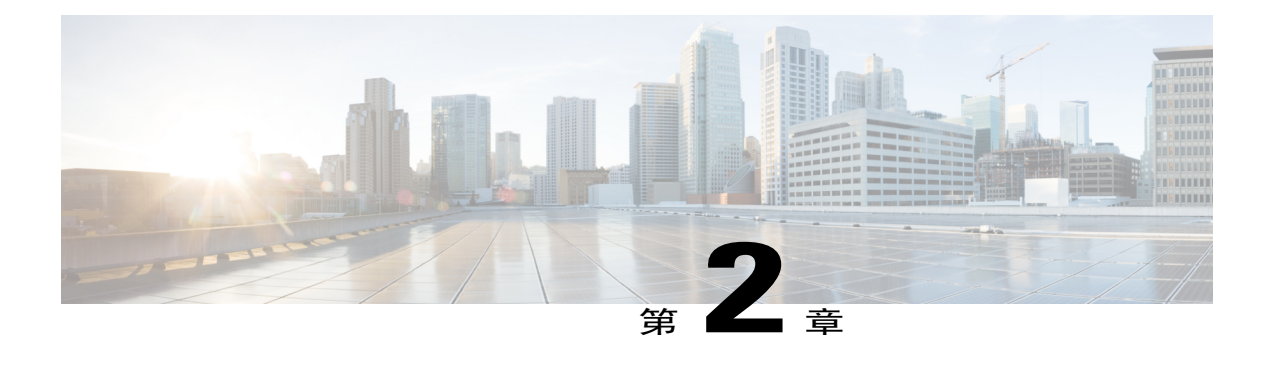

## 系統的簡介和資料中心拓撲

本章提供您系統的簡介、資料中心概觀及 VMware vCenter 需求。

- [Cisco WebEx Meetings Server](#page-34-1) 簡介,第27頁
- [Cisco Unified MeetingPlace](#page-36-0) 客戶資訊,第 29頁
- •[系統部署的一般概念 ,第](#page-36-1) 29 頁
- •[部署單一資料中心 ,第](#page-38-0) 31 頁
- •[加入單一資料中心以建立多重資料中心](#page-39-0) (MDC) 系統, 残 32 頁
- •將 VMware vSphere 與系統搭配使用,第32頁
- · IOPS 和儲存體系統效能,第 34頁
- 安裝 [VMware vSphere ESXi](#page-43-0) 和設定儲存體, 第 36 頁
- •加入會議,第37頁

## <span id="page-34-1"></span>**Cisco WebEx Meetings Server** 簡介

Cisco Webex Meetings Server 是一種安全、完全虛擬化的私人雲端(內部部署)會議解決方案,它整 合了音訊、視訊及 Web,可降低會議成本並擴充您對 Cisco Unified Communications 的投資。

Cisco WebEx Meetings Server 提供全方位的會議解決方案,其中包含引人入勝的強效協同作業所需的 全部工具,足以滿足現今企業的需求。 它帶給使用者高效率的互動體驗。

您可以在您資料中心防火牆後的私人雲端內,部署及管理此會議解決方案。它是專門針對CiscoUCS 伺服器和 VMware vSphere 而設計。(如需特定需求,請參[閱最低硬體需求](#page-15-0) ,第 8 頁。)它 的特點是為管理員提供快速的虛擬部署和強大的工具,來設定和管理系統,以及查看主要的系統度 量值。

與其他 Cisco WebEx 產品相似,本產品提供即時協作工具,包括文件、應用程式及桌面共用、註解 工具、有效管理會議的完整主持人控制、與目前發言人整合的參加者清單,以及視訊切換、錄製和 播放。 本產品採用高品質的視訊,令視訊共用體驗更加明快、清晰。

此外,行動使用者可以參加會議。 如需支援的裝置,請參[閱行動裝置作業系統需求](#page-188-0) ,第 181 頁。

### 系統的重要考量

請注意以下內容:

•正向 Proxy — 不建議使用,儘管您使用正向 Proxy 可能會有諸多限制。

如需完整的詳細資訊,請參閱《*Cisco WebEx Meetings Server* 疑難排解指南》。

•反向 Proxy — 僅支援本產品中包含的「網際網路反向 Proxy」。

•NAT — 在其符合此系統需求時受支援。

如需完整詳細資料,請參閱將 NAT 與您的系統搭配使用。

- •單一資料中心 所有版本的 [Cisco WebEx Meetings Serve](#page-91-0)r 皆支援單一資料中心內的部署。 如需完整的詳細資料,請參閱部署單一資料中心。
- •多重資料中心 可以加入執行 [Cisco WebEx Mee](#page-38-0)tings Server 2.5 版的資料中心,以建立包含多 重資料中心的系統。

如需完整的詳細資訊,請參閱關於單一資料中心(《Cisco WebEx Meetings Server 管理指南》 中)。

- •儲存伺服器 多重資料中心系統內的每一個資料中心必須具有一個獨立的儲存伺服器。 相同 的儲存伺服器不能支援多重資料中心。
- •高可用性系統 包含執行相同版本之 Cisco WebEx Meetings Server 的備援虛擬機器的系統。 如果主要系統(在單一資料中心系統內)故障,則高可用性系統會繼續服務。備援高可用性虛 擬機器必須與主要虛擬機器共同位於相同的資料中心。主要和高可用性系統虛擬機器還必須位 於相同的 VLAN 或子網路上。

您無法加入高可用性系統以建立多重資料中心環境。

•網際網路反向 Proxy (IRP) 伺服器 — 充當外部網際網路與公司內部網路之間的 Proxy 的虛擬機 器,可用來提供對 Cisco WebEx Meetings Server 的公開存取。 如果您要允許使用者透過行動裝 置從內部和外部排定與參加會議,或是想要提供從網際網路至您 WebEx 網站的安全存取,則 需要使用網際網路反向 Proxy 伺服器。 如果您只需要允許透過您的內部網路存取 Cisco WebEx Meetings Server,則不需要網際網路反向 Proxy 伺服器。 使用用於部署您的管理員虛擬機器的 相同 OVA 檔案,來部署 IRP 虛擬機器。 IRP 虛擬機器必須位於與公開虛擬 IP 位址相同的子網 路上。

•虛擬 IP (VIP) 位址 — 用於和資料中心內的管理、媒體及網路虛擬機器通信的 IP 位址。

- •私人虛擬 IP (VIP) 位址 ― 在管理虛擬機器上設定,並與管理網站 URL 相關聯的額外 IP 位址。 在下列情況中私人虛擬 IP 位址也可以與 WebEx 網站 URL 關聯:該位址在水平分割 DNS 部署 或是沒有網際網路反向 Proxy 伺服器的部署中的內部 DNS 伺服器上設定。
- •公用虛擬 IP (VIP) 位址 在網際網路反向 Proxy 虛擬機器上設定,且僅與 WebEx 網站 URL 相 關聯的額外 IP 位址。 外部 DNS 伺服器上的 WebEx 網站 URL 必須可以解析為「公用虛擬 IP 位址」,才能提供從網際網路至 WebEx 網站的使用者存取。 如果沒有網際網路反向 Proxy 伺 服器,則不會在系統上設定公用虛擬 IP 位址。
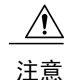

如果您在部署系統時忽視我們的建議和要求,將無法獲得 Cisco 的支援。 Cisco 對於您因未遵守 我們的指引而遇到的任何問題概不負責。

### **Cisco WebEx Meetings Server** 的新增和變更功能

如需新增功能和變更功能的清單,請參閱《*Cisco WebEx Meetings Server* 發行說明》[\(發行說明](http://www.cisco.com/en/US/products/ps12732/prod_release_notes_list.html))中 的「Cisco WebEx Meetings Server 的新增和變更功能」。

## **Cisco Unified MeetingPlace** 客戶資訊

### œ

由於架構差異, 尚無從 Cisco Unified MeetingPlace 到 Cisco WebEx Meetings Server 的移轉路徑 (針 對現有使用者帳戶、自訂及會議)。 這些是兩種不同的產品。 重要須知

您可以透過繼續支援 Cisco Unified MeetingPlace 和 Cisco WebEx Meetings Server 一段時間,同時鼓勵 使用者切換至新系統,從而便於使用者進行轉移。 在此過渡時期,Cisco 將提供訓練視訊以協助進 行使用者訓練,該視訊可以從最終使用者「說明」頁存取。

### 系統部署的一般概念

### 系統大小

依支援的並行使用者數來識別系統:

•50 個並行使用者(亦稱為微型系統)

通常支援擁有 500 至 1000 個員工的公司

主要系統[沒有高可用性(HA)]包含一個管理虛擬機器及一部選用的「網際網路反向Proxy (IRP)」機器。

•250 個並行使用者(亦稱為小型系統)

通常支援擁有 2500 至 5000 個員工的公司

主系統(沒有 HA)包含一個管理虛擬機器、一個媒體虛擬機器及一部選用的「網際網路 反向 Proxy (IRP)」機器。

•800 個並行使用者(亦稱為中型系統)

通常支援擁有 8000 至 16,000 個員工的公司。

主系統(沒有 HA)包含一個管理虛擬機器、一個媒體虛擬機器及一部選用的「網際網路 反向 Proxy (IRP)」機器。

•2000 個並行使用者(亦稱為大型系統)

通常支援擁有 20,000 至 40,000 個員工的公司。

主系統(沒有 HA)包括 1 個管理虛擬機器、3 個媒體虛擬機器、2 部 Web 機器及一部選 用的「網際網路反向 Proxy (IRP)」機器。

部署期間的使用規定

**WebEx** 網站 **URL** — 供使用者在單一資料中心環境中主持和出席會議的安全 HTTP URL。

**WebEx** 管理 **URL** — 供管理員在單一資料中心環境中設定、監視和管理系統的安全 HTTP URL。

公用 **VIP** — WebEx 網站 URL 的虛擬 IP 位址。

私人 **VIP** — 管理網站 URL 的虛擬 IP 位址或 WebEx 網站 URL 的虛擬 IP 位址(如果您具有水平分 割的 DNS,則僅供內部使用者使用)。

**WebEx** 通用 **URL** — 供 DNS 用來將使用者重新導向至資料中心,使用者可以在資料中心中執行會 議相關的任務,例如排定或主持會議。 DNS 選擇的資料中心對於使用者而言是透明的。 WebEx 通 用 URL 只是供使用者進入系統的便利位置。 如果資料中心關閉,則使用者不會出現任何變更(包 括用來存取會議的 URL), 因為 DNS 會將使用者重新導向至存留的資料中心。

管理通用 **URL** — 通常僅稱為管理 *URL*。 DNS 使用它將管理員重新導向至管理資料中心,管理員在 其中登入系統。 DNS 選擇的資料中心對於管理員而言是透明的(但是, URL 列中的字串會變更, 取決於管理員用來存取系統的資料中心)。 管理通用 URL 只是管理員用來進入系統的便利目標。

管理員本端 **URL** — 為「多重資料中心 (MDC)」系統中的每個資料中心所特有。 透過管理通用 URL 登入時,DNS 會將管理員重新導向至管理資料中心的管理本端 URL。 任何系統修改 (例如將授權 指派給使用者)都在管理資料中心上執行,並且複製到 MDC 系統中的所有資料中心。

管理員可以從CWMS應用程式中選擇特定資料中心進行修改,但選擇另一個資料中心進行修改並不 會變更管理本端 URL,因為管理員對系統的存取權,會隨管理員登入系統時 DNS 選擇的資料中心 保留。 管理員對 MDC 系統中另一個資料中心的修改會透過 DNS 選擇的管理資料中心傳遞至目標資 料中心。

一個 MDC 系統將至少具有兩個管理本端 URL,分別用於系統中的每個資料中心。

本端 **URL**,為每個資料中心特定。

#### 系統設定檔資訊

完成系統的這個圖表。

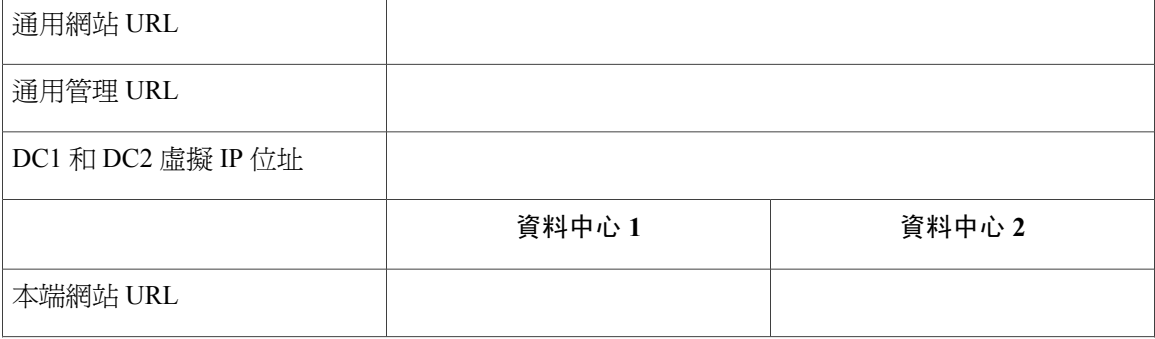

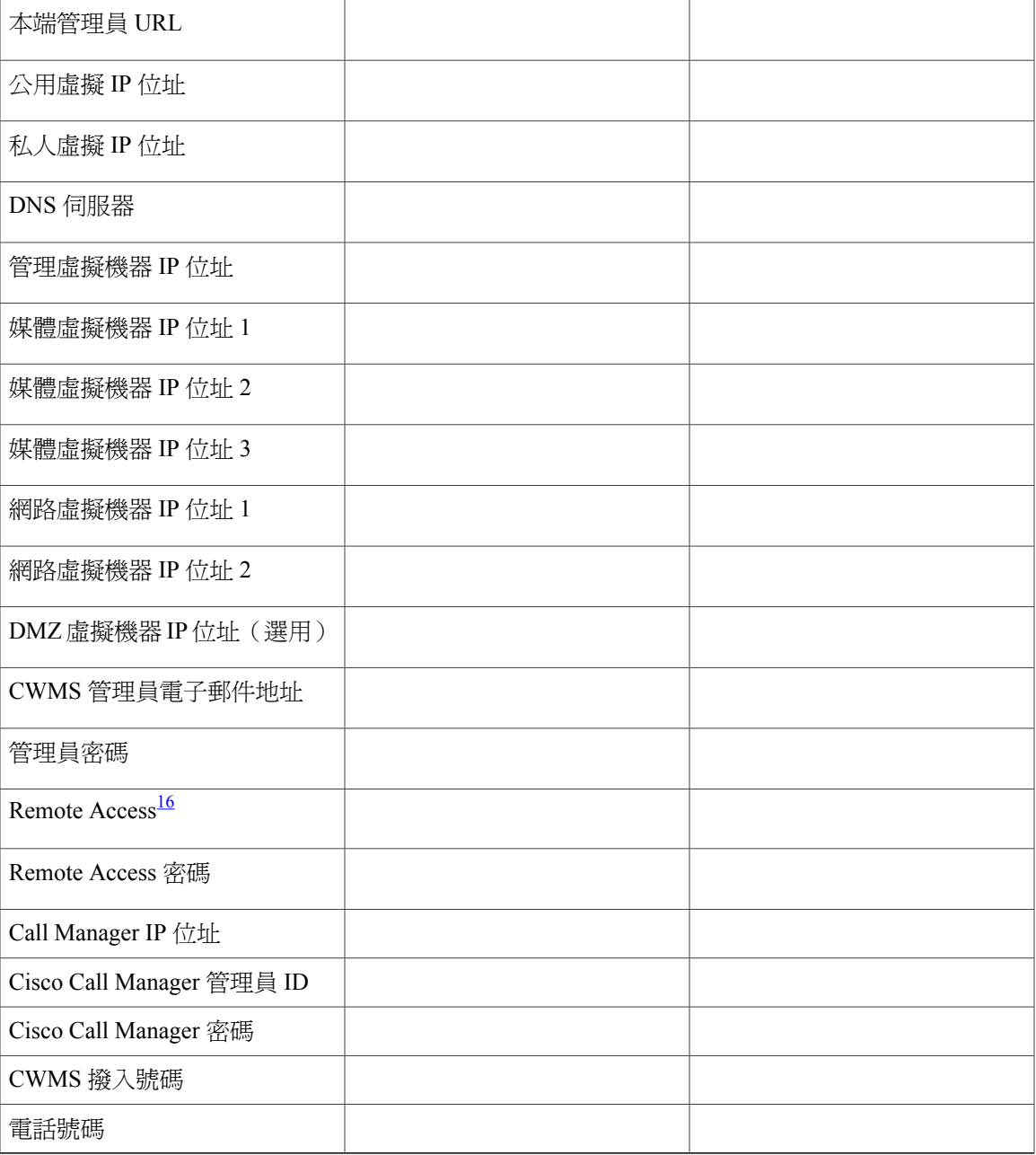

<span id="page-38-0"></span> $^{16}\,$ 帳戶必須在使用中,才會啓用遠端存取。

# 部署單一資料中心

Г

Cisco WebEx Meeting Server (CWMS) 可以作為單一資料中心 (SDC) 系統來部署, 也可以選擇性地作 為高可用性 (HA) 系統或是多重資料中心 (MDC) 系統來部署 (請參閱HA 或 MDC [部署中的備援](#page-52-0), 第 45 頁) 。 SDC 系統(包括含 HA 支援的系統) 在試用期之後只需要主持人授權。 MDC 系統需 要至少兩個 MDC 功能授權、主持人授權,且不存在 MDC 試用期。

### 加入單一資料中心以建立多重資料中心 **(MDC)** 系統

您可以加入正在執行 Cisco WebEx Meeting Server 2.5 版的單一資料中心,以組成單一「多重資料中 心 (MDC) - 系統。(針對 2.5 版,最多可以加入兩部資料中心。)資料中心可以位於不同的地理位 置,並以對等形式運作,與使用一個系統做為主要 CWMS 系統備份的情形相對。 必須共存於同一 個資料中心上的高可用性系統即為備份系統設定的範例。 請參閱 HA 或 MDC [部署中的備援](#page-52-0), 第 45 頁。 如需如何準備加入資料中心、加入程序,以及如何在完成加入程序時將一個資料中心的資料轉 移至另一個資料中心的詳細資訊,請參閱《*Cisco WebEx* 管理指南 *2.5* 版》中的「加入資料中心 以建立多重資料中心 (MDC) 系統」一章。

### 將 **VMware vSphere** 與系統搭配使用

#### **VMware vSphere**

Œ

重要須知

本產品僅可安裝在 VMware vSphere 虛擬化平台。 請注意,系統部署期間會自動安裝「CWMS的 VMWare工具」,請勿手動升級。 如需 VMWare工具的更多資訊,請參閱 [docwiki.cisco.com/wiki/](http://docwiki.cisco.com/wiki/VMware_Tools) VMware Tools。

•Cisco WebEx Meetings Server 是設計在任何符合或超過這些系統需求的同等 Cisco UCS 伺服器 上工作。 不過,為了節省時間,建議使用標進 Cisco UCS 伺服器。 如需硬體及 VMware 需求 的完整資訊,請參閱[最低硬體需求](#page-15-0) ,第 8 頁。

•您必須購買 VMware vSphere 5.0、5.0 Update 1、5.0 Update 2、5.1 或 5.1 Update 1 或 5.5,以用 作 Cisco WebEx Meetings Server 的 Hypervisor 平台。

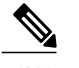

附註 基於安全考量,5.1 必須為 1900470 版或更高版本。

完成下列其中一項:

透過 Cisco GPL(全域定價清單)直接購買 vSphere。 Cisco 是通過核准的 VMware 合作夥 伴及經銷商。

透過直接與 VMware 簽訂的企業合約,向 VMware 購買 vSphere。

### 在 **VMware vSphere** 上部署系統的優點

本節說明 VMware vSphere 和 vCenter 必須使用此 Cisco WebEx 產品的原因, 並提出一些考量。

#### 系統部署

•本產品是封裝為 VMware vSphere 相容的 OVA 虛擬設備,而不是 DVD 上的軟體套件集合。 您 必須有 vCenter 才能部署 OVA,否則本產品不會安裝。

•藉由將它封裝成虛擬設備,可以啓用快速部署;在某些情況下不到一小時。

•為便於使用 OVA 虛擬設備進行快速安裝,您可以針對大多數系統大小選取自動部署系統。 只 需提供 vCenter 認證,無需您手動介入,我們即可為您的系統部署所有虛擬機器。 此創新將最 大幅減少您的勞工成本和時間。

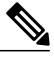

OVA 範本為每個虛擬機器建立兩個虛擬 NIC。但是,僅管理虛擬機器會使用兩 個 NIC。 對於所有其他 Cisco WebEx Meetings Server (CWMS) 虛擬機器,僅使 用一個虛擬 NIC,另一個則中斷連線。 附註

•CWMS 要求您執行 VMware ESXi 或是對應的 VMware ESXi 可安裝 Cisco ISO 映像檔。 這些版 本都包含支援 CWMS 所需的 Cisco UCS 伺服器的必要驅動程式。 如需相關資訊,請參閱 [http:/](http://www.cisco.com/en/US/docs/unified_computing/ucs/release/notes/OL_26617.pdf) [/www.cisco.com/en/US/docs/unified\\_computing/ucs/release/notes/OL\\_26617.pdf](http://www.cisco.com/en/US/docs/unified_computing/ucs/release/notes/OL_26617.pdf)。

### 從系統錯誤簡單復原

如果變更不符合您的預期,則可以使用 VMware Data Recovery 來快速還原有系統影響的變更,而不 必重新部署系統。

#### **vSphere** 考量

請注意下列考量:

•您可以將您的虛擬機器移至另一個 ESXi 主機。 但是,您必須在新的 ESXi 主機上保留虛擬機 器的佈局。換言之,如果您打算要移動與「網路」虛擬機器共同常駐的「媒體」虛擬機器,則 必須將它移至個別的 ESXi 主機 (它在其中是唯一的虛擬機器),或移至具有「網路」虛擬機器 的 ESXi 主機。

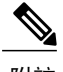

附註 您的目標 ESXi 主機必須符合與來源 ESXi 主機相同的系統需求。

CWMS 不支援使用下列 VMware 功能:

•VMotion 與 Storage VMotion(儘管您可以移動您的虛擬機器,但是可能無法使用這些工具來完 成。)

•VMware Distributed Resource Schedule (DRS)

•vSphere 高可用性 (HA)

•vSphere 叢集化和資源共用

•複製虛擬機器

#### **vSphere** 最佳作法

•我們建議您不要使用虛擬機器快照。如果您決定要使用快照,則請在確認系統變更後,提交快 照或將其儘快移除。 保留快照任意一段時間都將導致效能嚴重降低。

•針於 SAN 環境,將磁碟映像部署到具有高 IOPS 號的 SAN。

若為 800 個使用者系統,則 OVA 部署的平均 IOPS 為 506 ( 最大 IOPS 為 855 ) ,用於管理虛 擬機器;475(最大 IOPS 為 652),用於媒體虛擬機器。 建立並開啓這些虛擬機器後,您即可 輸入區分大小寫的 URL,並繼續在 Web 瀏覽器中進行系統部署。 主要系統的平均 IOPS 為 108 (最大 IOPS 為 1558),次要系統的平均 IOPS 為 163(最大 IOPS 為 1736)。

•驗證您的 SAN 上有足夠的可用空間。 快照儲存在相同的 SAN 上。

•部署 10GB 網路以進行最快速的部署和因應未來成長頻寬。

•我們建議您使用相同的 vCenter 來管理所有虛擬機器。 這樣可讓您在還原系統時更為輕鬆。

如需網路頻寬的相關資訊,請參閱[網路頻寬需求](#page-55-0),第48頁。

#### **vCenter Server** 需求

除 vSphere 之外,還需要 vCenter Server。

- •若要部署此虛擬設備,您還必須使用 vCenter 來部署和管理系統中的虛擬機器。 此產品沒有 vCenter Server 將無法運作。
- •Cisco 建議在進行會影響系統的重要操作之前,先備份系統並擷取系統快照。 建立備份可讓您 在更新不符合您的預期時回復變更。 您可以使用 vCenter 將備份和快照自動化。

•CWMS 支援 vSphere Standard Edition。

#### 適用於 **800** 和 **2000** 個使用者的系統的 **vSphere** 版本

•800 與 2000 個使用者的系統是由需要 30 和 40 個 vCPU 的虛擬機器組成。 這些虛擬機器會使用 這些 vCPU 來執行運算非常密集的任務,例如,SSL 編碼或解碼、混合音訊串流等等。

如需 vCPU 需求的完整資訊,請參閱[Cisco WebEx Meetings Server](#page-16-0) 和 ESXi 主機耗用的資源 ,第 9 頁。

•您最低必須購買 vSphere 5.0 Enterprise Plus 版本或 vSphere 5.1 Enterprise 版本,因為更低階的 vSphere 版本不支援所需的 vCPU 數目。

## **IOPS** 和儲存體系統效能

#### 預期的最大 **IOPS** 和輸送量

下表顯示單一虛擬機器系統上最大負載時預期的最大 IOPS 和輸送量值。

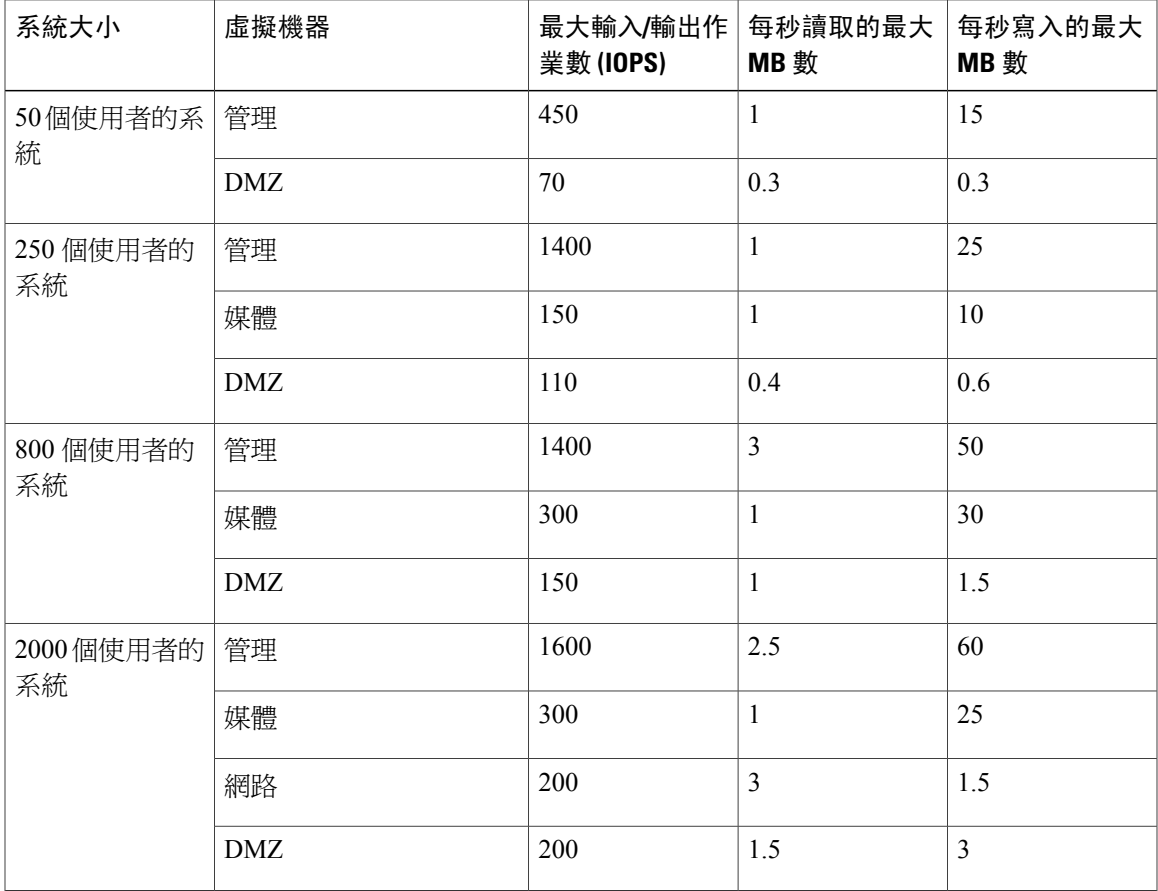

### **2000** 個使用者的系統重新開機的 **IOPS**

下表顯示 2000 個使用者的系統在開機(重新開機)程序中的 IOPS 資訊。

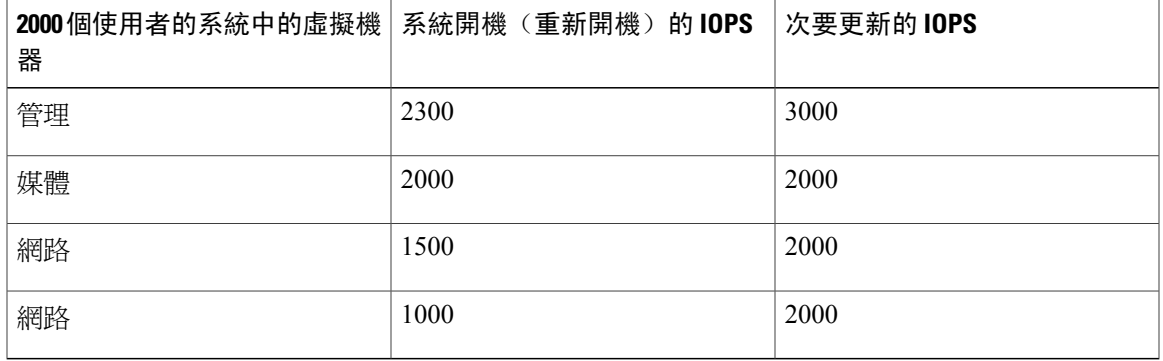

### **2000** 個使用者的系統備份的 **IOPS**

 $\mathbf I$ 

下表顯示 2000 個使用者的系統在非工作時段執行備份時的 IOPS 資訊。

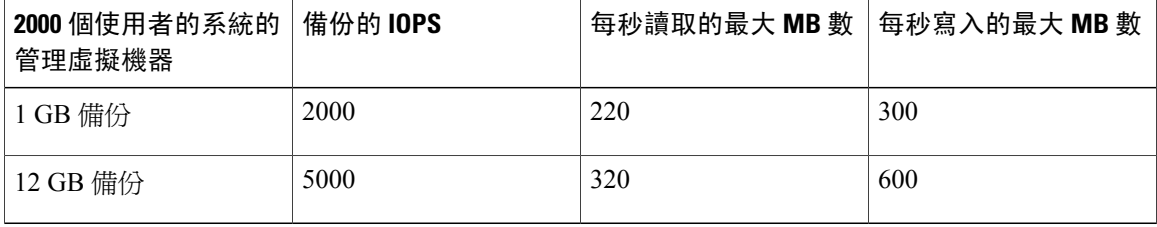

### 安裝 **VMware vSphere ESXi** 和設定儲存體

Cisco WebEx Meetings Server 是一種軟體型解決方案。 它不是硬體/軟體組合包。 只要硬體符合或超 出 CPU、記憶體和儲存體需求,您就能選擇購買和佈建硬體平台的方式。

您可以將 Cisco WebEx Meetings Server 部署在符合我們最低規格的 Cisco UCS 伺服器上。 您也可以 選擇將本產品部署在超出我們最低規格的更新和更高端的 UCS 伺服器上。

提供了多個 RAID 控制器和網路選項。 您可以選擇使用 SAN 儲存體,而不是本機 RAID。 我們並未 提供有關您可以選擇的每一種儲存體設定的詳細資料。

但是,而於 Cisco WebEx Meetings Server 部署在 Cisco UCS 伺服器上,請參閱*Cisco UCS Servers RAID Guide* (*Cisco UCS* 伺服器 *RAID* 指南) 在 [http://www.cisco.com/en/US/docs/unified\\_computing/ucs/c/sw/](http://www.cisco.com/en/US/docs/unified_computing/ucs/c/sw/raid/configuration/guide/RAID_GUIDE.html) [raid/configuration/guide/RAID\\_GUIDE.html](http://www.cisco.com/en/US/docs/unified_computing/ucs/c/sw/raid/configuration/guide/RAID_GUIDE.html) 上。

- •若要將 VMware vSphere ESXi 安裝在 UCS B 系列後端伺服器上,請參閱 [http://www.cisco.com/](http://www.cisco.com/en/US/docs/unified_computing/ucs/os-install-guides/vmware/b_B-Series_VMware_Install.html) [en/US/docs/unified\\_computing/ucs/os-install-guides/vmware/b\\_B-Series\\_VMware\\_Install.html](http://www.cisco.com/en/US/docs/unified_computing/ucs/os-install-guides/vmware/b_B-Series_VMware_Install.html) 。
- •若要將 VMware vSphere ESXi 安裝在 UCS C 系列機架伺服器上,請參閱 [http://www.cisco.com/](http://www.cisco.com/en/US/docs/unified_computing/ucs/os-install-guides/vmware/b_C-Series_VMware_Install.html) [en/US/docs/unified\\_computing/ucs/os-install-guides/vmware/b\\_C-Series\\_VMware\\_Install.html](http://www.cisco.com/en/US/docs/unified_computing/ucs/os-install-guides/vmware/b_C-Series_VMware_Install.html) 。

如需詳細資訊,請參閱 [docwiki.cisco.com/wiki/VMware\\_Tools](http://docwiki.cisco.com/wiki/VMware_Tools)。

#### 在 **RAID** 控制器上設定寫入快取

如需取得最佳系統效能,則應該勾選 RAID 控制器上的「預設寫入」設定。 可以將「預設寫入」設 為三種設定: 使用 *BBU* 回寫、寫入或一律回寫。 下列是為「Cisco UCS 伺服器」上的「預設寫入」 選取適當設定的部分指南:

•使用 **BBU** 回寫 - 如果在 RAID 控制器上安裝了備用電池裝置,則使用此設定。 如果系統電源 中斷,則備用電池裝置會保留控制器快取記憶體的內容。

如果備用電池裝置發生故障或者離線進入重新學習週期,則「使用 BBU 回寫」設定會自動容 錯回復至寫入快取。如果沒有運作中的備用電池裝置,則「寫入」設定更安全,雖然您可能會 注意到主機機器上 I/O 子系統出現效能降級。

•寫入 - 如果需要移除備用電池裝置以進行修復,則使用此設定並明確地啟用快取(使用「磁碟 快取」選項)。此設定可以提升效能,但效能並非最佳。更換故障電池後,可以安全地使「預 設寫入」設定回復為「使用 BBU 回寫」模式。

•一律回寫 - 如果存放 RAID 控制器的主機已連接至不斷電系統裝置,則使用此設定。

### 加入會議

最終使用者對 Cisco WebEx Meetings Server 的體驗如同一個網站,使用者進行存取以排定和加入會 議。此網站包含可以使線上會議更容易進行的即時會議元素。使用者可以透過瀏覽器或其桌面上的 用戶端加入會議。

如需關於最終使用者體驗的完整詳細資料,請登入 WebEx 網站並選取說明。

#### **Windows** 使用者

下面假設使用者在其 PC 上具有的 Windows 管理員特權,足以允許他們加入 WebEx 會議。 如果並 非如此,則系統管理員可以使用桌面管理軟體(例如,IBM Tivoli),將 WebEx Meetings 應用程式 用戶端推送給使用者。 請參[閱下載和大量部署應用程式](#page-122-0)。

•Microsoft Internet Explorer使用者可以安裝ActiveX控制項或Java外掛程式、下載WebEx Meetings 應用程式安裝程式,或在臨時系統資料夾(例如,TFS)中執行應用程式。 使用者首次加入會 議時,會下載並自動安裝用戶端軟體。

•Google Chrome 和 Mozilla Firefox 使用者可以安裝 Java 外掛程式、下載 WebEx Meetings 應用程 式,或在臨時系統資料夾中執行應用程式。在使用者首次加入會議時,即會下載並自動安裝用 戶端軟體。

不必變更任何 ActiveX、Java 外掛程式、WebEx Meetings 應用程式安裝程式或 TFS 設定。

### **Mac** 使用者

•如果已啓用 Java (在 Mac OS X Lion V10.7 及 OS X Mountain Lion V10.8 中預設是關閉 Java), 則在使用者首次加入會議時,即會下載並自動安裝用戶端軟體。

•如果停用了 Java,則使用者可以下載和安裝 WebEx Meetings 應用程式。

### 多重資料中心系統的使用者

如果您的 WebEx 網站使用自我簽署憑證,而不是來自知名憑證授權單位的憑證,當您的資料中心加 入至另一個資料中心之後,使用者需要在信任的根憑證授權單位存放區中為每一個資料中心安裝一 個憑證,然後才能開始或加入會議。

#### 使用 **Chrome** 和 **FireFox** 瀏覽器

如果您使用 Chrome 32 及更新版本或 Firefox 27<sup>[17](#page-44-0)</sup>及更新版本,則您可能會看到提示要求您安裝 Cisco WebEx 外掛程式。 選取下載,並遵循指示來安裝必要的外掛程式。

<span id="page-44-0"></span> $17$  在發佈本文件時,尚未最終確定此原則所影響的確切 Chrome 及 Firefox 版本。

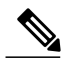

附註 外掛程式在安裝後,可能必須啓用。

•如果是使用 Chrome,請選取頁面右上角顯示的外掛程式圖示,請勾選永遠允許外掛程式**...** 選項,然後選取完成。

•如果是使用 Firefox,請選取顯示於 URL 開頭 (位於 https: 之前) 的外掛程式圖示, 然後選 取永遠允許。

如果沒有自動開始會議,請重新整理頁面。

如果您要使用 Chrome 38 瀏覽器及更高版本來開始 WebEx 會議,或是播放 WebEx 錄製檔,則可能 會被要求完成一次性安裝,以將 Cisco WebEx 擴充功能新增至您的 Chrome 瀏覽器:

- **1** 選取將 **WebEx** 新增至 **Chrome**。
- **2** 在「Cisco WebEx 擴充功能」對話方塊上選取免費。
- **3** 選取新增,以將 Cisco WebEx 擴充功能新增至您的 Chrome 瀏覽器。
- 4 開啓 Cisco\_WebEx\_Add-on.exe 檔,並選取執行。
- **5** 安裝完成時重新整理頁面。 如果沒有自動開始會議,請重新整理頁面。

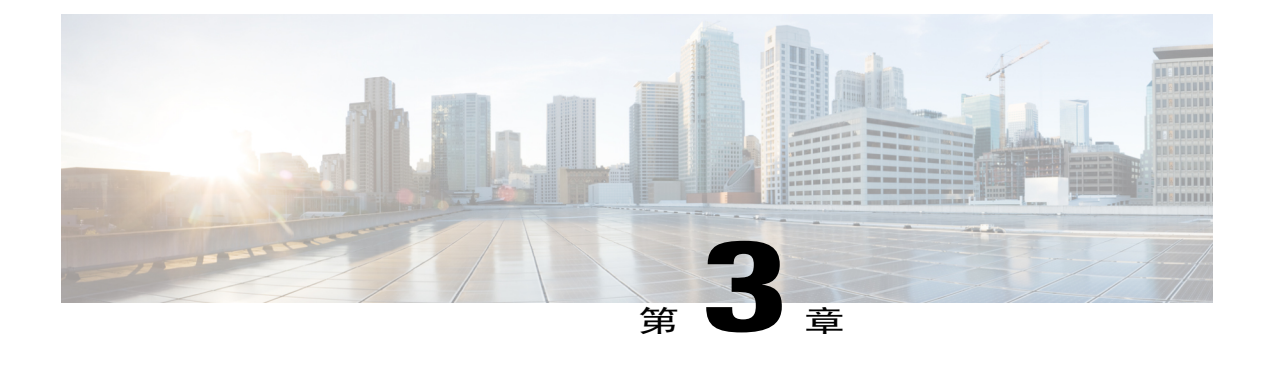

# 系統的網路拓撲

本章說明針對此產品支援的不同網路拓撲,包括各個拓撲的優缺點。 請從中選取最符合您需求及 網路部署的一種拓蹼。

### Ú

如果您希望行動使用者出席會議,則請選取包含「網際網路反向 Proxy」虛擬機器的網路拓撲。 無論行動使用者如何出席會議,您必須部署「網際網路反向 Proxy」。 重要須 知

使用行動資料網路時,行動使用者透過「網際網路至網際網路反向 Proxy」加入會議。 使用本機 Wi-Fi 連線時,行動使用者透過「網際網路反向 Proxy」(非水平分割網路拓撲)加入會議,或直 接加入內部虛擬機器(水平分割網路拓撲)。

- •網路中的虛擬機器佈局,第39頁
- · 您系統的不同網路拓撲類型,第40頁
- [內部網際網路反向](#page-47-1) Proxy (IRP) 網路拓撲, 第 40 頁
- •[非水平分割網路拓撲 ,第](#page-48-0) 41 頁
- •[所有內部網路拓撲 ,第](#page-50-0) 43 頁
- 水平分割網路拓撲,第43頁
- HA 或 MDC 部署中的備援, 第45頁
- ·網際網路反向 Proxy 的網路考量,第46頁
- •[網路頻寬需求 ,第](#page-55-0) 48 頁
- •[頻寬聚集的](#page-59-0) NIC 小組, 第 52頁
- •[負載平衡 ,第](#page-60-0) 53 頁

### <span id="page-46-0"></span>網路中的虛擬機器佈局

Cisco WebEx Meetings Server (CWMS) 是由兩組虛擬機器組成: 內部虛擬機器和選用的網際網路反 向 Proxy (IRP) 虛擬機器。 如果允許外部使用者透過網際網路使用 VPN 或是使用 CDMA 行動裝置來 主持或參加會議,則需要 IRP。 如果沒有 IRP,則只有內部和 VPN 使用者可以主持或加入會議。 如 需 IRP 的相關資訊,請參[閱網際網路反向](#page-53-0) Proxy 的網路考量,第 46 頁。

#### 內部虛擬機器

內部虛擬機器是指「管理」虛擬機器與「媒體」和「網路」虛擬機器,如果適用。

•內部虛擬機器必須位於單一、通用 VLAN 或子網路上。 在系統部署期間,如果您的 IP 位址分 配違反此規則,您就會看到錯誤訊息。系統設計假設所有內部虛擬機器(包括任何「高可用性 (HA)」虛擬機器)都是透過 LAN 連接,LAN 可提供高速頻寬、可忽略不計的封包遺失及低於 4 毫秒的延遲。

語音、資料、視訊和SAN全都依賴於網路頻寬。部署一個能夠處理所需負載的網路相當重要。

•Cisco 建議將所有內部虛擬機器放在相同的乙太網路交換器上。 但是,當提供 HA 系統時,我 們建議您部署兩個乙太網路交換器,以確保網路的備援。

•如果您決定將虛擬機器放在相同資料中心內不同的乙太[網](#page-55-0)路交換器上,則您的網路必須符合網 [路頻寬需求](#page-55-0) ,第 48 頁中所述的特定頻寬和網路延遲需求。 在這種情況下,交換器之間的主幹 必須符合如單一實體交換器的 L3 延遲及傳輸量這類相同的網路特性。

如需具有高可用性系統的相關資訊,請參閱HA 或 MDC [部署中的備援](#page-52-0) ,第 45 頁。

### <span id="page-47-0"></span>您系統的不同網路拓撲類型

此產品支援以下網路拓撲:

 $\cdot$ 內部網際網路反向 Proxy (IRP) 網路拓撲 ,第 40 頁

- ·非水平分割網路拓撲,第41頁
- [•所有內部網路拓撲](#page-50-0) ,第 43 頁

[•水平分割網路拓撲](#page-50-1),第43頁

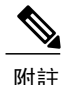

如果您的網路拓撲包含正向 Proxy,它們必須符合「網際網路反向 Proxy」的特定需求,才能正 常運作。 如需完整的詳細資訊,請參閱《*Cisco WebEx Meetings Server* 疑難排解指南》。

### <span id="page-47-1"></span>內部網際網路反向 **Proxy (IRP)** 網路拓撲

本節說明當您系統中的所有虛擬機器(包括網際網路反向 Proxy (IRP) 虛擬機器)位於相同的內部網 路時的網路拓撲。

此設定允許使用者從網際網路安全登入並加入會議,而無需 VPN 連線。

如果您是使用自動部署,則所有虛擬機器(包括IRP)的 ESXi 主機,都必須從相同的 VMware vCenter 進行管理。 此 vCenter 資訊在自動系統部署期間是必要的。

#### 附註 此設定支援行動裝置存取。

在部署系統期間,您將定義管理 URL、WebEx 網站 URL、私人 VIP 位址及公用 VIP 位址。 如需這 些術語及提供時間的其他資訊,請參閱《*Cisco WebEx Meetings Server* 管理指南》的「安裝」部分。 以下是全內部 IRP 網路拓撲的圖表。

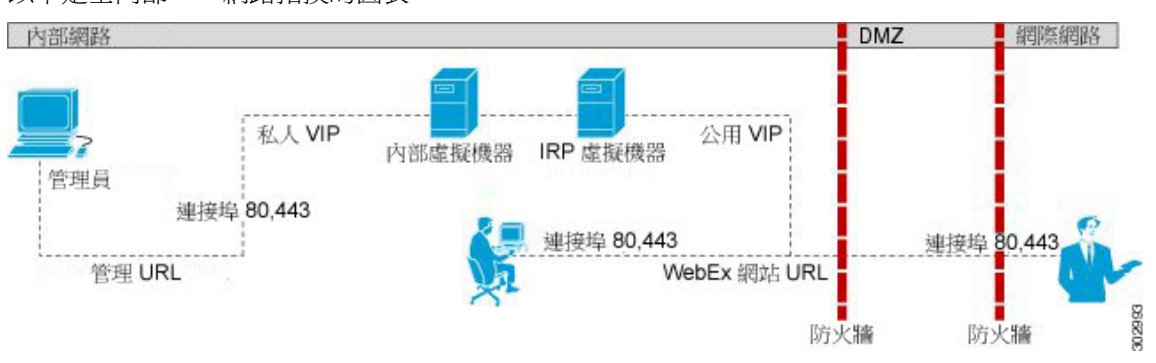

如需此部署所需連接埠存取的完整清單,請參閱[所有虛擬機器位於內部網路時的連接埠存取](#page-85-0),第 78 頁。

### 全內部 **IRP** 網路拓撲的優點

與非水平分割網路拓撲相比,DMZ 中沒有虛擬機器,並且內部使用者的網路流量不是透過 DMZ 連 線來主持或出席會議。

### 全內部 **IRP** 網路拓撲的缺點

公開存取(允許外部使用者存取系統)需要開啟直接從網際網路到內部網路的入連接埠連接埠(80 和 443)。

如需 IRP 的相關資訊,請參[閱網際網路反向](#page-53-0) Proxy 的網路考量 ,第 46 頁和使用 IRP 新增對系統的 公開存取。

### <span id="page-48-0"></span>非水平分割網路拓撲

本節說明在您具有非水平分割 DNS 時的網路拓撲。 內部虛擬機器(管理虛擬機器與媒體虛擬機器 和網路虛擬機器,如果適用)在內部網路中,「網際網路反向 Proxy」在 DMZ 網路中。

 $\frac{\sqrt{2}}{2}$ 

附註 此設定允許使用者從網際網路安全登入並加入會議,而無需 VPN 連線。

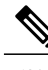

附註 此設定支援行動裝置存取。

針對本產品,分割水平和非分割水平網路拓撲之間主要的不同點,在於內部使用者在分割水平系統 中是使用私人 VIP 位址來存取 WebEx 網站 URL。 外部使用者 (在防火牆外)則是使用公用 VIP 位 址來存取 WebEx 網站 URL。 若是非分割水平網路,所有使用者(內部和外部)都是使用公用 VIP 位址來存取 WebEx 網站 URL。

在部署系統期間,您將定義管理 URL、WebEx 網站 URL、私人 VIP 位址及公用 VIP 位址。 如需這 些術語及提供時間的其他資訊,請參閱《*Cisco WebEx Meetings Server* 管理指南》的「安裝」部分。

這是非水平分割網路拓撲的概略圖。

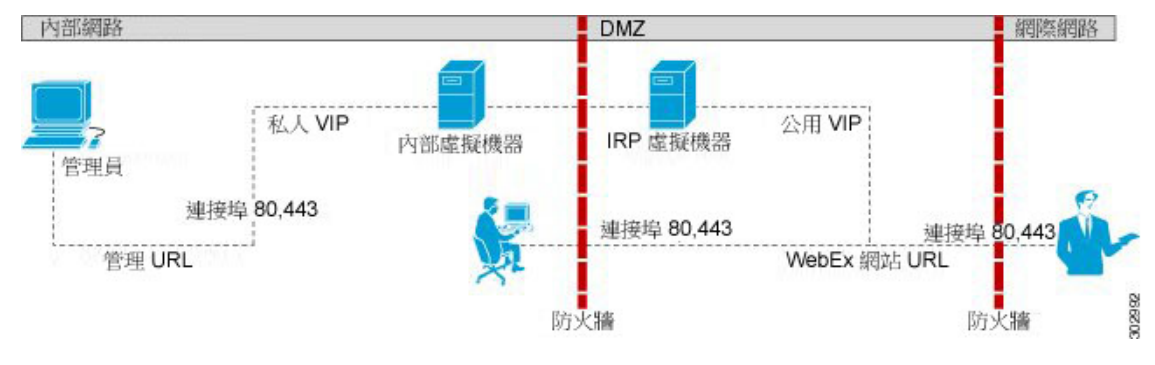

附註

如需此部署所需連接埠存取的完整清單,請參閱DMZ [網路中使用網際網路反向](#page-85-1) Proxy 的連接埠 [存取](#page-85-1) ,第 78 頁。

#### 非水平分割網路拓撲的優點

•嚴格控制進出網路的流量。

•較常見的位址,簡單的 DNS 網路需求。

#### 非水平分割拓撲的缺點

•複雜的設定,但不像分割水平網路拓撲那樣複雜。

•內部流量指向 DMZ 網路。 所有來自網際網路及內部網路(私人網路)的網路流量,將會傳至 DMZ 網路中的「網際網路反向 Proxy」,然後再回到內部虛擬機器。

•與所有內部網路拓撲相較,在 DMZ 與內部網路之間的防火牆中,需要開啟更多連接埠。

- •自動系統部署 (僅限 50、250 或 800 個並行使用者的系統) 在 vCenter 中需要更詳細的設定。
- •在三個網路拓撲中,這個設定最會影響網路效能,因為所有的會議負載都是透過「網際網路反 向 Proxy」。因為有多個中繼站,所以網路延遲也會受影響。

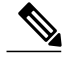

附註 如需非水平分割 DNS部署的 NIC 速度需求相關詳細資訊,請參閱[網路頻寬需求](#page-55-0),第48頁。

### <span id="page-50-0"></span>所有內部網路拓撲

本節說明當您系統中的所有虛擬機器位於相同的內部網路時的網路拓撲。 沒有公開存取;只有內部 和 VPN 使用者可以主持或加入會議。

如果您是使用自動部署,則所有虛擬機器的 ESXi 主機都必須從相同的 VMware vCenter 進行管 理。 此 vCenter 資訊在自動系統部署期間是必要的。 附註

附註 此設定不支援行動裝置存取。

在部署系統期間,您將定義管理 URL、WebEx 網站 URL、私人 VIP 位址。 如需這些術語及提供時 間的其他資訊,請參閱《*Cisco WebEx Meetings Server* 管理指南》的「安裝」部分。

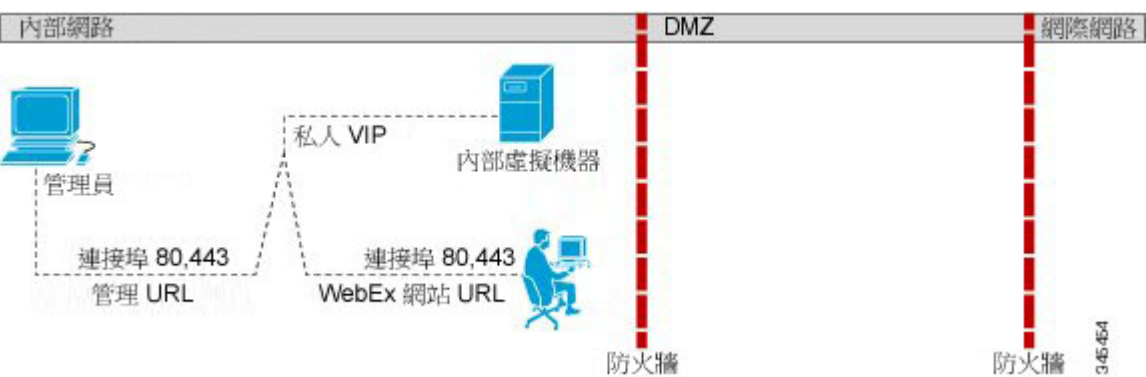

### 這是所有內部網路拓撲的簡略圖。

### 所有內部網路拓撲的優點

•當虛擬機器之間的網路躍點較少時,延遲較低。

### 所有內部網路拓撲的缺點

•沒有公開存取(允許外部使用者存取系統),且不可供行動使用者存取。

### <span id="page-50-1"></span>水平分割網路拓撲

本節說明在您具有水平分割 DNS 時的網路拓撲。 內部虛擬機器(管理虛擬機器與媒體虛擬機器和 網路虛擬機器,如果適用)在內部網路中,「網際網路反向 Proxy」在 DMZ 網路中。

附註 此設定允許使用者從網際網路安全登入並加入會議,而無需 VPN 連線。

附註 此設定僅支援從公用 IP(網際網路)網路進行行動裝置存取。 內部網路不支援行動裝置存取。

在水平分割部署中,網際網路原始流量(包括行動使用者利用行動資料網路)會進入「網際網路反 向 Proxy」。 網際網路原始流量(包括行動使用者利用本地 Wi-Fi)會直接進入內部虛擬機器。

針對本產品,分割水平和非分割水平網路拓撲之間主要的不同點,在於內部使用者在分割水平系統 中是使用私人 VIP 位址來存取 WebEx 網站 URL。外部使用者(在防火牆外)則是使用公用 VIP 位 址來存取 WebEx 網站 URL。若是非分割水平網路,所有使用者 (內部和外部) 都是使用公用 VIP 位址來存取 WebEx 網站 URL。

在部署系統期間,您將定義管理 URL、WebEx 網站 URL、私人 VIP 位址及公用 VIP 位址。 如需這 些術語及提供時間的其他資訊,請參閱《*Cisco WebEx Meetings Server* 管理指南》的「安裝」部分。 這是水平分割網路拓撲的簡略圖。

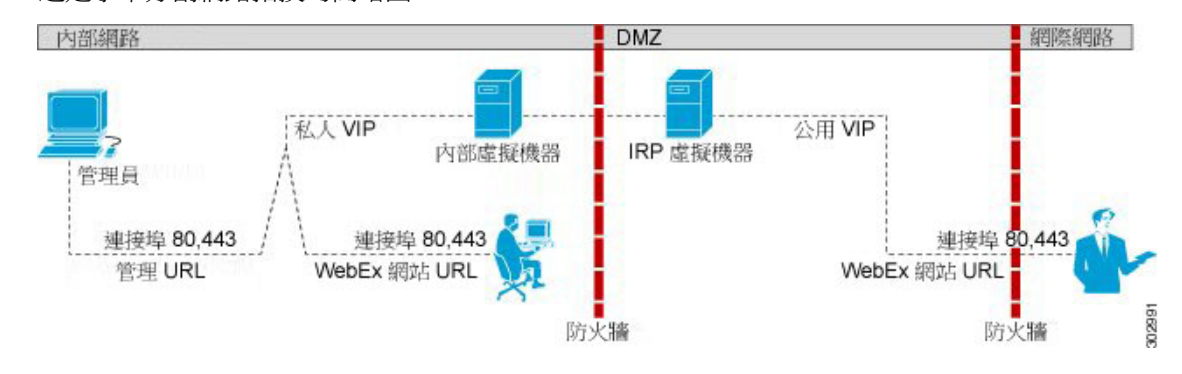

附註

如需此部署所需連接埠存取的完整清單,請參閱DMZ [網路中使用網際網路反向](#page-85-1) Proxy 的連接埠 [存取](#page-85-1) ,第 78 頁。

#### 水平分割網路拓撲的優點

•嚴格控制進出網路的流量。

•隔離會攻擊系統的網路流量,從而更分散地分佈負載。

來自網際網路的流量將進入「網際網路反向 Proxy」。 來自內部 (私人網路) 的流量將直接進入 內部虛擬機器(管理虛擬機器與媒體虛擬機器和網路虛擬機器,如果適用)。

•效能和網路延遲比非水平分割 DNS 更好,但比所有內部網路拓撲更差。

#### 水平分割拓撲的缺點

•在三種不同的網路拓撲中,這是最複雜的設定。

•需要準確的 DNS 對映。

•與所有內部網路拓撲相較,在 DMZ 與內部網路之間的防火牆中,需要開啟更多連接埠。

•自動系統部署 (僅限 50、250 或 800 個並行使用者的系統) 在 vCenter 中需要更詳細的設定。

•由於針對內部使用者進行的網路重新導向,WebEx 網站 URL 被取代為公開虛擬機器(包含網 路服務及媒體虛擬機器)主機名稱的 URL。

如需水平分割 DNS 部署的 NIC 速度需求相關詳細資訊,請參[閱網路頻寬需求](#page-55-0) ,第 48 頁。

### <span id="page-52-0"></span>**HA** 或 **MDC** 部署中的備援

高可用性 (HA) 可提供備援,將發生故障的主要 Cisco WebEx Meetings Server (CWMS) 系統容錯移轉 至相同實體位置內的備份 CWMS HA 系統。

CWMS多重資料中心(MDC)可部署多重資料中心,然後將它們加入至單一CWMS系統。除了MDC 系統資料中心是對等的以外,容錯移轉類似於 HA 系統,它們都可爲使用者提供服務,且不受地理 位置限制。 實際上,在靠近使用者的地理位置上部署多重資料中心能夠改善網路效能。 CWMS 系 統不能同時支援 HA 和 MDC。

備援的條件如下:

•HA 虛擬機器必須與主要虛擬機器共同位於相同的資料中心。 這些虛擬機器全部都必須位於相 同的VLAN或子網路上。對主要和HA元件之間連線的速度和延遲要求,與先前為主要虛擬機 器定義的相同。 不支援將資料中心之間系統的主要和 HA 元件分隔。

MDC 虛擬機器不需要同位於相同的資料中心內。

•所有內部虛擬機器之間的連線必須完全備援,使得交換器或網路鏈結發生故障時才不會切斷主 要元件和 HA 元件或 MDC 元件之間的連線。 若要完成此備援,每一部主機伺服器都應該具有 多個乙太網路交換器的備援連線。

•主要和 HA 網際網路反向 Proxy (IRP) 虛擬機器必須位於通用 VLAN 或子網路 (通常與內部虛 擬機器不同的子網路)上。 網際網路反向 Proxy 虛擬機器之間的連線也應該備援,與內部虛擬 機器的方式相同。

在MDC系統中加入資料中心之後,可以在一或多個資料中心上設定IRP。在加入期間,CWMS 系統中的 IRP 設定與加入 CWMS 系統的資料中心必須相符。 在加入期間,所有資料中心都執 行 IRP 或是沒有資料中心執行 IRP。

新增 HA 或 MDC系統並不會增加系統容量的總計。 無論您是使用或不使用 HA 部署 800 個使用者的 系統,總系統容量保持不變,同時音訊連線的最大數目為 800。

在您的部署中,HA 或 MDC系統包含適用於各種虛擬機器類型的備援虛擬機器。 (如需各種虛擬 機器類型的描述,請參閱[您系統中的虛擬機器](#page-14-0),第7頁。)例如:

•50 個使用者的系統包含一個「管理」虛擬機器,以及選擇性地包含一個「網際網路反向 Proxy (IRP)」虛擬機器(用於公開存取)。 如果您新增 HA(MDC 無法使用)系統,則組合的 50 個 使用者系統包含兩個「管理」虛擬機器和兩個 IRP 虛擬機器。

•250 個或 800 個使用者的主要系統包含一個「管理」虛擬機器、一個「媒體」虛擬機器,以及 選擇性地包含一個 IRP 虛擬機器。 如果您新增 HA 或 MDC系統,則組合的 250 個或 800 個使 用者系統包含兩個「管理」虛擬機器、兩個「媒體」虛擬機器和兩個 IRP 虛擬機器。

•2000個使用者的主要系統包含一個「管理」虛擬機器、三個「媒體」虛擬機器、兩個「網路」 虛擬機器,以及選擇性地包含一個 IRP 虛擬機器。 如果您新增 HA 或 MDC 系統,則結合的

2000個使用者的系統包含兩個「管理」虛擬機器、四個(三個加上一個備援)「媒體」虛擬機 器、三個(兩個加上一個備援)「網路」虛擬機器及兩個 IRP 虛擬機器。

在 HA 或 MDC系統中,與主要系統共用公用 VIP 位址和專用 VIP 位址。 (公用 VIP 位址和私人 VIP 位址是不同的,且不共用。)當一個虛擬機器當機時,其他虛擬機器就會使用相同的VIP位址。因 此,最終使用者幾乎完全可以看到虛擬機器故障情況(因為會議將繼續),無需對DNS基礎架構強 加特殊需求。但是,共用VIP位址只能在單一網路區段或VLAN上實作;分割兩個資料中心之間的 VLAN 會產生多種問題。

我們要求主要及 HA 內部虛擬機器之間的連線位於相同的資料中心內,這樣可以大幅減少需擬機器 故障和網路故障之間的區分障礙。允許分割的網路可能會導致會議連線分割及資料庫更新衝突。較 實用的方法是,在單一資料中心內(而不是多重資料中心之間)構建真正的 HA 網路區段。

在 MDC 系統中,會在各資料中心內抄寫資料(授權管理程式除外 )。 因此,如果某個資料中心關 閉或是網路連線遺失,則存留的資料中心可以繼續為使用者提供服務,而與地理位置無關。

建置容錯系統的最佳方式是在大多數系統元件運作狀態為「全部作用中」時。 但是,特定重要元件 (尤其是資料庫服務)為「作用中/待命」狀態。 (HA 系統中的網路伺服器和媒體元件依賴於主要 系統元件。)連線上的任何延遲或中斷都會導致最終使用者延遲,尤其是在加入會議時。媒體服務 元件之間的延遲會增加會議期間部分使用者的音訊和視訊延遲。(對於Cisco WebEx Meetings Server, 內部虛擬機器之間可接受4毫秒的網路延遲。 如需更多詳細資訊,請參閱[網路中的虛擬機器佈局](#page-46-0) , 第 39 頁。)

### <span id="page-53-0"></span>網際網路反向 **Proxy** 的網路考量

「網際網路反向 Proxy」虛擬機器共用與內部虛擬機器相同的一般網路需求。 若是非分割水平及分 割水平 DNS 設定,「網際網路反向 Proxy」虛擬機器會部署在您的 DMZ 網路而不是內部網路。

Ú

即使 Cisco UCS 伺服器設定了兩個 NIC, Cisco WebEx Meetings Server 也不支援將一個 NIC 指向 網際網路及將另一個 NIC 指向內部網路。 無論 vSphere(和「網際網路反向 Proxy」)使用的實 體 NIC 與虛擬 NIC 之間的對應如何,此限制都適用。 限制

無論您使用的 NIC 數目如何,「網際網路反向 Proxy」虛擬機器始終連線至單一外部 VLAN。 如果 您使用多個實體NIC,且它們連線至不同的交換器或路由器,則NIC必須仍然連線至相同的VLAN。

因此,您無法使用「網際網路反向Proxy」來橋接兩個獨立的網路區段(一個指向網際網路,另一個 指向內部網路)之間的流量。 下一節描述如何實現此目標。

### 內部虛擬機器與網際網路反向 **Proxy** 之間的延遲

「網際網路反向 Proxy」上的 NIC 與任何內部虛擬機器上的 NIC 之間的路徑上的最長可接受來回延 遲為 4 毫秒。此路徑的延遲超出此時間將會限制最終使用者的音訊、視訊及桌面共用的可用頻寬。 如果此延遲從 4 毫秒提高至 8 毫秒,則可用頻寬減半,且體驗隨延遲提高而降級。

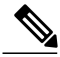

附註 4 毫秒延遲限制不適用於任何 Cisco WebEx Meetings Server 元件與最終使用者端點之間的路徑。

Г

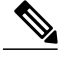

附註

當 IRP 與內部虛擬機器之間的延遲超過4毫秒時,經過 Cisco WebEx Meetings Server 網際網路反 向 Proxy 的最終使用者連線可能會發生嚴重延遲。

### 網路流量隔離

您可以使用 DMZ 乙太網路交換器,來設定網際網路與內部網路之間的網路流量隔離。 下列程序和 圖表說明一個範例:

- **1** 將「網際網路反向 Proxy」連線至前端交換器或路由器,及使用該交換器或路由器分割網際網路 和內部網路流量。
- 2 交換器或路由器分割流量後,則您可以將這兩種流量模式輸送至交換器或路由器上的兩個獨立實 體連接埠。 一個連接埠指向網際網路,另一個連接埠指向內部網路。

以下是網路拓撲範例的圖表:

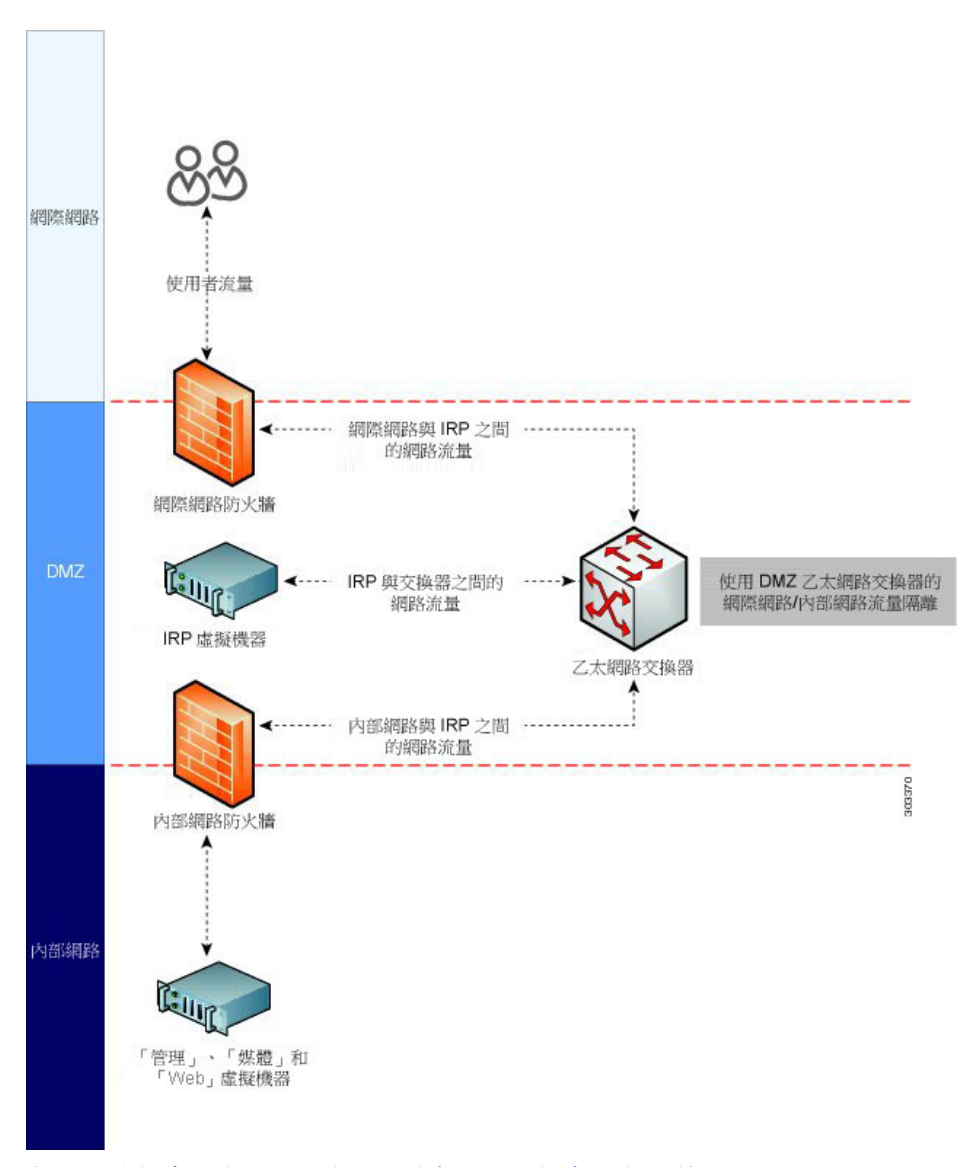

如需[網路頻寬需求](#page-55-0)的相關資訊,請參閱網路頻寬需求,第48頁。

### <span id="page-55-0"></span>網路頻寬需求

本節描述 50、250、800 及 2000 個使用者的系統頻寬需求。 如果符合本節所述的頻寬需求,會為主 特和出席 WebEx會議的使用者提供高品質的最終使用者體驗,並會幫助確保網路可以支援來自網路 共用、音訊和視訊的流量需求。

### 最終使用者階段作業的預計頻寬

務必針對使用者系統大小,估計支援視訊、音訊和網路共用的流量需求的網路頻寬。 本產品的頻寬 需求基本與 Cisco WebEx 雲端服務相同。 如果您想最佳化網路佈建,請參閱《WebEx [網路頻寬白皮](http://www.cisco.com/en/US/prod/collateral/ps10352/ps10362/ps10409/white_paper_c11-691351.pdf) [書》](http://www.cisco.com/en/US/prod/collateral/ps10352/ps10362/ps10409/white_paper_c11-691351.pdf)中提供的 Cisco WebEx 雲端服務頻寬用量。

下表中的資訊顯示視訊、音訊及 Web 共用的預期頻寬。

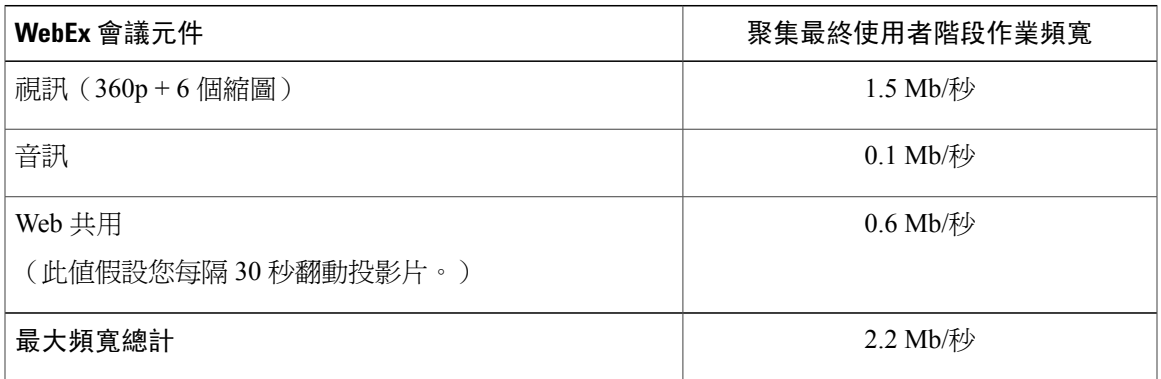

雖然 2.2 Mb/秒是單一使用者連線的最大預期頻寬,但在計算頻寬需求時,Cisco 建議使用最大預期 頻寬1.5Mb/秒。由於僅最大使用者數的一半可以採用視訊、音訊和網路共用,而其餘使用者只能使 用音訊和網路共用,因此每個使用者連線的平均頻寬大約為 1.5 Mb/秒。

如果參閱《*WebEx* 網路頻寬白皮書》,您會注意到上表中的頻寬值基於最糟情況下的流量狀況。 雖 然平均頻寬使用率小得多,但 Cisco 基於下列原因建議使用最糟情況下的數目:

- •使用您計算的最糟情況下的數目應可協助您提供所需的頻寬,來防止由於大量使用導致的使用 者體驗品質降低。
- •Cisco WebEx Meetings Server 會將相同的資料同時傳送至會議中的所有參加者。 WebEx 主持人 翻動簡報上的頁面時,該頁面的映像(可能包含數 MB)會盡快單獨地同時傳送至每個端點。

#### 網路路徑上的頻寬

請使用下列程序來確定各種網路路徑上所需的頻寬。

- **1** 使用上一節中提供的表格來確定使用者階段作業的平均頻寬。
- **2** 確定您預期透過該鏈結同時連線的最大使用者數。
- **3** 將頻寬總計乘以最大使用者數。

情境範例:

•如果預期最多 100 個使用者同時從網際網路連線,ISP 連線可能需要 1.5 Mb/秒 x 100 = 150 Mb/ 秒的可用頻寬(從外部防火牆連線至「網際網路反向Proxy」)。如需「網際網路反向Proxy」 的詳細資料,請參閱[網際網路反向](#page-53-0) Proxy 的網路考量,第46頁

•假設您具有 2000 個使用者的系統,且透過「網際網路反向 Proxy」進行所有連線。 在此情境 下,您需要假設所有 2000 個使用者的流量都將連線至「網際網路反向 Proxy」,然後從「網際 網路反向 Proxy」連線至內部虛擬機器。 從網路的其他部分進入「網際網路反向 Proxy」的聚 集頻寬將是 2000 x 1.5 Mb/秒 = 3 Gb/秒。 如需[非水平分](#page-48-0)割的相關詳細資料,請參閱「非水平分 [割網路拓撲](#page-48-0),第41頁」。

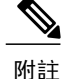

相同的 3 Gb/秒流量透過「網際網路反向 Proxy」傳遞入連接埠和出連接埠,需 要「網際網路反向 Proxy」上的 NIC 來處理 6 Gb/秒的使用者流量。 如需「網際 網路反向 Proxy 」 上 NIC 的頻寬需求的相關資訊,請參閱下一章節。

•假設您在水平分割 DNS 部署中具有 2000 個使用者的系統。 在此情境下,網際網路使用者將連 線至「網際網路反向 Proxy」,而內部網路使用者將直接連線至內部虛擬機器。 假設 10% 使用 者使用網際網路連線至會議,而 90% 使用者透過內部網路連線至會議。 結果是,進入「網際 網路反向 Proxy」的聚集頻寬將大約為 300 Mb/秒(2000 個使用者中的 10 % 乘以 1.5 Mb/秒等 於 300 Mb/秒 )。如果該相同 300 Mb/秒的流量從「網際網路反向 Proxy」傳遞,則可能需要 「網際網路反向 Proxy」上的 NIC 才能處理 600 Mb/秒的使用者流量。 它大大低於使用上一個 情境中所述的非水平分割 DNS 部署的頻寬需求。 網路流量的減少會直接影響對 NIC 或交換器 介面速度的建議(請參閱下一節),從而讓您可以在 Cisco UCS 伺服器上對「網際網路反向  ${\rm Prox}_Y$  | 部署較便官的 1 Gb/秒 NIC,或在 DMZ 網路中部署 1 GB 乙太網路交換器基礎結構。 如 需水平分割的相關詳細資料,請參閱[水平分割網路拓撲](#page-50-1) ,第 43 頁。

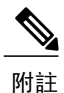

如果「網際網路反向 Proxy」使用率稍微接近1000 Mb/秒閾值,您可能需要部署 為 NIC 小組設定的 1 GB 乙太網路 NIC。

如需相關詳細資料,請參閱 [頻寬聚集的](#page-59-0) NIC 小組 ,第 52 頁。

#### **Cisco WebEx Meetings Server** 網路介面上的頻寬

對於切換式架構與系統之間的直接介面,我們建議為介面NIC提供下表中所示的最快速度。這些速 度僅適用於 Cisco UCS 伺服器與當地切換式基礎結構中前端交換器上連接埠之間的連線。 這些是支 援最糟情況下的流量需求所需的建議速度。

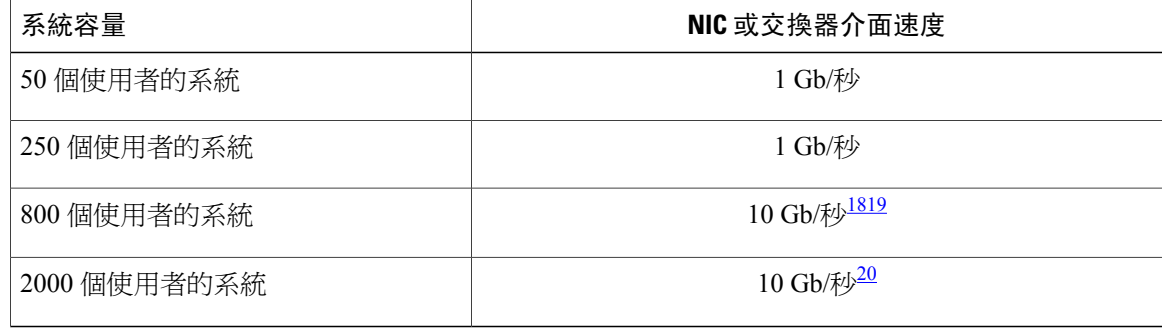

<span id="page-57-2"></span><span id="page-57-1"></span><span id="page-57-0"></span> $^{18}$  (選用)您可以選擇降低網路基礎結構成本,方法是使用 UCS 伺服器上的兩個以上 GB 乙太網路 NIC 及前端交換器上的 NIC 小組來部署 NIC 小 組。

<sup>19 #1&</sup>lt;br>19 對於 800 個使用者的系統,如果部署使用的是內部 DAS 儲存體,則可以選擇降低網路基礎結構成本,方法是使用 UCS 伺服器上的兩個以上 GB 乙太網路 NIC 及前端交換器上的 NIC 小組來部署 NIC 小組。 但是,如果部署是使用 SAN 或 NAS 儲存體,則將需要 10 GB 乙太網路鏈結。

<sup>20</sup> 如果您具有非水平分割 DNS 部署,則 10 Gb/秒需求與 IRP 及內部虛擬機器相關。 如果具有水平分割 DNS 部署,您可以減少 IRP(和 DMZ 網路) 上的網路基礎結構需求,從而讓您可以在 Cisco UCS 伺服器上對「網際網路反向 Proxy」部署較便宜的 1 Gb/秒 NIC,或在 DMZ 網路中部署 1 GB 乙太網路交換器基礎結構,如「網路路徑上的頻寬」所述。 但是,對於內部虛擬機器(和內部網路),10 Gb/秒速度需求仍適用。

如需將 1 Gb/秒 NIC 和乙太網路交換器用於水平分割 DNS 部署的相關資訊,請參閱下一節「用於水 平分割 DNS 部署的頻寬考量」。

### **NIC** 速度計算的假設:

•聚集最終使用者階段作業頻寬(1.5 Mb/秒)用於計算上表中顯示的 NIC 速度。

- •虛擬機器間控制流量必須無壅塞。 這特別適用於 2000 個使用者的系統和為高可用性提供的任 何系統。 虛擬機器鏈結的嚴重壅塞可能會導致系統不穩定和由此引起的服務中斷。
- •NAS 儲存體的連線(用於錄製檔和資料庫備份)不得壅塞。
- •通訊協定開銷和實作效率低下會導致可用的鏈結頻寬大大低於 1 Gb/秒或 10 Gb/秒速度標籤。
- ·如果在使用者登入會議時,大部分流量會到達「網際網路反向 Proxy」,請記住每個使用者連 線會透過「網際網路反向 Proxy」上的 NIC 傳遞兩次(入連接埠和出連接埠)。 以 2000 位使 用者的系統為例,這表示可能需要「網際網路反向 Proxy」上的 NIC 來處理 6 Gb/秒的使用者流 量 (2000 位使用者乘以 1.5 Mb/秒等於 3 Gb/秒,再乘以 2 (入埠和出埠流量)等於 6 Gb/秒)。

謹慎地,我們要求本地連線不超過60%用於最終使用者媒體流量,讓其餘40%用於其他流量、異常 流量高載和網路開銷。 以 800 個使用者的系統為例,我們估計最終使用者流量的 1.2 Gb/秒用於管理 虛擬機器和媒體虛擬機器,2.4 Gb/秒用於「網際網路反向 Proxy」虛擬機器。 套用 60% 規則,我們 希望 NIC 可以處理 2 Gb/秒用於管理虛擬機器和媒體虛擬機器(用於「管理」虛擬機器和「媒體」 虛擬機器的估計 1.2 Gb/秒使用者流量除以 60% 預計正常頻寬耗用等於 2.0 Gb/秒),4 Gb/秒用於「網 際網路反向 Proxy」虛擬機器。

附註

上表中顯示的 NIC 速度未計算用於存取 SAN 儲存體的頻寬。 如果「透過乙太網路的光纖通道 (FCoE) - 用於 SAN 連線,則應提供它,才能使用獨立的網路介面。

#### 水平分割 **DNS** 部署的頻寬考量

使用水平分割 DNS 部署,部分使用者會從網際網路登入會議,且該流量會到達「網際網路反向 Proxy」,而內部網路上的大多數使用者將在不到達「網際網路反向 Proxy」的情況下登入會議。 使 用水平分割DNS部署,如果加快網路速度及將流量分段,以便大多數流量保持在內部網路(而不是 到達「網際網路反向 Proxy」),您可能會使用 NIC 小組,在「網際網路反向 Proxy」上提供低端 NIC(1 Gb/秒 NIC),在「網際網路反向 Proxy」與網際網路之間佈建 1 Gb/秒或至少低於建議的 10 Gb/秒(對於 2000 個使用者的系統)切換式基礎結構。

例如,如果公司有 100 個使用者要同時從網際網路存取 2000 個連接埠的使用者系統,您將需要 150 Mb/秒的頻寬(1.5 Mb/秒聚集使用者階段作業頻寬 \* 100 個使用者 = 150 Mb/秒)。 這表示從 DMZ 網路至「網際網路反向 Proxy」的網路基礎結構可以是 1 Gb/秒乙太網路交換器,「網際網路反向 Proxy」上的乙太網路 NIC 介面可以是 1 Gb/秒,而不是規定的 10 Gb/秒介面需求。 即使您考慮「網 際網路反向 Proxy 」是流量的兩倍 ( 意味著其 NIC 必須處理 300 Mb/秒的使用者流量) 時,套用 60% 規則(如「Cisco WebEx Meetings Server 網路介面上的頻寬」一節所述)會轉換為 500 Mb/秒。 1 Gb/ 秒鏈結仍足夠,但如果我們假設 250 位使用者(而不是 100 位使用者),則不夠。

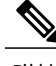

附註 最佳化頻寬僅適用於水平分割 DNS 部署中「網際網路反向 Proxy」上的 NIC。

對於非水平分割 DNS 部署,您必須在「網際網路反向 Proxy」上部署 10 Gb/秒乙太網路交換器和乙 太網路 NIC 介面。

### 多重資料中心的網路需求

兩個資料中心之間的網路鏈結需求:

•資料中心之間的基本通訊保證頻寬為 4.5 Mbps。

•延遲低於 200 毫秒(來回時間延遲)。

資料中心之間串聯會議的資料中心網路需求:

•每個使用音訊和網路的串聯會議需要 0.16 Mbps。

•每個使用 180p LQ 視訊、音訊和網路的串聯會議需要 0.66 Mbps。

•每個使用 360p HQ 視訊、音訊和網路的串聯會議需要 1.20 Mbps。

•延遲低於 200 毫秒(來回時間延遲)。

以最槽的情況而言,假設有一個 2000 位使用者的系統(最多串聯 1000 個會議)。 其中半數可以有 視訊,另外半數無法使用視訊:

•高解析度視訊: 500 x 1.2 + 500 x 0.16 = 680 Mbps

•低解析度視訊: 500 x 0.66 + 500 x 0.16 = 410 Mbps

在 800 個使用者的系統上:

•高解析度視訊: 680 / 2000 x 800 = 272 Mbps

•低解析度視訊: 410 / 2000 x 800 = 164 Mbps

在 250 個使用者的系統上:

•高解析度視訊: 680 / 2000 x 250 = 85 Mbps

•低解析度視訊: 410 / 2000 x 250 = 51.25 Mbps

如需更多資訊,請參閱 [http://www.cisco.com/c/en/us/products/conferencing/webex-meeting-center/](http://www.cisco.com/c/en/us/products/conferencing/webex-meeting-center/white-paper-listing.html) [white-paper-listing.html](http://www.cisco.com/c/en/us/products/conferencing/webex-meeting-center/white-paper-listing.html)。

### <span id="page-59-0"></span>頻寬聚集的 **NIC** 小組

在包含具有內部虛擬機器的 ESXi 主機的 UCS 伺服器上設定 NIC 小組,可提供兩個優點: NIC 小組 可負載平衡實體與虛擬網路之間的網路流量,並在硬體故障或網路中斷的情況下提供容錯移轉。 此 外,對於未提供 10 Gb/s 基礎架構的部署,可讓您將多個 1 Gb/s NIC 組成一組以達到同等效果。

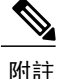

如需不同大小使用者系統所需的 NIC 速度的相關資訊,請參閱本章的「Cisco WebEx Meetings Server 網路介面上的頻寬」一節。

Cisco 支援所有使用者系統大小(50、250、800 及 2000 個使用者的系統)的頻寬負載平衡的 NIC 小 組,但對於嘗試針對 800 個使用者的系統最佳化網路成本的客戶最有用。 如果部署是使用內部 DAS 儲存體,則 Cisco UCS 伺服器和 800 個使用者系統的前端交換器之聚集頻寬需求,預計類似爲使用 雙重 1 GB 乙太網路 NIC(或具有 HA 的系統上的四重 1 GB 乙太網路 NIC)支援最糟情況下的流量 需求,因而無需提供具有 10 GB 乙太網路 NIC 的 UCS 伺服器(或購買 10 GB 乙太網路前端交換 器)。

附詳

如果部署是使用 SAN 或 NAS 儲存體,則 Cisco UCS 伺服器和 800 個使用者系統的前端交換器之 聚集頻寬需求為 10 GB 乙太網路。

附註

如需在 VMware 中佈建 NIC 小組的相關資訊,請參閱 <http://kb.vmware.com> 上的 VMware 文件, 及搜尋「NIC teaming in ESXi/ESX」。

假設使用傳統網路介面和乙太網路交換器,您可以使用 NIC 小組和重複的交換器來提供備援,如下 列程序所述:

•設定支援 IEEE 802.3ad/IEEE 802.1ax 鏈結聚集控制通訊協定 (LACP) 的乙太網路交換器。

- •使用 vCenter, 將與 Cisco WebEx Meetings Server 虛擬機器關聯的虛擬機器連接埠群組連線至兩 個實體介面卡。
- •將兩個實體介面卡連線至交換器。
- •佈建交換器以靜態地佈建兩個連接埠作為小組。
- •使用 VMware vSphere,將 NIC 小組設定為「主動/主動」以允許兩個 NIC 介面上的傳輸量。

例如,對於 800 個使用者的部署,具有內部虛擬機器的 ESXi 主機上每個 10 Gb/s 鏈結都可以替代兩 個 1 Gb/s 鏈結,「網際網路反向 Proxy」上的每個 10 Gb/s 鏈結都可以替代四個 1 Gb/s 鏈結。 (如 果要在具有 HA 的系統上取得容錯,如「用於 HA 部署的備援網路連線」一節所述,需要使鏈結數 目加倍。)使用具有內部虛擬機器的ESXi 主機,將兩個1 Gb/s 鏈結連線至第一個乙太網路交換器, 及將兩個 1 Gb/s 鏈結連線至第二個乙太網路交換器。

<span id="page-60-0"></span>

附註

在《*Cisco WebEx Meetings Server* 系統需求》中所示的伺服器設定範例未包含足夠的網路介面, 無法支援 NIC 小組用於此目的。

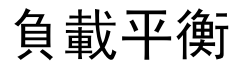

負載平衡一律是在 CWMS 上完成,而無論處理的是何種流量,並且無法設定。

系統會嘗試將所有 Web 節點上的負載均等平衡。 當部署是不具高可用性 (HA) 的系統時,則連線會 在該系統上的所有 Web 節點間平衡。 如果是 HA 部署,系統會使用 Web 節點同時在主要系統和 HA 系統上進行負載平衡。如果其中一個故障,但不是所有Web節點,系統會維持作用中但減少容量。

網際網路反向 Proxy (IRP) 節點是進入點,而多數的負載平衡決策都是在此進行。一個系統上只能有 一個 IRP 節點作用中。 不具 HA 部署的系統只有一個 IRP 節點。 具有 HA 部署的系統有兩個 IRP 節 點,一個 IRP 作用中,而另一個非作用中。 視 DNS 設定而定,IRP 會為所有外部流量(如果是非分 割 DNS 則還包含所有內部流量)提供服務。

如果故障牽涉多個主機,則功能和容量可能受到影響。

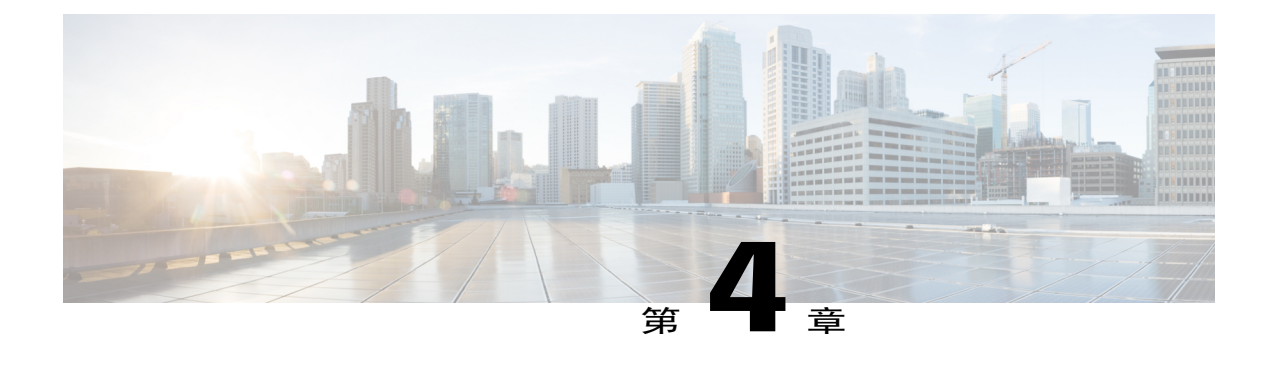

## 您的部署需要的網路變更

- •[系統的網路檢查清單 ,第](#page-62-0) 55 頁
- •安裝和擴充的網路檢查清單:自動部署、公開存取,第56頁
- •滴用於使用手動部署、公開存取和所有內部虛擬機器進行安裝或擴充的網路檢查清單 , 第 58 [頁](#page-65-0)
- •[安裝和擴充的網路檢查清單:自動部署、公開存取、非水平分割](#page-68-0) DNS ,第 61 頁
- •[安裝和擴充的網路檢查清單:手動部署、公開存取、非水平分割](#page-71-0) DNS , 第 64 頁
- •安裝和擴充的網路檢杳清單:自動部署、公開存取、水平分割 DNS ,第 67 頁
- •[安裝和擴充的網路檢查清單:手動部署、公開存取、水平分割](#page-76-0) DNS , 第 69 頁
- •安裝和擴充的網路檢查清單:自動部署、無公開存取,第 72 頁
- •安裝和擴充的網路檢查清單:手動部署、無公開存取,第 74 頁
- WebEx [網站和](#page-83-0) WebEx 管理 URL , 第 76 頁
- •所有虛擬機器位於內部網路時的連接埠存取,第78頁
- DMZ [網路中使用網際網路反向](#page-85-1) Proxy 的連接埠存取,第 78 頁
- [VMware vCenter](#page-89-0) 連接埠 ,第 82 頁
- [Cisco WebEx Meeting Center](#page-90-0) 連接埠,第 83頁
- •將 NAT 與您的系統搭配使用 , 第 84 頁
- •正向 [Proxy](#page-93-0) ,第 86 頁

### <span id="page-62-0"></span>系統的網路檢查清單

視貴您的 DNS 設定以及您是否啟用公開存取(允許使用者透過網際網路或行動裝置主持或出席會 議)而定,網路檢查清單會列出您的系統所需的網路變更。

根據您使用的是自動系統部署 (針對 50、250 或 800 個使用者建議的部署方式) 或手動系統部署 (2000 個使用者必須採用的部署方式),選擇合適的檢查清單。

•包括「網際網路反向 Proxy」在內的所有虛擬機器,皆位於您的內部網路中(最早設定)

[安裝和擴充的網路檢查清單:自動部署、公開存取](#page-63-0),第 56 頁 [適用於使用手動部署、公開存取和所有內部虛擬機器進行安裝或擴充的網路檢查清單](#page-65-0),第 58 頁

•非水平分割 DNS(最通用的 DNS 設定)

[安裝和擴充的網路檢查清單:自動部署、公開存取、非水平分割](#page-68-0) DNS , 第 61 頁 [安裝和擴充的網路檢查清單:手動部署、公開存取、非水平分割](#page-71-0) DNS,第 64 頁

•水平分割 DNS

[安裝和擴充的網路檢查清單:自動部署、公開存取、水平分割](#page-74-0) DNS , 第 67 頁 [安裝和擴充的網路檢查清單:手動部署、公開存取、水平分割](#page-76-0) DNS,第 69 頁

•無公開存取的系統

[安裝和擴充的網路檢查清單:自動部署、無公開存取](#page-79-0),第 72頁 [安裝和擴充的網路檢查清單:手動部署、無公開存取](#page-81-0) , 第 74 頁

### <span id="page-63-0"></span>安裝和擴充的網路檢查清單:自動部署、公開存取

#### 虛擬機器部署

在自動部署中,我們為您部署所有虛擬機器(非「管理」虛擬機器)。 如果您要部署 50、250 或 800 個使用者的系統,建議選擇自動部署。

•驗證「媒體」虛擬機器(如果適用)與「管理」虛擬機器位於相同的子網路上。

•驗證網際網路反向 Proxy 虛擬機器位於內部網路中。

•驗證所有虛擬機器的 ESXi 主機(包括網際網路反向 Proxy)都是從相同的 VMware vCenter 進 行管理。

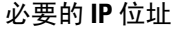

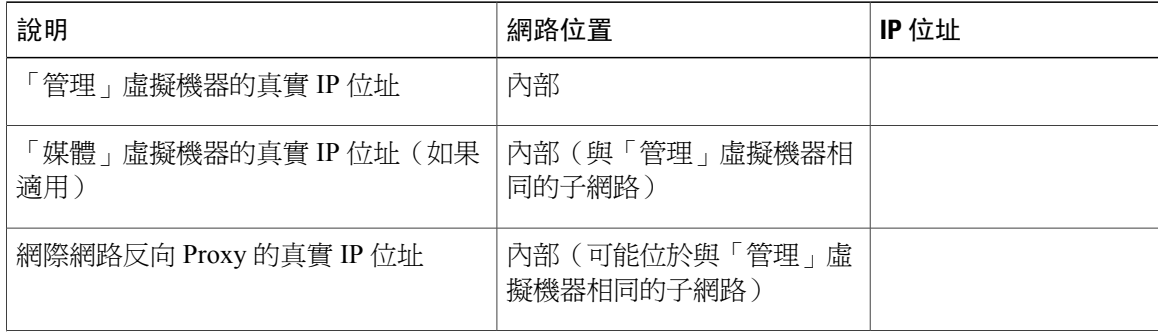

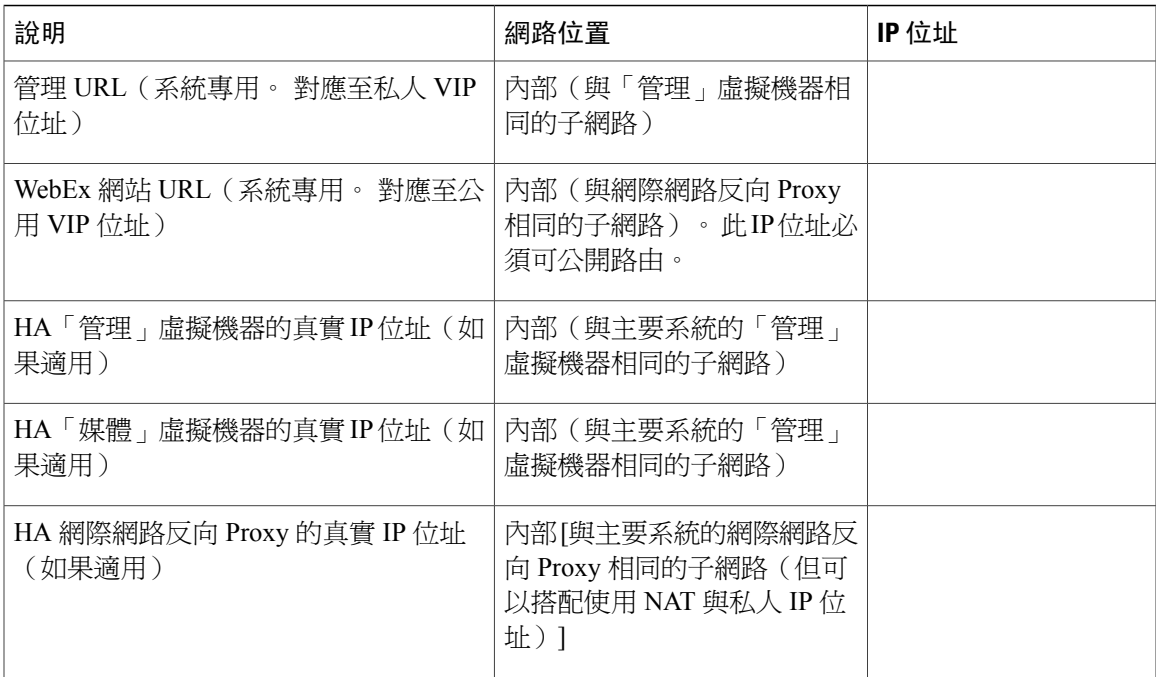

### **DNS** 設定

Г

如下更新 DNS 伺服器。 WebEx 網站 URL 和管理網站 URL 的主機名稱部分有一些限制。 如需您不 能使用的文字清單,請參閱[WebEx](#page-83-0) 網站和 WebEx 管理 URL , 第 76 頁。

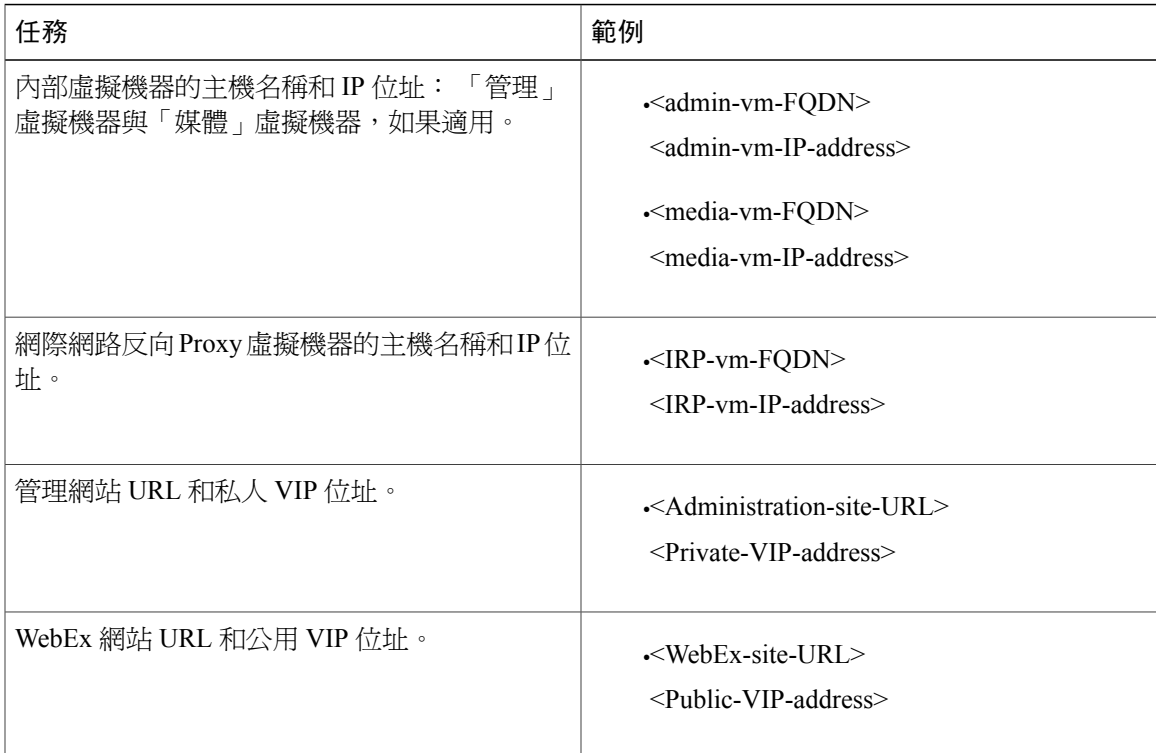

### 防火牆設定

基於安全考量,我們建議您將網際網路反向 Proxy 置於與內部(「管理」或「媒體」)虛擬機器不 同的子網路中。 請參閱 [所有虛擬機器位於內部網路時的連接埠存取](#page-85-0),第 78 頁。

### 網路路由設定

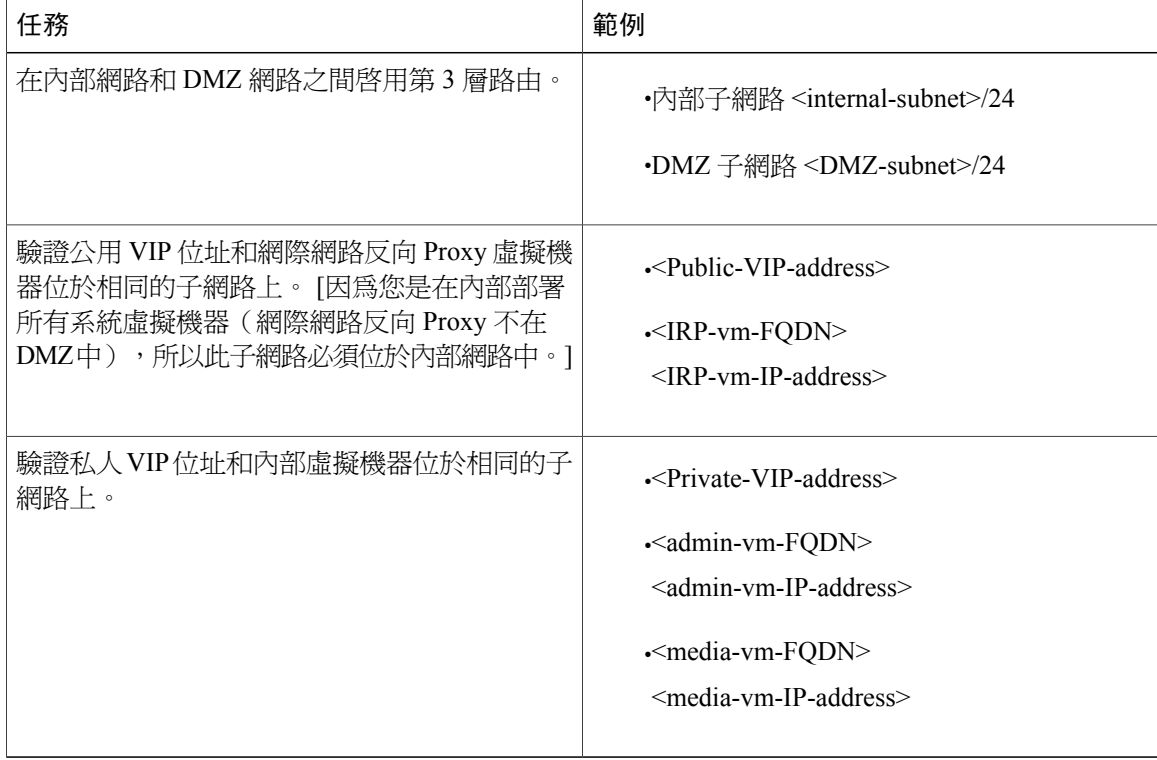

# <span id="page-65-0"></span>適用於使用手動部署、公開存取和所有內部虛擬機器進行 安裝或擴充的網路檢查清單

### 虛擬機器部署

在手動部署中,您可以使用 OVA 精靈從 vSphere 用戶端建立適用於您系統的所有虛擬機器。 然後, 您可以使用手動部署安裝系統。

如果您要部署 2000 個使用者的系統,則必須選擇手動部署。

•確定任何額外的內部虛擬機器(適用的「媒體」和「網路」)都位於與「管理」虛擬機器相同 的子網路上。

•確定「網際網路反向 Proxy」虛擬機器位在內部網路中。

### 必要的 **IP** 位址

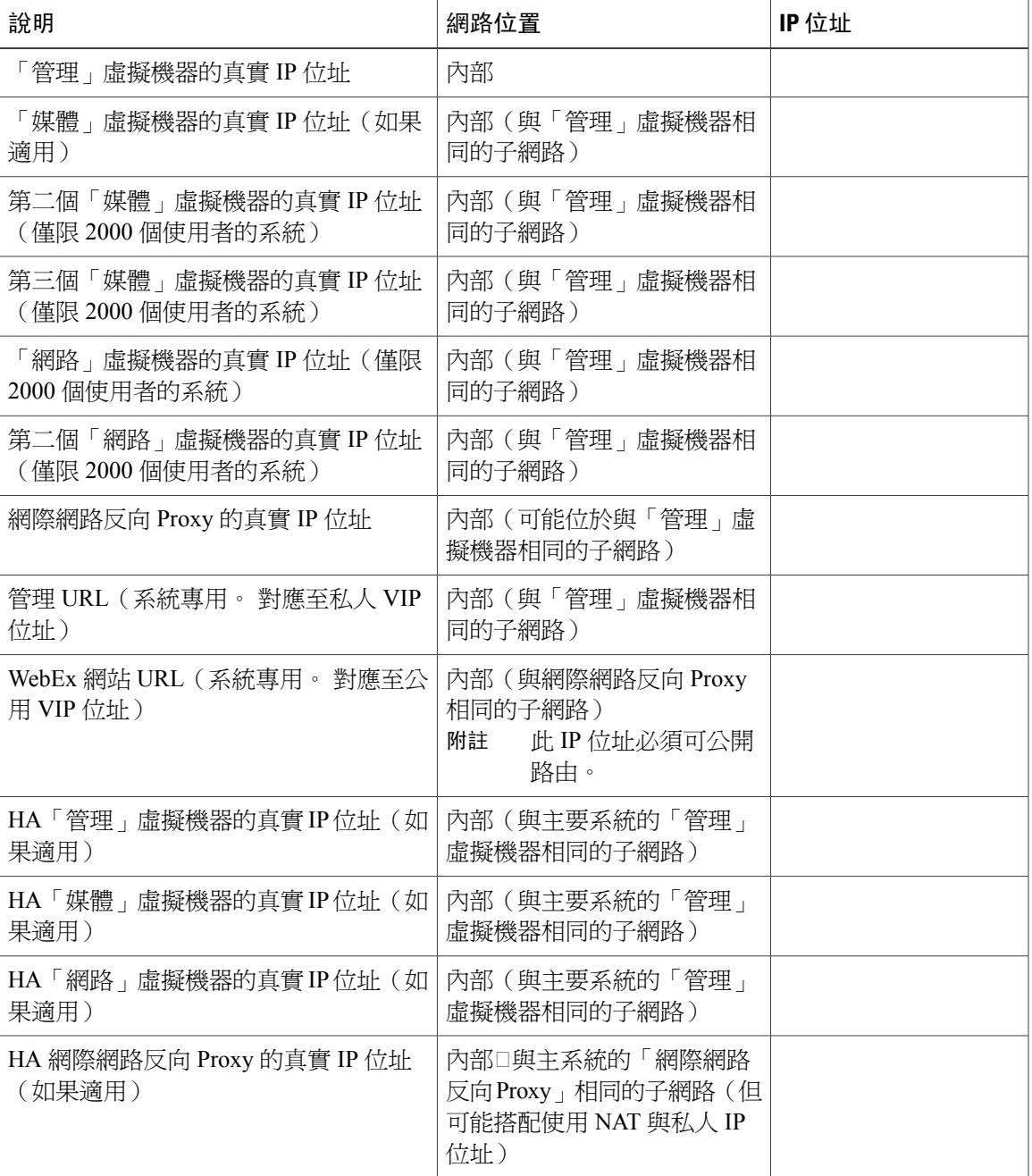

### **DNS** 設定

 $\mathbf{I}$ 

對您的 DNS 設定進行以下變更。

附註

WebEx 網站 URL 和管理網站 URL 的主機名稱部分有一些限制。 如需您不能使用的文字清單, 請參閱WebEx [網站和](#page-83-0) WebEx 管理 URL , 第 76 頁。

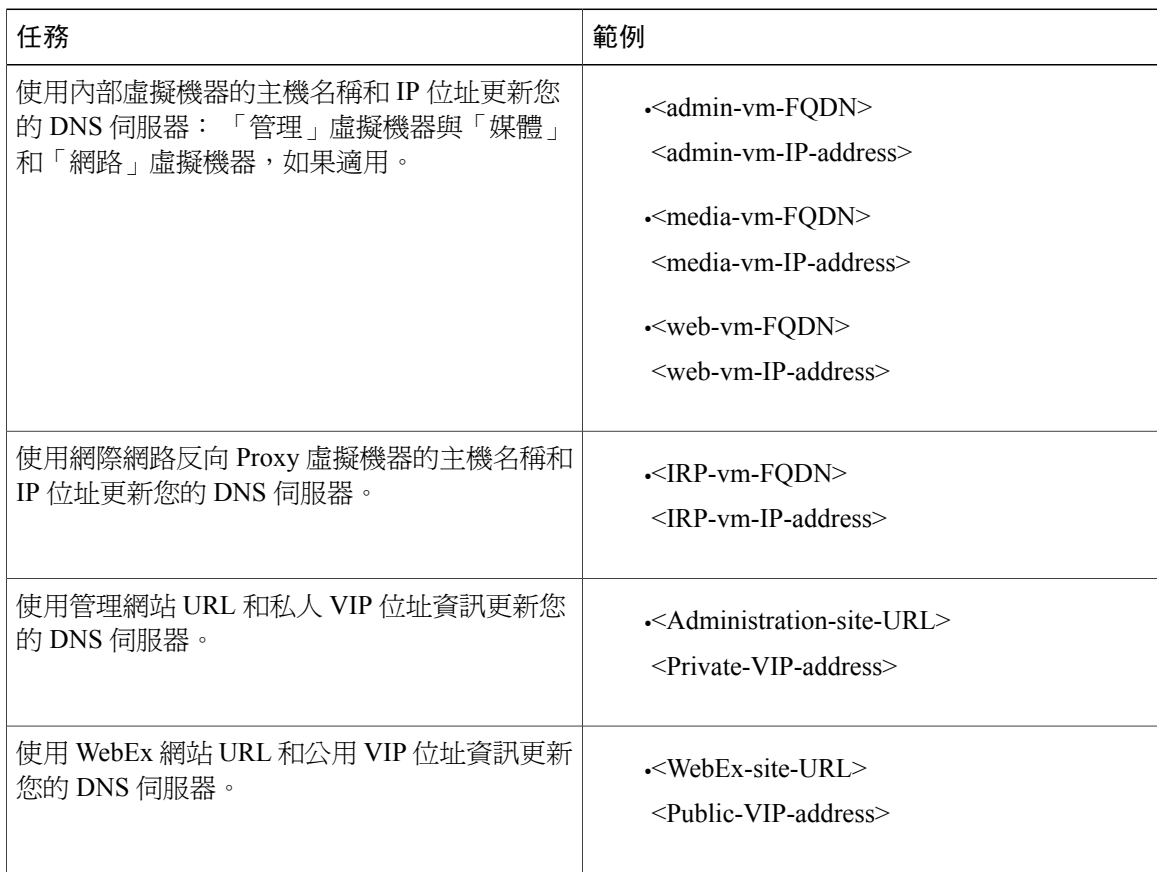

### 防火牆設定

基於安全考量,Cisco 建議您將「網際網路反向 Proxy」置於與內部(「管理」、適用的「媒體」和 「網路」)虛擬機器不同的子網路中。

雖然不建議這樣做,但我們仍然支援將您的所有虛擬機器(網際網路反向 Proxy 和內部)置於相同 子網路上。 請參閱 [所有虛擬機器位於內部網路時的連接埠存取](#page-85-0),第 78 頁。

### 網路路由設定

對您的網路路由進行以下變更。

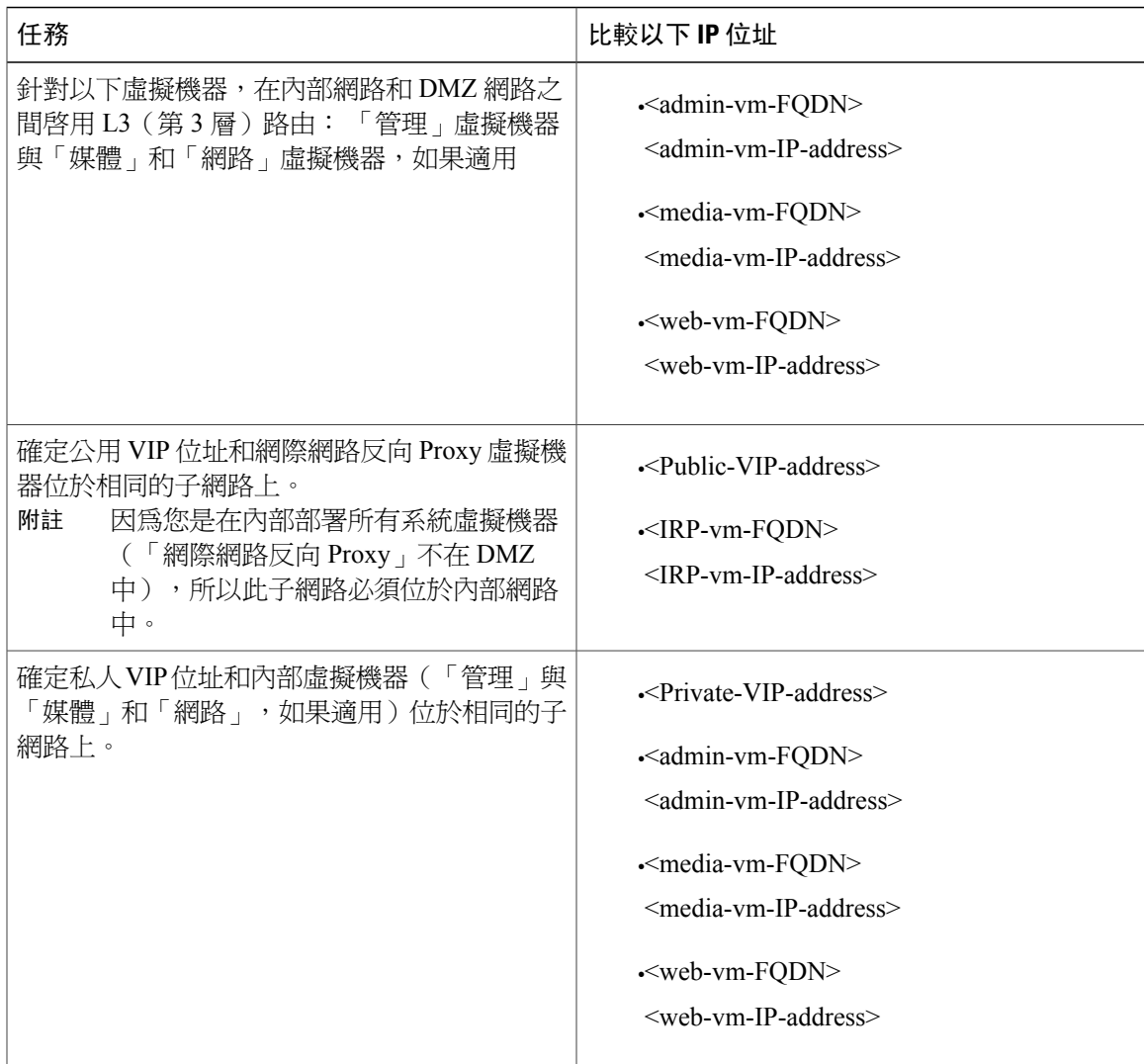

# <span id="page-68-0"></span>安裝和擴充的網路檢查清單:自動部署、公開存取、非水 平分割 **DNS**

### 虛擬機器部署

I

在自動部署中,我們為您部署所有虛擬機器(非「管理」虛擬機器)。 如果您要部署 50、250 或 800個使用者的系統,建議選擇自動部署。

•驗證「媒體」虛擬機器(如果適用)與「管理」虛擬機器位於相同的子網路上。

•驗證網際網路反向 Proxy 虛擬機器位於 DMZ 網路中。

ι

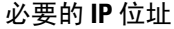

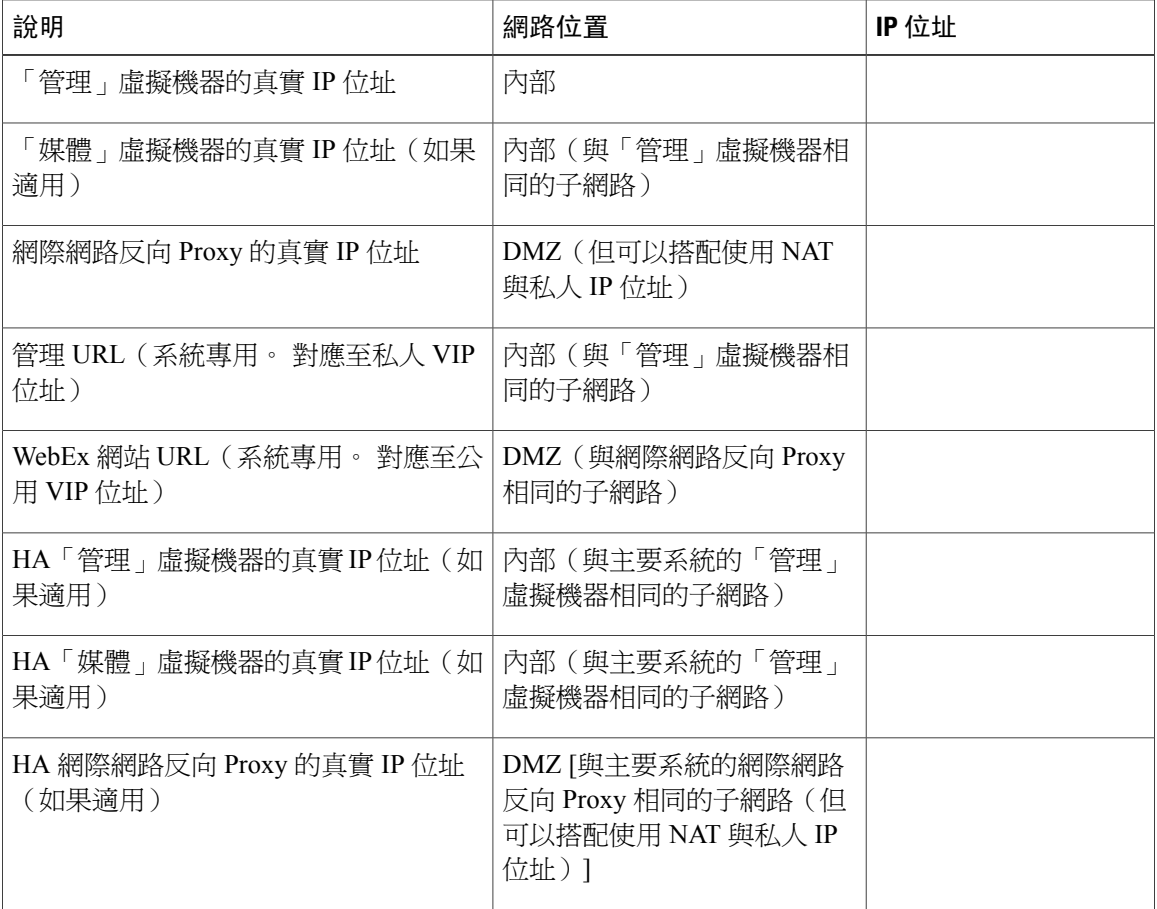

### **DNS** 設定

如下更新 DNS 伺服器。 WebEx 網站 URL 和管理網站 URL 的主機名稱部分有一些限制。 如需您不 能使用的文字清單,請參閱[WebEx](#page-83-0) 網站和 WebEx 管理 URL , 第 76 頁。

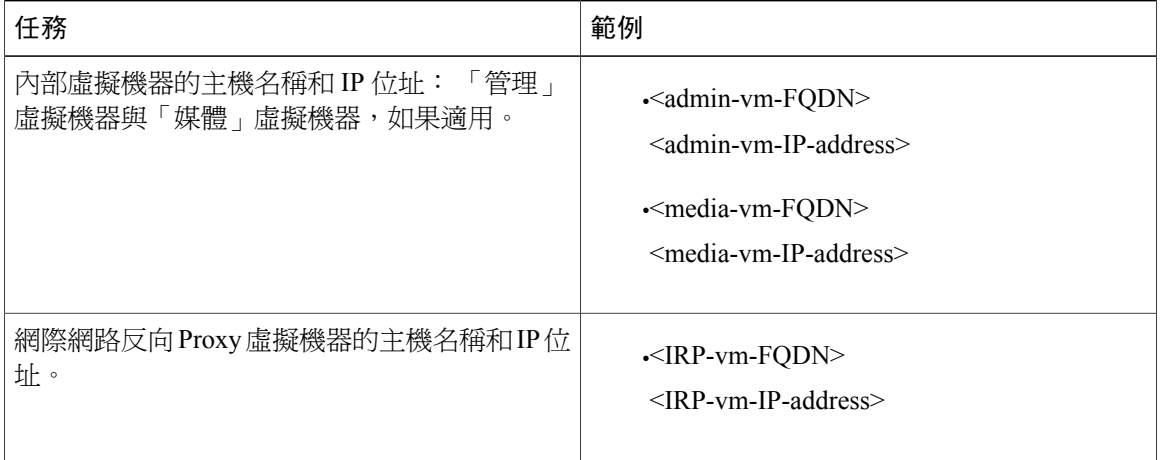

Г

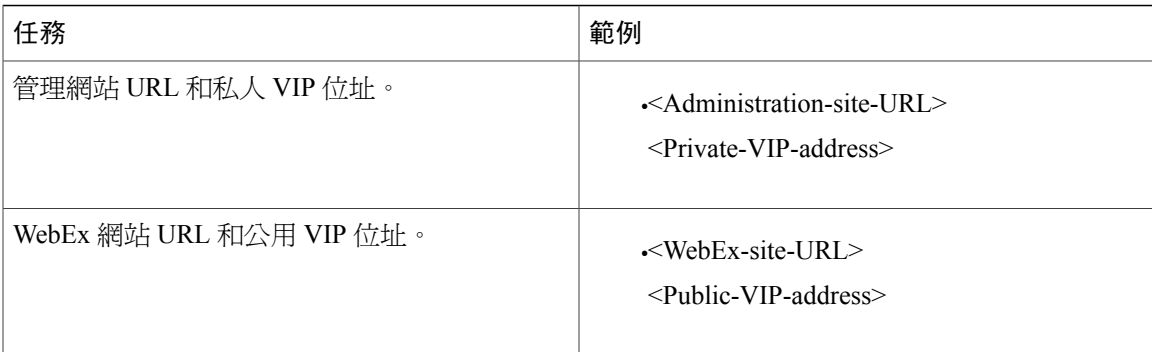

### 防火牆設定

基於安全考量,我們建議您將網際網路反向 Proxy 置於與內部(「管理」或「媒體」)虛擬機器不 同的子網路中。 請參閱 [所有虛擬機器位於內部網路時的連接埠存取](#page-85-0),第 78 頁。

### 網路路由設定

對您的網路路由進行以下變更。

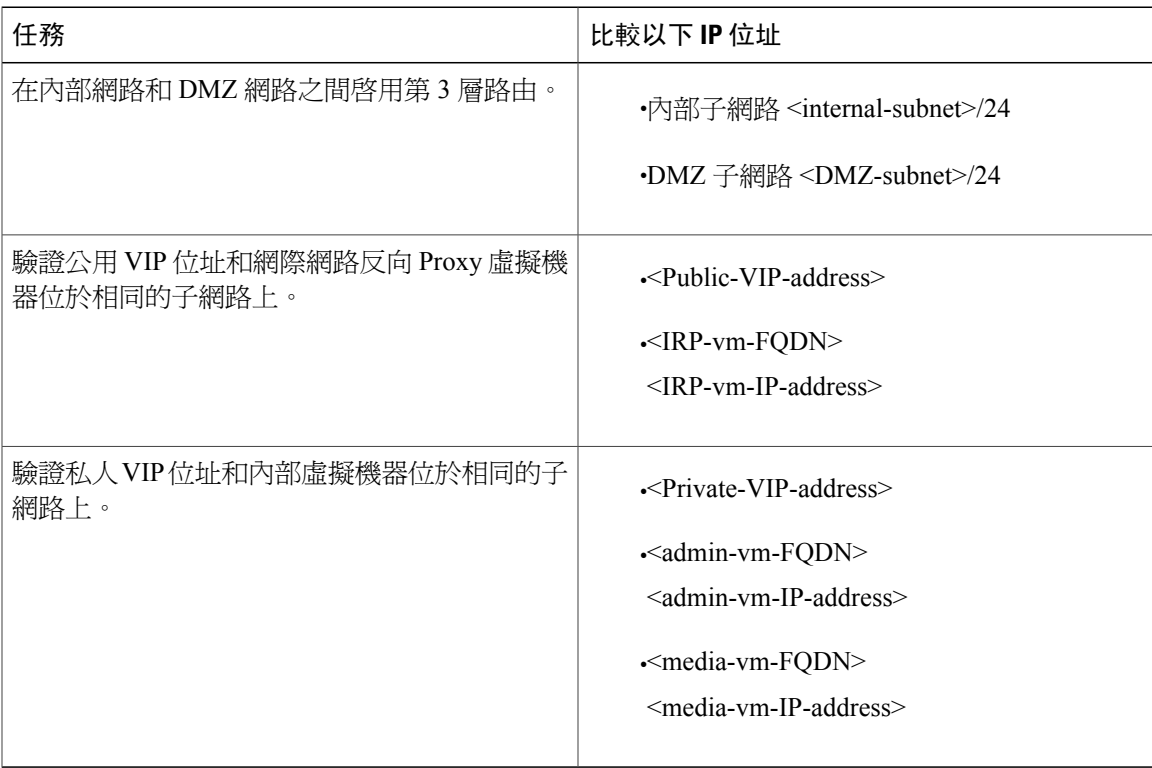

# <span id="page-71-0"></span>安裝和擴充的網路檢查清單:手動部署、公開存取、非水 平分割 **DNS**

#### 虛擬機器部署

在手動部署中,您可以使用 OVA 精靈從 vSphere 用戶端建立適用於您系統的所有虛擬機器。 然後, 您可以使用手動部署安裝系統。

如果您要部署 2000 個使用者的系統,則必須選擇手動部署。

- •確定任何額外的內部虛擬機器(適用的「媒體」和「網路」)都位於與「管理」虛擬機器相同 的子網路上。
- •確定網際網路反向 Proxy 虛擬機器位於 DMZ 網路中。

### 必要的 **IP** 位址

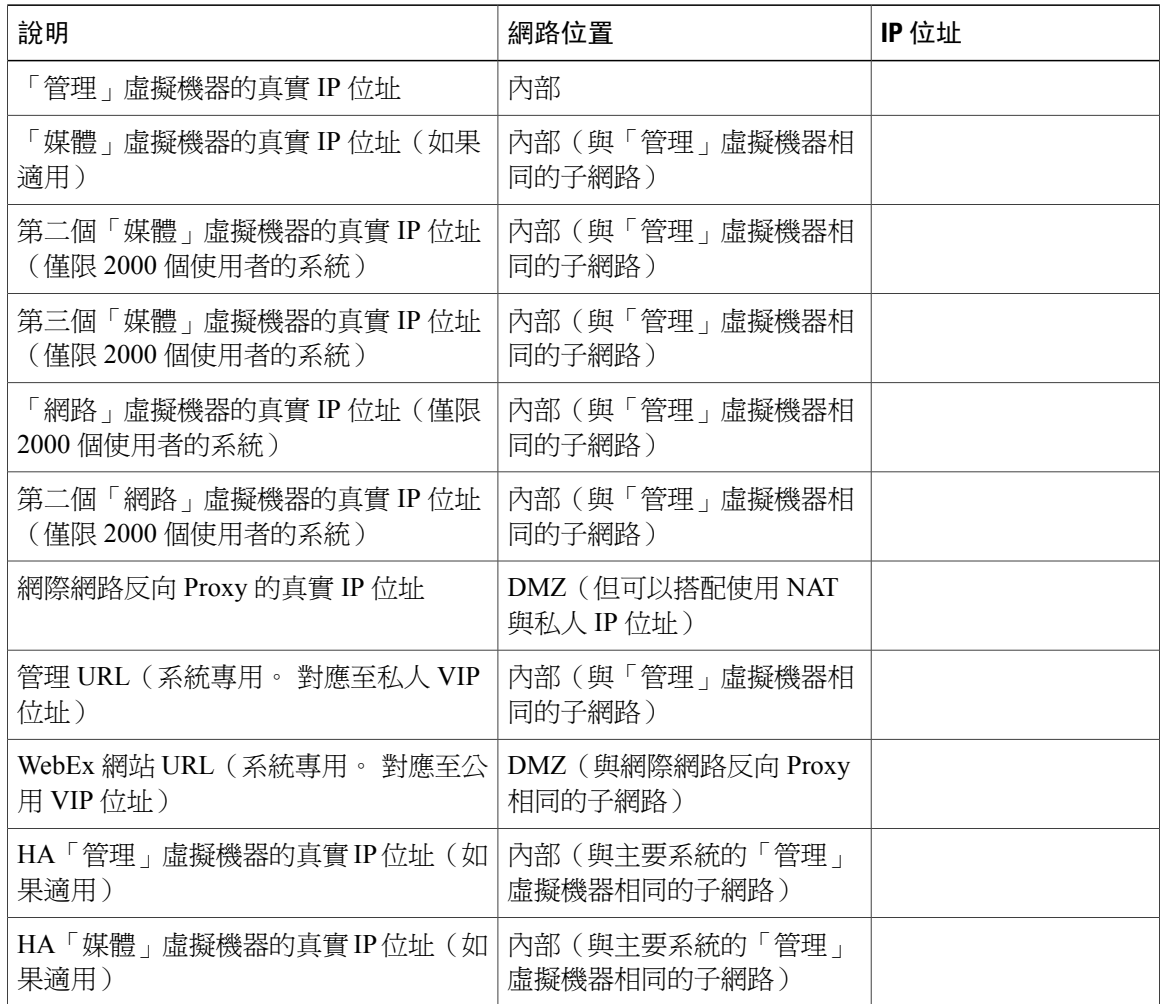
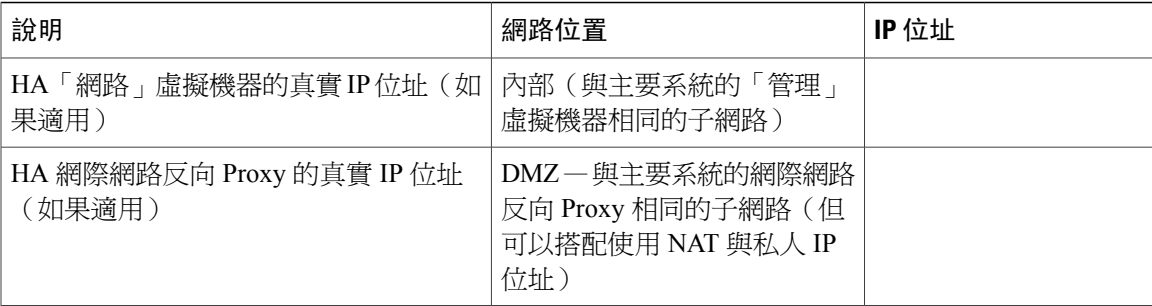

## **DNS** 設定

對您的 DNS 設定進行以下變更。

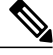

附註

Г

WebEx 網站 URL 和管理網站 URL 的主機名稱部分有一些限制。 如需您不能使用的文字清單, 請參閱[WebEx](#page-83-0) 網站和 WebEx 管理 URL , 第 76 頁。

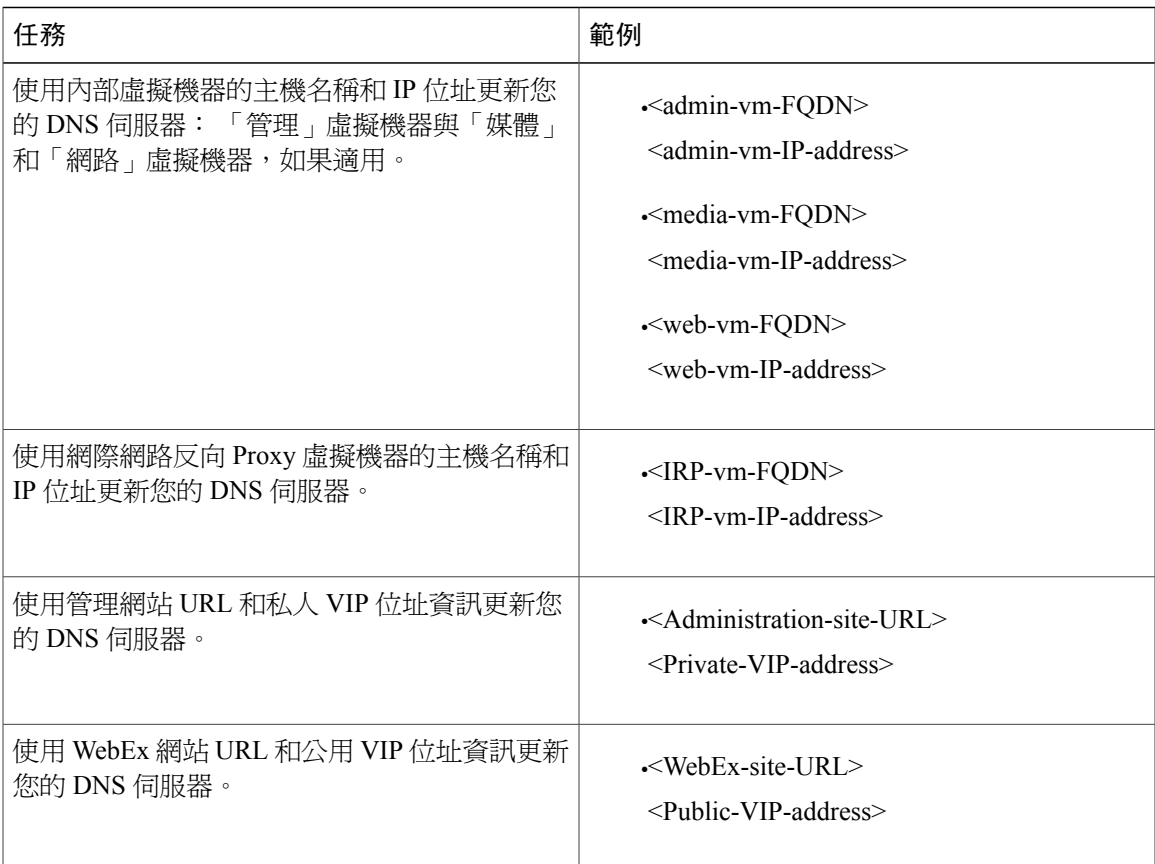

ι

## 防火牆設定

基於安全考量,Cisco 建議您將「網際網路反向 Proxy」置於與內部(「管理」、適用的「媒體」和 「網路」)虛擬機器不同的子網路中。 請參閱 DMZ [網路中使用網際網路反向](#page-85-0) Proxy 的連接埠存取 ,第 78 頁。

### 網路路由設定

對您的網路路由進行以下變更。

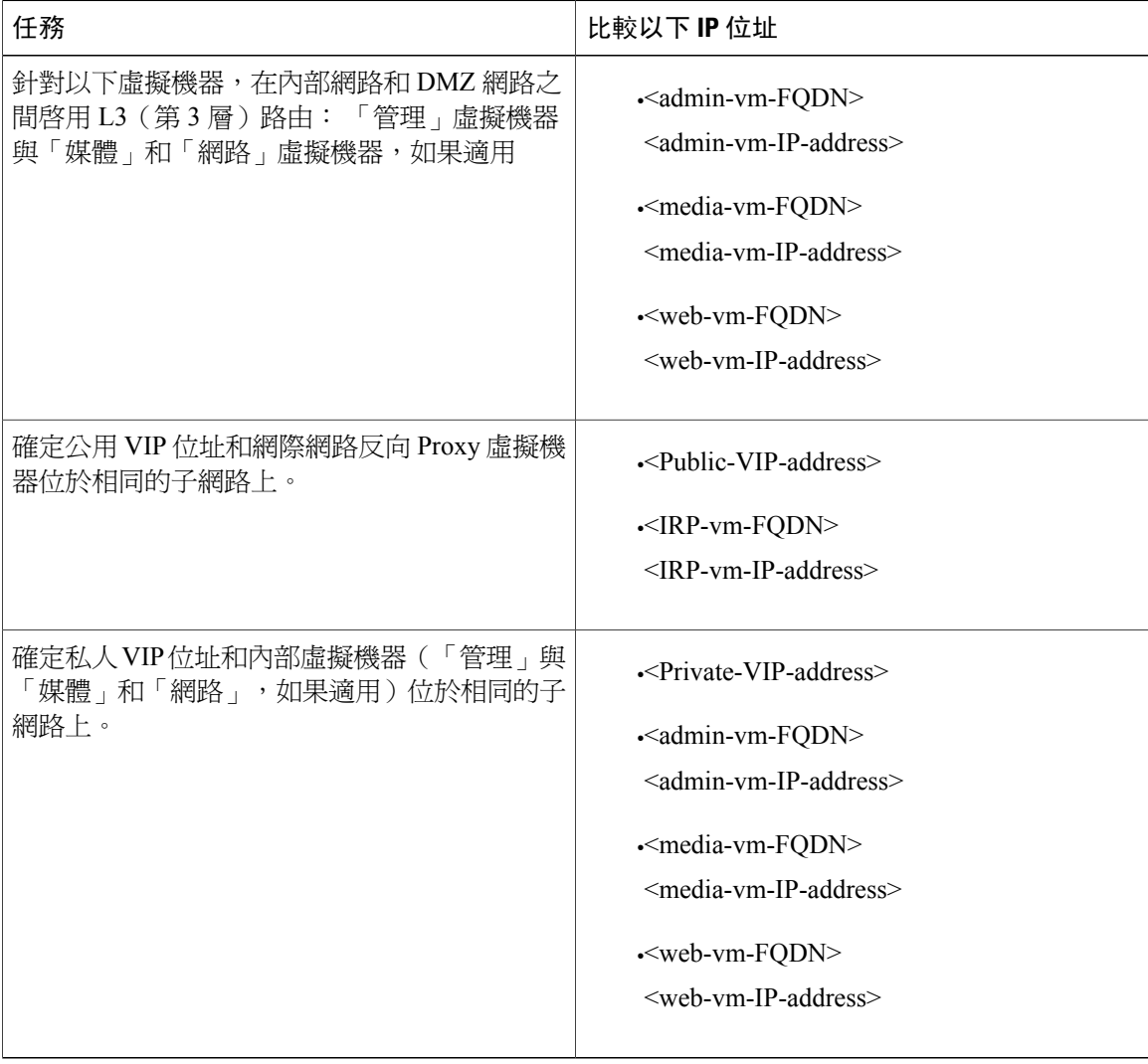

Г

# 安裝和擴充的網路檢查清單:自動部署、公開存取、水平 分割 **DNS**

#### 虛擬機器部署

在自動部署中,我們為您部署所有虛擬機器(非「管理」虛擬機器)。 如果您要部署 50、250 或 800個使用者的系統,建議選擇自動部署。

•驗證「媒體」虛擬機器(如果適用)與「管理」虛擬機器位於相同的子網路上。

•驗證網際網路反向 Proxy 虛擬機器位於 DMZ 網路中。

#### 必要的 **IP** 位址

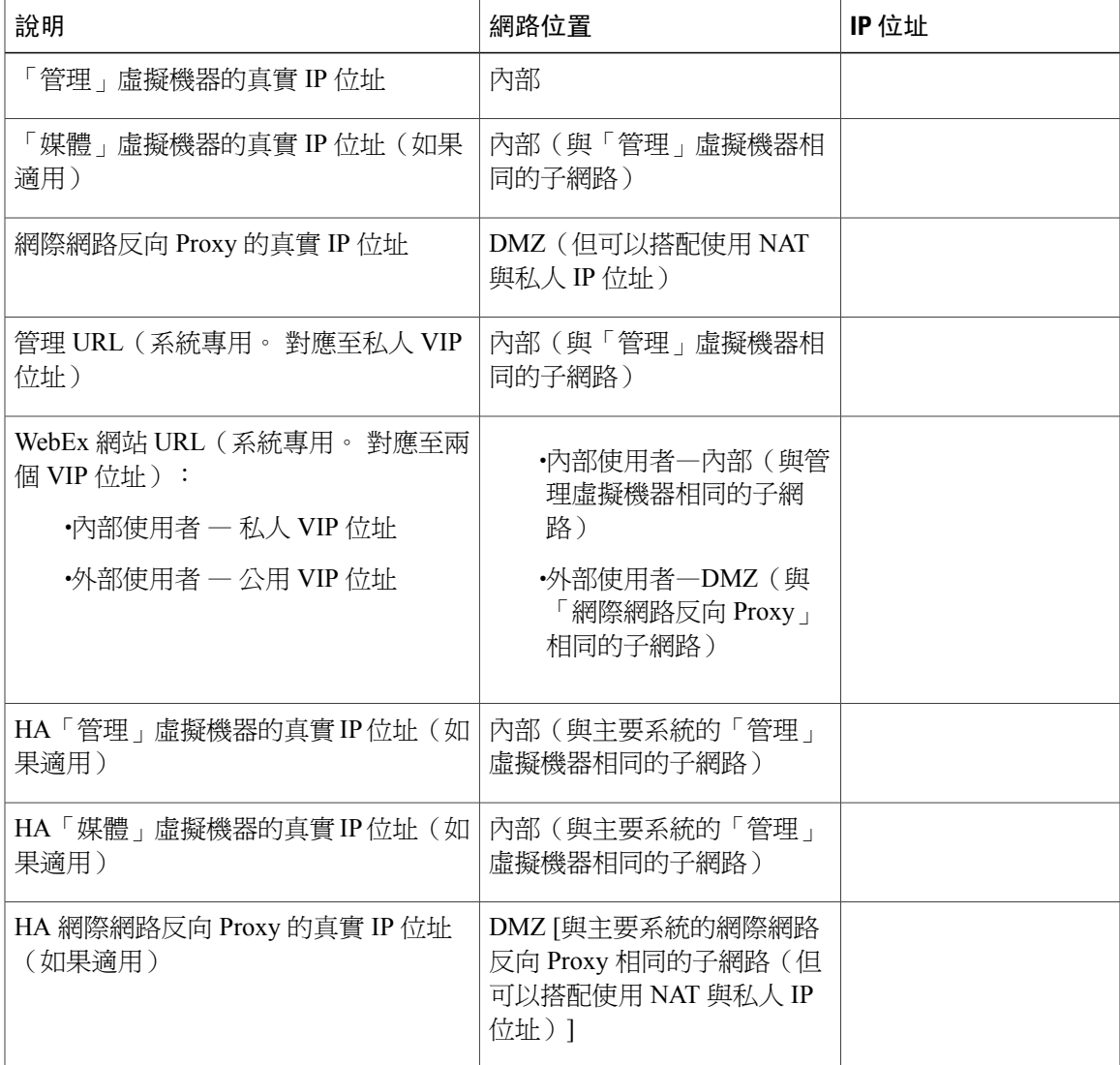

### **DNS** 設定

如下更新 DNS 伺服器。 WebEx 網站 URL 和管理網站 URL 的主機名稱部分有一些限制。 如需您不 能使用的文字清單,請參閱WebEx [網站和](#page-83-0) WebEx 管理 URL , 第 76 頁。

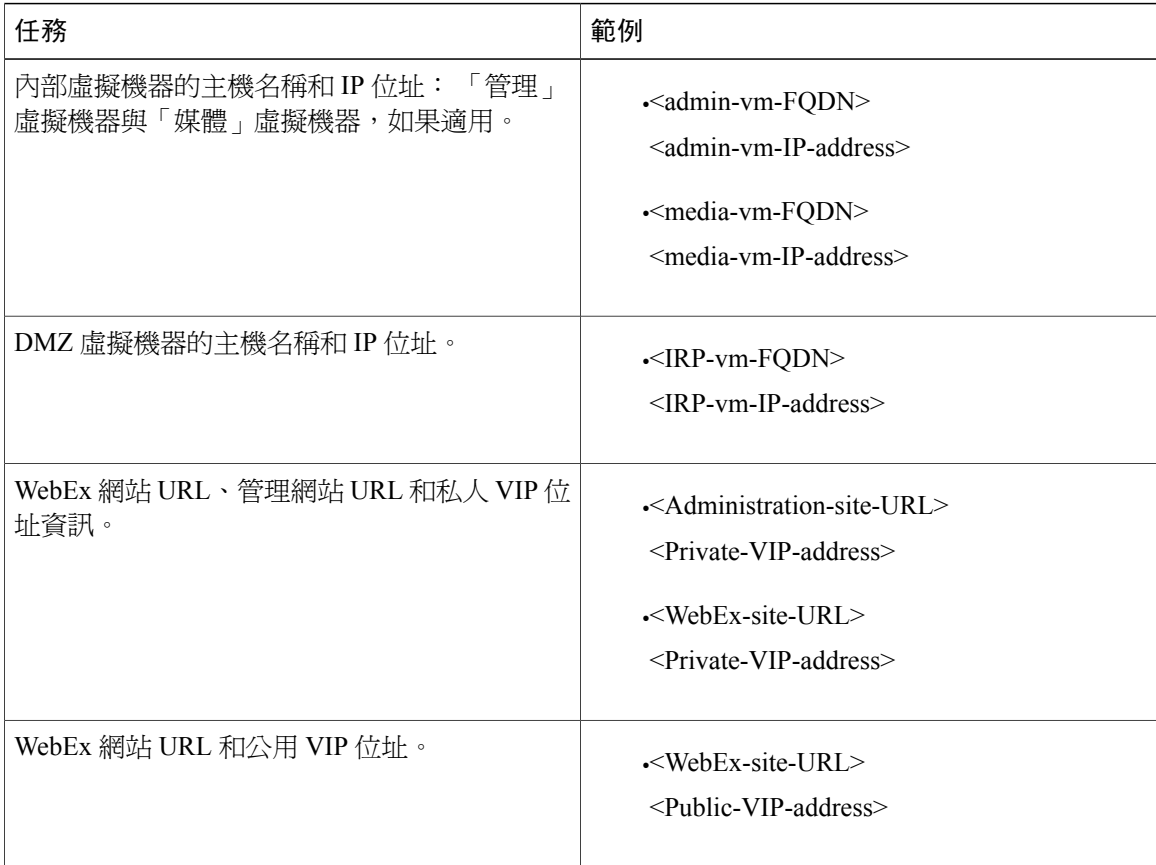

## 防火牆設定

基於安全考量,我們建議您將網際網路反向 Proxy 置於與內部(「管理」或「媒體」)虛擬機器不 同的子網路中。 請參閱 [所有虛擬機器位於內部網路時的連接埠存取](#page-85-1),第 78 頁。

### 網路路由設定

對您的網路路由進行以下變更。

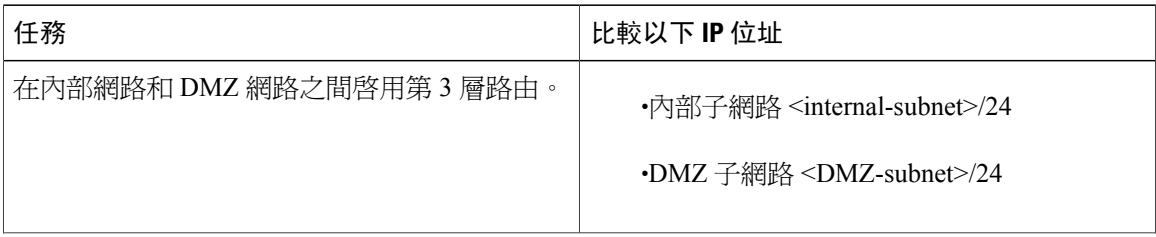

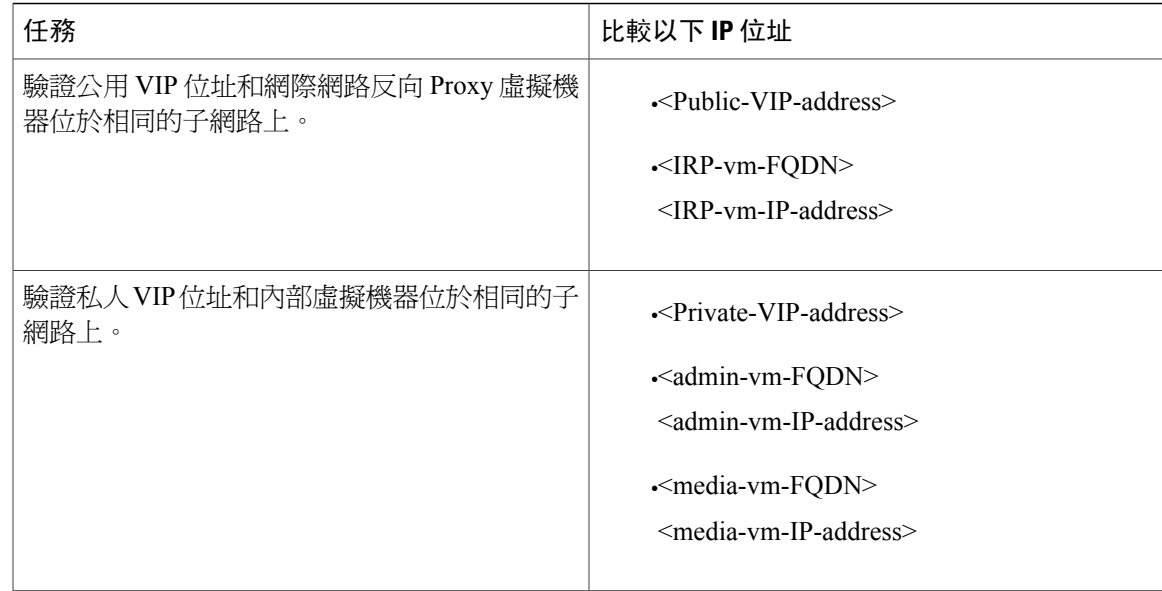

# 安裝和擴充的網路檢查清單:手動部署、公開存取、水平 分割 **DNS**

### 虛擬機器部署

在手動部署中,您可以使用 OVA 精靈從 vSphere 用戶端建立適用於您系統的所有虛擬機器。 然後, 您可以使用手動部署安裝系統。

如果您要部署 2000 個使用者的系統,則必須選擇手動部署。

•確定任何額外的內部虛擬機器(適用的「媒體」和「網路」)都位於與「管理」虛擬機器相同 的子網路上。

•確定網際網路反向 Proxy 虛擬機器位於 DMZ 網路中。

#### 必要的 **IP** 位址

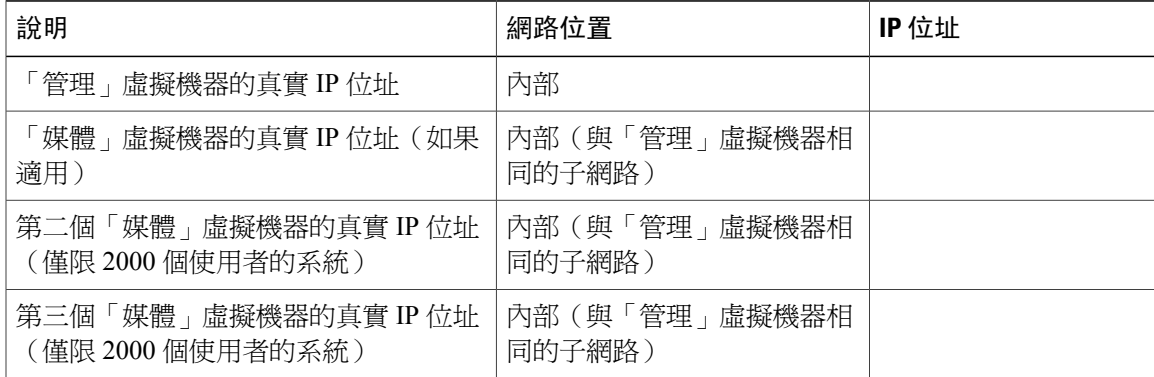

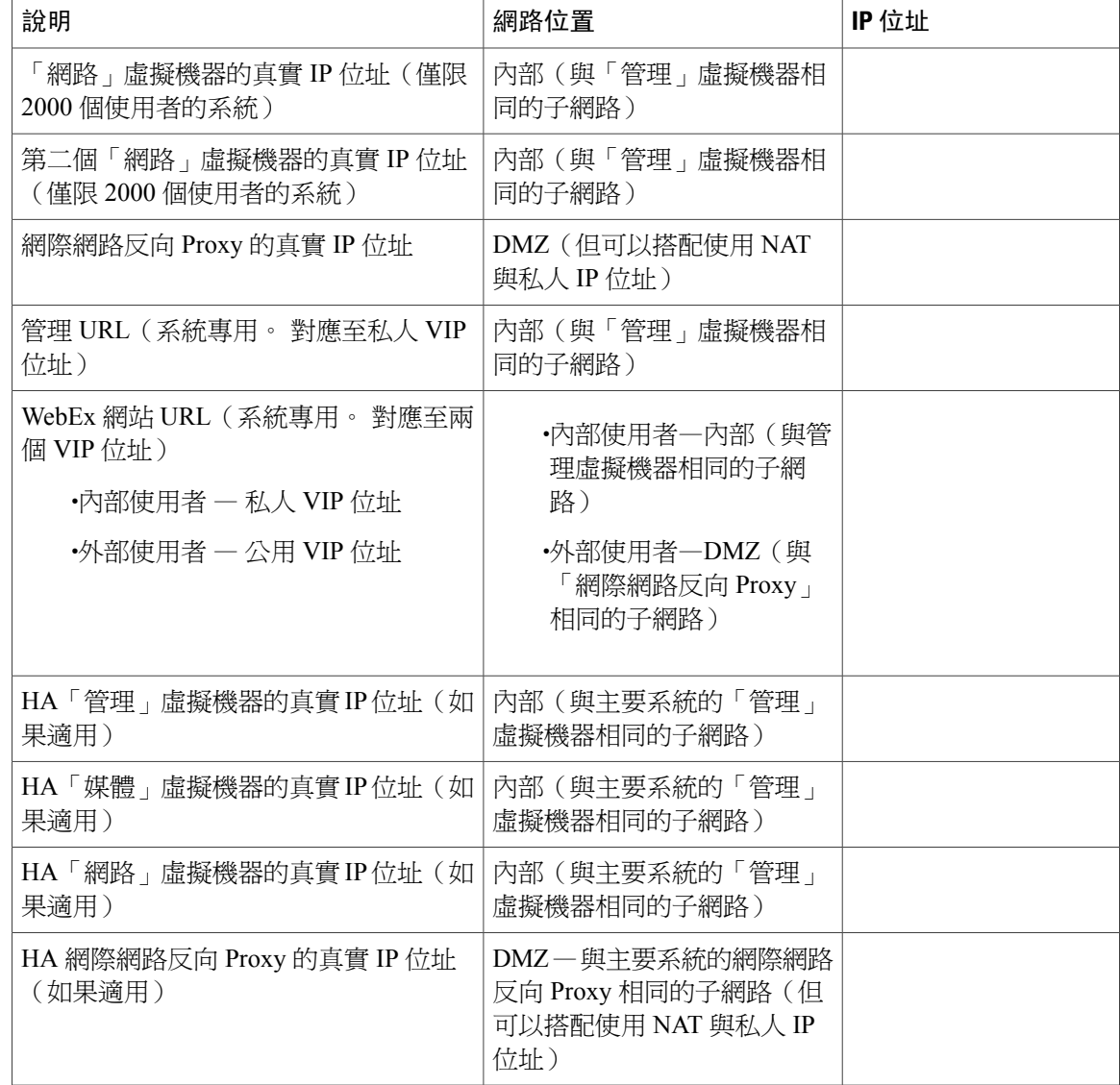

## **DNS** 設定

對您的 DNS 設定進行以下變更。

 $\overline{\mathscr{C}}$ 

附註

WebEx 網站 URL 和管理網站 URL 的主機名稱部分有一些限制。 如需您不能使用的文字清單, 請參閱[WebEx](#page-83-0) 網站和 WebEx 管理 URL, 第 76 頁。

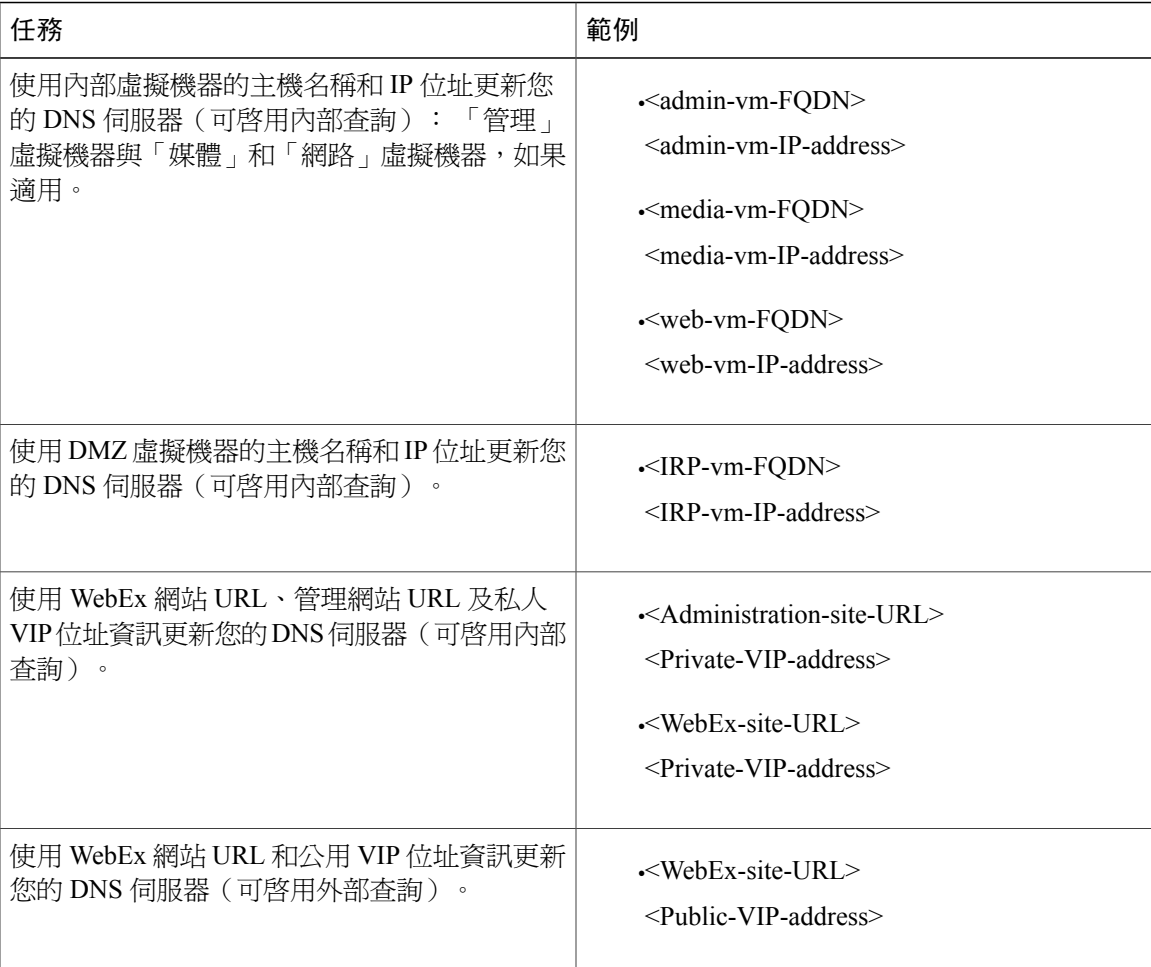

### 防火牆設定

基於安全考量,Cisco 建議您將「網際網路反向 Proxy」置於與內部(「管理」、適用的「媒體」和 「網路」)虛擬機器不同的子網路中。 請參閱 DMZ [網路中使用網際網路反向](#page-85-0) Proxy 的連接埠存取 ,第 78 頁。

## 網路路由設定

Г

對您的網路路由進行以下變更。

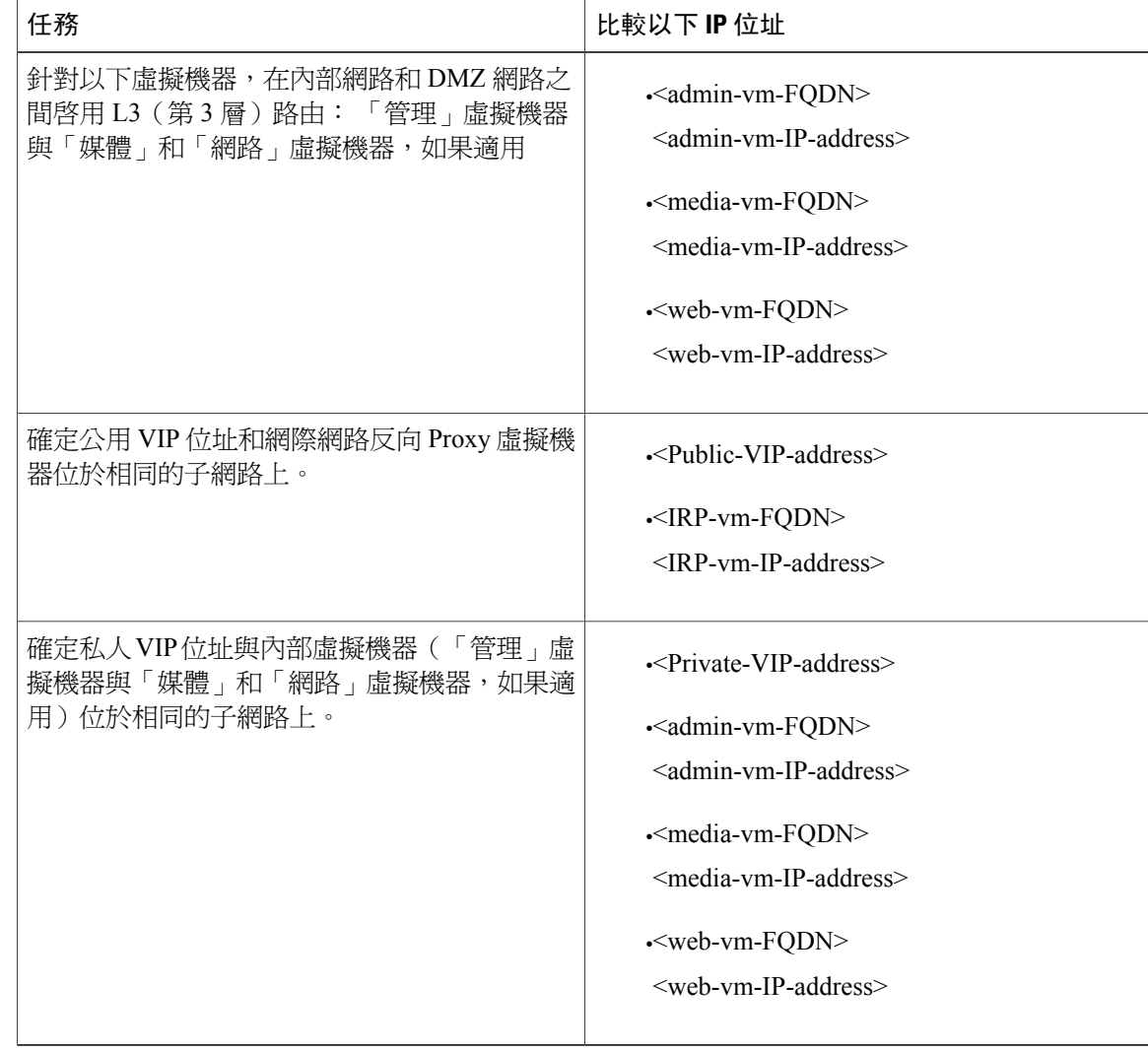

# 安裝和擴充的網路檢查清單:自動部署、無公開存取

### 虛擬機器部署

在自動部署中,我們為您部署所有虛擬機器(非「管理」虛擬機器)。 如果您要部署 50、250 或 800個使用者的系統,建議選擇自動部署。

驗證「媒體」虛擬機器(如果適用)與「管理」虛擬機器位於相同的子網路上。

#### 必要的 **IP** 位址

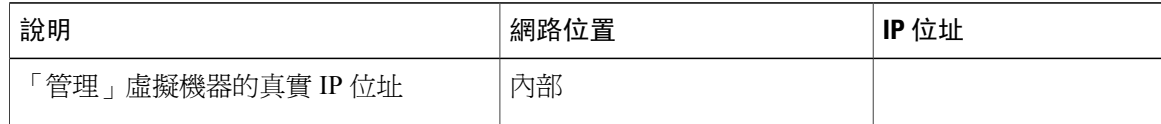

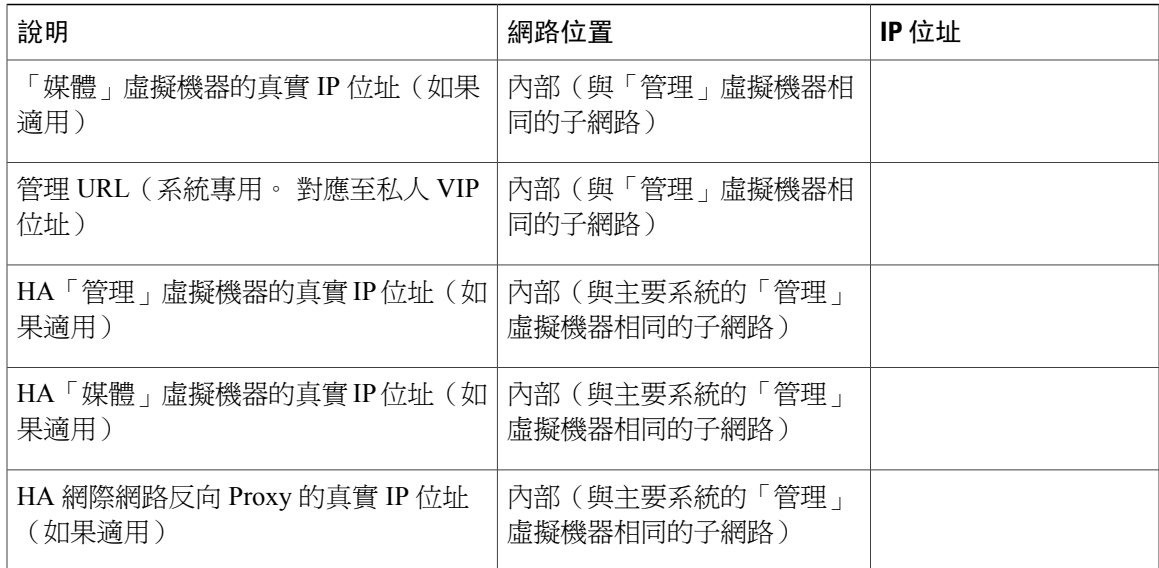

### **DNS** 設定

如下更新 DNS 伺服器。 WebEx 網站 URL 和管理網站 URL 的主機名稱部分有一些限制。 如需您不 能使用的文字清單,請參閱[WebEx](#page-83-0) 網站和 WebEx 管理 URL ,第 76 頁。

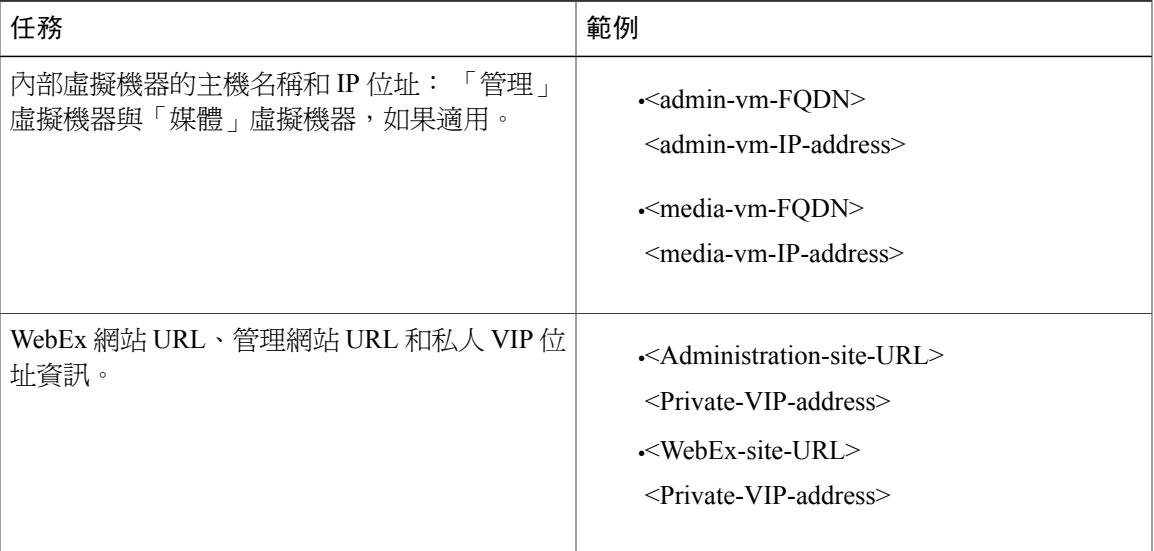

### 防火牆設定

 $\mathbf I$ 

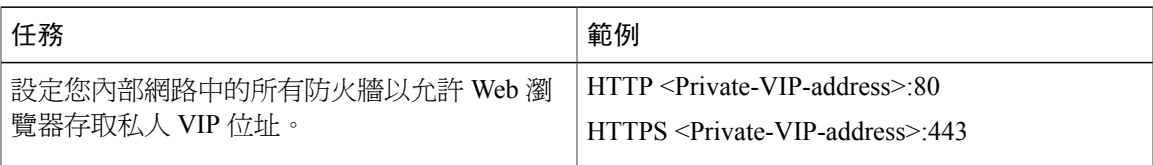

#### 網路路由設定

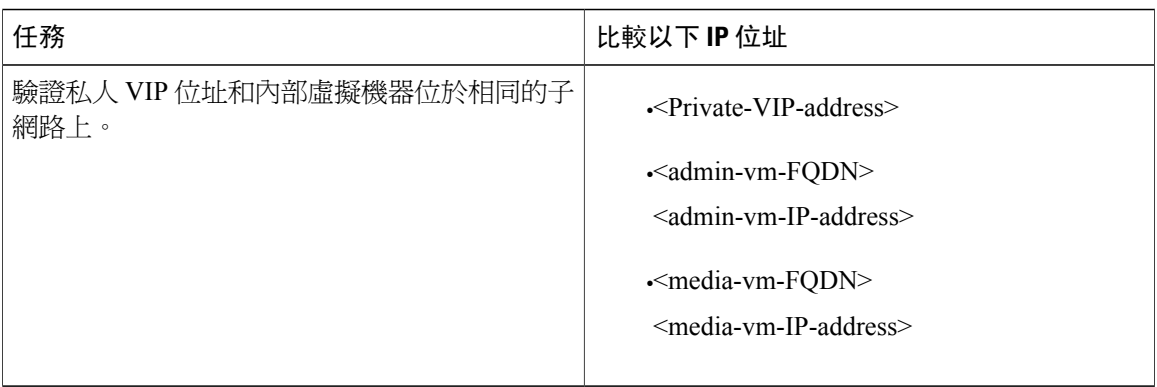

# 安裝和擴充的網路檢查清單:手動部署、無公開存取

#### 虛擬機器部署

在手動部署中,您可以使用 OVA 精靈從 vSphere 用戶端建立適用於您系統的所有虛擬機器。 然後, 您可以使用手動部署安裝系統。

如果您要部署 2000 個使用者的系統,則必須選擇手動部署。

•確定任何額外的內部虛擬機器(適用的「媒體」和「網路」)都位於與「管理」虛擬機器相同 的子網路上。

#### 必要的 **IP** 位址

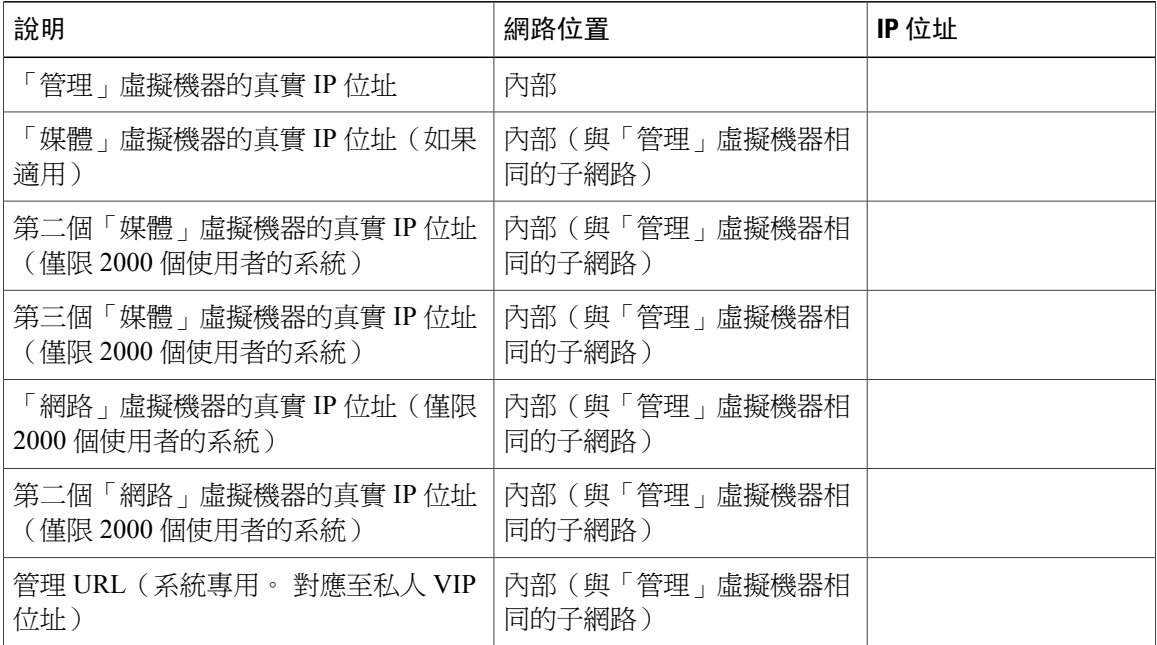

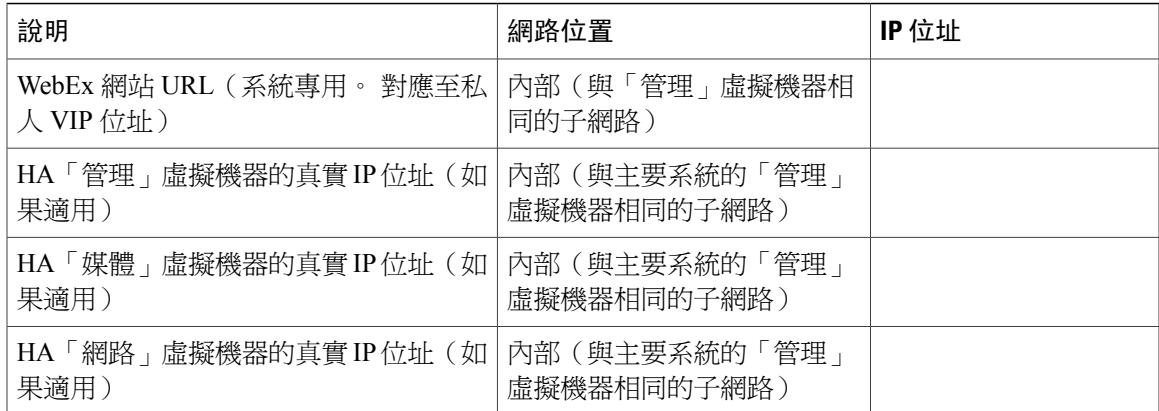

### **DNS** 設定

對您的 DNS 設定進行以下變更。

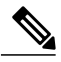

附註

WebEx 網站 URL 和管理網站 URL 的主機名稱部分有一些限制。 如需您不能使用的文字清單, 請參閱[WebEx](#page-83-0) 網站和 WebEx 管理 URL, 第 76 頁。

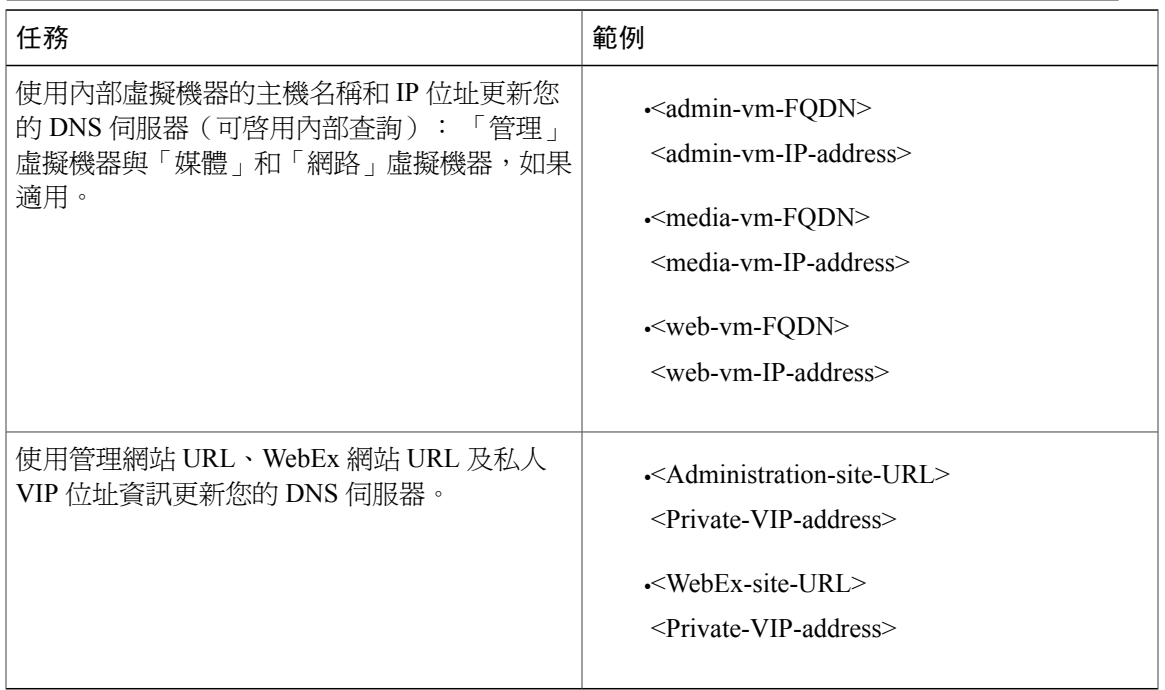

## 防火牆設定

 $\mathbf I$ 

對您的防火牆進行以下變更。

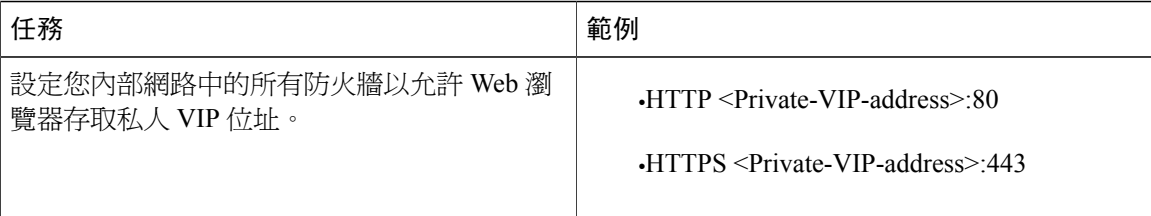

#### 網路路由設定

對您的網路路由進行以下變更。

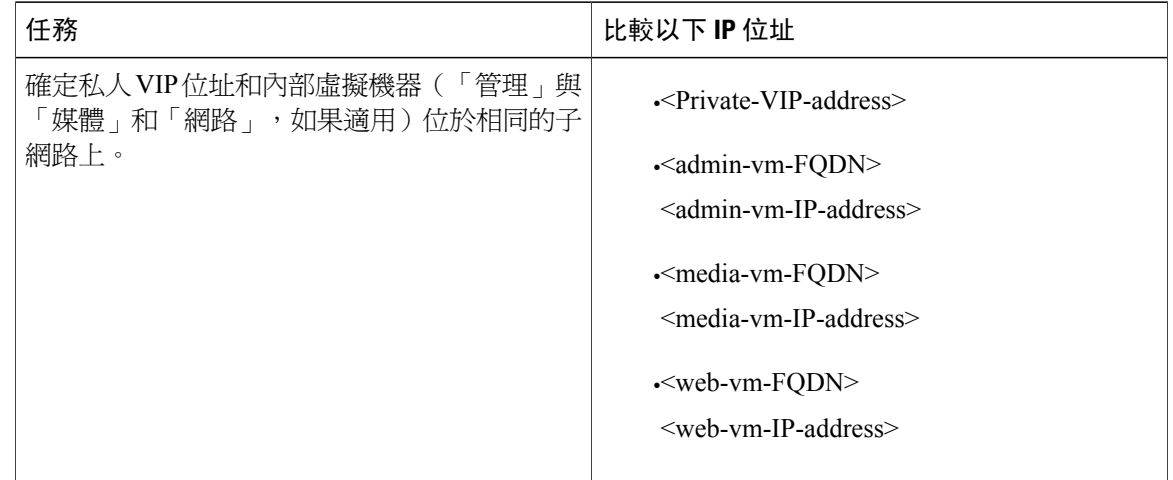

# <span id="page-83-0"></span>**WebEx** 網站和 **WebEx** 管理 **URL**

### **WebEx** 網站 **URL**

使用者存取 WebEx 網站 URL 以排定、主持或出席會議。 此 URL 解析為私人 VIP 位址或公用 VIP 位址,視您是否使用水平分割 DNS 而定。

- •當您不使用水平分割 DNS 時,針對所有使用者解析為公用 VIP 位址。
- •當您使用水平分割 DNS 時,針對所有外部使用者解析為公用 VIP 位址。
- •當您使用水平分割 DNS 時,針對內部使用者解析爲私人 VIP 位址。

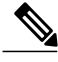

附註 必須對 WebEx 網站 URL 開放連接埠 80 和 443。

### **WebEx** 管理 **URL**

管理員存取 WebEx 管理 URL 以設定、管理和監控系統。 此 URL 解析為私人 VIP 位址。

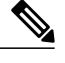

附註 必須對 WebEx 管理 URL 開放連接埠 80 和 443。

### **WebEx** 網站和 **WebEx** 管理 **URL** 的名稱

您可以為這些 URL 選擇全部由小寫字元組成的幾乎任何名稱。 但是,不能在 URL 中使用以下內容 作為主機名稱:

- •與系統中的任何虛擬機器的主機名稱相同的名稱
- •authentication
- •client
- •companylogo
- •dispatcher
- •docs
- •elm-admin
- •elm-client-services

•emails

- •maintenance
- •manager
- •orion
- •oriondata
- •oriontemp
- •nbr
- •npp
- •probe
- •reminder
- •ROOT

•solr

- •TomcatROOT
- •upgradeserver
- •url0107ld
- •version
- •WBXService
- •WebEx

Г

# <span id="page-85-1"></span>所有虛擬機器位於內部網路時的連接埠存取

本節說明所有系統虛擬機器(管理虛擬機器與媒體虛擬機器和網路虛擬機器和「網際網路反向Proxy」 虛擬機器,如果適用)都位於內部網路時,外部防火牆所需的連接埠存取權。 此為內部「網際網路 反向 Proxy」網路拓撲。

附註

「網路」節點和「管理」節點會將 SMTP 要求傳送至所設定的電子郵件伺服器。 如果內部「網 路」和「管理」虛擬機器與電子郵件伺服器之間有防火牆,則可能會封鎖 SMTP 流量。 如果要 確保電子郵件伺服器設定和電子郵件通知正常運作,則連接埠25或465(安全 SMTP連接埠號) 在電子郵件伺服器與網路虛擬機器和管理虛擬機器之間是開啟的。

#### 外部防火牆中的連接埠存取

如果您已啟用公開存取,則下列連接埠是直接從網際網路到內部網路中「網際網路反向Proxy」虛擬 機器的開啓入埠:

### œ

重要須知

確定防火牆或任何負載平衡解決方案會將請求重新導向至下列連接埠,以確保最終使用者可以成 功主持和加入會議。

•連至公用虛擬 IP (VIP) 位址的 TCP 連接埠 80

•連至公用虛擬 IP (VIP) 位址的 TCP 連接埠 443

# <span id="page-85-0"></span>**DMZ** 網路中使用網際網路反向 **Proxy** 的連接埠存取

本節說明內部網路中有內部虛擬機器(「管理」和「媒體」和網路,如果適用),及 DMZ 網路中 有「網際網路反向 Proxy (IRP)」時,內部和外部防火牆所需的埠存取權。

在交換器上設定存取控制清單 (ACL),以允許在系統虛擬機器用途的 ESXi 主機上通行。

### 外部防火牆中的連接埠存取

如果您已啟用公開存取,則下列埠會開放直接從網際網路到 DMZ 中 IRP 虛擬機器的入埠:

Œ

重要須知

確定防火牆或任何負載平衡解決方案會將請求重新導向至下列連接埠,以確保最終使用者可以成 功主持和加入會議。

附註

Cisco 強烈建議您在連接埠 443 (https) 之外再開啓連接埠 80 (http), 以簡化使用者體驗(在瀏覽器 中,使用者輸入 WebEx 網站 URL 即可,不必記住它是 http 還是 https)。 但是,對於本產品, 實際網路流量一直會流經連接埠 443(SSL 加密的 https)。

Ú

限制

在 IRP 機器上設定 TCP 埠 64700 以拒絕到達公用 VIP 位址的任何要求。 在外部防火牆中,您將 僅對來自管理虛擬機器的要求限制存取此連接埠。

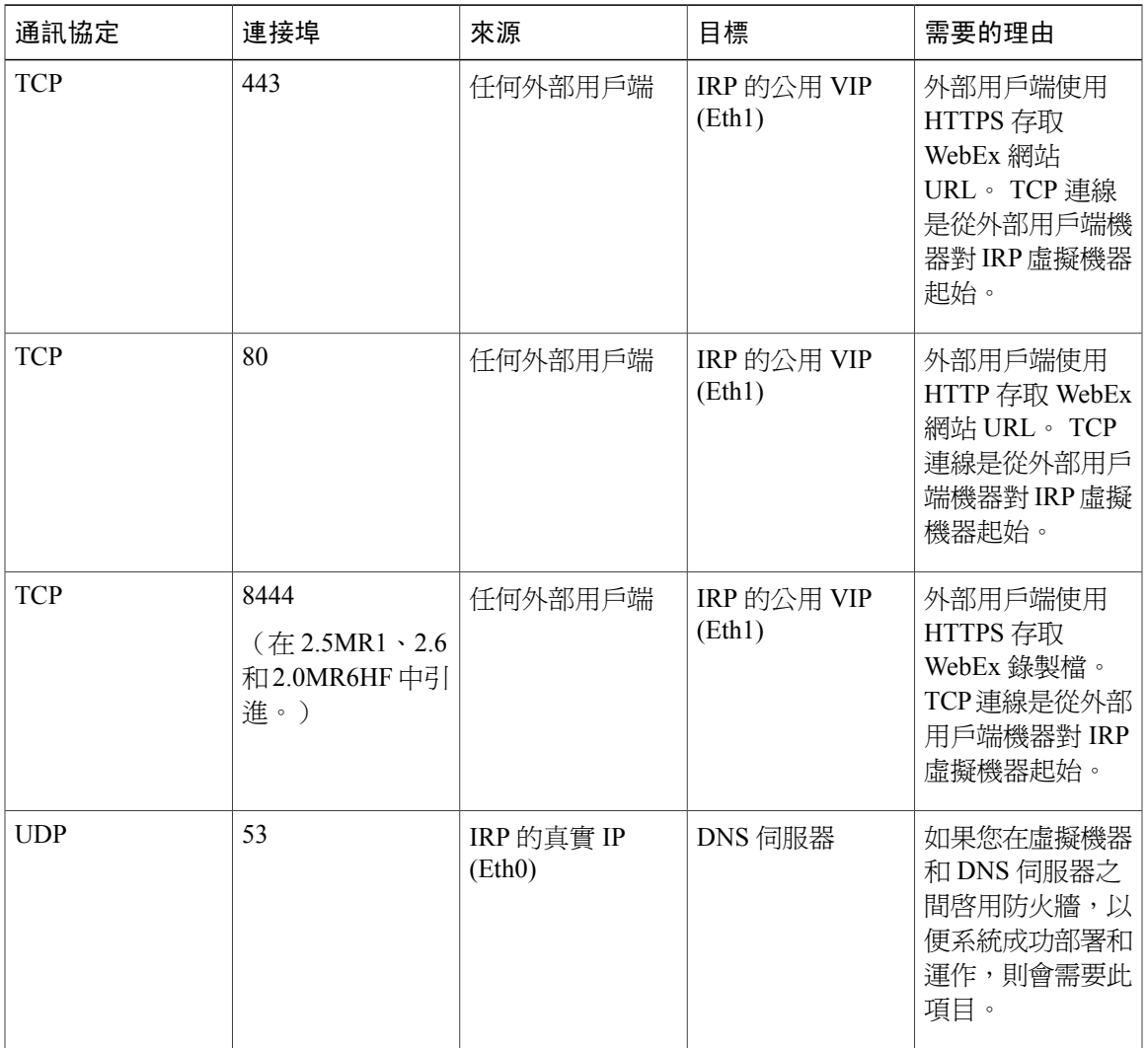

### 內部防火牆中的連接埠存取

Г

當「網際網路反向 Proxy」位在DMZ網路時,下列連接埠必須是開放的。如果您從內部網路連線至 DMZ 網路時受限,則可以使用下表。 在下列連接埠上允許從內部網路至 DMZ 網路區段的 TCP 連 線出連接埠。

附註 無需允許從 DMZ 區段到內部網路的 TCP 連線,本產品也能正常運作。

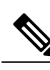

 $\frac{\mathcal{L}}{\mathcal{L}}$ 

附註 使用IP表格或存取控制清單(ACL),設定防火牆以使連接埠64616的連線僅來自管理虛擬機器。

附註

「網路」節點和「管理」節點會將 SMTP 要求傳送至所設定的電子郵件伺服器。 如果內部「網 路」和「管理」虛擬機器與電子郵件伺服器之間有防火牆,則可能會封鎖 SMTP 流量。 如果要 確保電子郵件伺服器設定和電子郵件通知正常運作,則連接埠25或465(安全 SMTP連接埠號) 在電子郵件伺服器與網路虛擬機器和管理虛擬機器之間是開啟的。

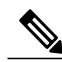

附註

尤其當 IRP 位於 DMZ 網路中時,允許「網際網路控制訊息通訊協定(ICMP)」回應請求及回覆。 否則,如果沒有接收到 ICMP 回應回覆,則 IRP 會進行偵測,且 DNS 伺服器可達性驗證可能失 敗。

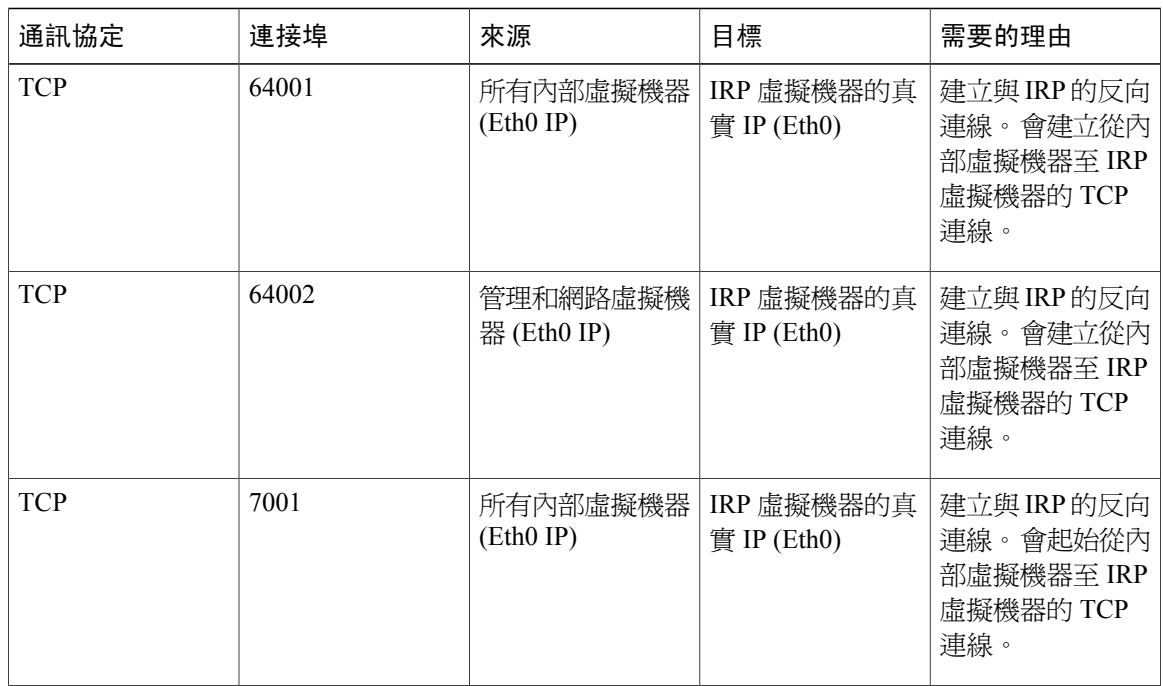

 $\mathbf I$ 

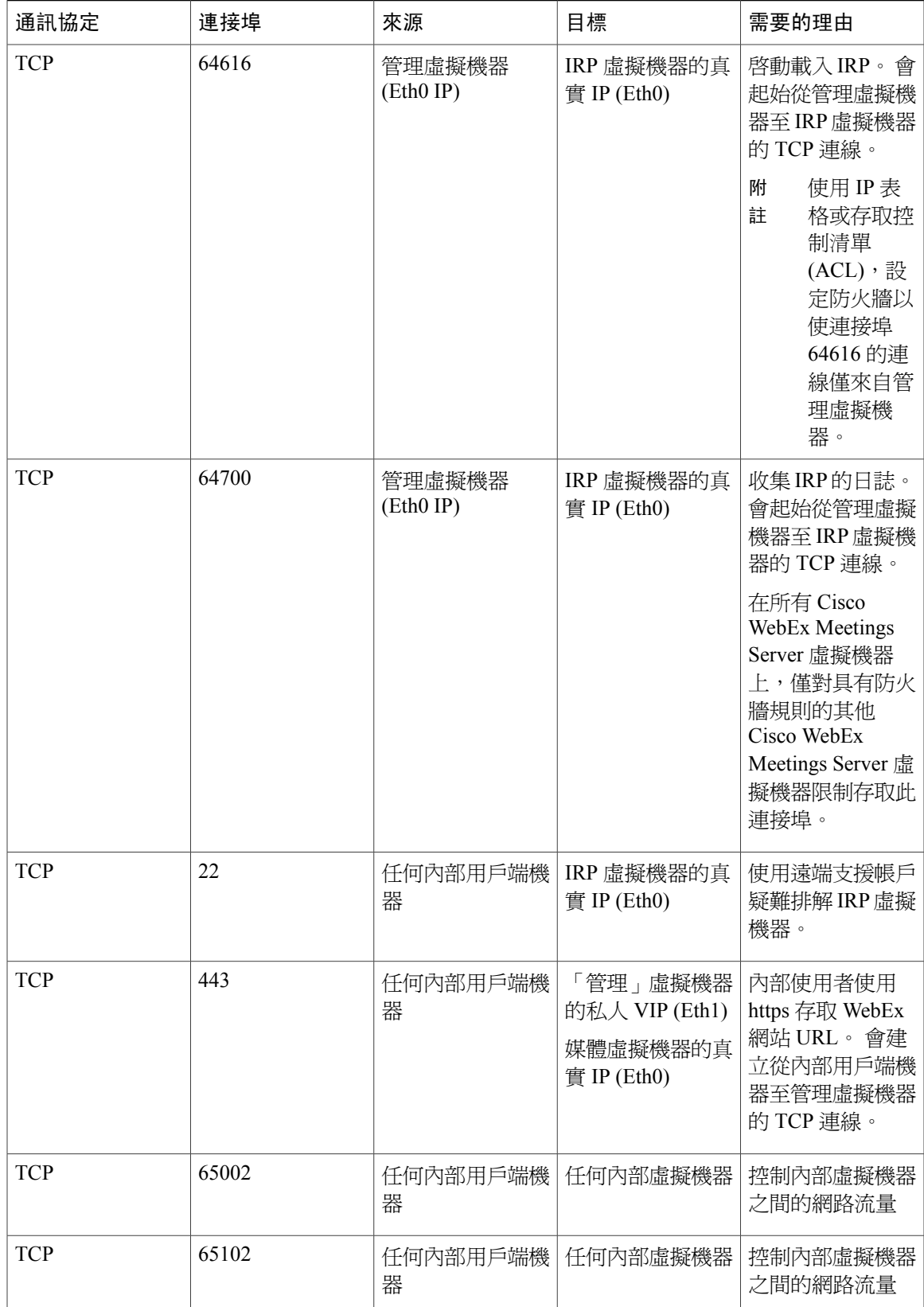

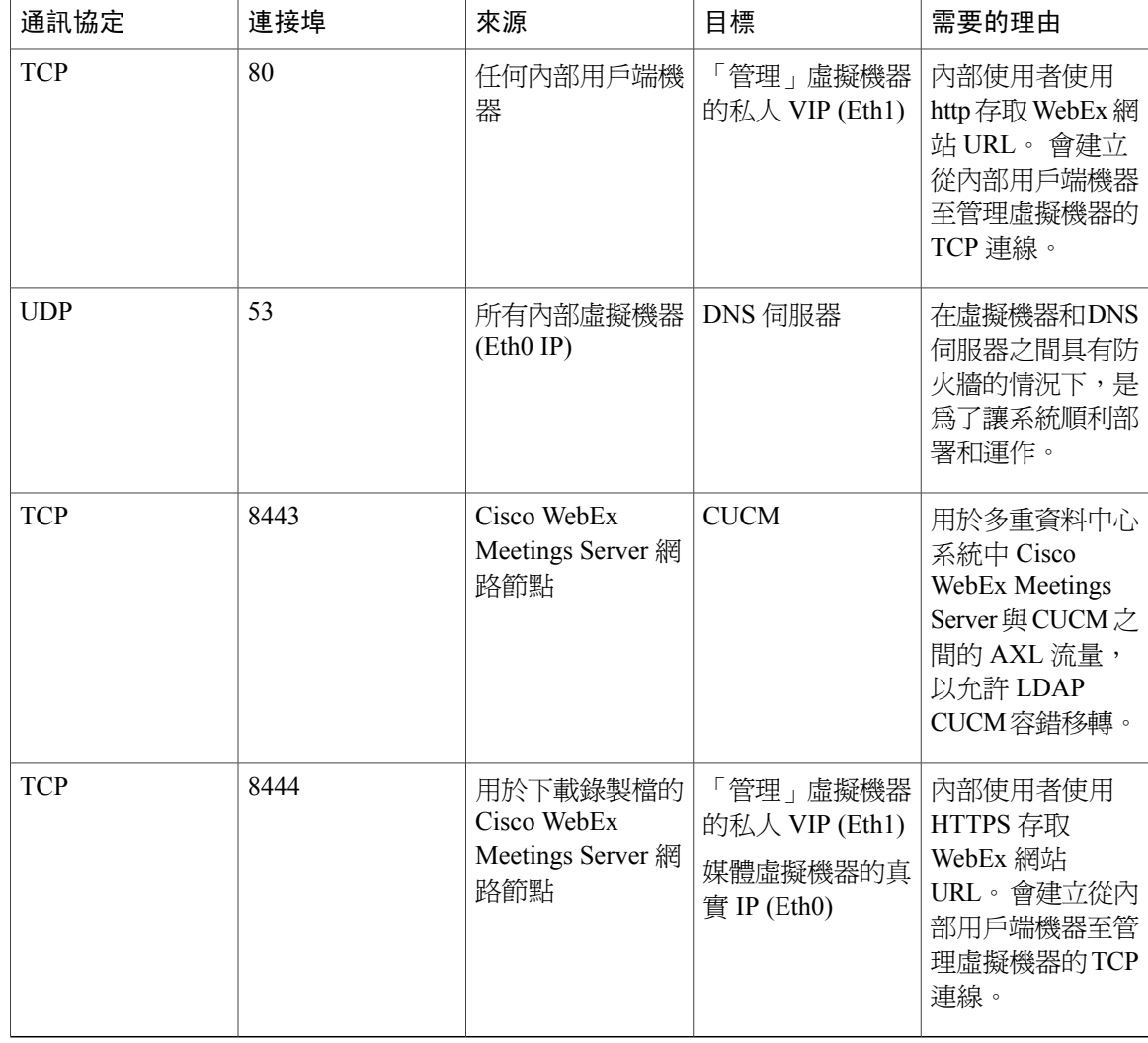

# **VMware vCenter** 連接埠

#### 開放部署的連接埠

這些是在部署單一資料中心 (SDC) Cisco WebEx Meetings Server (CWMS) 期間使用的一部分連接埠。 部署完成後,您可以關閉僅為部署開放的任何連接埠。

vCenter和管理虛擬機器之間的TCP連接埠443應雙向開放,以確保自動系統部署期間的https管理。 管理虛擬機器使用此連接埠提供 vCenter 認證,自動在 vCenter 部署虛擬機器。

以下所列的連接埠用於 ESXi 主機與 vCenter 之間的通訊。 如果 ESXi 主機與 vCenter 連線至不同的 管理網路,您可能無需開啓通過防火牆的這些連接埠。 如需 vCenter 和 ESXi 主機所用的連接埠完整 清單,請參閱您的 VMware 文件。

•UDP/TCP 連接埠 902, 在 vCenter 與 ESXi 主機之間雙向, 以進行 vCenter 管理

- •(選用) 從 vSphere 用戶端連接 SSH 管理的 ESXi 主機的 TCP 連接埠 22
- •從您系統的 ESXi 主機連接內部 syslog 的 UDP 連接埠 514
- •TCP 連接埠 5989, 在 vCenter 與 ESXi 主機之間雙向, 以進行 XML 管理

外部用戶端用於音訊和視訊資料傳輸的預設 UDP 連接埠為 SSL (連接埠 443) 。

開放支援多重資料中心的連接埠

| 在內部機器之間開放的連接埠                      | TCP 8080 TCP 8081 TCP 8082 TCP 9809 TCP 9810<br>TCP 9811 TCP 9812 TCP 9813 TCP 9814 TCP 9815<br>TCP 9816 TCP 9817 TCP 9818 TCP 9819 TCP 9820<br>TCP 9840 TCP 6502 TCP 12340 TCP 12342 TCP<br>12442 |
|------------------------------------|----------------------------------------------------------------------------------------------------|
|                                    | TCP 7001 TCP 7003                                                                                                    |
|                                    | <b>TCP 7004</b>                                                                                                    |
|                                    | <b>TCP 7005</b>                                                                                                    |
|                                    | TCP:5060                                                                                                    |
|                                    | <b>TCP 5061</b>                                                                                                    |
|                                    | <b>TCP 5062</b>                                                                                                    |
|                                    | <b>TCP 5063</b>                                                                                                    |
|                                    | <b>TCP 22</b>                                                                                                    |
| 在內部機器和虛擬 IP 之間開放的連接埠               | <b>TCP 443</b>                                                                                                    |
|                                    | <b>TCP 80</b>                                                                                                    |
| 在網際網路反向 Proxy IP 和內部機器之間開放的<br>連接埠 | <b>TCP 7001</b>                                                                                                    |
|                                    | <b>TCP 64001</b>                                                                                                    |
|                                    | <b>TCP 64700</b>                                                                                                    |
|                                    | <b>TCP 64616</b>                                                                                                    |
| 在內部機器之間開放的 UDP 連接埠                 | UDP 範圍: 10000:19999                                                                                                    |
|                                    | UDP 範圍: 16000:32000                                                                                                    |
|                                    | UDP 範圍: 9000:9009                                                                                                    |
|                                    | <b>UDP 5060</b>                                                                                                    |
|                                    | <b>UDP 5062</b>                                                                                                    |
|                                    |                                                                                                    |

# **Cisco WebEx Meeting Center** 連接埠

П

這些連接埠用於 Cisco WebEx Meeting Center 和 Cisco WebEx Meetings Server 之間的通訊。

•內部用戶端用來在 UDP 和 SSL 之間進行音訊和視訊資料傳輸的 UDP 連接埠包括:

對於 50 個使用者的系統,請使用 UDP 連接埠 9000

對於 250 個使用者的系統,請使用 UDP 連接埠 9000、9001、9002、9003

對於 800 個使用者的系統,請使用 UDP 連接埠 9000、9001、9002、9003、9004、9005、 9006、9007、9008、9009

對於2000個使用者的系統,請使用UDP 連接埠9000、9001、9002、9003、9004、9005、 9006、9007

•經過適當的網路設定,內部媒體伺服器可允許透過 Meeting Center 使用的任何連接埠的連線。

•網際網路反向 Proxy 只接受從 Meeting Center 透過 TCP 連接埠 80 和 443 連線。

•從網路節點到 CUCM 的 AXL 資料流量透過連接埠 8443 來傳遞。(請參閱使用 CUCM 設定 AXL Web 服務及目錄同步。)

## 將 **NAT** 與您的系統搭配使用

Cisco 支援「網路位址轉換 (NAT)」週遊本產品的虛擬機器 IP 位址和系統中使用的虛擬機器 IP 位址 (公用和私人 VIP)。

下面的圖解說明無高可用性 (HA) 狀況下的 50 個使用者系統的一般 NAT 遍訪。 透過使用 NAT,您 可以將產品所需的公用 *IP* 位址數減少到只要一個 IP 位址,而不是兩個(或部署 HA 狀況下的三 個)。 您也可以部署相似的 NAT 部署,只要其符合整體系統需求。

Ú

使用多個 NAT 和防火牆往往會增加延遲,影響使用者即時流量的品質。 重要須知

> 同時,使用多個 NAT 網域時,會面臨在這些不同 NAT 網域之間路由的盤查。 您可以使用 NAT 式 IP 位址,只要符合下列需求:

•系統中的所有虛擬機器均可使用 NAT 式 IP 位址,但網際網路反向 Proxy 虛擬機器例外。 不支援「管理」虛擬機器和「網際網路反向 Proxy」虛擬機器之間的 NAT。 網際網路反向 Proxy 虛擬機器的 IP 位址(它的實際 IP 位址)必須可透過內部網路中的「管理」虛擬機器 存取。

•公用 VIP 位址本身無需為公開可見,但必須能從網際網路轉譯。

•部署公開存取時,WebEx 網站 URL 必須對映至網際網路可見的 IP 位址。 此網際網路可見 的 IP 位址必須能由外部使用者存取,並且也必須對映至您在系統部署期間設定的公用 VIP 位址。

您可以選擇使公用 VIP 位址能從網際網路看見。 如果您選擇不讓其公開可見,則它必須能 從網際網路轉譯。

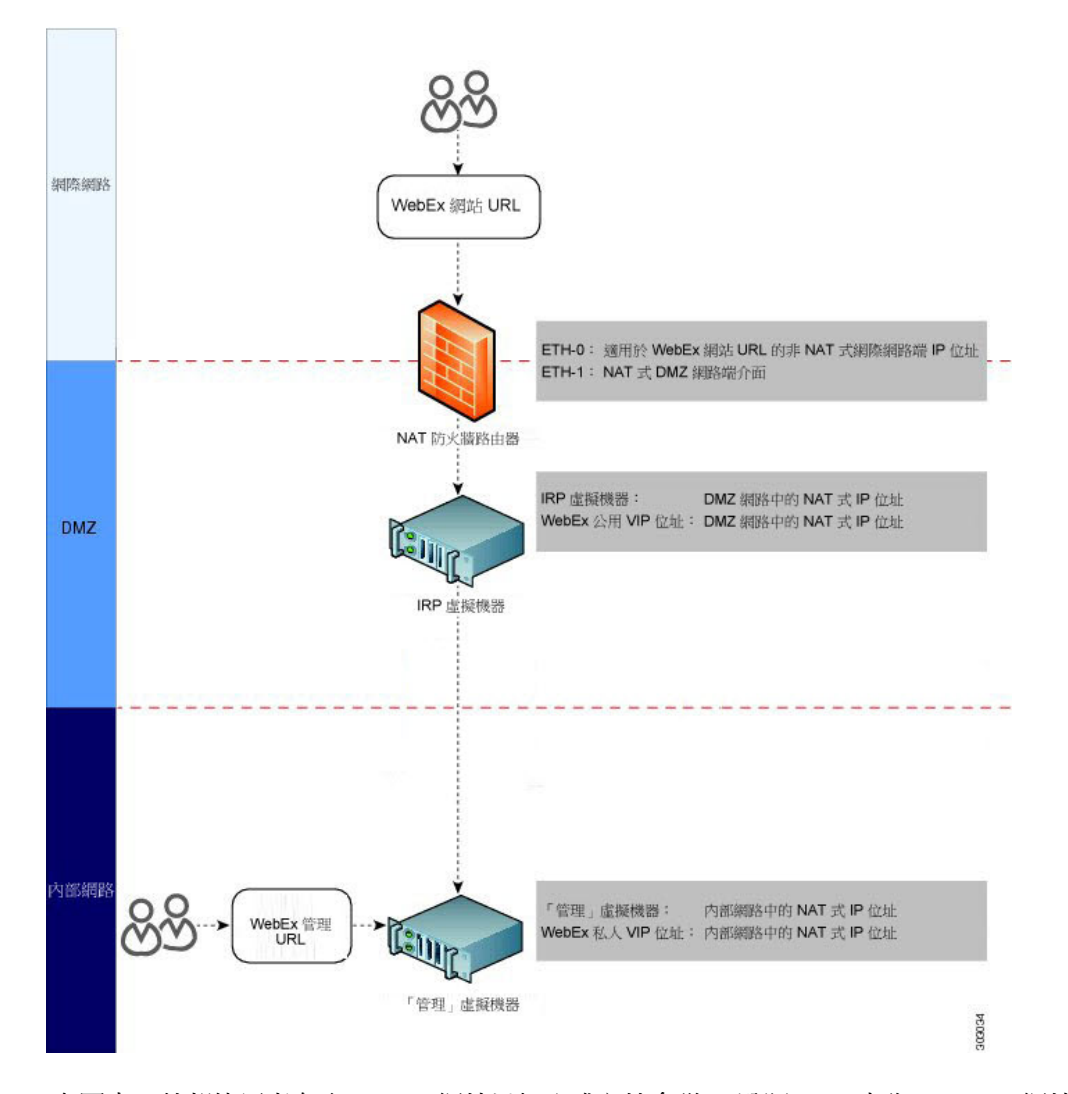

在圖中,外部使用者存取 WebEx 網站以加入或主持會議。 遵照 DNS 查詢, WebEx 網站的 IP 位址 是 NAT 公用 IP 位址 (Eth0)。 此 NAT 公用 IP 位址是用於外部網路及 DMZ 網路之間的外部 NAT 防 火牆路由器(防火牆和 NAT 路由器 1)。

防火牆路由器從外部使用者接收此請求,然後將請求內部路由至路由器的NAT私人IP位址(Ethl, 向 DMZ 網路公開 ) 。 然後, Eth1 將請求傳送給公開 VIP 位址 ( 也是 WebEx 網站私人網路區段中 的 NAT IP 位址)。

您可以將 NAT IP 位址用於公開 VIP 位址,以及「網際網路反向 Proxy」IP 位址。 唯一的 NAT 公開 IP 位址是用於 NAT 防火牆路由器的 Eth0 IP 位址。

附註

為確保此 NAT 防火牆路由器(網際網路和 DMZ 網路之間)正確路由傳入的封包,請在 NAT 裝 置上設定連接埠對映設定,或套用其他類似機制,確保封包正確路由至公用VIP位址及「網際網 路反向 Proxy」。

在 DMZ 網路和內部網路之間一般存在第二個內部 NAT 防火牆路由器。 與外部 NAT 防火牆路由器 相似, Eth0 是一個 DMZ NAT 私人 IP 位址, 並且是 DMZ 網路的介面。 Eth1 還是 NAT 私人 IP 位址 和內部網路的介面。

您可以將 NAT IP 位址用於私人 VIP 位址和「管理」虛擬機器 IP 位址。

如需 NAT 的相關資訊,請參閱 [http://www.cisco.com/c/en/us/tech/ip/ip-addressing-services/](http://www.cisco.com/c/en/us/tech/ip/ip-addressing-services/tech-tech-notes-list.html) [tech-tech-notes-list.html](http://www.cisco.com/c/en/us/tech/ip/ip-addressing-services/tech-tech-notes-list.html)。

# 正向 **Proxy**

如果您的網路拓撲包含正向 Proxy,它們必須符合「網際網路反向 *Proxy*」的特定需求,才能正常運 作。 如需完整的詳細資訊,請參閱《*Cisco WebEx Meetings Server* 疑難排解指南》中的「在您的系統 中使用正向 Proxy」。

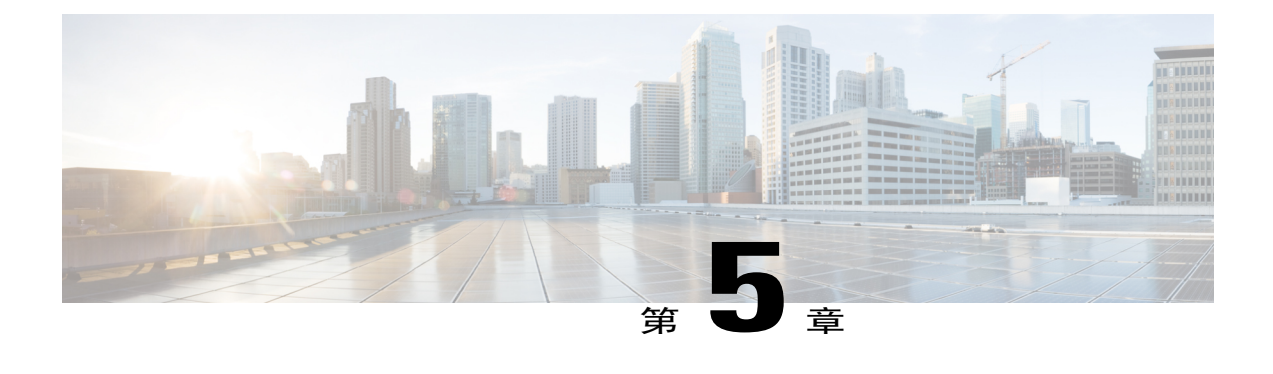

# 最佳做法

• [Cisco WebEx Meetings Server](#page-94-0) 最佳做法, 第 87 頁

# <span id="page-94-0"></span>**Cisco WebEx Meetings Server** 最佳做法

下面是在設定與維護 Cisco WebEx Meetings Server 系統時應該參照的最佳做法清單:

- •使用不斷電系統(UPS)為您的虛擬機器主機提供電源,以最小化電源中斷情況。不斷的電源故 障可能損壞主機系統和虛擬主機。
- •在關閉訪客作業系統之前,一律將系統置於維護模式。
- •對於需要系統關閉的排定活動及其他狀況,正常關閉虛擬機器(方法是關閉訪客作業系統)。
- •系統設計為在必要時自動修復,重新啟動可能會中斷此程序。我們不建議重新啟動系統來修正 此問題。 如果您的系統健康狀態不佳,請聯絡 Cisco TAC。 僅當指示您關閉系統時,或在排定 活動(如資料中心維護)期間才這樣做。
- •設定網路備援,以最小化網路故障。 如需相關資訊,請參閱《*Cisco WebEx Meetings Server* 管 理指南》中的「新增高可用性系統」。
- •在您的系統上設定 NIC 組合。 NIC 組合可改進效能,並在 NIC 故障事件中提供備援。
- •如果您的組織對於管理儲存區域網路 (SAN) 很專業,則建議使用透過直連式儲存 (DAS) 的 SAN。 SAN 較之本端磁碟陣列更加可靠。如需 SAN 儲存需求的相關資訊,請參[閱一般系統需](#page-8-0) [求](#page-8-0) ,第 1 頁。
- •即便系統負載很低, 在虛擬機器上使用快照也可能會傷害系統效能, 從而影響使用者體驗。
- •如果系統遇到問題,請確保檢查 VMware VCenter 環境,以判定是否因為 VCenter 或網路狀況 導致問題。
- •設定高可用性可提高您的系統在發生故障時繼續運作的可能性。
- •如果您具備高可用性系統,且輔助系統發生故障,則可以透過移除輔助系統(請參閱《*Cisco WebExMeetings Server*管理指南》中的「移除高可用性系統」)與新增輔助系統(請參閱《*Cisco WebEx Meetings Server* 管理指南》中的「新增高可用性系統」)來進行修復。 如果高可用性系 統上的主要系統故障,則無法使用此程序來修復。建議您使用災難復原程序來還原主要系統,

然後新增新的輔助系統。在新增新的輔助系統之前,您的部署都將在沒有完全援備的情況下運 作。 此程序可幫助避免在任何輔助虛擬機器故障時發生計劃外的中斷。 如需相關資訊,請參 閱《*Cisco WebEx Meetings Server* 管理指南》中的「使用災難復原功能」。

- •佈建網路檔案系統 (NFS),並確保它有足夠儲存容量來儲存資料庫與會議錄製檔的常規自動備 份。 (CWMS 支援 NFS 第 2、3 和 4 版。)
- •由於系統只在NFS上保留最新系統備份,並將每天移除前幾天的備份,建議您將數個最新備份 保留在其他媒體上。

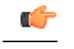

限制

- 請勿在 Cisco WebEx Meetings Server 使用的 NFS 共用中手動建立檔案或目錄, 因為它會對 NFS 檔案和目錄執行各種指令碼。 NFS 儲存伺服器必須以獨佔方式 用於 Cisco WebEx Meetings Server。
- •使用儀表板來監視 NFS、CPU 和儲存體的運性狀態。 建議啟用儲存體及 CPU 的儀表板警報。
- •如果您計劃使用目錄整合,請參閱《*Cisco WebEx Meetings Server* 管理指南》中「管理使用者」 一章中的「設定目錄整合」一節取得相關資訊。
- •使用 Cisco WebEx Meetings Server 時, Call Manager 介面中 CUCM 上的相關 SIP 主幹連線應該 在主幹連線設定頁面上取消選取需要媒體終止點勾選方塊。如需更多詳細資料,請參閱[在負載](#page-112-0) [平衡點上設定](#page-112-0) SIP [主幹連線 ,第](#page-113-0) 105 頁和為應用點設定 SIP 主幹連線 ,第 106 頁。
- •如果您要升級至 Cisco WebEx Meetings Server 2.0 版或更高版本,並使用 B 系列刀鋒伺服器, 則您需要使用 SAN 儲存體才能滿足硬碟需求。 如需 SAN 需求的相關資訊,請參閱[一般系統需](#page-8-0) [求](#page-8-0) ,第 1 頁。

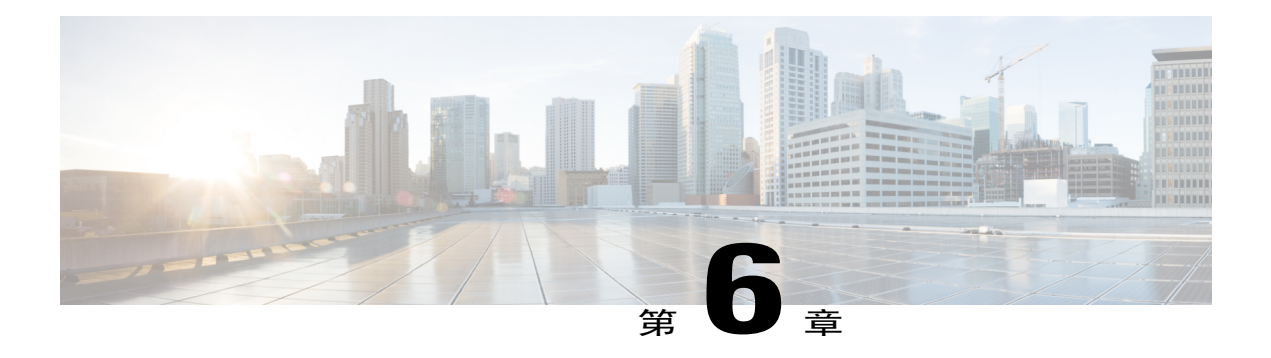

# 設定 **Cisco Unified Communications Manager (CUCM)**

- •設定 [Cisco Unified Communications Manager \(CUCM\)](#page-96-0),第89頁
- 多重資料中心的 CUCM 設定檢查清單,第91頁
- [具備或不具高可用性的](#page-98-1) CUCM 設定檢杳清單,第91頁
- · 在 CWMS [多重資料中心系統中設定](#page-99-0) CUCM, 第 92頁
- •[為高可用性系統及非高可用性系統設定](#page-102-0) CUCM , 第 95 頁
- ·設定 SIP 主幹連線安全設定檔,第99頁
- 設定 SIP 設定檔 , 第 100 頁
- 使用 TLS 進行 CUCM 憑證管理,第 102頁
- •設定 SIP 主幹連線 , 第 105 頁
- [•設定路由群組 ,第](#page-114-0) 107 頁
- •[設定路由清單 ,第](#page-115-0) 108 頁
- •[設定路由型樣 ,第](#page-116-0) 109 頁
- •設定 SIP 路由型樣, 第 109 頁
- CUCM 功能相容性和支援,第110頁

# <span id="page-96-0"></span>設定 **Cisco Unified Communications Manager (CUCM)**

若要在 Cisco WebEx Meetings Server 上啓用通信會議,您必須設定一(或多個) Cisco Unified Communications Manager (CUCM) 系統來管理通話控制。 您可以選擇性地設定第二個 CUCM 系統, 以取得音訊的高可用性。

#### **MDC** 環境中的 **CUCM**

「多重資料中心 (MDC)」環境中的 CUCM 設定與「單一資料中心 (SDC)」環境中的相同。 在一個 資料中心上修改的設定參數將會自動在另一個資料中心上進行比對。

在 CUCM 上,「多重資料中心 (MDC)」環境中的基本設定與「單一資料中心 (SDC)」環境中的相 同。 但是,您必須為所有資料中心設定主幹。 每一個資料中心都可以有不同的路由型樣。 如果您 要使用多個 CUCM,則每一個資料中心必須具有一個 SIP 主幹連線至其他資料中心的 CUCM,才能 轉接通話。

#### 開始之前

必須從您的 Cisco WebEx Meetings Server 音訊頁面取得「負載平衡點與應用點」資訊。 負載平衡點 可管理通話負載平衡,而應用點可管理通話、會議流程及功能控制。 不同大小的系統具有不同數目 的負載平衡點及應用點,且該數目不能自訂。 登入您的管理網站,並選取設定 > 音訊, 以查看該資 訊。

•大小 (50/250/800/2000)

•高可用性

•傳輸類型

在音訊頁面上有一個「SIP設定表格」,用來顯示包含IP位址與連接埠的負載平衡點和應用點資訊。 此表格還顯示在首次設定音訊設定時出現的首次設定音訊設定頁面上。

若要搭配使用 CUCM 與 Cisco WebEx Meetings Server,則 CUCM 需要下列基本和特定設定:

·基本設定

附註 這些設定可以和多個 Cisco WebEx Meetings Server 系統共用。

SIP 主幹連線安全設定檔

SIP 設定檔

#### •特定設定

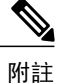

這些設定必須對個別 Cisco WebEx Meetings Server 系統進行, 不能由多個系統共 用。

憑證管理

SIP 主幹連線

路由群組

路由清單

路由型樣

SIP 路由型樣

### **MDC** 環境中的 **CUCM** 安全通信會議

若兩個憑證的通用名稱相同,則無法將「多重資料中心 (MDC)」內所有資料中心的憑證匯入單一 Cisco Unified Call Manager (CUCM),因為需要確保通信會議的安全。

依預設,所有資料中心的通用名稱為系統的全域網站URL。但是,若要讓通用名稱變成唯一,則可 以使用產生憑證簽署請求 (CSR)或生成自我簽署憑證來產生憑證。 選取本地網站 URL(而非全域網 站 URL) 用於通用名稱。

在任何系統更改程序期間(例如,變更網站或管理 URL、變更主機名稱)產生的自我簽署憑證,都 會導致憑證在其通用名稱中具有全域網站 URL,因此您必須在此類作業後使用本地網站 URL 來手 動建立憑證。

# <span id="page-98-0"></span>多重資料中心的 **CUCM** 設定檢查清單

設定核對清單顯示必須為「多重資料中心 (MDC)」系統設定的每一種 Cisco Unified Communication Manager (CUCM) 設定類型的數量。

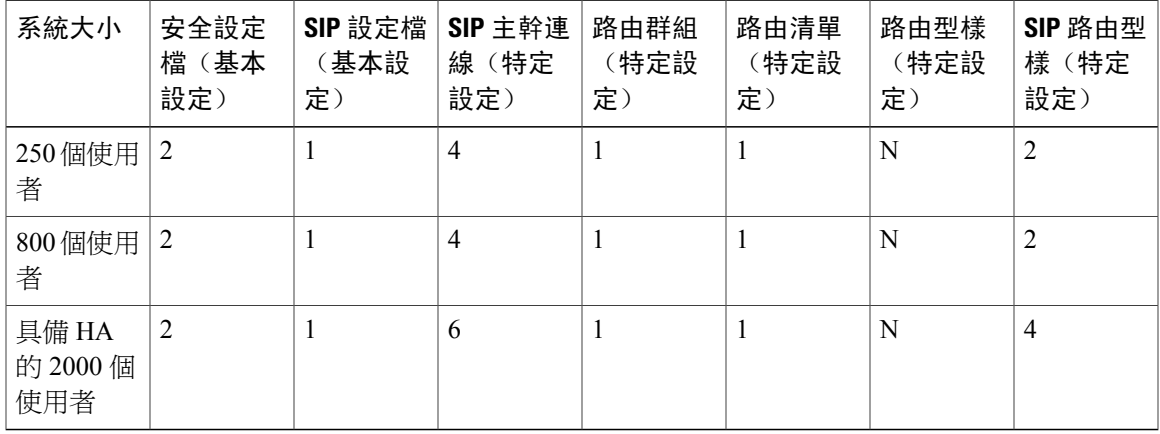

# <span id="page-98-1"></span>具備或不具高可用性的 **CUCM** 設定檢查清單

設定檢查清單顯示必須為「單一資料中心 (SDC)」系統設定,具備或不具高可用性 (HA) 的每一種 Cisco Unified Communication Manager (CUCM) 設定類型的數量。

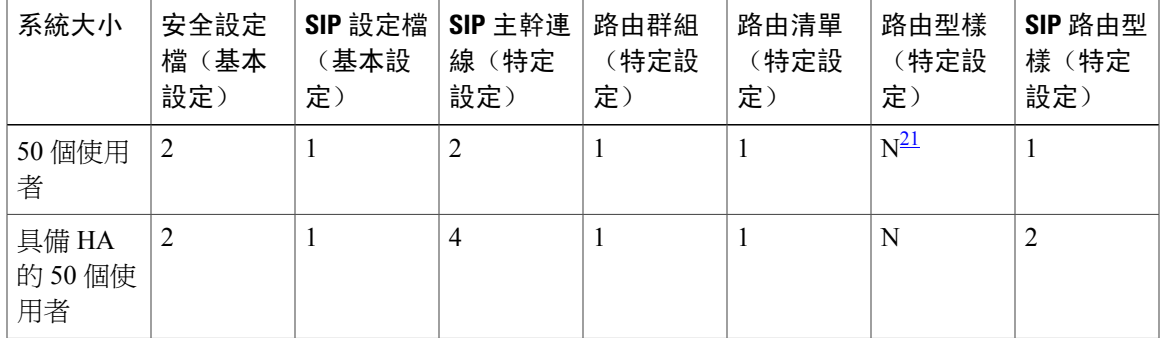

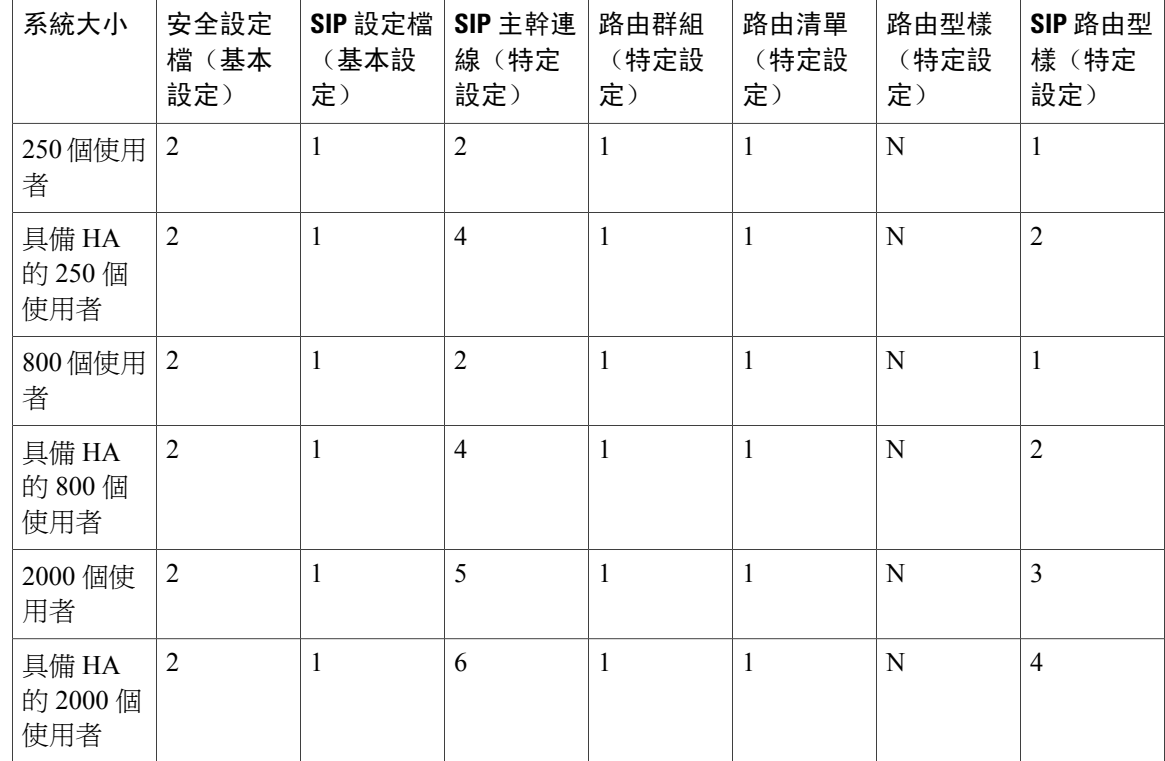

<span id="page-99-1"></span><span id="page-99-0"></span><sup>21</sup> <sup>N</sup> 是您在 Cisco WebEx Meetings Server 中設定的「撥入存取號碼」數目。

# 在 **CWMS** 多重資料中心系統中設定 **CUCM**

一般來說,「多重資料中心 (MDC)」環境中的每一個網站都具有與其關聯的專屬 CUCM 叢集。 CUCM 叢集透過使用叢集間的主幹 (ICT) 連接。 每一個 CUCM 叢集皆有連接本地 CWMS 網站的撥 入主幹。支援階段作業管理程式版本(SME)。CWMS可以在本地CUCM叢集後設定。每一個CUCM 皆有 SIP REFER 主幹,以連接 MDC 中的所有媒體虛擬機器。

針對備援,每一個 CUCM 叢集都可以擁有 INVITE 主幹連接至所有資料中心。 撥入路由型樣為本地 資料中心所關聯的 INVITE 主幹提供優先處理,且僅在故障時使用遠端資料中心的 INVITE 主幹。

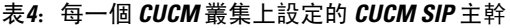

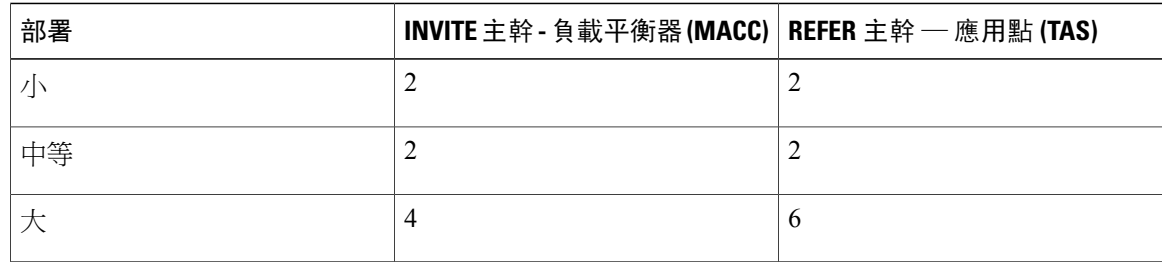

# 在 **250** 個或 **800** 個使用者的多重資料中心系統上設定 **CUCM**

本節說明如何為 250 個或 800 個使用者的「多重資料中心系統」設定 Cisco Unified Communication Manager (CUCM)。 一般狀況下,每一個資料中心皆有一個本端 CUCM 叢集。

#### 所需的資訊

- •每一個資料中心有一個負載平衡點 IP 位址
- •每一個資料中心有一個應用點 IP 位址
- •您將在系統上設定的撥入存取號碼數目

### 設定程序

Г

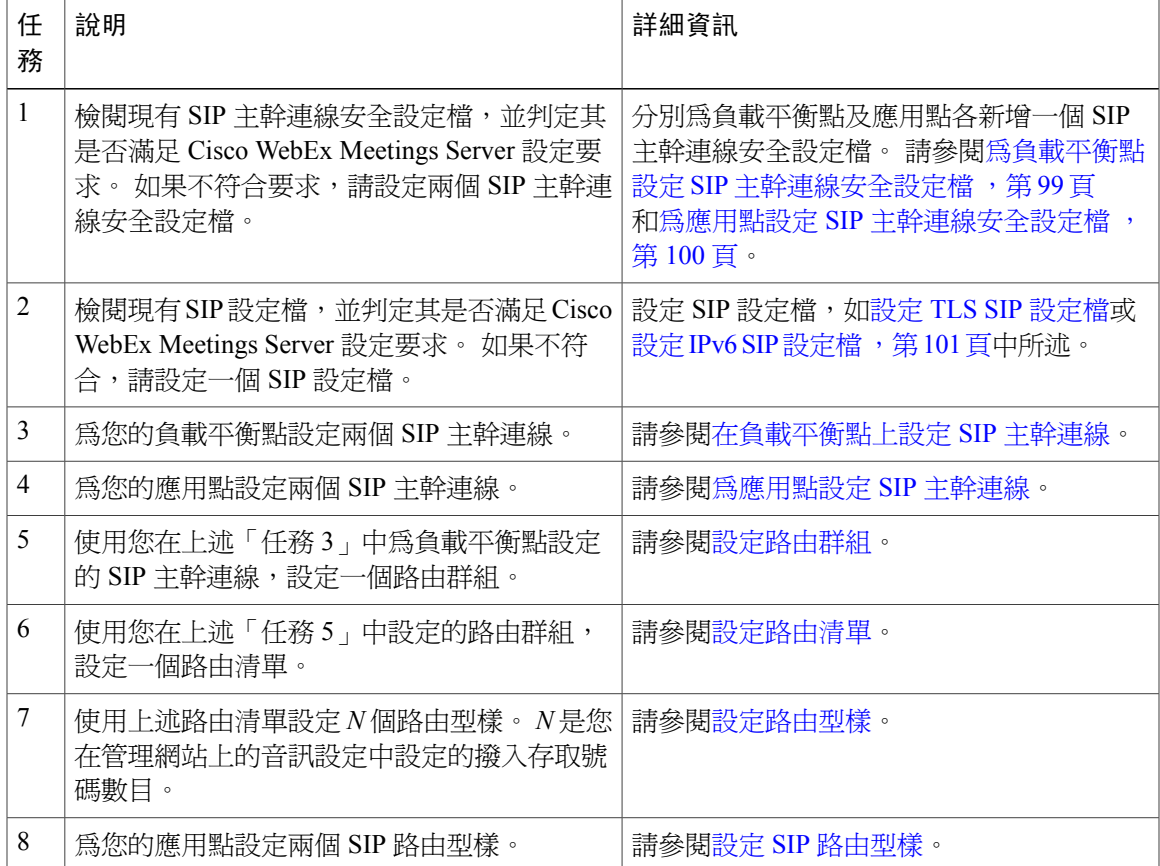

# 在 **2000** 個使用者的多重資料中心系統內設定 **CUCM**

本節說明如何為 2000 個使用者的「多重資料中心 (MDC)」系統設定 Cisco Unified Communication Manager (CUCM)。 一般狀況下,每一個資料中心皆有一個本端 CUCM 叢集。

所需的資訊

•每一個資料中心有兩個負載平衡點 IP 位址

•每一個資料中心有三個應用點 IP 位址

•您計劃在系統上設定的撥入存取號碼數目

設定程序

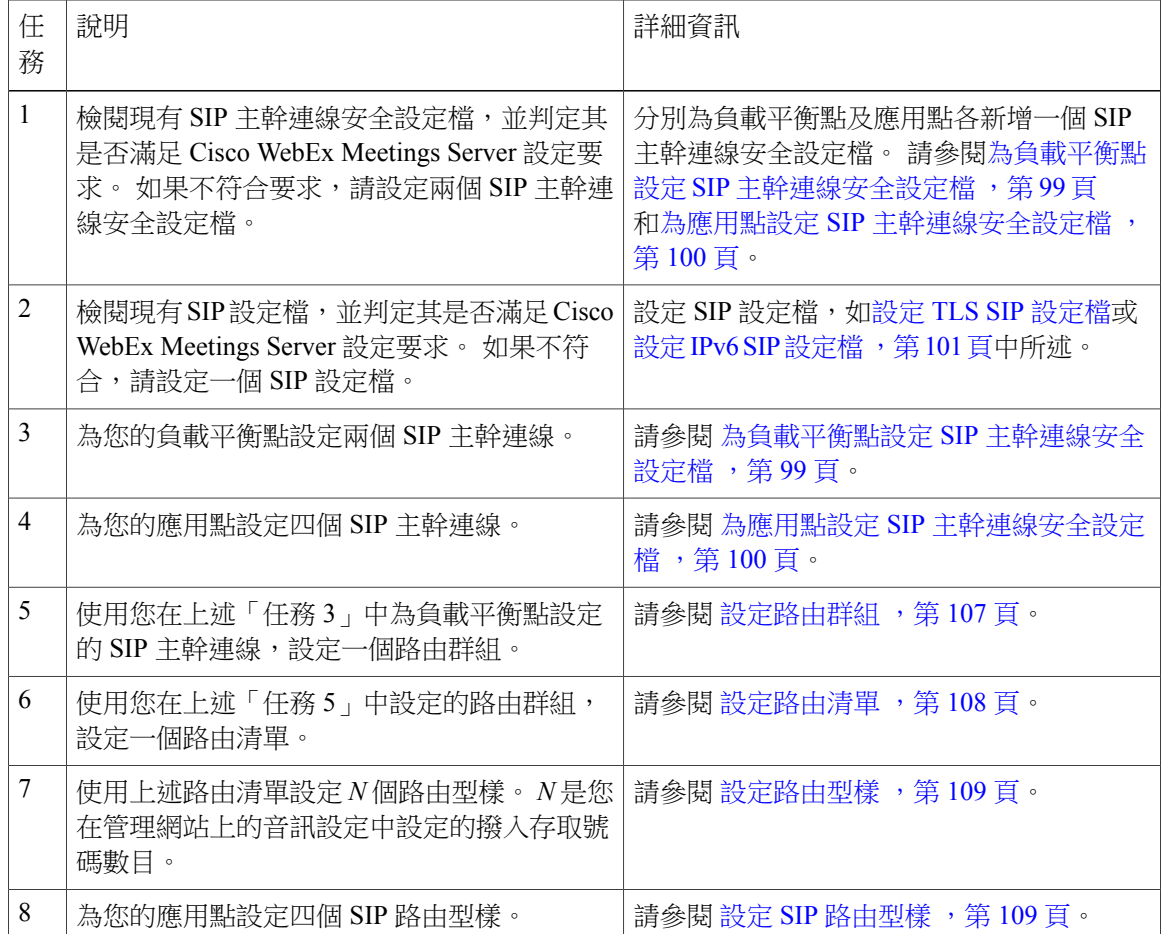

# <span id="page-102-0"></span>為高可用性系統及非高可用性系統設定 **CUCM**

以下各節描述設定各種規模的高可用性系統和非高可用性系統所需執行的任務。

## 在不具有高可用性的 **50** 個、**250** 個及 **800** 個使用者的系統上設定 **CUCM**

本節說明針對不具高可用性的 50 個、250 個及 800 個使用者的系統設定 CUCM 所需的資訊和詳細指 示。

### 所需的資訊

•一個負載平衡點 IP 位址

•一個應用點 IP 位址

•您將在系統上設定的撥入存取號碼數目

### 設定程序

Г

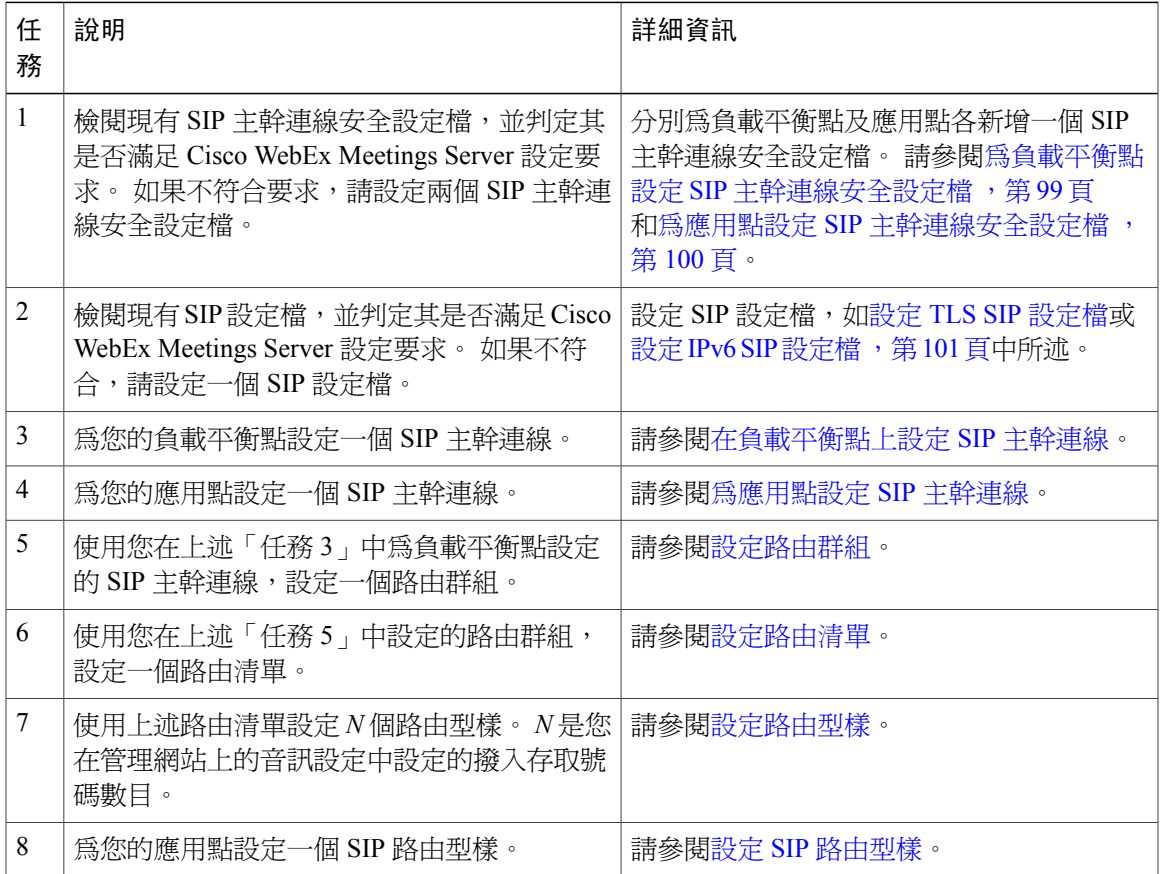

# 在具有高可用性的 **50** 個、**250** 個或 **800** 個使用者的系統上設定 **CUCM**

本節說明為具有高可用性的 50 個、250 個或 800 個使用者的系統設定 CUCM 所需的資訊和詳細指 示。

#### 所需的資訊

•兩個負載平衡點 IP 位址

•兩個應用點 IP 位址

•您將在系統上設定的撥入存取號碼數目

#### 設定程序

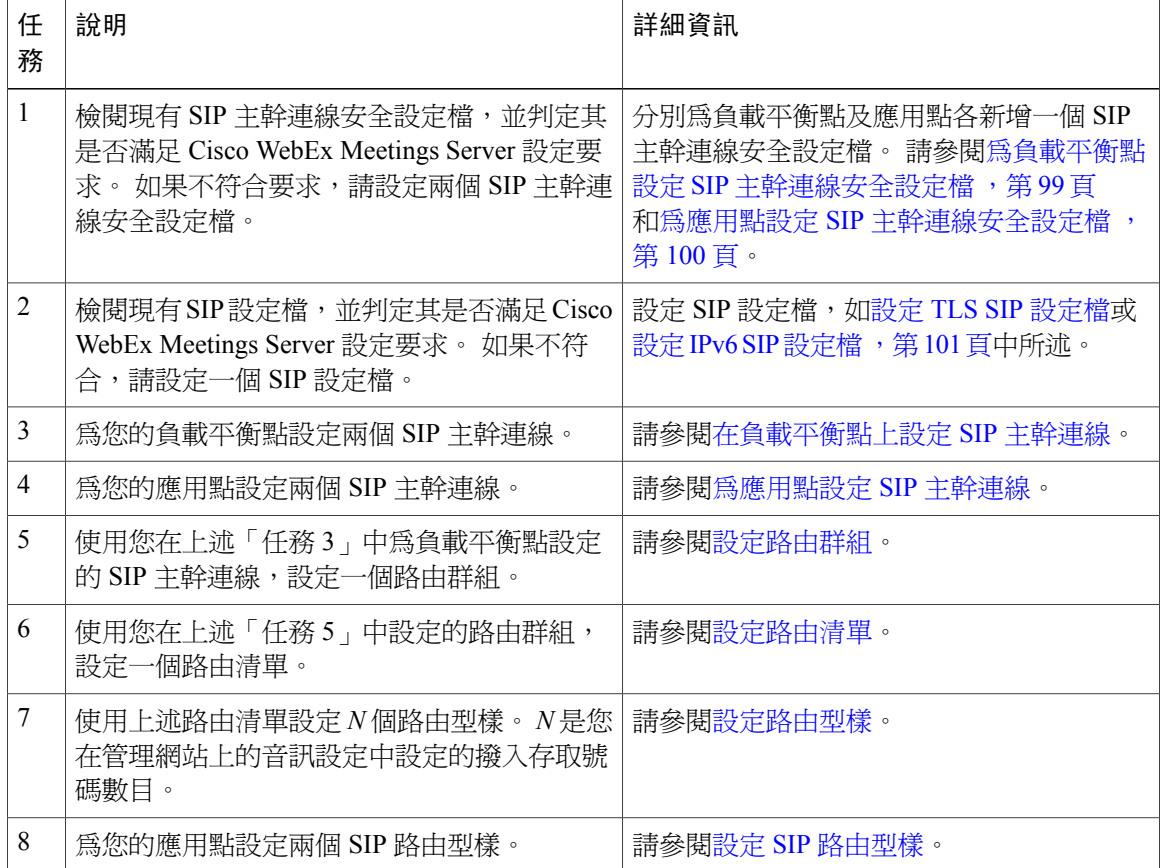

# 在不具有高可用性的 **2000** 個使用者的系統上設定 **CUCM**

本節說明如何為不具高可用性的 2000 個使用者的系統設定 Cisco Unified Communication Manager (CUCM)。

所需的資訊

- •兩個負載平衡點 IP 位址
- •三個應用點的 IP 位址
- •您將在系統上設定的撥入存取號碼數目

### 設定程序

Г

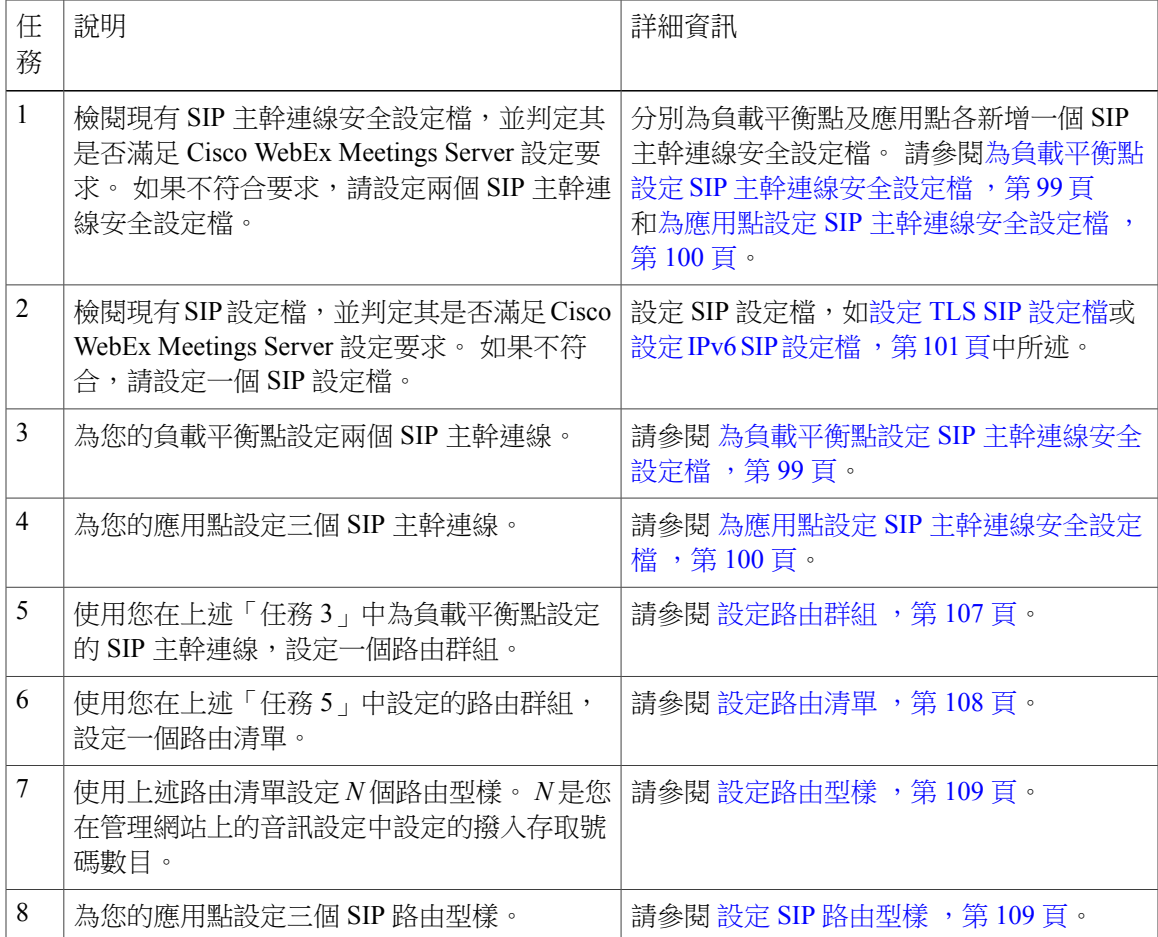

Ι

# 在具有高可用性的 **2000** 個使用者的系統上設定 **CUCM**

本節說明如何為具有高可用性的 2000 個使用者的系統設定 Cisco Unified Communication Manager (CUCM)。

所需的資訊

- •兩個負載平衡點 IP 位址
- •四個應用點的 IP 位址
- •您將在系統上設定的撥入存取號碼數目

#### 設定程序

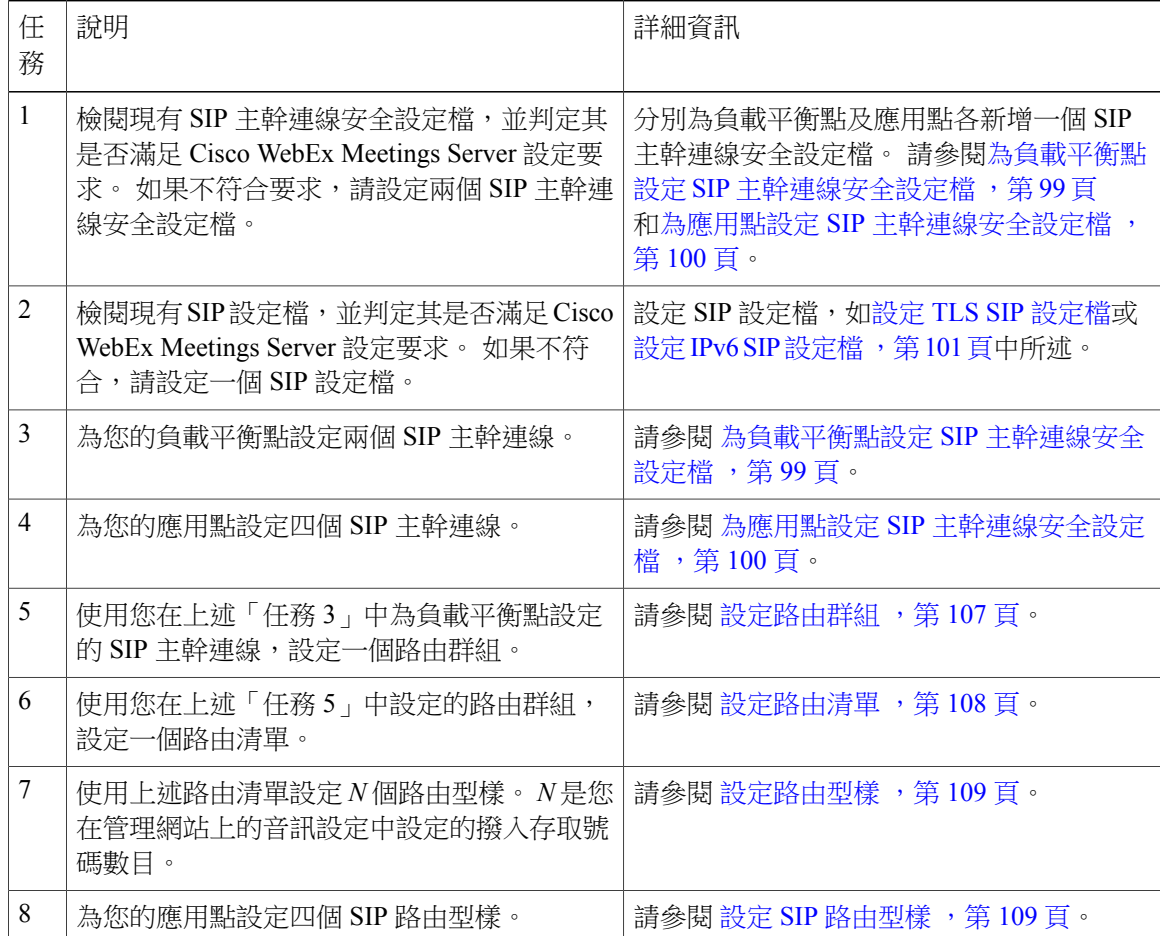

# <span id="page-106-0"></span>設定 **SIP** 主幹連線安全設定檔

## <span id="page-106-1"></span>為負載平衡點設定 **SIP** 主幹連線安全設定檔

### 開始之前

如果您是針對 TLS 設定 Cisco WebEx Meetings Server 系統, 必須匯入安全通信會議憑證。 如需相關 資訊,請參閱《*Cisco WebEx Meetings Server* 管理指南》中的「匯入安全通信會議憑證」小節 ([http:/](http://www.cisco.com/c/en/us/support/conferencing/webex-meetings-server/products-installation-guides-list.html) [/www.cisco.com/c/en/us/support/conferencing/webex-meetings-server/products-installation-guides-list.html\)](http://www.cisco.com/c/en/us/support/conferencing/webex-meetings-server/products-installation-guides-list.html)。

- 步驟 **1** 登入 http://ccm-server/,其中 *ccm-server* 是 Cisco Unified Communications Manager 伺服器的完整網域名稱或 IP 位址。
- 步驟 **2** 選取 **Cisco Unified CM** 管理。
- 步驟 **3** 選取系統 > 安全性 > **SIP** 主幹連線安全設定檔。
- 步驟 **4** 選取新建。
- 步驟 **5** 設定下列欄位。

•名稱 — 輸入識別您 SIP 主幹連線安全設定檔的名稱。

•裝置安全模式 — 如果您希望 CUCM 使用 UDP/TCP 與 Cisco WebEx Meetings Server 通訊,請選取無安 全。 如果您希望 CUCM 使用 TLS 與 Cisco WebEx Meetings Server 通訊,請選取已加密。

•X.509 主體名稱 — 如果您希望 CUCM 使用 TLS 與 Cisco WebEx Meetings Server 通訊,請輸入您的憑證名 稱。

如果您希望 CUCM 使用 TLS 與 Cisco WebEx Meetings Server 通訊, 不同的 Cisco WebEx Meetings Server 系統無法共用相同的「SIP 主幹連線安全設定檔」,因為各系統必須有不同的憑證。 請從 管理網站取得 Cisco WebEx Meetings Server 憑證名稱。 如需相關資訊,請參閱《管理指南》中的 「管理憑證」。 附註

•傳入連接埠 — 如果您希望 CUCM 使用 UDP/TCP 與 Cisco WebEx Meetings Server 通訊, 請輸入 5060。 如果您希望 CUCM 使用 TLS 與 Cisco WebEx Meetings Server 通訊,請輸入 5061。

- 不要設定頁面上的任何其他欄位;保留預設 附註
	- 值。
- 步驟 **6** 選取儲存。

## <span id="page-107-1"></span>為應用點設定 **SIP** 主幹連線安全設定檔

### 開始之前

如果您是針對 TLS 設定 Cisco WebEx Meetings Server 系統,必須匯入安全通信會議憑證。 如需相關 資訊,請參閱《*Cisco WebEx Meetings Server* 管理指南》中的「匯入安全通信會議憑證」小節 [\(http:/](http://www.cisco.com/c/en/us/support/conferencing/webex-meetings-server/products-installation-guides-list.html) [/www.cisco.com/c/en/us/support/conferencing/webex-meetings-server/products-installation-guides-list.html\)](http://www.cisco.com/c/en/us/support/conferencing/webex-meetings-server/products-installation-guides-list.html)。

- 步驟 **1** 登入 http://ccm-server/,其中 *ccm-server* 是 Cisco Unified Communications Manager 伺服器的完整網域名稱或 IP 位址。
- 步驟 **2** 選取 **Cisco Unified CM** 管理。
- 步驟 **3** 選取系統 > 安全性 > **SIP** 主幹連線安全設定檔。
- 步驟 **4** 選取新建。
- 步驟 **5** 設定下列欄位:

•名稱 — 輸入識別您 SIP 主幹連線安全設定檔的名稱。

•裝置安全模式 — 如果您希望 CUCM 使用 UDP/TCP 與 Cisco WebEx Meetings Server 通訊,請選取無安 全。 如果您希望 CUCM 使用 TLS 與 Cisco WebEx Meetings Server 通訊,請選取已加密。

•X.509 主體名稱 — 如果您希望 CUCM 使用 TLS 與 Cisco WebEx Meetings Server 通訊,請輸入您的憑證名 稱。

如果您希望 CUCM 使用 TLS 與 Cisco WebEx Meetings Server 通訊,不同的 Cisco WebEx Meetings Server 系統無法共用相同的「SIP 主幹連線安全設定檔」,因為各系統必須有不同的憑證。 請從 管理網站取得 Cisco WebEx Meetings Server 憑證名稱。 如需相關資訊,請參閱《管理指南》中的 「管理憑證」。 附註

•傳入連接埠 — 如果您希望 CUCM 使用 UDP/TCP 與 Cisco WebEx Meetings Server 通訊,請輸入 5062。 如果您希望 CUCM 使用 TLS 與 Cisco WebEx Meetings Server 通訊,請輸入 5063。

不要設定頁面上的任何其他欄位;保留預設 附註

值。

<span id="page-107-0"></span>步驟 **6** 選取儲存。

# 設定 **SIP** 設定檔

## 設定標準 **SIP** 設定檔

標準「工作階段初始通訊協定 (SIP)」設定檔使用預設設定,且無需額外的設定步驟。
## 設定 **TLS SIP** 設定檔

- 步驟 **1** 登入 http://ccm-server/,其中 *ccm-server* 是 Cisco Unified Communications Manager 伺服器的完整網域名稱或 IP 位址。
- 步驟 **2** 選取 **Cisco Unified CM** 管理。
- 步驟 **3** 選取裝置 > 裝置設定 > **SIP** 設定檔。
- 步驟 **4** 選取新建。
- 步驟 **5** 設定下列欄位:

•名稱 — 輸入您的 SIP 設定檔的名稱。

•依應用程式重新導向 — 選取勾選方塊。

不要設定頁面上的任何其他欄位;保留這些欄位的預設值。

步驟 **6** 選取儲存。

## 設定 **IPv6 SIP** 設定檔

- 步驟 **1** 登入 http://ccm-server/,其中 *ccm-server* 是 Cisco Unified Communications Manager 伺服器的完整網域名稱或 IP 位址。
- 步驟 **2** 選取 **Cisco Unified CM** 管理。
- 步驟 **3** 選取裝置 > 裝置設定 > **SIP** 設定檔。
- 步驟 **4** 選取新建。
- 步驟 **5** 設定下列欄位:

•名稱 — 輸入您的 SIP 設定檔的名稱。

•啟用 ENAT — 選取勾選方塊。

不要設定頁面上的任何其他欄位;保留這些欄位的預設值。

步驟 **6** 選取儲存。

# 使用 **TLS** 進行 **CUCM** 憑證管理

如果您希望 Cisco Unified Communications Manager (CUCM) 使用 TLS 與 Cisco WebEx Meetings Server (CWMS) 通訊,必須執行下列動作:

•從管理網站取得 CWMS 憑證,然後將其上傳至 CUCM。

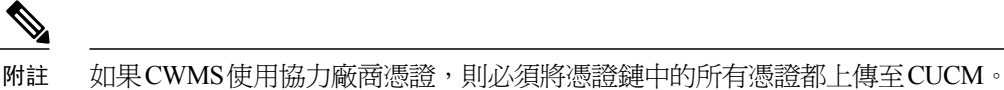

•下載您的 CUCM 憑證,然後將其上傳至 CWMS 管理網站。

如果 CUCM 使用協力廠商憑證,則只需將憑證鏈中的最後一個憑證(根憑證授 權單位 (CA) 憑證)上傳至 CWMS。

如果您使用 TLS將「多重資料中心(MDC)」系統內的所有資料中心連接至相同的 CUCM,則 CWMS 無法對憑證通用名稱使用通用網站URL。對於每一個憑證通用名稱,必須使用每一個資料中心的本 地網站 URL,因為 CUCM 10.5 及更低版本會將具有通用名稱的多個憑證視為相同的憑證。 如果名 稱不同,在將第二個資料中心的憑證上傳至CUCM後,第二個資料中心的憑證會取代第一個資料中 心的憑證。

如需相關資訊,請參閱《管理指南》中的「管理憑證」。 如需相關詳細資料,請參閱 [http://](http://www.cisco.com/en/US/products/ps12732/prod_installation_guides_list.html) [www.cisco.com/en/US/products/ps12732/prod\\_installation\\_guides\\_list.html](http://www.cisco.com/en/US/products/ps12732/prod_installation_guides_list.html) 。

## 上傳 **Cisco WebEx Meetings Server** 憑證

步驟 **1** 下載並匯出您的 Cisco WebEx Meetings Server 憑證。

- a) 登入 Cisco WebEx Meetings Server 管理網站。
- b) 選取設定 > 安全性 > 憑證。
- c) 從 SSL 憑證區段複製憑證名稱。
- d) 選取更多選項 > 匯出 **SSL** 憑證。

附註

e) 將您的憑證儲存回本機硬碟。

- 步驟 **2** 登入 http://ccm-server/,其中 *ccm-server* 是 Cisco Unified Communications Manager 伺服器的完整網域名稱或 IP 位址。
- 步驟 **3** 選取 **Cisco Unified OS Administration**。
- 步驟 **4** 選取安全性 > 憑證管理。
- 步驟 **5** 選取上傳憑證**/**憑證鏈。
- 步驟 **6** 在「憑證」名稱下拉功能表中選取 **CallManager-trust**。
- 步驟 **7** 選取瀏覽按鈕,然後選取您儲存至本機硬碟的憑證。
- 步驟 **8** 選取上傳檔案。 系統顯示「成功: 憑證已上傳」訊息。
- 步驟 **9** (選用)如果 Cisco WebEx Meetings Server 使用自我簽署的憑證,請重複步驟 4 8 以從憑證鏈上傳中繼憑證 及根憑證授權單位 (CA) 憑證。
- 步驟 **10** 選取關閉。

### 下一步動作

如需憑證的相關資訊,請參閱《管理指南》中的「管理憑證」小節 [\(http://www.cisco.com/en/US/products/ps12732/prod\\_installation\\_guides\\_list.html](http://www.cisco.com/en/US/products/ps12732/prod_installation_guides_list.html))。

### 安裝協力廠商 **CUCM** 憑證

此程序說明如何將協力廠商憑證上傳至 Cisco WebEx Meetings Server。

### 開始之前

- •產生「憑證簽署請求 (CSR)」並將它傳送至協力廠商憑證授權單位以申請憑證。 如需相關指 示,請參閱產生憑證簽署請求 (CSR)。
- •憑證授權單位將向您傳送憑證鏈,此憑證鏈可能具有下列各項:
	- 憑證 1(最終使用者)- 由中繼憑證授權單位簽發給最終使用者實體。
	- 憑證 2(中繼)- 由根憑證授權單位簽發給中繼憑證授權單位。
	- 憑證 3(根 CA)- 由根憑證授權單位簽發。

•收到憑證鏈中的多個憑證時,應該將這三個憑證鏈結至一個檔案,而最終使用者憑證位於最前 面。

- 步驟 **1** 將協力廠商憑證檔案匯入 Cisco WebEx Meetings Server。 如需相關指示,請參閱匯入 SSL 憑證。
- 步驟 **2** 登入 http://ccm-server/,其中 *ccm-server* 是 Cisco Unified Communications Manager 伺服器的完整網域名稱或 IP 位址。
- 步驟 **3** 選取 **Cisco Unified OS Administration**。
- 步驟 **4** 選取安全性 > 憑證管理。
- 步驟 **5** 選取上傳憑證**/**憑證鏈。
- 步驟 **6** 在「憑證」名稱下拉功能表中選取 **CallManager-trust**。
- 步驟 **7** 選取瀏覽按鈕,然後選取您儲存至本機硬碟的「根憑證授權單位 (CA)」憑證。 這是驗證鏈中的最後一個自我簽署憑證,用來驗證 CallManager.pem 憑證。
	- 可以在建立 CallManager.pem 憑證的同時,直接從憑證授權單位取得「根 CA」憑 證。 附註
- 步驟 **8** 選取上傳檔案。 等候您的系統標示「成功: 憑證已上傳」。
- 步驟 **9** 選取關閉。

### 下一步動作

如需憑證的相關資訊,請參閱《管理指南》中的「管理憑證」小節 ([http://www.cisco.com/en/US/products/ps12732/prod\\_installation\\_guides\\_list.html\)](http://www.cisco.com/en/US/products/ps12732/prod_installation_guides_list.html)。

### 下載 **CUCM** 憑證

只有在 CUCM 使用自我簽署憑證時,才需要此程序。 如果 CUCM 使用協力廠商憑證,則只應該將 憑證鏈中的最後一個憑證(根 CA 憑證)上傳至 Cisco WebEx Meeting Server。 如需如何取得「根 CA」憑證的相關資訊,請聯絡「憑證授權單位 (CA)」。

如需生成 CUCM 憑證的相關資訊,請參閱 CUCM 文件。

- 步驟 **1** 登入 http://ccm-server/,其中 *ccm-server* 是 Cisco Unified Communications Manager 伺服器的完整網域名稱或 IP 位址。
- 步驟 **2** 選取 **Cisco Unified OS Administration**。
- 步驟 **3** 選取安全性 > 憑證管理。
- 步驟 **4** 在「憑證名稱」欄位中搜尋名稱為「CallManager」的憑證。 選取「.PEM 檔案」欄位。
- 步驟 **5** 選取下載,將 CUCM 憑證 (CallManager.pem) 儲存在您的本機硬碟。

### 下一步動作

如需上傳 CUCM 憑證至 Cisco WebEx Meetings Server 的相關資訊,請參閱《管理指南》中的「管理 憑證」。 請參閱

[http://www.cisco.com/en/US/products/ps12732/products\\_installation\\_and\\_configuration\\_guides\\_list.html](http://www.cisco.com/en/US/products/ps12732/products_installation_and_configuration_guides_list.html)。

# 設定 **SIP** 主幹連線

## 在負載平衡點上設定 **SIP** 主幹連線

- 步驟 **1** 登入 http://ccm-server/,其中 *ccm-server* 是 Cisco Unified Communications Manager 伺服器的完整網域名稱或 IP 位址。
- 步驟 **2** 選取 **Cisco Unified CM** 管理。
- 步驟 **3** 選取裝置 > 主幹連線。
- 步驟 **4** 選取新建。
- 步驟 **5** 在主幹類型下拉功能表中,選取 **SIP** 主幹連線。 請勿變更此頁面上的任何其他欄位。 將它們保留預設設 附註
	- 定。
	- 當 CUCM 正在與 Cisco WebEx Meeting Server 通訊時,使主幹連線設定頁面上的需要媒體終止點核取 方塊處於取消選取狀態。 如果沒有將 Cisco WebEx Meetings Server 與 CUCM SIP 音訊一起使用,則當 使用協力廠商 PBX 基礎架構來提供電話服務時,可以選取需要媒體終止點核取方塊。 附註
- 步驟 **6** 選取下一步。
- 步驟 **7** 設定下列欄位:

•裝置名稱 — 輸入 SIP 主幹連線的名稱。

•裝置集區 — 從下拉功能表中選取適當的裝置集區。

若要判斷該裝置集區上所配置的「Cisco Unified Communications Manager 群組」,請選取系統 > 裝置集區 功能表。 若要確認哪些 Cisco Unified Communications Manager 屬於此群組,請選取系統 > **Cisco Unified CM** 群組。

記錄主要伺服器及次要伺服器的 IP 位址。 在 Cisco WebEx Meetings Server 中設定音訊設定時, 您將輸入這些 IP 位址。 如需更多詳細資料,請參閱《管理指南》中的「首次設定音訊設定」。 請參閱《[Cisco WebEx Meetings Server](http://www.cisco.com/en/US/partner/products/ps12732/prod_installation_guides_list.html) 安裝和升級指南》。 附註

•目標位址 ― 輸入您的負載平衡點 IPv4 位址。 請參閱「管理網站音訊」頁面上的「SIP 設定﹐表格,以 瞭解 IP 位址。

•目標位址 IPv6 — 如果您希望在 CUCM 和 Cisco WebEx Meetings Server 之間啓用 IPv6,請輸入您的負載 平衡點 IPv6 位址。

•目標連接埠 — 如果您希望 CUCM 使用 UDP/TCP 與 Cisco WebEx Meetings Server 通訊,請輸入 5060。 如果您希望 CUCM 使用 TLS 與 Cisco WebEx Meetings Server 通訊,請輸入 5061。

•SIP 主幹連線安全設定檔 — 從下拉功能表選取您的負載平衡點的安全設定檔。

•SIP 設定檔 — 如果您希望 CUCM 使用 UDP/TCP 與 Cisco WebEx Meetings Server 通訊,請選取標準 SIP 設定檔。 如果您希望 CUCM 使用 TLS 與 Cisco WebEx Meetings Server 通訊,請選取 **TLS SIP** 設定檔。 如果您希望在 CUCM 和 Cisco WebEx Meetings Server 之間啟用 IPv6,請選取 **IPv6 SIP** 設定檔。

•呼叫搜尋空間—選取一個呼叫搜尋空間,該空間可呼叫您想要CiscoWebExMeetings Server呼叫的CUCM 中設定的電話號碼和路由型樣。 選取呼叫路由 > 控制類別 > 呼叫搜尋空間。 呼叫搜尋空間包含通常指派 給裝置或路由型樣的路由分割區順序清單。 呼叫搜尋空間決定呼叫裝置嘗試完成呼叫時搜尋的分割區。 如需詳細資訊,請參閱《*Cisco Unified Communications Manager*管理指南》中的「呼叫搜尋空間設定」或 《*Cisco Unified Communications Manager* 系統指南》中的「分割區和呼叫搜尋空間」。

•重新路由呼叫搜尋空間 — 選取一個「呼叫搜尋空間」,該空間包含針對如下小節「設定 SIP 路由型樣」 中 SIP 路由型樣設定的路由分割區。 如果設定為 **< None >**,則僅能夠路由路由分割區設定為 **< None >** 的 呼叫或路由型樣,因為 SIP 路由型樣將需要路由分割區設定為 **< None >**。 進入 Cisco WebEx Meetings Server 中的會議時必需此設定。 如需詳細資訊,請參閱《*Cisco Unified Communications Manager* 管理指 南》中的「呼叫搜尋空間設定」或《*Cisco Unified Communications Manager*系統指南》中的「分割區和呼 叫搜尋空間」。

- 請勿變更此頁面上的任何其他欄位。 將它們保留預設設 定。 附註
- 步驟 **8** 選取儲存。
- 步驟9 在快顯視窗中選取重設,然後選取重設並重新啟動。 您必須重設 SIP 主幹連線以完成設定。

### 為應用點設定 **SIP** 主幹連線

- 步驟 **1** 登入 http://ccm-server/,其中 *ccm-server* 是 Cisco Unified Communications Manager 伺服器的完整網域名稱或 IP 位址。
- 步驟 **2** 選取 **Cisco Unified CM** 管理。
- 步驟 **3** 選取裝置 > 主幹。
- 步驟 **4** 選取新建。
- 步驟 **5** 在主幹類型下拉功能表中,選取 **SIP** 主幹連線。 不要變更本頁上的任何其他欄位;保留其預設 值。 附註
- 步驟 **6** 選取下一步。
- 步驟 **7** 設定下列欄位:

•裝置名稱 — 輸入您的 SIP 主幹連線的名稱。

•裝置集區 — 從下拉功能表選取預設。

•目標位址 — 輸入應用程式伺服器 IPv4 位址。

•目標位址 IPv6 — 如果您希望在 CUCM 和 Cisco WebEx Meetings Server 之間啓用 IPv6,請輸入您的應用 程式伺服器 IPv6 位址。

•目標連接埠 — 如果您希望 CUCM 使用 UDP/TCP 與 Cisco WebEx Meetings Server 通訊,請輸入 5062。 如果您希望 CUCM 使用 TLS 與 Cisco WebEx Meetings Server 通訊,請輸入 5063。

•SIP 主幹連線安全設定檔 — 從下拉功能表中選取應用程式伺服器安全設定檔。

•SIP 設定檔 — 如果您希望 CUCM 使用 UDP/TCP 與 Cisco WebEx Meetings Server 通訊,請選取標準 **SIP** 設定檔。 如果您希望 CUCM 使用 TLS 與 Cisco WebEx Meetings Server 通訊,請選取 **TLS SIP** 設定檔。 如果您希望在 CUCM 和 Cisco WebEx Meetings Server 之間啟用 IPv6,請選取 **IPv6 SIP** 設定檔。

•呼叫搜尋空間—選取一個呼叫搜尋空間,該空間可呼叫您想要CiscoWebExMeetings Server呼叫的CUCM 中設定的電話號碼和路由型樣。 選取呼叫路由 > 控制類別 > 呼叫搜尋空間。 呼叫搜尋空間包含通常指派 給裝置或路由型樣的路由分割區順序清單。 呼叫搜尋空間決定呼叫裝置嘗試完成呼叫時搜尋的分割區。 如果設定為 **< None >**,則僅能夠呼叫分割區設定為 **< None >** 的裝置或路由型樣。 如需詳細資訊,請參閱 呼叫搜尋空間設定(位於《Cisco Unified Communications Manager管理指南》)或分割區和呼叫搜尋空間 (位於《*Cisco Unified Communications Manager* 系統指南》)。

- 不要變更本頁上的任何其他欄位;保留其預設 附註
	- 值。
- 當 CUCM 正在與 Cisco WebEx Meeting Server 通訊時,使主幹連線設定頁面上的需要媒體終止點核取 方塊處於取消選取狀態。 如果沒有將 Cisco WebEx Meetings Server 與 CUCM SIP 音訊一起使用,則當 使用協力廠商 PBX 基礎架構來提供電話服務時,可以選取需要媒體終止點核取方塊。 附註

#### 步驟 **8** 選取儲存。

步驟 **9** 在快顯視窗中選取重設,然後選取重設並重新啟動。 您必須重設 SIP 主幹連線以完成設定。

# 設定路由群組

- 步驟 **1** 登入 http://ccm-server/,其中 *ccm-server* 是 Cisco Unified Communications Manager 伺服器的完整網域名稱或 IP 位址。
- 步驟 **2** 選取 **Cisco Unified CM** 管理。
- 步驟 **3** 選取通話路由 > 路由**/**搜尋 > 路由群組。
- 步驟 **4** 選取新建。
- 步驟 **5** 設定下列欄位

•路由群組名稱 — 輸入您的路由群組名稱。

•分散演算法。 在下拉功能表中選取圓圈。

透過選取圓圈,可啓用 CUCM 將通話分配給空閒或有空的使用者,從路由群組的第 (N+1) 個成 員開始分配,其中第 N 個成員是 CUCM 最近延長通話的成員。 如果第 N 個成員是路由群組的最 後一個成員,CUCM 會從路由群組的頂部開始分配通話。 附註

•尋找要新增至路由群組的裝置 — 在「可用裝置」清單中選取負載平衡器點的 SIP 主幹連線。 然後選取新 增至路由群組。

請勿變更此頁面上的任何其他欄位。 將它們保留預設設 定。 附註

步驟 **6** 選取儲存。

### 下一步動作

為您的路由群組建立路由清單。 繼續進[行設定路由清單](#page-115-0),第 108 頁。

# <span id="page-115-0"></span>設定路由清單

- 步驟 **1** 登入 http://ccm-server/,其中 *ccm-server* 是 Cisco Unified Communications Manager 伺服器的完整網域名稱或 IP 位址。
- 步驟 **2** 選取 **Cisco Unified CM** 管理。
- 步驟 **3** 選取通話路由 > 路由**/**搜尋 > 路由清單。
- 步驟 **4** 選取新建。
- 步驟 **5** 設定下列欄位

•名稱 — 輸入您的路由清單名稱。

•Cisco Unified Communications Manager 群組 — 在下拉功能表中選取預設。

- 不要變更本頁上的任何其他欄位;保留這些欄位的預設 值。 附註
- 步驟 **6** 選取儲存。
- 步驟 **7** 選取新增路由群組。 即會出現路由清單詳細資訊設定頁。
- 步驟 **8** 從路由群組下拉功能表中選取先前設定的路由群組,然後選取儲存。 即會出現路由清單設定頁。
- 步驟 **9** 選取儲存。

下一步動作

設定路由清單的路由型樣。 繼續進[行設定路由型樣](#page-116-0) ,第 109 頁。

# <span id="page-116-0"></span>設定路由型樣

- 步驟 **1** 登入 http://ccm-server/,其中 *ccm-server* 是 Cisco Unified Communications Manager 伺服器的完整網域名稱或 IP 位址。
- 步驟 **2** 選取 **Cisco Unified CM** 管理。
- 步驟 **3** 選取通話路由 > 路由**/**搜尋 > 路由型樣。
- 步驟 **4** 選取新建。
- 步驟 **5** 設定下列欄位

•路由型樣 — 輸入您的路由型樣名稱。

為每個群撥群組新增路由型樣。 記下此名稱,因為建立群撥群組時必須在管理設定 > 音訊 > 群 撥群組頁面輸入它。 附註

•路由分割區 — 選取可以呼叫 Cisco WebEx Meetings Server 的電話或裝置可存取的路由分割區。 如果設定 為 **< None >**,CUCM 中設定的任何裝置將能夠呼叫 Cisco WebEx Meetings Server。 如需詳細資訊,請參 閱《*Cisco Unified Communications Manager* 管理指南》中的「呼叫搜尋空間設定」或《*Cisco Unified Communications Manager* 系統指南》中的「分割區和呼叫搜尋空間」。

•閘道**/**路由清單 — 從下拉功能表中選取先前設定的路由清單。

不要變更本頁上的任何其他欄位;保留這些欄位的預設 值。 附註

步驟 **6** 選取儲存。

# 設定 **SIP** 路由型樣

- 步驟 **1** 登入 http://ccm-server/,其中 *ccm-server* 是 Cisco Unified Communications Manager 伺服器的完整網域名稱或 IP 位址。
- 步驟 **2** 選取 **Cisco Unified CM** 管理。
- 步驟 **3** 選取通話路由 > **SIP** 路由型樣。
- 步驟 **4** 選取新建。
- 步驟 **5** 設定下列欄位

•路由分割區 — 選取包含在呼叫搜尋空間中,透過上一節「為應用點設定 SIP 主幹連線」設定為「重新路 由呼叫搜尋空間」的路由分割區。 如果此項設定為 **< None >**,則為應用點的 SIP 主幹連線設定的「重新 路由呼叫搜尋空間」必須設定為**< None >**。如需詳細資訊,請參閱《*Cisco Unified Communications Manager*

管理指南》中的「呼叫搜尋空間設定」或《*Cisco Unified Communications Manager*系統指南》中的「分割 區和呼叫搜尋空間」。

•模式使用 — 選取 **IP** 位址路由。

•IPv4 模式 ― 輸入應用點 IP 位址。 請參閱「管理網站音訊」頁面上的「SIP 設定」表格,以瞭解 IP 位 址。

•SIP 主幹連線 — 從下拉功能表中選取先前為應用點設定的 SIP 主幹連線。

不要變更本頁上的任何其他欄位;保留這些欄位的預設 附註

步驟 **6** 選取儲存。

# **CUCM** 功能相容性和支援

值。

### **CUCM** 功能相容性

Cisco WebEx Meetings Server (CWMS) 支援不含 TLS/SRTP 的 Cisco Unified Call Manager (CUCM) 8.6 或 9.0,以及 CUCM 9.1、10.0 或 10.5。

a F

使用舊版 CUCM 會導致 CUCM 和 CWMS 之間的 TLS 連線失敗, 因為舊版不支援具有 RSA 加密 的簽名演算法 SHA256 簽署的憑證。 重要須知

> 將 CUCM 升級至支援此簽名演算法的版本,或是取得具有 RSA 加密的 SHA1 簽署的協力廠商憑 證。 根據最新的 National Institute of Standards and Technology (NIST) 建議, 不應該再使用 SHA1 來產生數位簽章,因為這有安全漏洞。

下表提供了 CUCM 受支援版本的功能相容性。 Cisco WebEx Meetings Server 系統容量不受您設定選 項的影響。

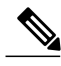

附註 CWMS 不支援任何未列出的 CUCM 版本,或其他協力廠商 SIP Proxy 管理應用程式。

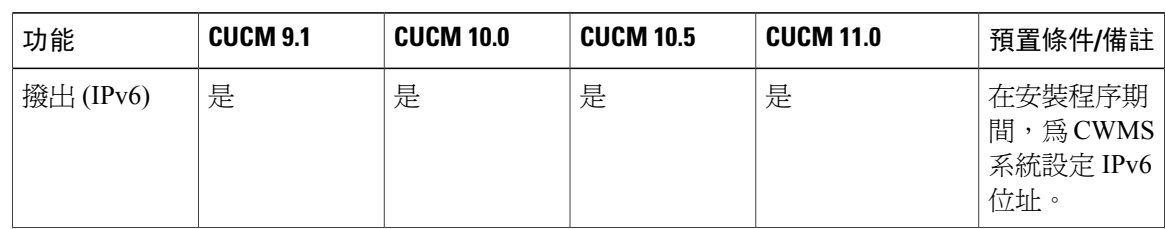

 $\mathbf{I}$ 

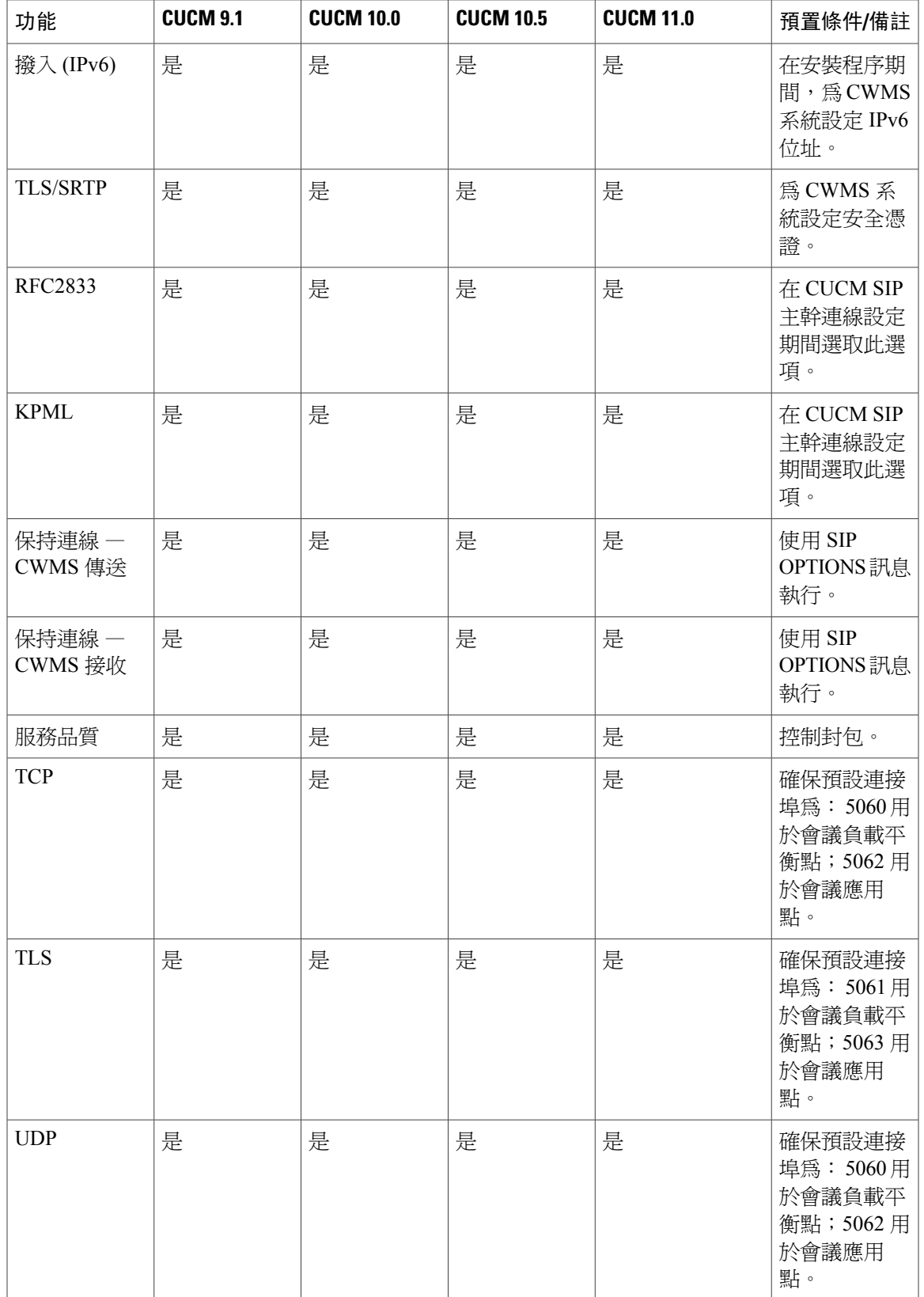

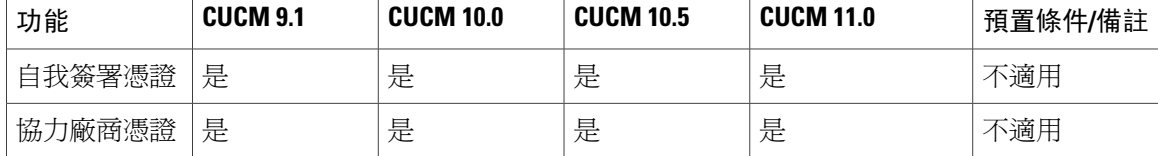

#### 電話通話功能

附註 CUCM 9.0 軟體是 BE6K (商業版 6000)產品的一部分,同樣受 CWMS 支援。

Cisco WebEx Meetings Server 支援下列 CUCM 通話功能:

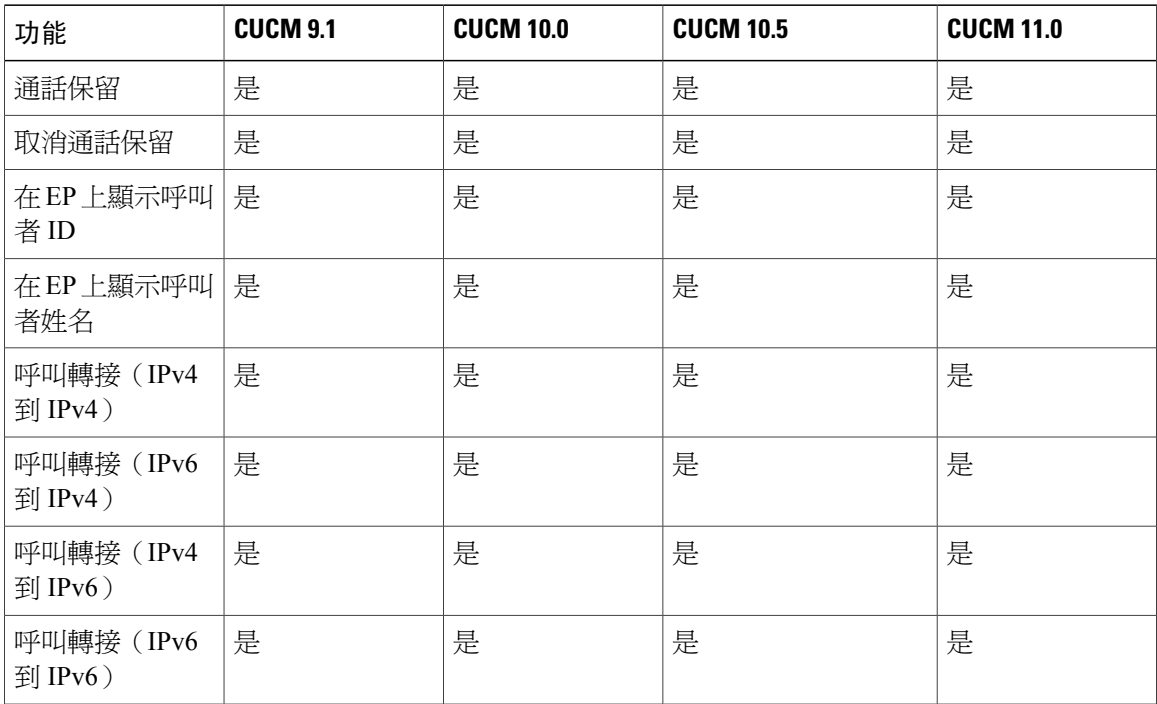

### 電話媒體功能

CWMS 同時支援使用 G.711/G.722/G.729 轉碼器的參加者。 變更您的轉碼器設定並不會影響系統效 能。 CWMS 上支援的封包大小:

•g711 和 g729 音訊轉碼器為 10、20 和 30 毫秒

•g722 音訊轉碼器為 20 毫秒

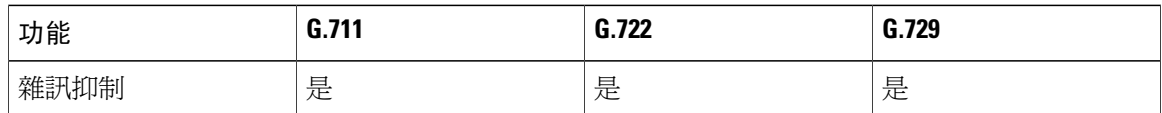

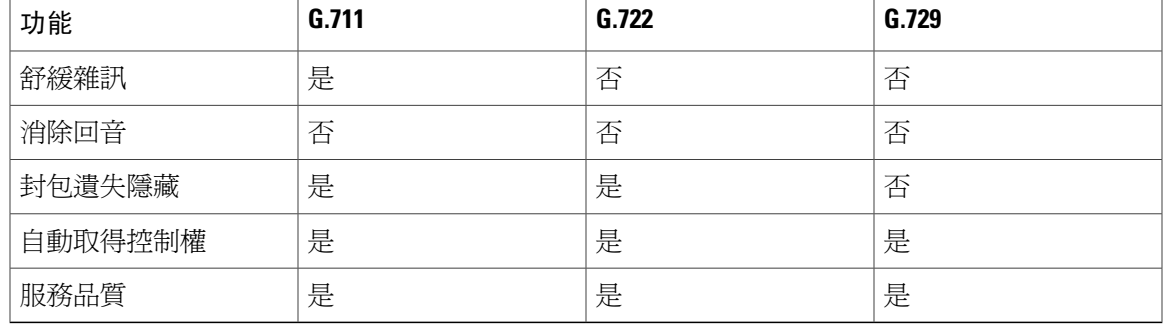

附註 所有自訂音訊提示(包括群撥提示)都是8KHz、16位元、64kbps、單聲道、CCITT u-law (G.711)。

### 音訊端點相容性

您可以使用任何標準的音訊端點,以連線至 Cisco Unified Communications Manager 來加入 WebEx 會 議。支援的音訊端點包括 Cisco IP Phone、Telepresence 端點和 PSTN 裝置,如行動電話和室內電話。 許多音訊端點支援音訊和視訊連線。 但是,僅支援與 Cisco WebEx Meetings Server 的音訊連線。

若要允許組織外的使用者使用 PSTN 裝置加入 WebEx 會議,您的公司必須部署「類比至 VoIP 閘 道」, 如 Cisco 整合服務路由器 (ISR)。 下面所列的 IP 電話已使用 Cisco WebEx Meetings Server 版 進行測試:

- •Cisco 7960
- •Cisco 7970
- •Cisco 7971
- •Cisco 7940
- •Cisco 9951
- •Cisco 9971
- •Cisco 7980 (Tandberg)
- •Cisco 7975
- •Cisco E20
- •Cisco Telepresence (CTS 1100)
- •Cisco IP Communicator
- •實物大小的視訊電話
- •Tandberg 1000
- •Tandberg 1700
- •Polycom

 $\mathbf l$ 

- •Cisco Cius •C20 •EX 60
- •EX 90

其他 Cisco UC 相容的端點應該也能正常運作。 如需 Cisco Unified Communications Manager 支援的 [Cisco Unified IP Phone](http://www.cisco.com/en/US/docs/voice_ip_comm/cucm/compat/devpack_comp_mtx.html#wp262585), 以及每個型號可用的裝置套件的清單,請參閱 Cisco Unified IP Phone 功能與 [Cisco Unified Communications Manager](http://www.cisco.com/en/US/docs/voice_ip_comm/cucm/compat/devpack_comp_mtx.html#wp262585) 裝置套件相容性矩陣。

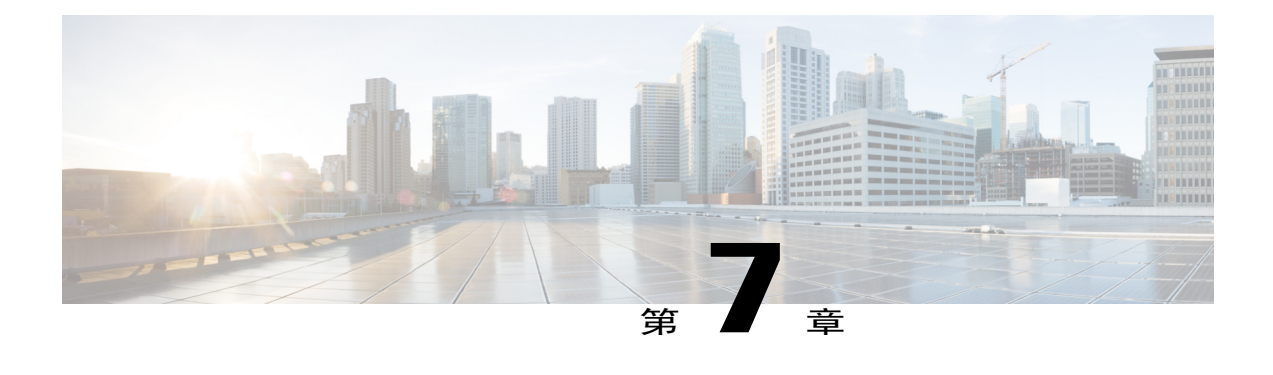

# 下載和大量部署應用程式

使用本產品時,必須將其他應用程式下載到您使用者的電腦中。

- •關於應用程式下載,第115頁
- •[從管理網站下載應用程式 ,第](#page-123-0) 116 頁
- •應用程式 ZIP [檔的內容 ,第](#page-124-0) 117 頁
- 大規模部署「Cisco WebEx 生產力工具」,第119頁
- •會議應用程式的大量部署,第 127 頁
- 網路型錄製檔播放程式的大量部署,第 131 頁
- 在執行更新之後淮行重新設定 , 第 135 百

# <span id="page-122-0"></span>關於應用程式下載

您可以使用管理網站上提供的工具大量部署 CWMS 應用程式。 可供下載的應用程式包括:

•WebEx Meetings 應用程式 — 用於排定、出席或主持會議的應用程式。

不支援在虛擬化作業系統上執行 WebEx Meetings 應用程式。

如果使用者沒有安裝 WebEx Meetings 應用程式,則使用者第一次加入會議時,會將該應用程式 下載至 PC。 這可以設定成按需完成或無訊息自動完成。 會議期間,使用者可選擇使用 Cisco WebEx Meetings 應用程式,並且在會議結束時移除應用程式,或者執行應用程式安裝以加速開 始或加入未來會議的程序。 這可能會失敗,因為使用者沒有管理員特權。

•WebEx 生產力工具 — 提供其他應用程式之間的介面,例如 Microsoft™ Outlook®,讓您透過這 些應用程式來管理會議。

更新或升級到另一個系統之後,應該移除任何舊版的「WebEx生產力工具」並安裝最新版本。

•WebEx 網路型錄製檔播放程式 — 播放會議錄製檔。 這包括會議期間顯示的資料。

在 CWMS 中,您可以從管理 > 設定 > 下載頁面取得應用程式的 .MSI 安裝程式。如需相關資訊,請 參閱《CWMS 規劃指南》中的「從管理網站下載應用程式」。

我們建議您將應用程式離線推送至使用者電腦,然後再通知那些最終使用者已為他們建立帳戶。 這 可以確保您的使用者第一次登入時,可以開始和加入會議並播放網路型錄製檔。

只要使用者具有管理員特權,您就可以讓使用者從最終使用者不載頁面下載應用程式,並自行安裝 應用程式。 不需要管理員採取其他動作。

如果是在鎖定環境中升級至 Cisco WebEx Meetings Server 1.5MR3 版或更新版本,但在此環境中,使 用者 PC 沒有管理員特權,則在開始升級程序前,請將新版的 WebEx Meetings 應用程式推送至所有 使用者 PC。

# <span id="page-123-0"></span>從管理網站下載應用程式

可以設定系統,以便管理員可以推送 Cisco WebEx Meetings 桌面應用程式下載給使用者,或者,可 以讓使用者自行下載。

- **步驟1** 脊入管理網站。 在多重資料中心系統中,DNS 決定出現的資料中心儀表板。 您可以從這個儀表板管理所有資料中心。
- 步驟 **2** 選取設定 > 下載。
- 步驟 **3** 選取下載方式:
	- •允許使用者下載 WebEx 桌面應用程式。 使用此選項以允許具備其 PC 管理員權限的使用者可管理會議應用程式。

•手動將 WebEx 桌面應用程式推送至使用者的桌面。

使用此選項以允許未具備其 PC 管理員權限的使用者可使用會議。

如果您選取了此選項,視窗會展開以顯示 Cisco WebEx Meetings、生產力工具和網路型錄製檔播放程式區 段。

- 步驟 **4** (可選) 選取自動更新**WebEx**生產力工具來設定WebEx生產力工具的定期、自動更新。(預設值:已勾選。)
- 步驟 **5** 如果您選取手動將 **WebEx** 桌面應用程式推送至使用者的桌面:
	- a) 在 WebEx Meetings 區段中,選取下載,然後將 ZIP 檔儲存至您的系統。
	- b) 在「生產力工具」區段中,選取下載,然後將 ZIP 檔儲存至您的系統。
	- c) 在「WebEx 網路型錄製檔播放程式」區段中,選取下載,然後將 ZIP 檔儲存至系統。
- 步驟 **6** 選取儲存以儲存下載設定。 如果要允許使用者下載 WebEx 桌面應用程式,此動作特別重要。
- 步驟 **7** (可選) 如果您選取手動將 **WebEx** 桌面應用程式推送至使用者的桌面:
	- a) 解壓縮下載的檔案。
	- b) 開啓 ZIP 檔案。 每個 ZIP 檔均包含所有支援語言版本的應用程式安裝程式。 如需建議使用之安裝程式的相關資訊,請參閱 應用程式 ZIP [檔的內容](#page-124-0),第117頁。
	- c) 選取適合平台和語言的安裝程式,然後將它解壓縮至本機目錄資料夾。 ZIP 檔包含適合 Windows 平台之所有可用語言的 MSI 安裝程式。

可以在Cisco WebEx Meetings [應用程式和生產力工具相容性矩陣](#page-189-0),第182頁上找到與每個 Cisco WebEx Meeting Server 版本相符的「生產力工具」和會議應用程式版本。

### 下一步動作

如本章所述,部署 MSI 安裝程式。

# <span id="page-124-0"></span>應用程式 **ZIP** 檔的內容

本節說明您可以從管理網站下載的每個 ZIP 檔中包含的安裝應用程式。 ZIP 檔針對每種語言包含一 個安裝應用程式。 本節還提供一個金鑰,協助您判定各安裝程式的語言。

### 應用程式語言碼

每個 ZIP 檔中的英文應用程式安裝程式檔案沒有語言字尾。 例如,WebEx Meetings 用戶端標題為 onpremmc.msi (Windows)。 其他語言的應用程式安裝程式檔案在其標題中包含縮寫,指出其包含的 應用程式語言。 請參閱下表,瞭解各語言的縮寫:

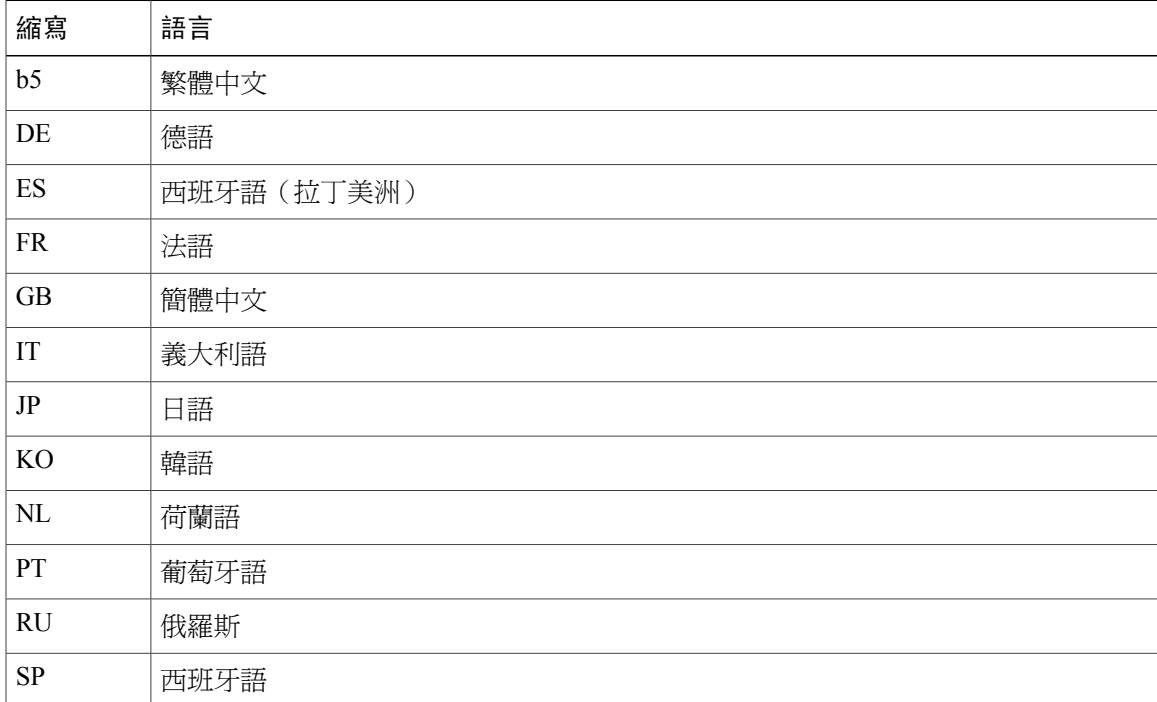

### 生產力工具 **ZIP** 檔案內容

生產力工具 ZIP 檔案包含下列檔案。 請使用「應用程式語言碼」表中的語言碼來判定每個檔案的語 言。 請注意:沒有 Mac 版本的生產力工具。

•ptools\_B5.msi •ptools\_DE.msi •ptools\_ES.msi •ptools\_FR.msi •ptools\_GB.msi •ptools\_IT.msi •ptools\_JP.msi •ptools\_KO.msi •ptools\_NL.msi •ptools\_PT.msi •ptools\_RU.msi •ptools\_SP.msi

•ptools.msi

### **WebEx Meetings** 用戶端 **ZIP** 檔案內容

WebEx Meetings 用戶端 ZIP 檔案包含下列檔案。 請使用「應用程式語言碼」表中的語言碼來判定每 個檔案的語言。

•onpremmc.msi •onpremmc\_B5.msi •onpremmc\_DE.msi •onpremmc\_ES.msi •onpremmc\_FR.msi •onpremmc\_GB.msi •onpremmc\_IT.msi •onpremmc\_JP.msi •onpremmc\_KO.msi •onpremmc\_NL.msi •onpremmc\_PT.msi •onpremmc\_RU.msi •onpremmc\_SP.msi

•webexmc\_onprem.dmg(用於 Mac)

#### 網路型錄製檔播放程式 **ZIP** 檔案內容

如果您已在「下載」頁上選取允許使用者下載**WebEx**桌面應用程式,「網路型錄製檔播放程式」僅 適用於下載和大量部署。 如需相關資訊,請參閱《*Cisco WebEx Meetings Server* 管理指南》中的「設 定下載設定」。

網路型錄製檔播放程式 ZIP 檔案包含下列檔案。 請使用「應用程式語言碼」表中的語言碼來判定每 個檔案的語言。

- •nbr2player\_onprem.msi
- •nbr2player\_onprem\_B5.msi
- •nbr2player\_onprem\_DE.msi
- •nbr2player\_onprem\_ES.msi
- •nbr2player\_onprem\_FR.msi
- •nbr2player\_onprem\_GB.msi
- •nbr2player\_onprem\_IT.msi
- •nbr2player\_onprem\_JP.msi
- •nbr2player\_onprem\_KO.msi
- •nbr2player\_onprem\_NL.msi
- •nbr2player\_onprem\_PT.msi
- •nbr2player\_onprem\_RU.msi
- •nbr2player\_onprem\_SP.msi
- •webexnbrplayer\_intel.dmg(用於 Mac)

# <span id="page-126-1"></span><span id="page-126-0"></span>大規模部署「**Cisco WebEx** 生產力工具」

本節說明使用 ptools.ms 封裝來安裝「Cisco WebEx 生產力工具」所涉及的任務。 單一電腦安裝和 大規模安裝只能透過使用 Microsoft Systems Management Server 2003 (SMS) 完成。

可以在Cisco WebEx Meetings [應用程式和生產力工具相容性矩陣](#page-189-0),第182頁上找到與每個 Cisco WebEx Meeting Server 版本相符的「生產力工具」版本。

### 使用命令列以無訊息安裝生產力工具

管理員可以登入使用者的電腦,並使用無訊息安裝「WebEx 生產力工具」。

#### 開始之前

安裝維護版本或將系統升級至更新版本前,應該解除安裝舊版「Cisco WebEx 生產力工具」。

- 步驟 **1** 登入使用者的電腦。
- 步驟 **2** 將 MSI 套件下載至電腦的硬碟機。
- 步驟 **3** 開啟 Windows 命令提示字元。
	- 在 Windows 7 或 Windows Vista 上, 您必須使用以系統管理員身份執行才能開啓提示視窗。
- 步驟 **4** 執行 MSI 命令以無訊息安裝 WebEx 生產力工具。

#### 範例:

msiexec.exe /q /i "ptools.msi" SITEURL="https://sample.webex.com" OI=1 MSN=1

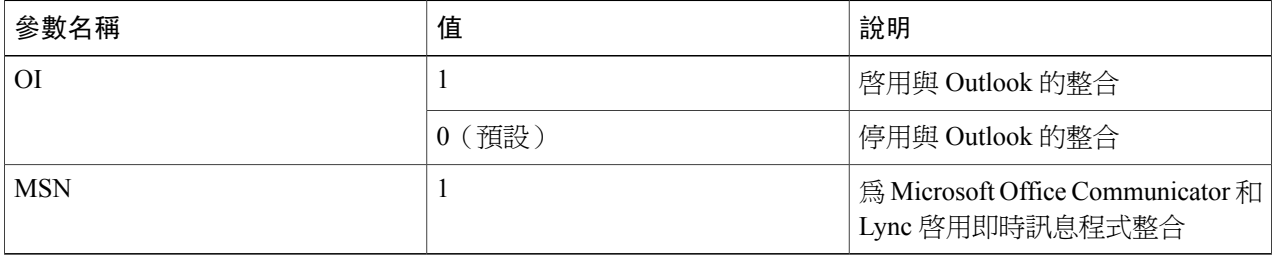

#### 步驟5 重新啓動電腦。

### 使用命令列介面以無訊息模式移除生產力工具

管理員可以登入使用者的電腦,並使用無訊息模式解除安裝「生產力工具」。

- 步驟 **1** 登入使用者的電腦。
- 步驟 **2** 將 MSI 套件下載至電腦的硬碟機。
- 步驟 **3** 開啟 Windows 命令提示字元。

在 Windows 7 或 Windows Vista 上,您必須使用以系統管理員身份執行才能開啓提示視窗。

<span id="page-127-0"></span>步驟 **4** 輸入下列命令,以解除安裝 MSI 套件ptools.msi 的所有元件:msiexec.exe /q /x "ptools.msi"。

## 使用 **SMS** 的無訊息安裝

在您使用 Microsoft Systems Management Server 2003 (SMS) 執行無訊息安裝時, 具有下列限制:

•SMS 按使用者模式不受支援。

- •如果 SMS 管理員希望為「WebEx 生產力工具」新增功能,那麼管理員必須先執行 **REMOVE** 命令,然後執行 **ADDSOURCE** 命令,即使此功能之前從未安裝。
- •如果使用者在其管理員公告套件時使用遠端桌面登入電腦,則必須重新啟動電腦以確保「WebEx 生產力工具」正常執行。
- •可以進行大量部署,但每位使用者都必須輸入認證資訊。
- •在您安裝維護版本或者將系統升級到較新版本時,您的使用者必須解除安裝其桌上型電腦上正 在執行的「Cisco WebEx 生產力工具」。升級後,可以手動將「生產力工具」推送至使用者, 或者使用者可以從下載頁面下載「生產力工具」。
- ·如果您使用的是 Lync 整合,則在無訊息安裝後,您的使用者必須重新啓動其電腦,才能使所 有即時訊息程式整合適當地運作。

## <span id="page-128-0"></span>使用 **SMS** 系統化無人照管程式宣傳 **WebEx** 生產力工具

升級或更新後,可以使用管理網站,手動將「生產力工具」推送至使用者,或者讓使用者可以從最 終使用者下載頁面下載「生產力工具」。

如需其他資訊,請參閱《*Cisco WebEx Meetings Server* 管理指南》的「設定下載設定」小節。

如果您是 Microsoft Systems Management Server 2003 (SMS) 管理員,您可以使用 SMS 系統化無人照 管程式公告「Cisco WebEx 生產力工具」。

#### **簡要步驟**

- **1.** 透過定義建立套件。 如需相關資訊,請參閱[透過定義建立套件](#page-133-0) ,第 126 頁。
- **2.** 在公告之前先變更系統化無人照管的程式選項:
- **3.** 公告程式。

### **詳細步驟**

- 步驟 **1** 透過定義建立套件。 如需相關資訊,請參[閱透過定義建立套件](#page-133-0) ,第 126 頁。
- 步驟 **2** 在公告之前先變更系統化無人照管的程式選項:
	- a) 開啟 SMS 管理員主控台,並選取網站資料庫 > 套件 > **Cisco WebEx LLC Cisco WebEx** 生產力工具 **2.82** > 程式集。
	- b)用滑鼠右鍵按一下「系統化無人照管 」,然後選取內容,以開啓系統化無人照管程式內容對話方塊。
	- c) 選取環境標籤。

•對於程式可執行選項,選取僅當使用者登入時。

•對於執行方式選項,選取使用管理權限執行。 (請不要開啟允許使用者與此程式互動。)

- d) 選取一般標籤。
- e) 在指令行選項附加其他參數,以指定「Cisco WebEx 生產力工具」的部分選項:

•SITEURL= // http://sample.webex.com // 可指定您公司使用的 WebEx 網站 URL。

•「生產力工具」標記可指定啟用「WebEx 生產力工具」的哪個元件。 參數應該大寫,且預設值為 0 (已停用)。

在下面的範例中,起始命令列是 msiexec.exe /q ALLUSERS=2 /m MSIZWPBY /i "ptools.msi"。

•在命令列中附加「生產力工具」標記與參數:msiexec.exe /q ALLUSERS=2 /mMSIZWPBY /i "ptools.msi" SITEURL="https://sample.webex.com" OI=1MSN=1。

- 如需參數定義,請參[閱使用命令列以無訊息安裝生產力工具](#page-126-1) ,第 119 頁中的參數 表。 附註
- 步驟 **3** 公告程式。
	- a) 開啟 SMS 管理員主控台,並選取網站資料庫 > 套件 > **Cisco WebEx LLC Cisco WebEx** 生產力工具 **2.82** 英 文版 > 程式集。
	- b) 用滑鼠右鍵按一下系統化無人照管。
	- c) 選取所有工作 > 分發軟體。
	- d) 在分發程式精靈中選取下一步。
	- e) 選取 SMS 伺服器,然後選取下一步。
	- f) 選取集合,然後選取下一步。
	- g) 在名稱欄位中輸入公告名稱,並選取下一步。
	- h) 指定公告是否應該套用至子集合,並選取**下一步**。
	- i) 指定將公告程式的時間,然後選取下一步。
	- j) 指定是否指定程式,然後選取下一步。
	- k) 在完成分發程式精靈頁上選取完成。
	- l) 導覽至 \Site Database\System Status\Advertisement Status 目錄,然後檢查公告狀態。 如果您啓用通知,則使用者會看到一則訊息指出指定的程式即將在公告之後執行。指定的程式將以無訊息 方式執行。

## 使用 **SMS** 系統化無人照管程式移除生產力工具元件

使用 Microsoft Systems Management Server 2003 (SMS) 執行下列程序來移除生產力工具:

#### **簡要步驟**

- **1.** 建立新程式,並從「系統化無人照管程式」複製所有選項(如使用 SMS [系統化無人照管程式宣](#page-128-0) 傳 WebEx [生產力工具](#page-128-0), 第 121 頁中的說明),然後更新命令列:
- 2. 將程式公告到網域中的指定工作機器集合。如需相關資訊,請參閱使用 SMS [的無訊息安裝](#page-127-0),第 120 頁。

### **詳細步驟**

- 步驟 **1** 建立新程式,並從「系統化無人照管程式」複製所有選項(如使用SMS[系統化無人照管程式宣傳](#page-128-0)WebEx生產 [力工具](#page-128-0),第 121 頁中的說明),然後更新命令列:
	- a) 開啟 SMS 管理員主控台,並選取網站資料庫 > 套件 > **Cisco WebEx LLC Cisco WebEx** 生產力工具 **2.82** > 程式集。
	- b) 用滑鼠右鍵按一下空白區域,然後選取新建 > 程式。
	- c) 輸入程式名稱和預設命令列。
	- d) 在內容對話方塊中,選取環境標籤。

•對於程式可執行選項,選取僅當使用者登入時。

•對於執行方式選項,選取使用管理權限執行。 (請不要開啓允許使用者與此程式互動)。

- e) 在一般標籤上更新命令列。
- f) 將 REMOVE 附加到命令列,並指定需要移除的功能。

### 範例:

如果要移除 OI,請輸入下列命令: msiexec.exe /q ALLUSERS=2 /m MSII5HK3 /i "ptools.msi" REMOVE="OI" PTIM 值用於 WebEx 與即時訊息程式的整合。 您可如以下命令列範例所示來使用 PTIM: msiexec.exe /q ALLUSERS=2 /m MSII5HK3 /i "ptools.msi" REMOVE="PTIM"

<span id="page-130-0"></span>步驟 **2** 將程式公告到網域中的指定工作機器集合。 如需相關資訊,請參閱使用 SMS [的無訊息安裝](#page-127-0) ,第 120 頁。 「Cisco WebEx 生產力工具」將以無訊息方式在這些機器上更新。

### 使用 **SMS** 系統化無人照管程式新增生產力工具元件

管理員若要新增元件至「生產力工具 」,必須先執行 REMOVE,然後再執行 ADDSOURCE,即使 先前未安裝該元件也是如此。

### **簡要步驟**

- **1.** 新建名為「Add-phase1」的程式,並從「系統化無人照管程式」複製所有選項,然後更新命令 列:
- **2.** 將程式公告到網域中的指定工作機器集合。 如需相關資訊,請參閱使用 SMS [的無訊息安裝](#page-127-0) ,第 120 頁。
- **3.** 建立第二個名為「Add-phase2」的程式,並從「系統化無人照管程式」複製所有選項,然後更新 命令列:
- **4.** 將程式公告到網域中的指定工作機器集合。 如需相關資訊,請參閱使用 SMS [的無訊息安裝](#page-127-0) ,第 120 頁。

### **詳細步驟**

- 步驟 **1** 新建名為「Add-phase1」的程式,並從「系統化無人照管程式」複製所有選項,然後更新命令列:
	- a) 開啟 SMS 管理員主控台,並選取網站資料庫 > 套件 > **Cisco WebEx LLC Cisco WebEx** 生產力工具 **2.82** > 程式集。
	- b) 用滑鼠右鍵按一下空白區域,然後選取新建 > 程式。
	- c) 輸入程式名稱和預設命令列。
	- d) 在「內容」對話方塊上選取環境標籤。

•對於程式可執行選項,選取僅當使用者登入時。

•對於執行方式選項,選取使用管理權限執行。 (請不要開啓允許使用者與此程式互動)。

- e) 在一般標籤上更新命令列。
- f) 將 REMOVE 附加到命令列,並指定需要新增的功能。

範例:

如果要新增 OI和 PITM (PITM 值用於 WebEx 與即時訊息程式的整合), 則必須先將它們移除, 即使它們 尚未安裝也一樣: msiexec.exe /q ALLUSERS=2 /m MSII5HK3 /i "ptools.msi" REMOVE="OI,PTIM"

- 步驟 **2** 將程式公告到網域中的指定工作機器集合。 如需相關資訊,請參閱使用 SMS [的無訊息安裝](#page-127-0) ,第 120 頁。
- 步驟 **3** 建立第二個名為「Add-phase2」的程式,並從「系統化無人照管程式」複製所有選項,然後更新命令列:
	- a) 開啟 SMS 管理員主控台,並選取網站資料庫 > 套件 > **Cisco WebEx LLC Cisco WebEx** 生產力工具 **2.82** > 程式集。
	- b) 用滑鼠右鍵按一下空白區域,然後選取新建 > 程式。
	- c) 輸入程式名稱和預設命令列。
	- d) 在「內容」對話方塊上選取環境標籤。

•對於程式可執行選項,選取僅當使用者登入時。

•對於執行方式選項,選取使用管理權限執行。 (請不要開啓允許使用者與此程式互動)。

- e) 在「內容」對話方塊上選取進階標籤。
- f) 開啟先執行另一個程式並選取程式 **Add-phase1**。
- g) 在一般標籤上更新命令列。
- h) 將 ADDSOURCE 附加到命令列,並指定需要新增的功能。

範例:

如果要新增 OI,請使用下列範例命令: msiexec.exe /q ALLUSERS=2 /m MSII5HK3 /i "ptools.msi" ADDSOURCE="OI" OI=1

範例:

如果要新增 OI 和 PITM,請使用下列範例命令: msiexec.exe /q ALLUSERS=2 /m MSII5HK3 /i "ptools.msi" ADDSOURCE="OI,PTIM" OI=1 MSN=1

步驟 4 將程式公告到網域中的指定工作機器集合。 如需相關資訊,請參閱使用 SMS [的無訊息安裝](#page-127-0) ,第 120 頁。

「Cisco WebEx 生產力工具」將以無訊息方式在這些機器上更新。

### 使用 **SMS** 系統化解除安裝程式解除安裝生產力工具

SMS 管理員可以透過執行下列程序,使用 SMS 系統化解除安裝程式來解除安裝「Cisco WebEx 生產 力工具」。

### **簡要步驟**

- 1. 使用[在透過定義建立套件](#page-133-0),第 126 頁中建立的 SMS 安裝套件。
- **2.** 公告系統化解除安裝程式,以解除安裝「Cisco WebEx 生產力工具」。

### **詳細步驟**

- 步驟 **1** 使用在[透過定義建立套件](#page-133-0) ,第 126 頁中建立的 SMS 安裝套件。
- 步驟 **2** 公告系統化解除安裝程式,以解除安裝「Cisco WebEx 生產力工具」。 「Cisco WebEx 生產力工具」將以無訊息方式在這些機器上解除安裝。

### 公告程式以更新至新版 **WebEx** 生產力工具

執行下列程序來公告程式,以更新為新版「Cisco WebEx 生產力工具」。

### 開始之前

在您安裝維護版本或者將系統升級到較新版本時,您的使用者必須解除安裝其桌上型電腦上正在執 行的「Cisco WebEx 生產力工具」。 升級後,可以使用管理網站,手動將「生產力工具」推送至使 用者,或者使用者可以從最終使用者下載頁面下載「生產力工具」。

登入管理網站,選取設定 > 下載,然後停用下列設定:

- •自動更新 **Cisco WebEx** 生產力工具
- •允許使用者下載 **WebEx** 桌面應用程式

#### **簡要步驟**

- **1.** 使用「WebEx 生產力工具」MSI 套件建立新的 SMS 安裝套件。 如需相關資訊,請參閱[透過定義](#page-133-0) [建立套件](#page-133-0) ,第 126 頁。
- **2.** 在公告之前先變更系統化無人照管的程式選項。 如需相關資訊,請參閱使用 SMS [系統化無人照](#page-130-0) [管程式新增生產力工具元件](#page-130-0) ,第 123 頁。
- 3. 公告程式。 如需相關資訊,請參閱使用 SMS [系統化無人照管程式新增生產力工具元件](#page-130-0) ,第 123 頁。

### **詳細步驟**

- 步驟1 使用「WebEx 生產力工具」MSI 套件建立新的 SMS 安裝套件。 如需相關資訊,請參閱[透過定義建立套件](#page-133-0), 第 126 頁。
- 步驟 **2** 在公告之前先變更系統化無人照管的程式選項。 如需相關資訊,請參閱使用 SMS [系統化無人照管程式新增生](#page-130-0) [產力工具元件](#page-130-0) ,第 123 頁。
- <span id="page-133-0"></span>步驟 **3** 公告程式。 如需相關資訊,請參閱使用 SMS [系統化無人照管程式新增生產力工具元件](#page-130-0) ,第 123 頁。 舊的「Cisco WebEx 生產力工具」將被移除,並以無訊息方式安裝新的「Cisco WebEx 生產力工具」。

### 透過定義建立套件

執行下列程序以透過定義建立套件。

#### **簡要步驟**

- **1.** 開啟 SMS 管理員主控台,並選取網站資料庫 > 套件。
- **2.** 用滑鼠右鍵按一下套件。
- **3.** 選取新建 > 透過定義建立套件。
- **4.** 在透過定義建立套件精靈上選取下一步。
- **5.** 選取瀏覽以尋找並選取「WebEx 生產力工具」MSI 套件,然後選取下一步。
- **6.** 選取始終從來源目錄獲取檔案,然後選取下一步。
- **7.** 選取來源目錄位置。 目錄路徑是包括安裝包的資料夾。 然後選取下一步。
- **8.** 選取完成。
- **9.** 選取網站資料庫 > 套件 > **Cisco WebEx LLC Cisco WebEx** 生產力工具 **2.82** 英文版 > 程式集。 此 處提供六個預設程式。

### **詳細步驟**

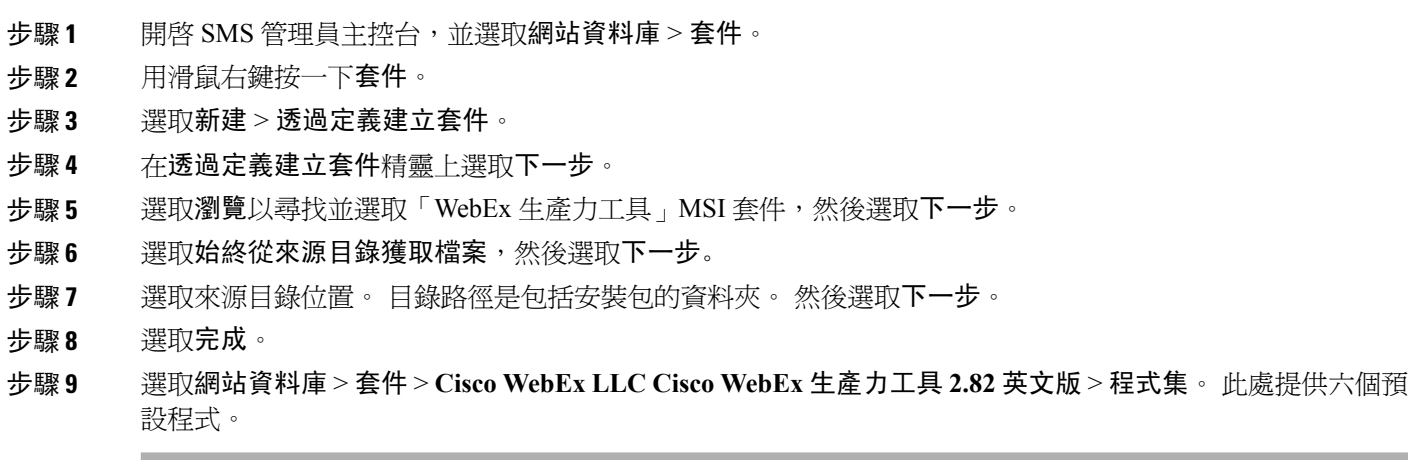

# <span id="page-134-0"></span>會議應用程式的大量部署

本節的設計目的在於幫助您的組織瞭解安裝 Cisco WebEx Meetings 應用程式所涉及的任務。 本節是 一份綜合的指南,涵蓋了各種類型的安裝,包括單一電腦安裝和使用 Microsoft Systems Management Server 2003 (SMS) 的大規模安裝。

附註 「無訊息安裝」表示能以無訊息方式部署應用程式,但需要最終使用者設定。

## 安裝 **Cisco WebEx Meetings**

### 開始之前

以下必備條件適用於 Cisco WebEx Meetings 安裝程式:

- •安裝 Cisco WebEx MSI 套件需要管理員特權。 MSI 套件是安裝在預設作業系統的 Programs 資 料夾內,必須有管理員特權才能存取。
- •Cisco WebEx MSI 套件是針對 Windows Installer Service 2.0 或更高版本開發的。 如果本地機器 是使用舊版本設定,則會顯示錯誤訊息通知使用者需有更新的 Windows Installer Service 版本, 才能安裝本 MSI 套件。 在執行 MSI 套件時,將會提示使用者使用基本 MSI 介面。

#### **簡要步驟**

- **1.** 在使用者的電腦上啟動安裝程式。
- **2.** 在後面幾個對話方塊上選取下一步,直到抵達安裝對話方塊。
- **3.** 選取安裝。
- **4.** 安裝完成後選取完成。

### **詳細步驟**

- 步驟 **1** 在使用者的電腦上啟動安裝程式。 安裝精靈會顯示介紹訊息。
- 步驟 **2** 在後面幾個對話方塊上選取下一步,直到抵達安裝對話方塊。
- 步驟 **3** 選取安裝。
- 步驟 **4** 安裝完成後選取完成。

## 在本端解除安裝 **Cisco WebEx Meetings**

可以登入使用者的電腦,然後從「控制台」中或本端硬碟上的WebEx資料夾中解除安裝CiscoWebEx Meetings 應用程式。

### 開始之前

Cisco WebEx Meetings 應用程式是安裝在使用者的電腦上。

- 步驟 **1** 登入使用者的電腦。
- 步驟 **2** 使用下列其中一種方法來刪除 Cisco WebEx Meetings 應用程式:

•選取開始 > 控制台 > 程式和功能。 從程式清單中,選取 **Cisco WebEx Meetings**,然後選取解除安裝**/**變 更。

•選取開始 > 電腦 > 系統 **(C:)** > **ProgramData** 資料夾 > **WebEx** 資料夾。 用滑鼠右鍵按一下 **atcliun.exe** 並 選取刪除。

從 WebEx 資料夾中解除安裝 atcliun.exe 時,Cisco WebEx Meetings 應用程式的內部部署版本和雲端版 本都將移除(如果應用程式的兩個版本都儲存在使用者的本端硬碟上)。但是,當您使用「控制台」 來解除安裝該應用程式時,只會解除安裝應用程式的內部部署版本。 附註 Cisco WebEx Meetings 應用程式會從使用者的電腦解除安裝。

## 使用命令列以無訊息安裝 **Meetings** 應用程式

管理員可以登入使用者的電腦,並使用無訊息安裝 WebEx Meetings 應用程式。

- 步驟 **1** 登入使用者的電腦。
- 步驟 **2** 將 MSI 套件下載至電腦的硬碟機。
- 步驟 **3** 開啟 Windows 命令提示字元。
- 在 Windows 7 或 Windows Vista 上,您必須使用以系統管理員身份執行才能開啓提示視窗。
- 步驟 **4** 輸入 MSI 命令,以無訊息方式安裝 Cisco WebEx Meeting 應用程式。

範例: 輸入 msiexec /i onpremmc.msi /qn。

步驟 **5** 重新啟動電腦。

## 使用命令列介面以無訊息模式移除 **Meetings** 應用程式

管理員可以登入使用者的電腦,並使用無訊息模式解除安裝 Meetings 應用程式。

- 步驟 **1** 登入使用者的電腦。
- 步驟 **2** 開啟 Windows 命令提示字元。 在 Windows 7 或 Windows Vista 上,您必須使用以系統管理員身份執行才能開啓提示視窗。
- 步驟 **3** 輸入下列命令,以解除安裝 MSI 套件 onpremmc.msi 的所有元件: msiexec/x onpremmc.msi/qn。

## 使用 **SMS** 的無訊息安裝

在您使用 Microsoft Systems Management Server 2003 (SMS) 執行無訊息安裝時, 具有下列限制:

- •SMS 按使用者模式不受支援。
- •如果 SMS 管理員希望為「WebEx 生產力工具」新增功能,那麼管理員必須先執行 **REMOVE** 命令,然後執行 **ADDSOURCE** 命令,即使此功能之前從未安裝。
- •如果使用者在其管理員公告套件時使用遠端桌面登入電腦,則必須重新啟動電腦以確保「WebEx 生產力工具」正常執行。
- •可以進行大量部署,但每位使用者都必須輸入認證資訊。

•在您安裝維護版本或者將系統升級到較新版本時,您的使用者必須解除安裝其桌上型電腦上正 在執行的「Cisco WebEx 生產力工具」。升級後,可以手動將「生產力工具」推送至使用者, 或者使用者可以從下載頁面下載「生產力工具」。

•如果您使用的是 Lync 整合,則在無訊息安裝後,您的使用者必須重新啟動其電腦,才能使所 有即時訊息程式整合適當地運作。

### 使用 **SMS** 系統化無人照管程式公告 **Cisco WebEx Meetings** 應用程式

如果您是SMS管理員,請執行下列程序,以使用SMS系統化無人照管程式公告CiscoWebExMeetings 應用程式。

### 開始之前

登入管理網站,並將「下載」設定設為手動將 WebEx 桌面應用程式推送至使用者的桌面。 如需其 他資訊,請參閱《Cisco WebEx Meetings Server 管理指南》的「設定下載設定」小節。

#### **簡要步驟**

- **1.** 透過定義建立套件。 如需相關資訊,請參[閱透過定義建立套件](#page-133-0) ,第 126 頁。
- **2.** 在公告之前先變更「系統化無人照管」的程式選項:
- **3.** 現在,您可以公告程式。

### **詳細步驟**

- 步驟 **1** 透過定義建立套件。 如需相關資訊,請參閱[透過定義建立套件](#page-133-0) ,第 126 頁。
- 步驟 **2** 在公告之前先變更「系統化無人照管」的程式選項:
	- a) 開啟 SMS 管理員主控台,並選取網站資料庫 > 套件 > **Cisco WebEx LLC Cisco WebEx Meetings** 應用程式 英文版 > 程式集。
	- b) 用滑鼠右鍵按一下系統化無人照管選項,然後選取內容,以開啟系統化無人照管程式內容對話方塊。
	- c) 選取環境標籤。

•對於程式可執行選項,選取僅當使用者登入時。

•對於執行方式選項,選取使用管理權限執行。 請不要選取允許使用者與此程式互動。

- d) 選取一般標籤。
- e) 在指令行選項附加其他參數,以指定 WebEx Meetings 應用程式的部分選項:

#### 範例:

例如,起始命令列是: msiexec /i "onpremmc.msi" /qn

- **步驟3** 現在,您可以公告程式。
	- a) 開啟 SMS 管理員主控台,並選取網站資料庫 > 套件 > **Cisco WebEx LLC Cisco WebEx Meetings** 應用程式 英文版 > 程式集。
	- b) 用滑鼠右鍵按一下系統化無人照管。
- c) 選取所有工作 > 分發軟體。
- d) 在分發程式精靈中選取下一步。
- e) 選取 SMS 伺服器,然後選取下一步。
- f) 選取集合,然後選取下一步。
- g) 在名稱欄位中輸入公告名稱,並選取下一步。
- h) 指定公告是否應該套用至子集合,並選取**下一步**。
- i) 指定將公告程式的時間,然後選取下一步。
- j) 指定是否指定程式,然後選取下一步。
- k) 在完成分發程式精靈頁上選取完成。
- l) 導覽至 \Site Database\System Status\Advertisement Status 目錄,然後檢查公告狀態。 如果您啓用通知,則使用者會看到一則訊息指出指定的程式即將在公告之後執行。指定的程式將以無訊息 方式執行。

### 使用 **SMS** 系統化解除安裝程式解除安裝 **Cisco WebEx Meetings** 應用程式

SMS 管理員可以透過執行下列程序,使用 SMS 系統化解除安裝程式來解除安裝 Cisco WebEx Meetings 應用程式。

### **簡要步驟**

- 1. 使用[在透過定義建立套件](#page-133-0),第126 頁中建立的 SMS 安裝套件。
- 2. 公告系統化解除安裝程式,以解除安裝 Cisco WebEx Meetings 應用程式。

### **詳細步驟**

- 步驟 **1** 使用在[透過定義建立套件](#page-133-0) ,第 126 頁中建立的 SMS 安裝套件。
- <span id="page-138-0"></span>步驟 **2** 公告系統化解除安裝程式,以解除安裝 Cisco WebEx Meetings 應用程式。 Cisco WebEx Meetings 應用程式將以無訊息方式在指定機器上解除安裝。

# 網路型錄製檔播放程式的大量部署

本節是一份綜合的指南,涵蓋了各種類型的安裝,包括單一電腦安裝和使用 Microsoft Systems Management Server 2003 (SMS) 的大規模安裝。

附註 大於 4 GB 的網路型錄製檔播放程式檔案只能在透過 Web 瀏覽器存取時才能播放。

### 安裝網路型錄製檔播放程式

### 開始之前

•驗證您具備目標裝置上的管理員特權,因為 Cisco WebEx MSI 封裝是安裝在預設作業系統程式 集資料夾,而該資料夾需要這類存取權。

•Cisco WebEx MSI 套件是針對 Windows Installer Service 2.0 或更高版本開發的。 如果本地機器 是使用舊版本安裝程式設定,則會顯示錯誤訊息通知使用者需有更新的Windows Installer Service 版本,才能安裝本 MSI 套件。 在執行 MSI 套件時,將會在進行 MSI 介面提示使用者。

### **簡要步驟**

- **1.** 在使用者的電腦上啟動安裝程式。
- **2.** 在每個對話方塊上選取下一步,直到安裝對話方塊顯示。
- **3.** 選取安裝。
- **4.** 選取完成。

### **詳細步驟**

- 步驟 **1** 在使用者的電腦上啟動安裝程式。 安裝精靈會顯示介紹訊息。
- 步驟 **2** 在每個對話方塊上選取下一步,直到安裝對話方塊顯示。
- 步驟 **3** 選取安裝。
- 步驟 **4** 選取完成。

### 使用命令列以無訊息安裝錄製檔播放程式

管理員可以登入使用者的電腦,並使用無訊息安裝「WebEx 錄製檔播放程式」。

#### **簡要步驟**

- **1.** 登入使用者的電腦。
- **2.** 將 MSI 套件下載至電腦的硬碟機。
- **3.** 開啟 Windows 命令提示字元。
- **4.** 輸入 MSI 命令,以無訊息方式安裝「WebEx 錄製檔播放程式」。
- **5.** 重新啟動電腦。

### **詳細步驟**

步驟 **1** 登入使用者的電腦。

- 步驟 **2** 將 MSI 套件下載至電腦的硬碟機。
- 步驟 **3** 開啟 Windows 命令提示字元。

在 Windows 7 或 Windows Vista 上,您必須使用以系統管理員身份執行才能開啓提示視窗。

步驟 **4** 輸入 MSI 命令,以無訊息方式安裝「WebEx 錄製檔播放程式」。

範例:

輸入 msiexec/i nbr2player\_onprem.msi/qn。

步驟5 重新啓動電腦。

### 使用命令列介面以無訊息模式解除安裝錄製檔播放程式

管理員可以登入使用者的電腦,並使用無訊息模式移除「錄製檔播放程式」。

- 步驟 **1** 登入使用者的電腦。
- 步驟 **2** 將 MSI 套件下載至電腦的硬碟機。
- 步驟 **3** 開啟 Windows 命令提示字元。 在 Windows 7 或 Windows Vista 上,您必須使用以系統管理員身份執行才能開啓提示視窗。
- 步驟 **4** 解除安裝 MSI 套件 onpremmc.msi 的所有元件,方式是輸入命令 msiexec/i nbr2player\_onprem.msi/qn。

## 使用 **SMS** 的無訊息安裝

### 開始之前

在您使用 SMS 執行無訊息安裝時,具有下列限制:

•SMS 按使用者模式不受支援。

•如果使用者在其管理員公告套件時使用遠端桌面登入電腦,則必須重新啓動電腦以確保 WebEx Meetings 應用程式正常執行。

### 使用 **SMS** 系統化無人照管程式公告 **Cisco WebEx** 網路型錄製檔播放程式

如果您是 SMS 管理員,請執行下列程序,以使用 SMS 系統化無人照管程式公告「Cisco WebEx 網 路型錄製檔播放程式」。

### 開始之前

登入管理網站,並將「下載」設定設為手動將 WebEx 桌面應用程式推送至使用者的桌面。 如需其 他資訊,請參閱《Cisco WebEx Meetings Server 管理指南》的「設定下載設定」小節。

#### **簡要步驟**

- **1.** 透過定義建立套件。 如需相關資訊,請參[閱透過定義建立套件](#page-133-0) ,第 126 頁。
- **2.** 在公告之前先變更「系統化無人照管」的程式選項:
- **3.** 現在,您可以公告程式。

### **詳細步驟**

- 步驟 **1** 透過定義建立套件。 如需相關資訊,請參閱[透過定義建立套件](#page-133-0) ,第 126 頁。
- 步驟 **2** 在公告之前先變更「系統化無人照管」的程式選項:
	- a) 開啟 SMS 管理員主控台,並選取網站資料庫 > 套件 > **Cisco WebEx LLC Cisco WebEx** 網路型錄製檔播放 程式英文版 > 程式集。
	- b) 用滑鼠右鍵按一下系統化無人照管選項,然後選取內容,以開啟系統化無人照管程式內容對話方塊。
	- c) 選取環境標籤。

•對於程式可執行選項,選取僅當使用者登入時。

•對於執行方式選項,選取使用管理權限執行。 請不要選取允許使用者與此程式互動。

- d) 選取一般標籤。
- e) 在指令行選項附加其他參數,以指定 WebEx Meetings 應用程式的部分選項:

例如, 起始命令列是: msiexec /i "nbr2player\_onprem.msi" /qn

### 步驟 **3** 現在,您可以公告程式。

- a) 開啟 SMS 管理員主控台,並選取網站資料庫 > 套件 > **Cisco WebEx LLC Cisco WebEx** 網路型錄製檔播放 程式英文版 > 程式集。
- b) 用滑鼠右鍵按一下系統化無人照管。
- c) 選取所有工作 > 分發軟體。
- d) 在分發程式精靈中選取下一步。
- e) 選取 SMS 伺服器,然後選取下一步。
- f) 選取集合,然後選取下一步。
- g) 在名稱欄位中輸入公告名稱,並選取下一步。
- h) 指定公告是否應該套用至子集合,並選取**下一步**。

範例:

- i) 指定將公告程式的時間,然後選取下一步。
- j) 指定是否指定程式,然後選取下一步。
- k) 在完成分發程式精靈頁上選取完成。
- l) 導覽至 \Site Database\System Status\Advertisement Status 目錄,然後檢查公告狀態。 如果您啓用通知,則使用者會看到一則訊息指出指定的程式即將在公告之後執行。指定的程式將以無訊息 方式執行。

## 使用 **SMS** 系統化解除安裝程式解除安裝 **Cisco WebEx** 網路型錄製檔播放 程式

SMS 管理員可以透過執行下列程序,使用 SMS 系統化解除安裝程式來解除安裝「Cisco WebEx 網路 型錄製檔播放程式」。

### **簡要步驟**

- 1. 使用[在透過定義建立套件](#page-133-0),第 126 頁中建立的 SMS 安裝套件。
- **2.** 公告系統化解除安裝程式,以解除安裝「Cisco WebEx 網路型錄製檔播放程式」。

### **詳細步驟**

- 步驟 **1** 使用在[透過定義建立套件](#page-133-0) ,第 126 頁中建立的 SMS 安裝套件。
- <span id="page-142-0"></span>步驟 **2** 公告系統化解除安裝程式,以解除安裝「Cisco WebEx 網路型錄製檔播放程式」。 「Cisco WebEx 網路型錄製檔播放程式」將以無訊息方式在指定機器上解除安裝。

# 在執行更新之後進行重新設定

在執行 Cisco WebEx Meetings Server (CWMS) 軟體更新之後,必須更新大量部署應用程式的路徑。 (更新之後,首次使用「網路型錄製檔播放程式」播放錄製檔時,該程式會自動更新。)

對於 Mac 系統,路徑爲 /Users/(Local User)/Library/Application Support/WebEx Folder/。

對於 Windows 系統,路徑視版本、下載類型與 Web 瀏覽器類型而定:

•Windows 7 及 Windows Vista: <SystemDisk>\ProgramData\WebEx

•從生產力工具或 WebEx Connect,使用生產力工具或 WebEx Connect 路徑。

•如果您要使用 MSI 安裝,請一律使用唯一路徑。 系統將忽略現有的檔案。

 $\cdot$ 如果下載類型是用於 Windows 7,系統將使用唯一路徑。 在 Windows XP 中,如果 GPC 可以發 現登錄表格值,系統將使用現有的資料夾。 否則,系統將如上說明使用自己的路徑。

Windows 與 Mac 系統上的用戶端應用程式將自動更新以保持與更新系統的相容性。 在鎖定環境中,必須對 Windows 系統(而不是 Mac 系統)執行手動更新。

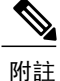

可以在Cisco WebEx Meetings [應用程式和生產力工具相容性矩陣](#page-189-0),第182頁上找到與 Cisco WebEx Meeting Server 版本相符的「生產力工具」和「Meetings 應用程式」版本。
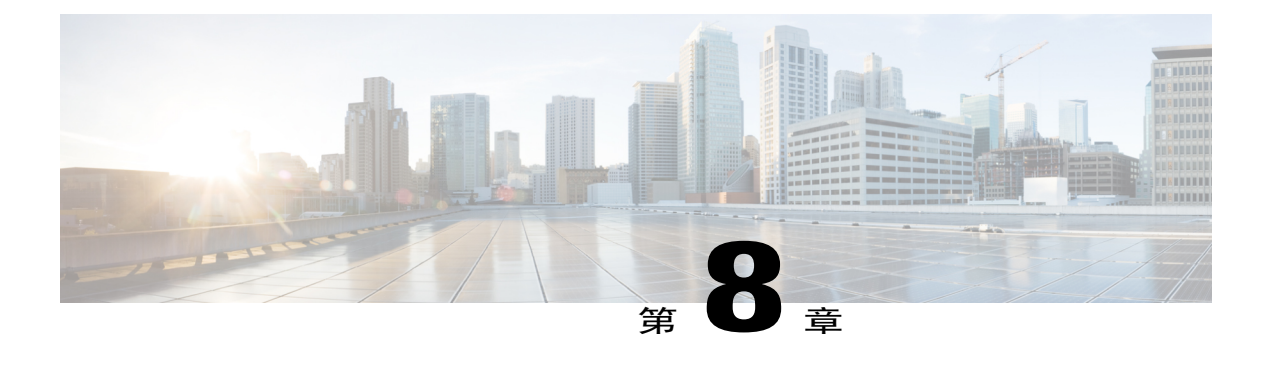

## **SAML SSO** 設定

- •[單一登入概觀 ,第](#page-144-0) 137 頁
- •[單一登入的好處 ,第](#page-145-0) 138 頁
- 設定 SAML 2.0 單一登入的槪觀, 第 139 頁
- [•用於最終使用者和管理登入的](#page-146-1) SAML SSO, 第 139 頁
- ・雲端型 WebEx Meeting 服務和 [WebEx Meetings Server](#page-147-0) 之間的 SAML 2.0 單一登入差異 ,第 140 [頁](#page-147-0)
- SAML 判斷屬性 , 第 146 頁

### <span id="page-144-0"></span>單一登入概觀

同盟單一登入(SSO)標準 (例如 SAML 2.0)提供通過認證的安全機制, 以及擁有專屬授權和驗證系 統的不同網站之間的相關資訊。 SAML 2.0 是一種由「OASIS 安全服務技術委員會」所開發的開放 式標準。

SAML 2.0通訊協定在金融服務、高等教育、政府及其他行業領域,皆已獲得顯著的成功,並且正蓄 勢待發。 所有主要 Web 存取管理供應商均已實作 SAML 2.0 支援。 U.S. Government General Services Administration (GSA) 要求參與 U.S. E-Authentication Identity Federation 計劃的所有廠商符合 SAML 2.0 標準。

符合SAML 2.0標準的網站透過SAML宣告來交換使用者認證資訊。SAML宣告是一種XML文件, 包含受信任的主題相關聲明,例如,包括使用者名稱和特權。 SAML 宣告通常是以數位方式簽署, 以確保其正確性。

許多大企業已在其公司內部網路上部署聯合的「身份識別與存取管理 (IAM)」 及「身份識別提供者 (IdP) | 系統, 例如 Ping Identity Ping Federate、CA SiteMinder、Open AM 及 Windows ADFS 2.0。 這 些 IAM 和 IdP 系統為員工和合作夥伴處理使用者驗證和 SSO 需求。 IAM 和 IdP 系統使用 SAML 通 訊協定與其防火牆之外的合作夥伴網站互通。 使用者可以利用其 IAM 和 IdP 系統,自動向 Cisco WebEx會議服務驗證其使用者。這樣會提高效率,因為使用者無須記住其使用者名稱和密碼,即可 在 Cisco WebEx 網站上開始或加入會議。

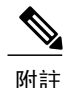

WebEx Meetings Server 僅支援 SAML 2.0 IdP。 它不支援基於舊版 SAML 1.1 和 WS-Federate 標準 的 IdP。此限制與雲端型 Cisco WebEx 會議服務相反,該服務繼續支援 SAML 1.1 和 WS-Federate。 以下是經過驗證可搭配 Cisco WebEx Meetings Server 運作的 SAML 2.0 IdP 清單:

•Microsoft ADFS 2.0 (Microsoft Windows Server 2008/Windows Server 2008 R2 免費附加元件, 或 Windows Server 2012 中的 AD FS 伺服器角色)

•Ping Identity Ping Federate 6.6.0.17

•Forgerock Open AM 10.0.0

•CA SiteMinder 6.0 SP5

因為SAML 2.0是一種開放式標準,所以其他SAML 2.0 IdP可能也可以搭配Cisco WebEx Meetings Server 運作。 但是,其他 SAML 2.0 IdP 尚未經 Cisco 測試。 因此,執行任何此類整合操作是使 用者的責任。

### <span id="page-145-0"></span>單一登入的好處

單一登入 (SSO) 為您提供以下好處:

•簡化使用者驗證—現成可用,Cisco WebEx Meetings Server 要求使用者使用電子郵件地址和 Meetings Server 系統專用的自選密碼登入。 使用者在啓用其 Meetings Server 帳戶後立即選取其 密碼。 此方式極適合大多數中小型組織,而大型組織則偏好使用公司憑證的使用者驗證,即 Active Directory,以增強安全性。 您可以透過使用 SAML 2.0 SSO 來實現此目標。

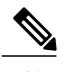

SSO 的一個安全性優勢是,使用者驗證成功後,實際上決不會將公司密碼傳送 或儲存在 Cisco WebEx Meetings Server。 附註

•簡化使用者管理—因正常損耗而不斷變更人力的大型組織,在與 WebEx Meetings Server 整合時 偏好將使用者管理程序自動化。 這表示會將下列動作自動化:

•員工加入組織時建立使用者帳戶

•員工承擔組織內的不同角色時更新使用者帳戶

•員工離開組織時停用使用者帳戶

您可以透過在 Cisco WebEx Meetings Server「管理」網站的 SSO 區段設定自動建立帳戶和自動 更新帳戶,來實現這些事件的自動化。如果 SAML IdP 也支援這些功能,建議您將其開啓。當 使用者成功驗證後,會「隨需」自動建立和更新使用者帳戶,因而排除使用「Cisco WebEx 管 理」手動建立使用者的需求。同樣地,使用者離開組織後無法再登入其帳戶,因為將使用者從 SAML 2.0 IdP 使用者資料庫(通常是基礎公司目錄的 Proxy)移除後,SAML 2.0 IdP 會阻止那 些使用者登入。

## <span id="page-146-0"></span>設定 **SAML 2.0** 單一登入的概觀

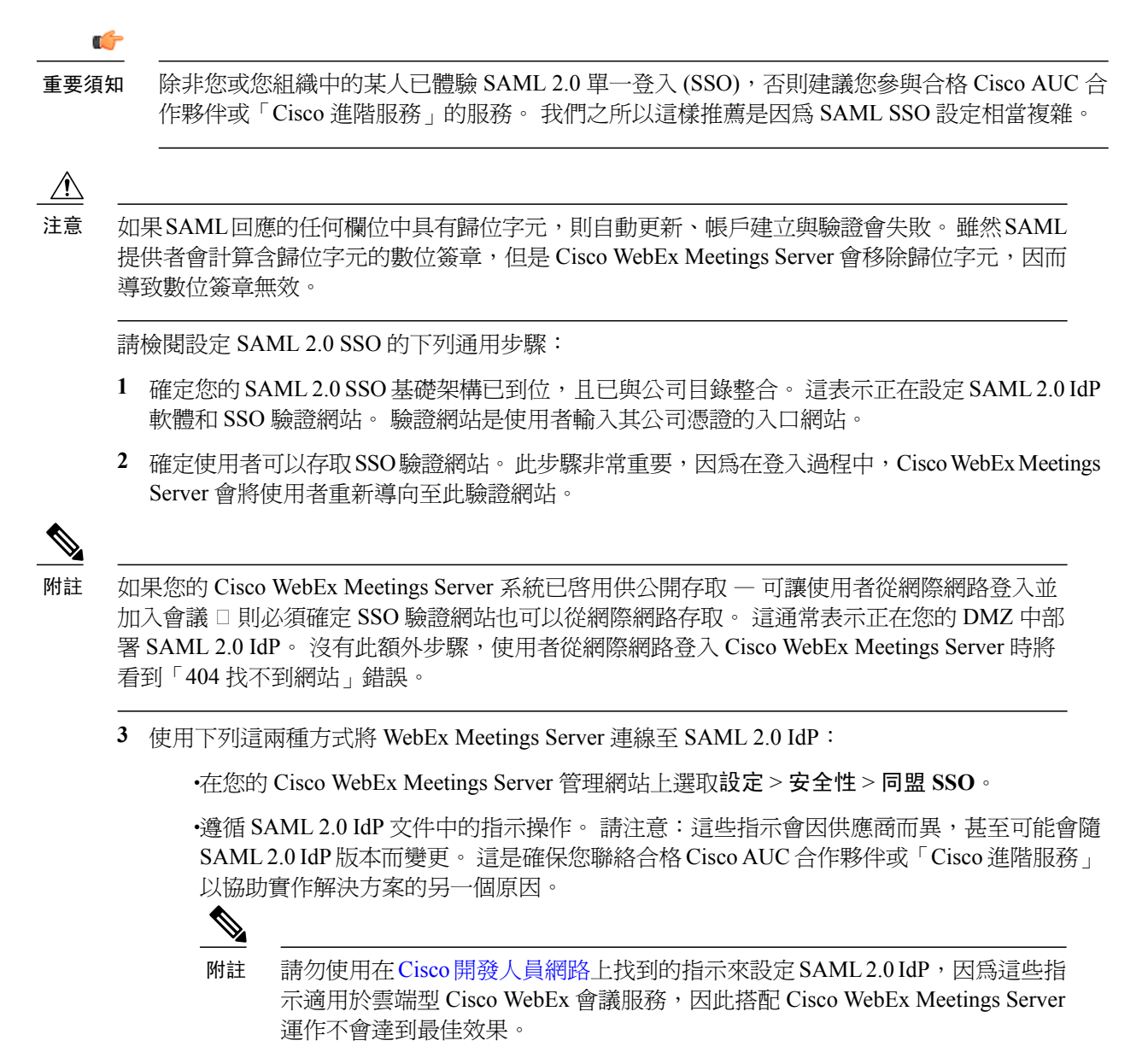

# <span id="page-146-1"></span>用於最終使用者和管理登入的 **SAML SSO**

SAML SSO 通常僅設定用於登入最終使用者網站,而不是管理網站。 在與 SAML 2.0 SSO 整合的 Cisco WebEx Meetings Server 網站上,進行使用者驗證時,此行爲會模擬 SaaS WebEx 行爲。 Cisco WebEx Meetings Server 管理員(和SaaSWebEx管理員)可以使用SAML SSO登入最終使用者帳戶, 但必須使用單獨的密碼在相同系統上登入管理員帳戶。 這可確保在 SAML SSO iDP 發生災難性失敗 時,管理員仍然可以存取管理網站。 如果沒有此故障安全功能,您可能會遇到下列狀況:管理網站 變得無法存取,不是因為產品故障,而是因為 SAML SSO IdP 軟體出現問題。 SAML SSO IdP 軟體 所在的伺服器在 Cisco WebEx Meetings Server (或 SaaS WebEx)的外部,因此無法控制。

# <span id="page-147-0"></span>雲端型 **WebEx Meeting** 服務和 **WebEx Meetings Server** 之間 的 **SAML 2.0** 單一登入差異

建立使用者帳戶時,雲端型 Cisco WebEx 會議服務採用唯一使用者 ID,而 Cisco WebEx Meetings Server 則是使用電子郵件位址作為建立使用者帳戶的基礎。 這具有下列重要的 SAML 2.0 單一登入 (SSO) 含意:

- •此步驟對於「SAML 宣告」在 NameID 欄位中擷取電子郵件地址非常有必要。 如果沒有此步 驟,使用者驗證和帳戶建立作業將會失敗,因為 Cisco WebEx Meetings Server 不允許在沒有相 關聯電子郵件地址的情況下建立使用者帳戶。
- •開啟自動建立帳戶後,雲端型 Cisco WebEx 會議服務即允許從 UPN(使用者主體名稱)移除電 子郵件網域,例如「@cisco.com」。 這樣做會導致建立類似使用者 ID 的使用者帳戶。 因為 WebEx Meetings Server 使用完整的電子郵件地址來建立使用者帳戶,所以您無法從 UPN 移除 電子郵件網域。

實際上,您最初可以在沒有 SAML 2.0 SSO 的情況下部署 Cisco WebEx Meetings Server,稍後再開啓 SSO。 這樣做會對使用者驗證、自動建立帳戶和自動更新帳戶等功能產生下列重要影響。

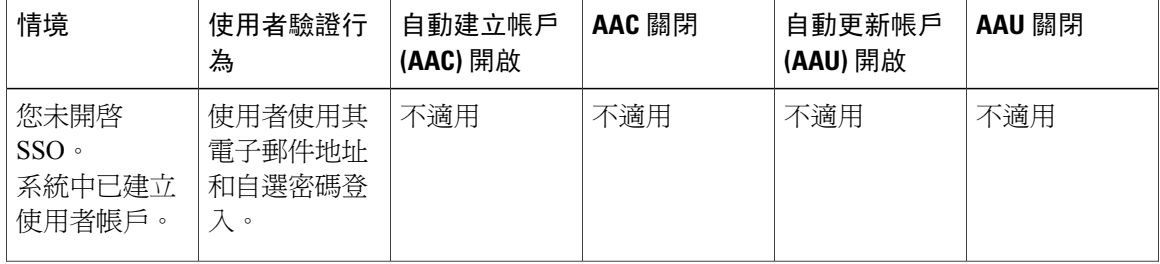

 $\overline{\phantom{a}}$ 

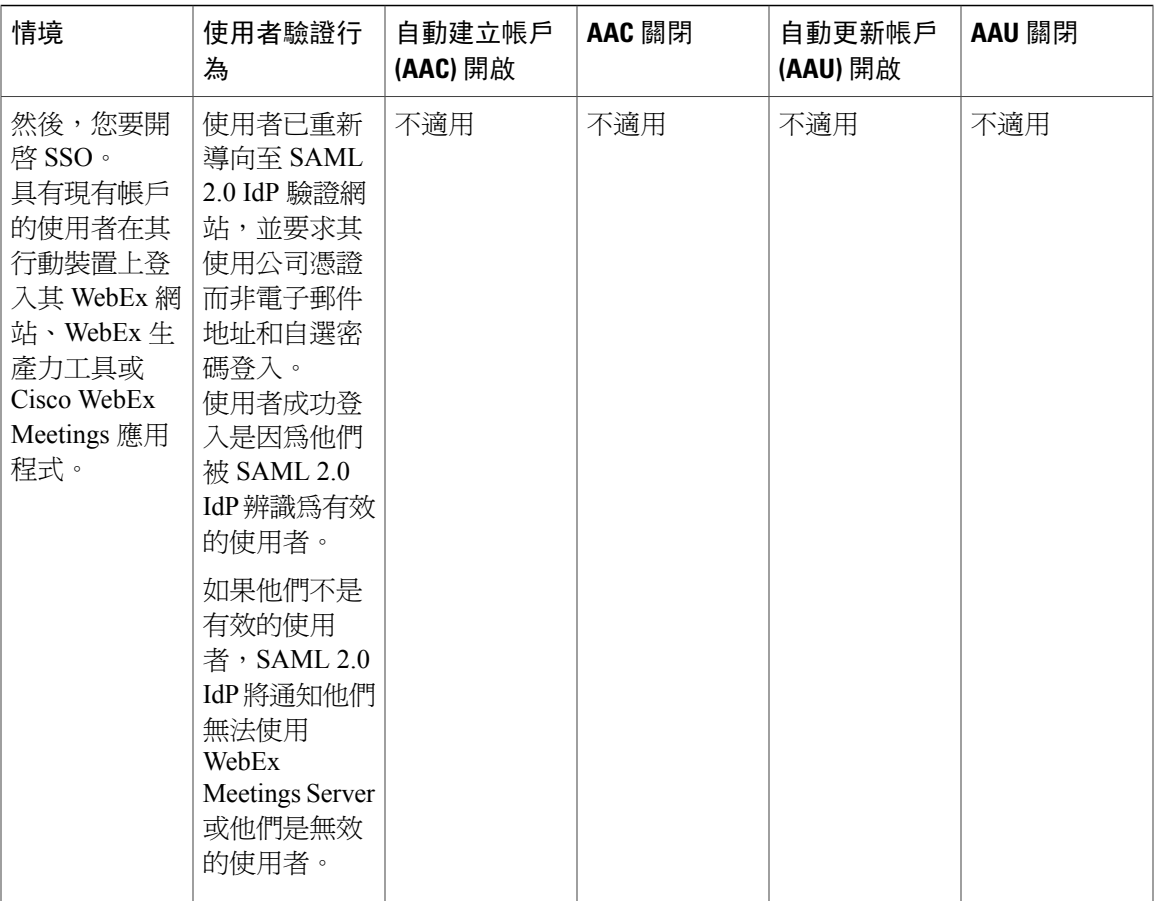

T

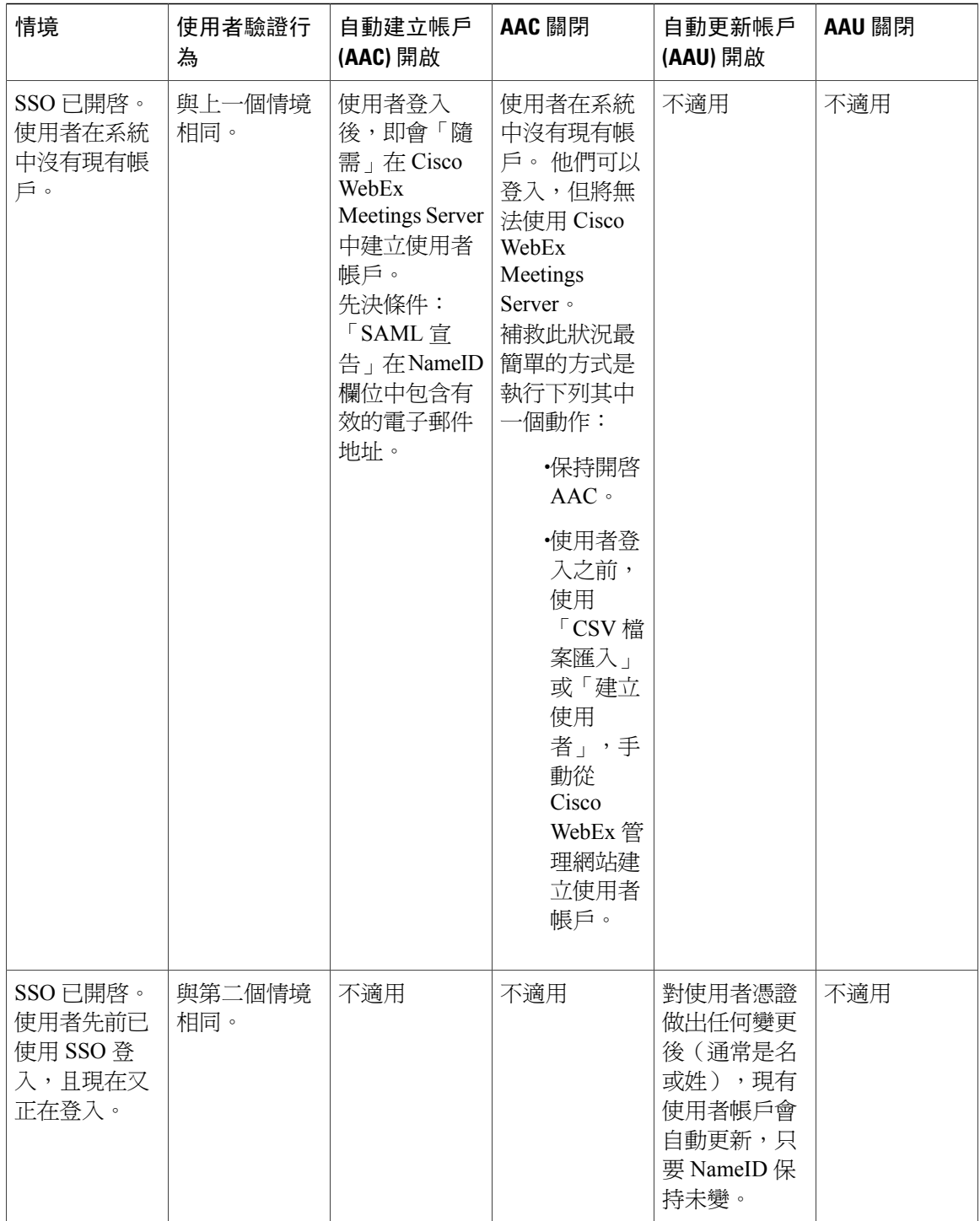

 $\overline{\phantom{a}}$ 

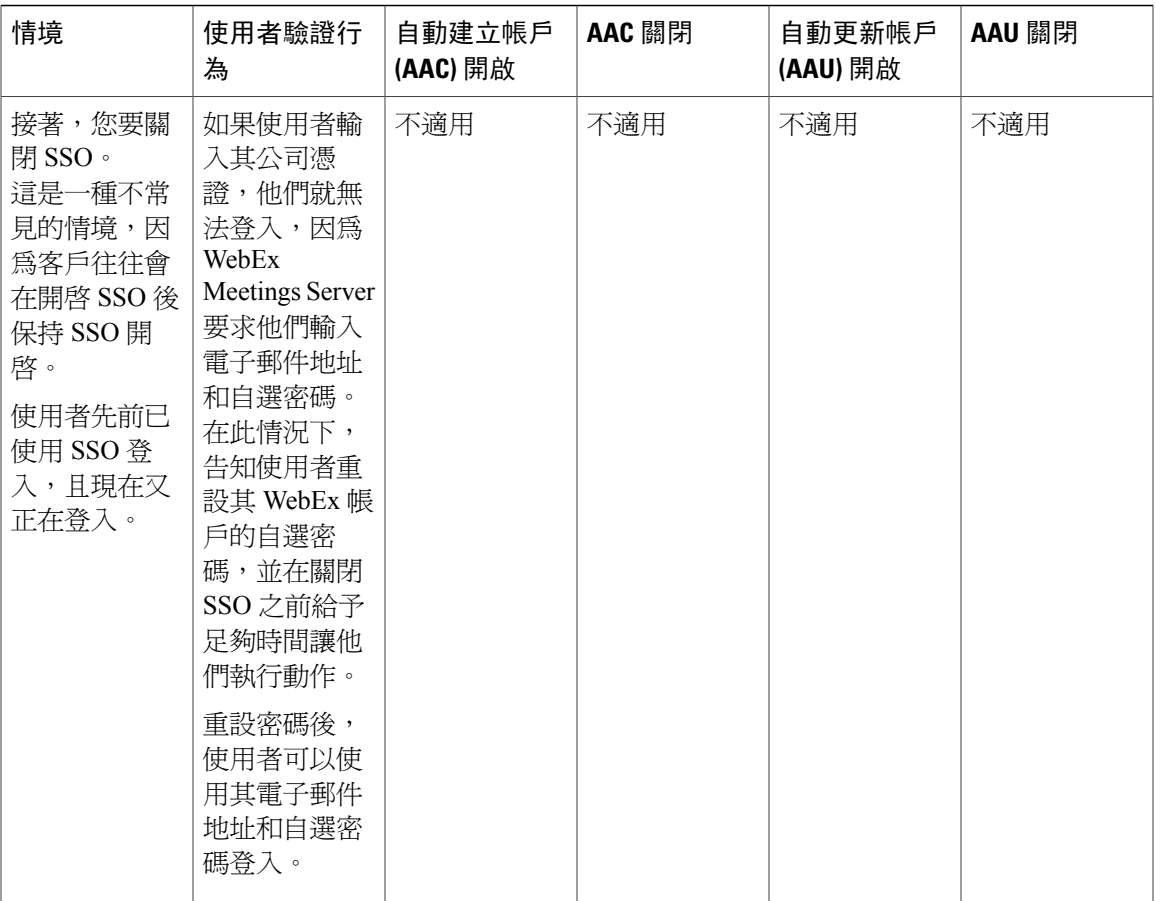

T

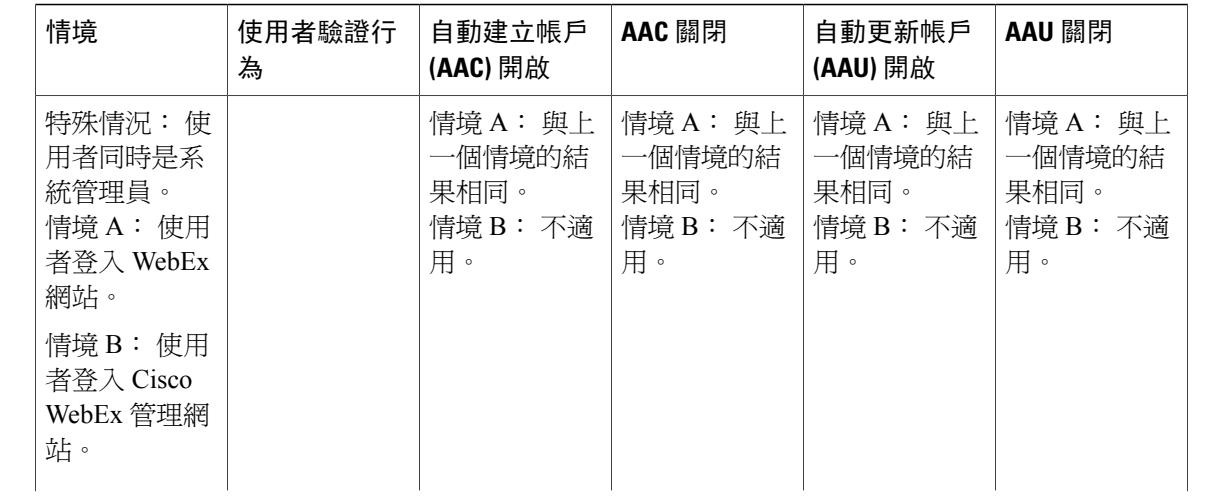

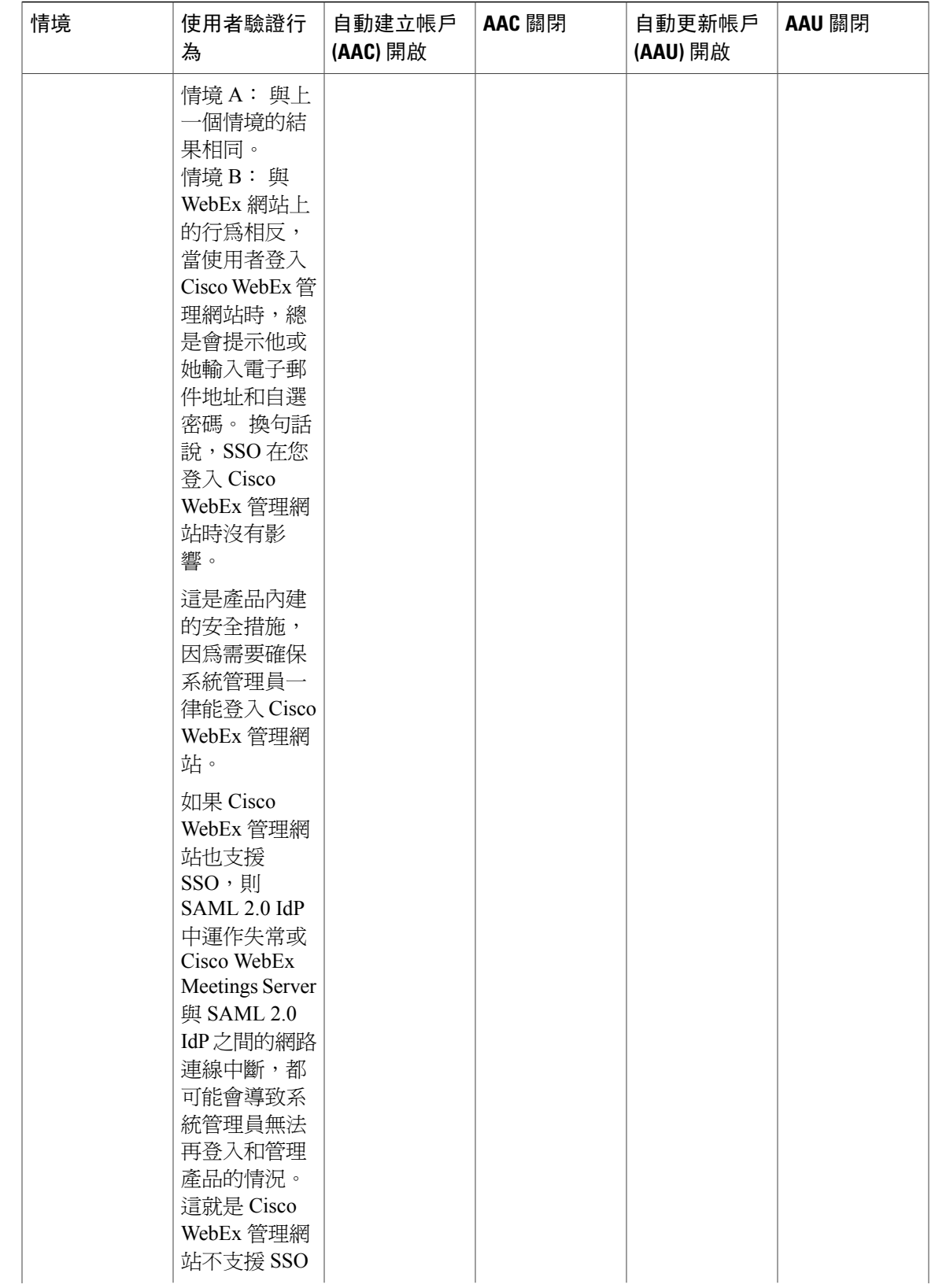

ι

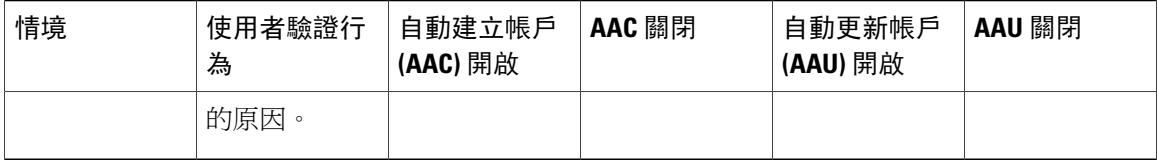

# <span id="page-153-0"></span>**SAML** 判斷屬性

下表列出了 Cisco WebEx Meetings Server 支援的 SAML 判斷屬性。 確保設定 lastname、firstname、 email 和 updatetimestamp 屬性。 除非設定 updatetimestamp 屬性,否則無法執行自動更新。

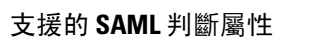

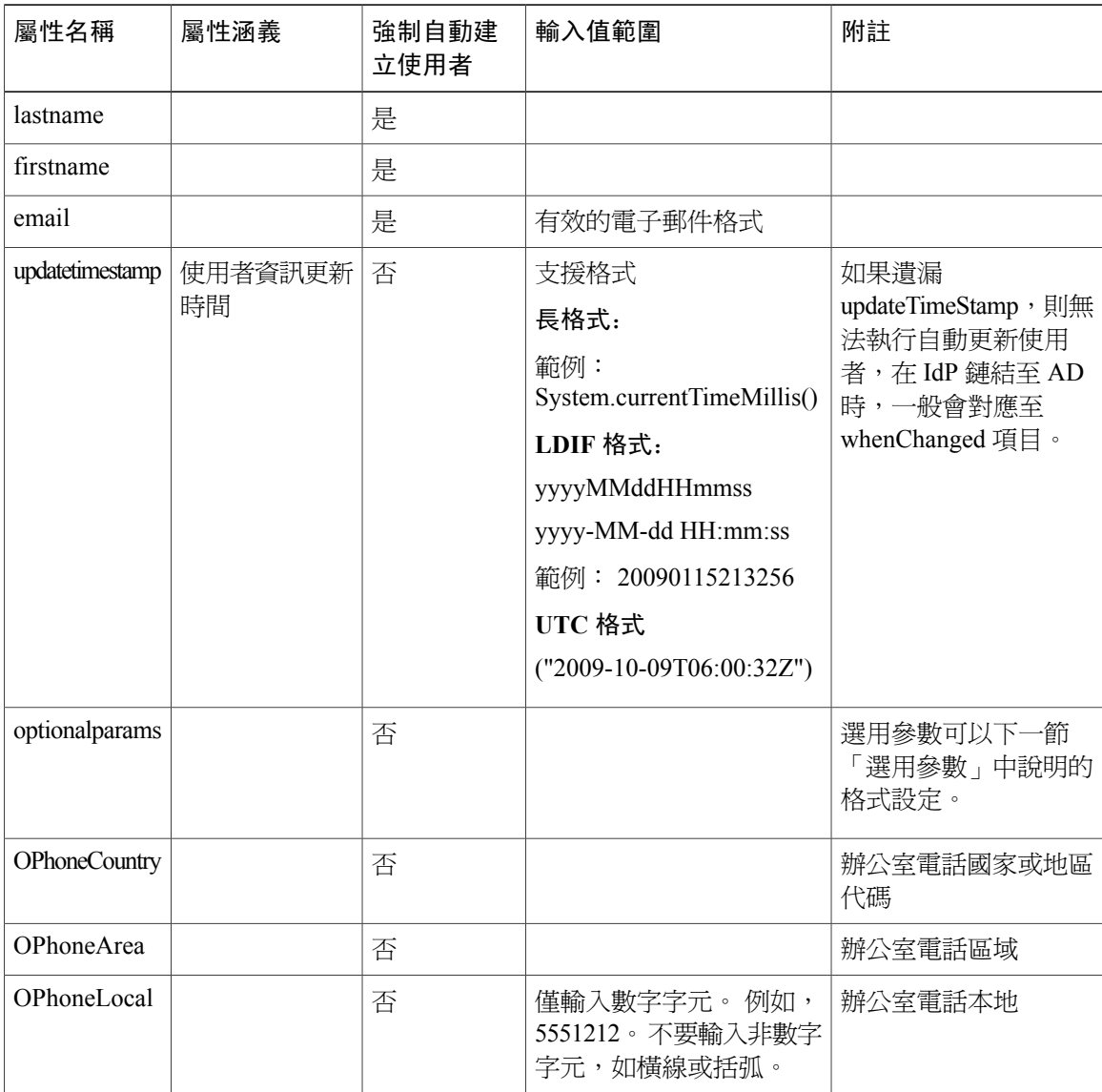

 $\overline{\phantom{a}}$ 

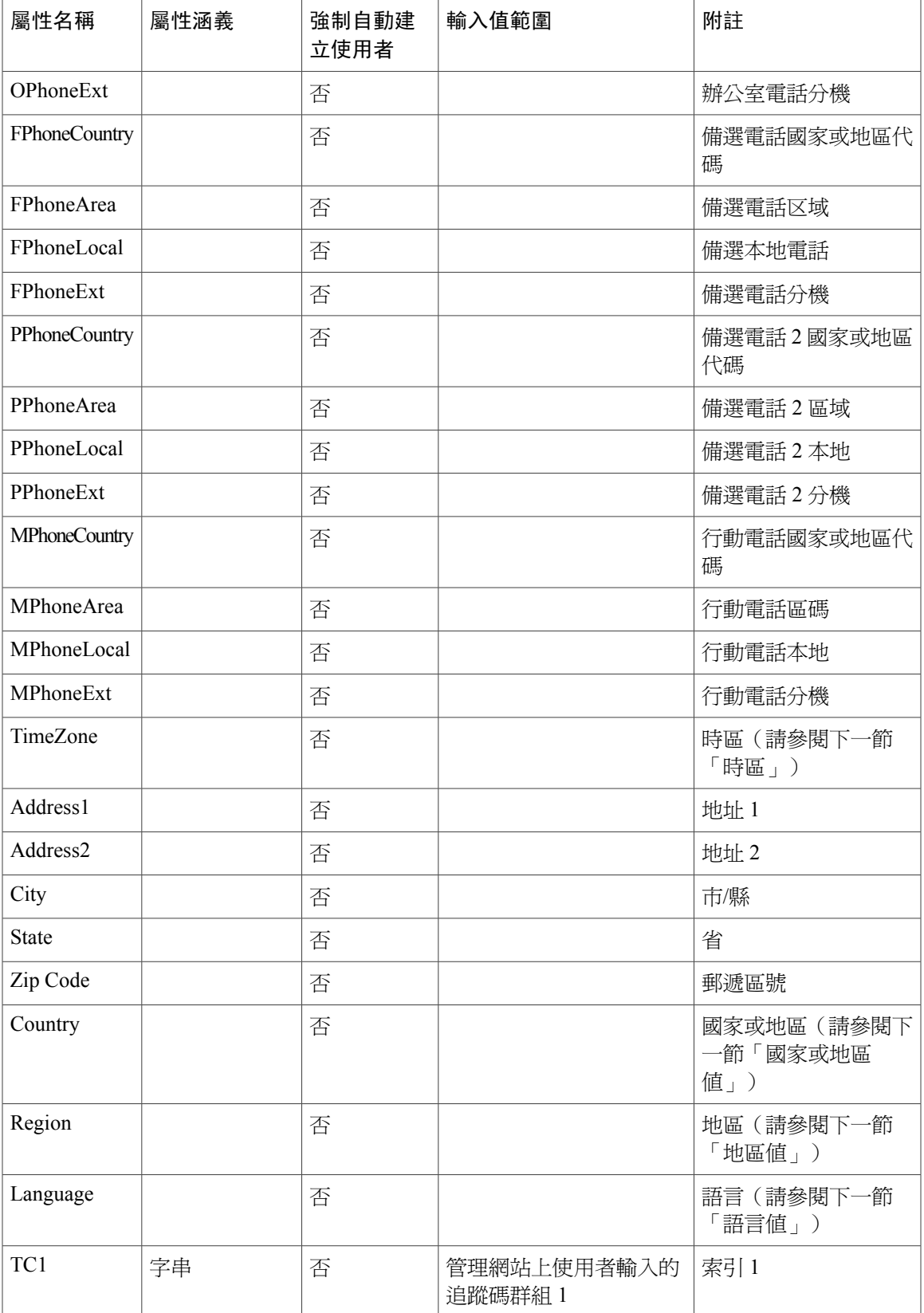

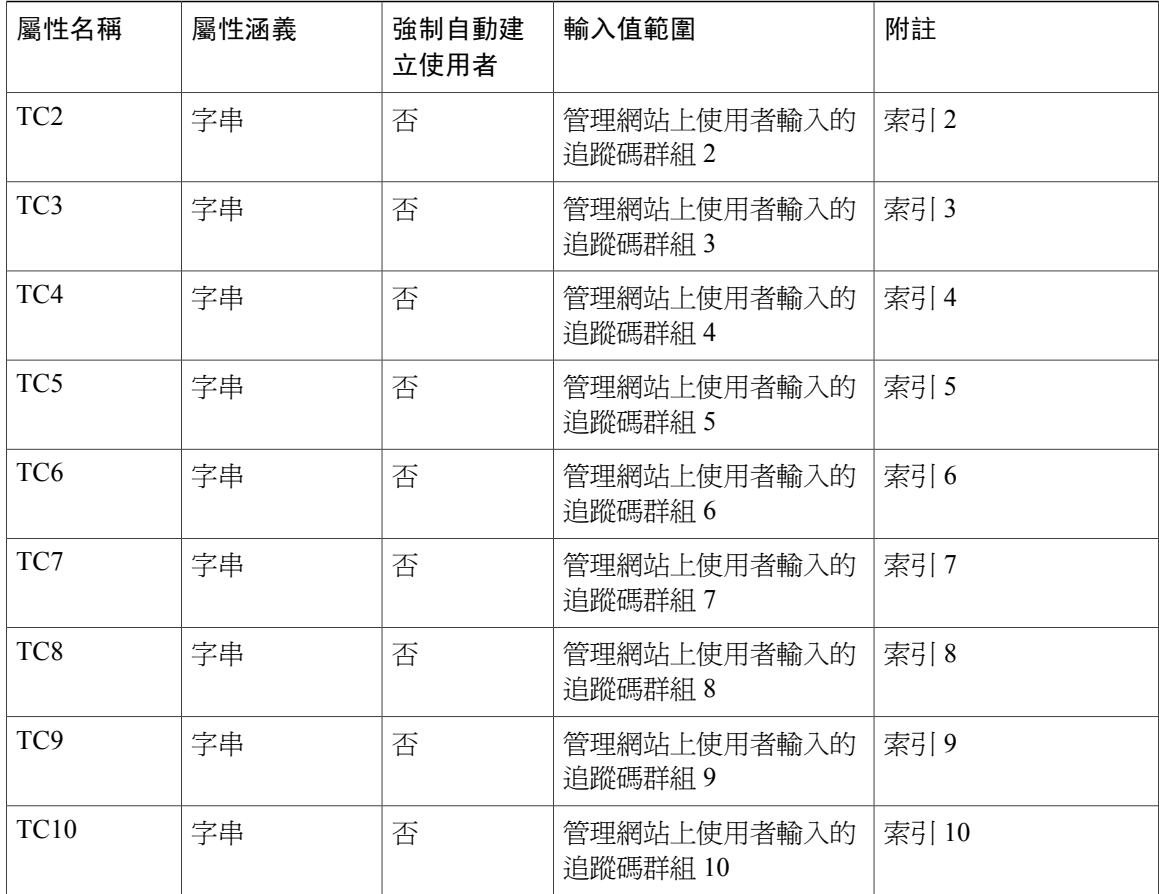

#### 選用參數

您可以設定如下所示的選用參數:

- •<saml:Attribute NameFormat="urn:oasis:names:tc:SAML:2.0:attrname-format:basic' Name="optionalparams">
- •<saml:AttributeValue xsi:type="xs:string">City=Toronto</saml:AttributeValue >
- •<saml:AttributeValue xsi:type="xs:string">AA=OFF</saml:AttributeValue >
- •<saml:Attribute NameFormat="urn:oasis:names:tc:SAML:2.0:attrname-format:basic' Name="City">
- •<saml:AttributeValue xsi:type="xs:string">Toronto</saml:AttributeValue>
- •<saml:Attribute NameFormat="urn:oasis:names:tc:SAML:2.0:attrname-format:basic' Name="AA">
- •<saml:AttributeValue xsi:type="xs:string">關閉</saml:AttributeValue>

#### 時區值

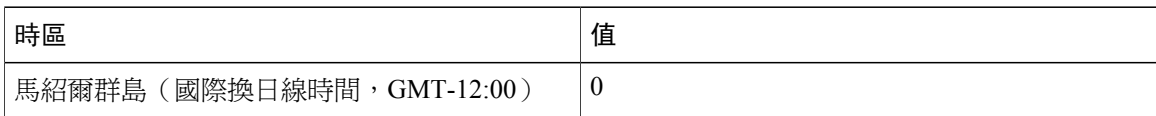

 $\mathbf I$ 

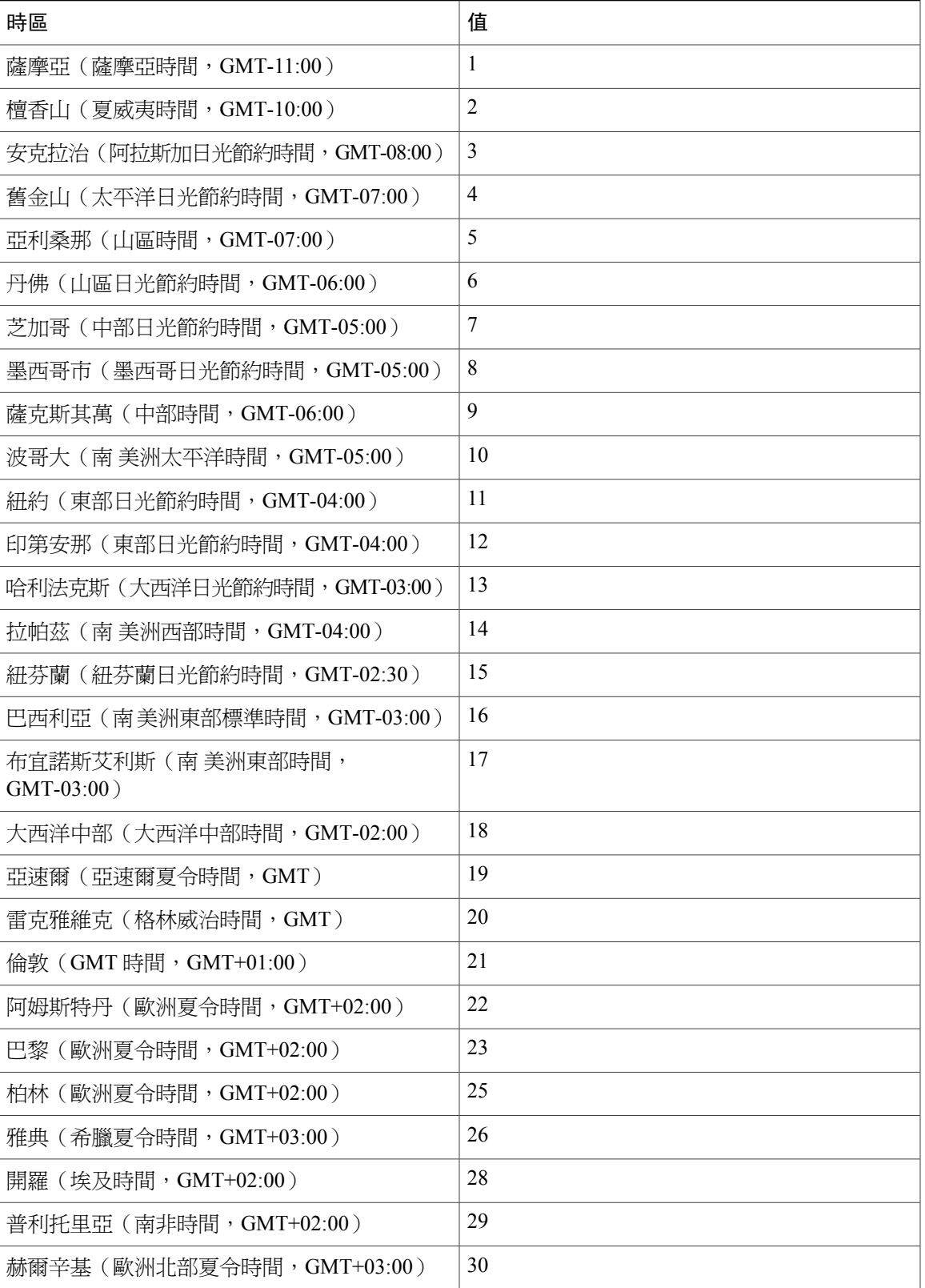

T

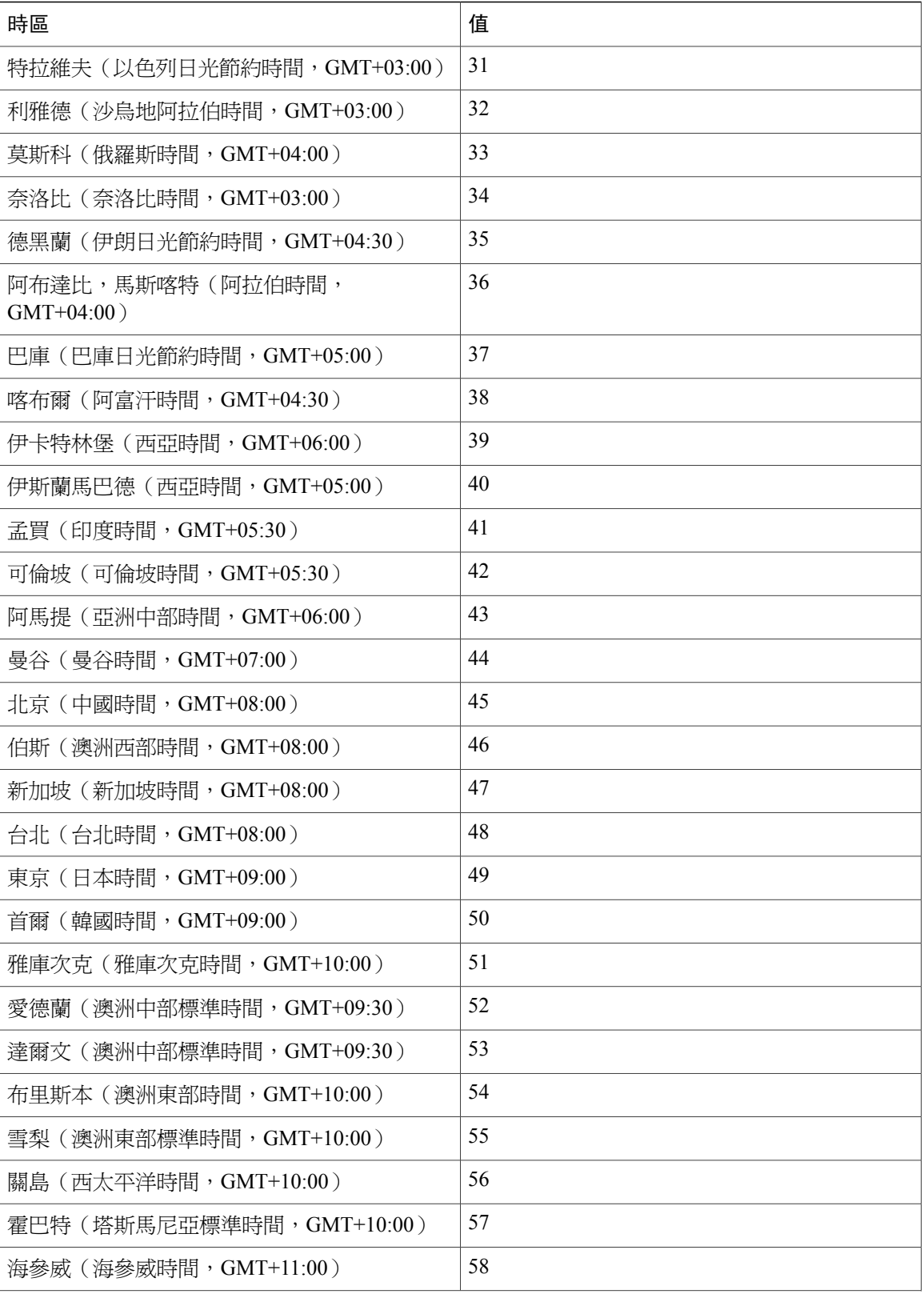

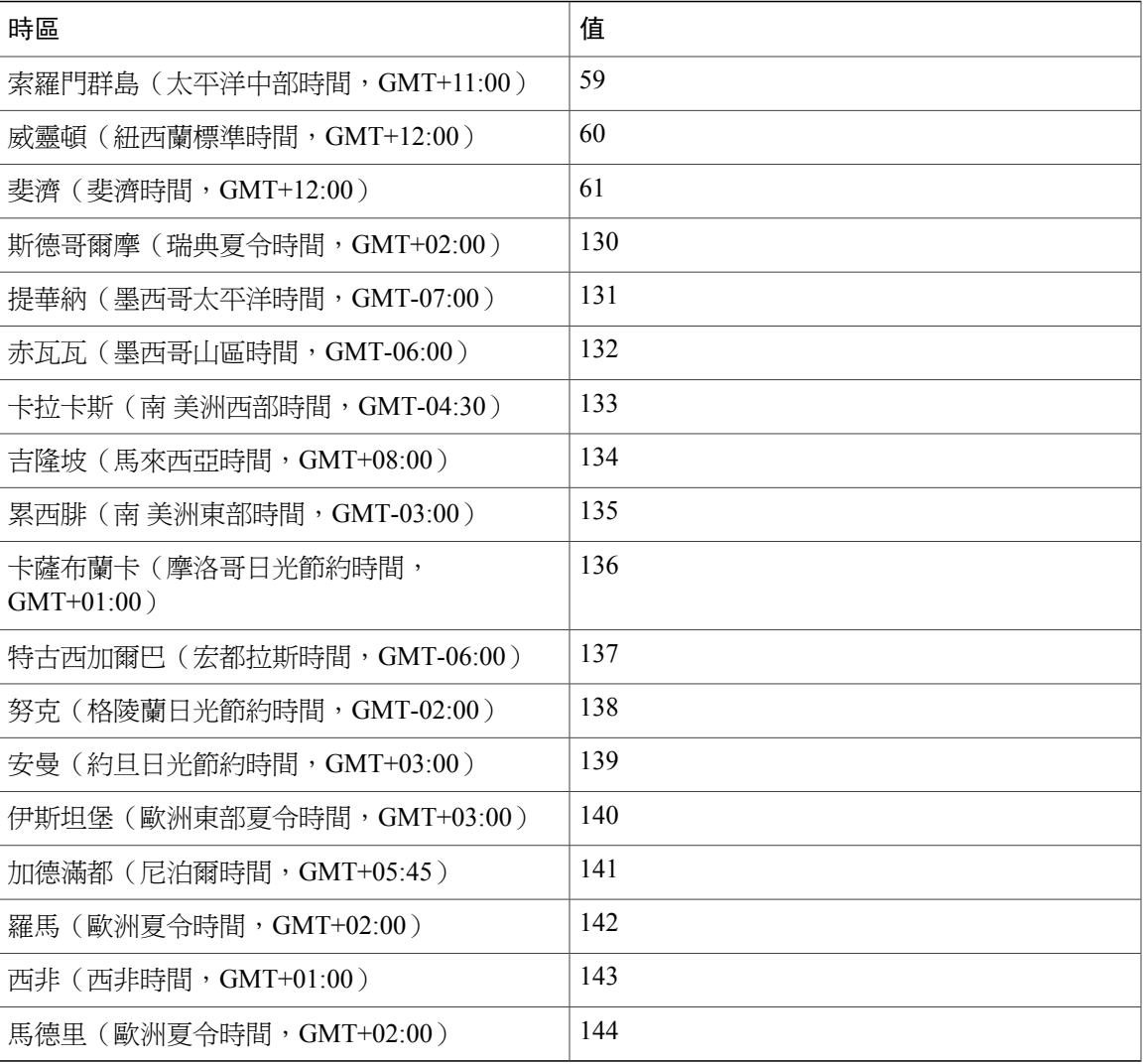

#### 國家代碼值

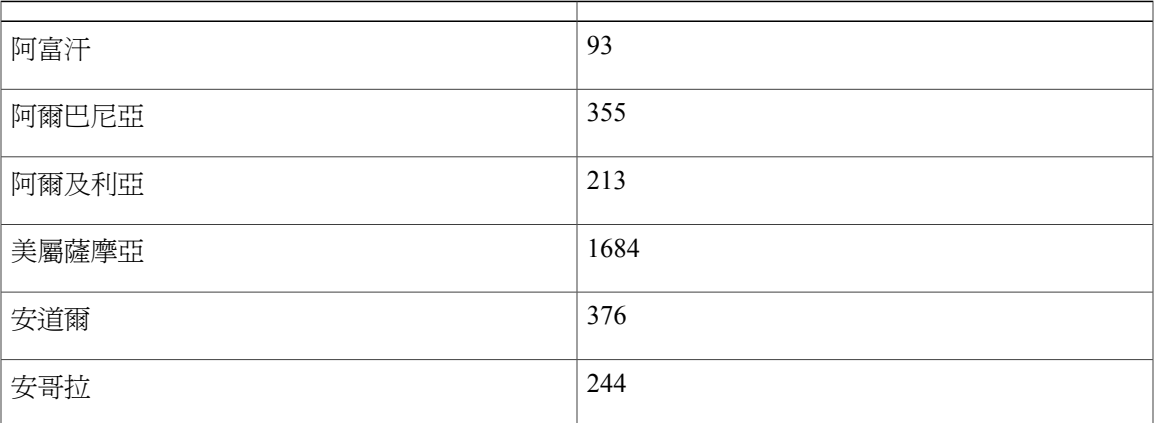

T

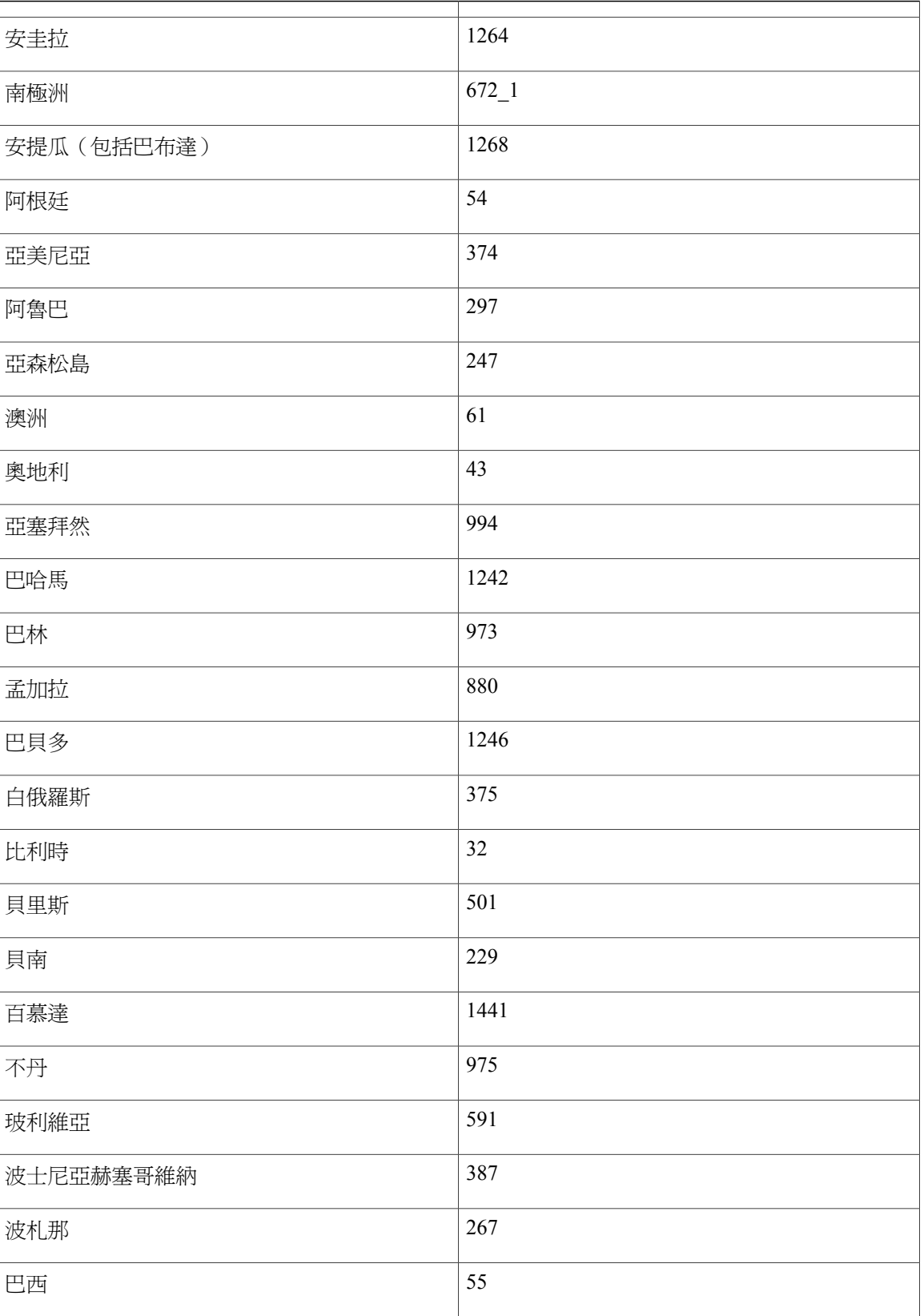

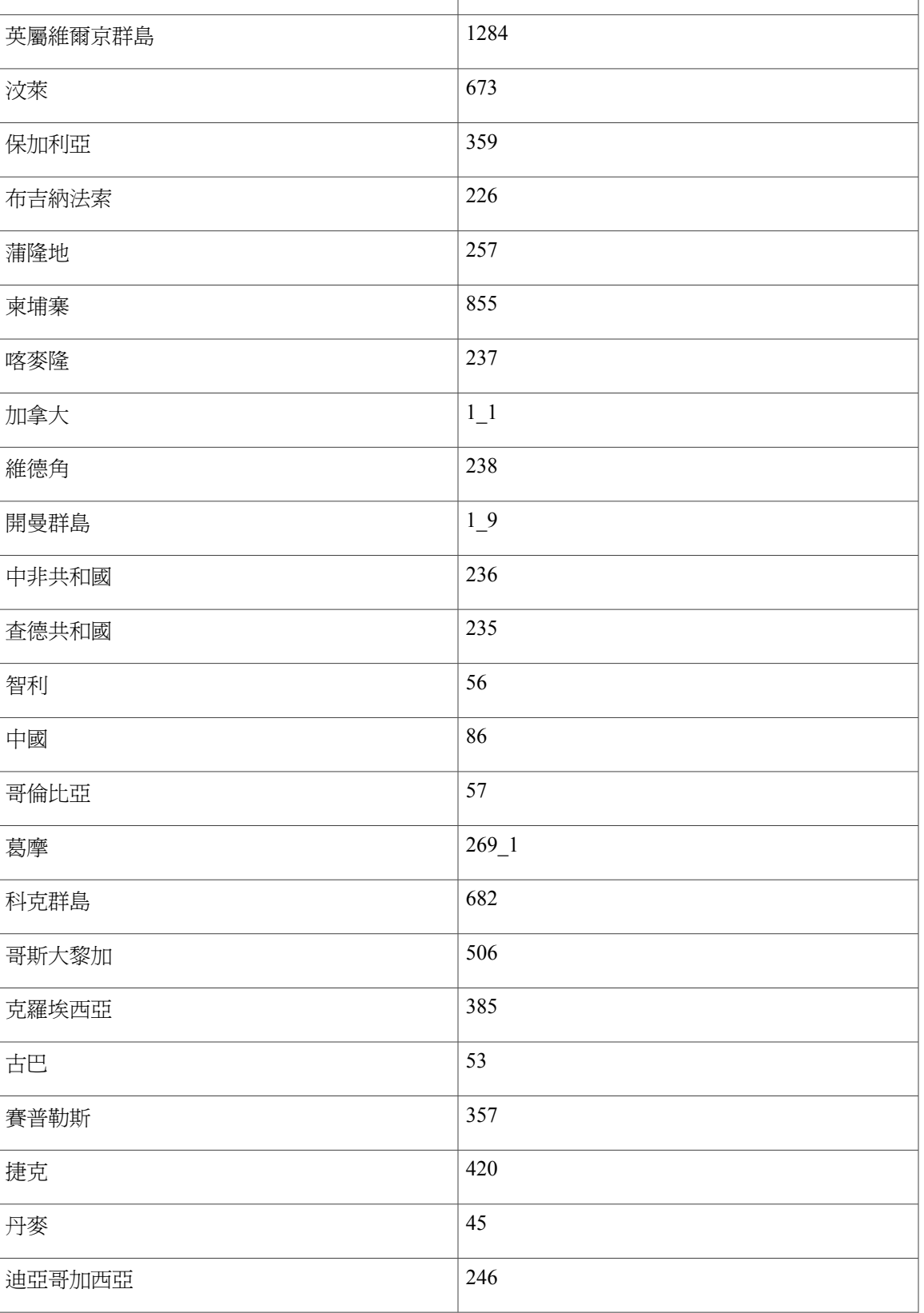

 $\mathbf I$ 

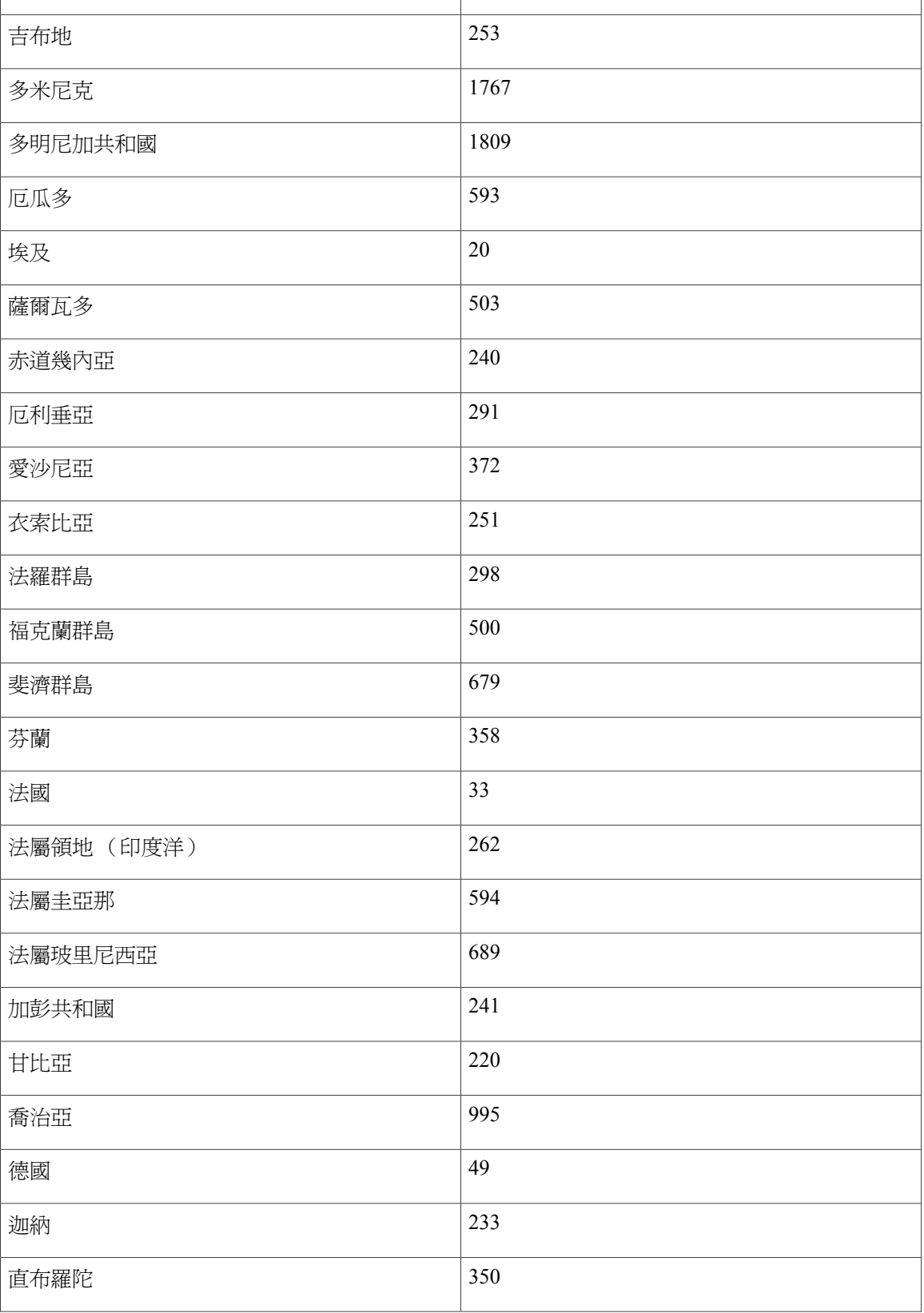

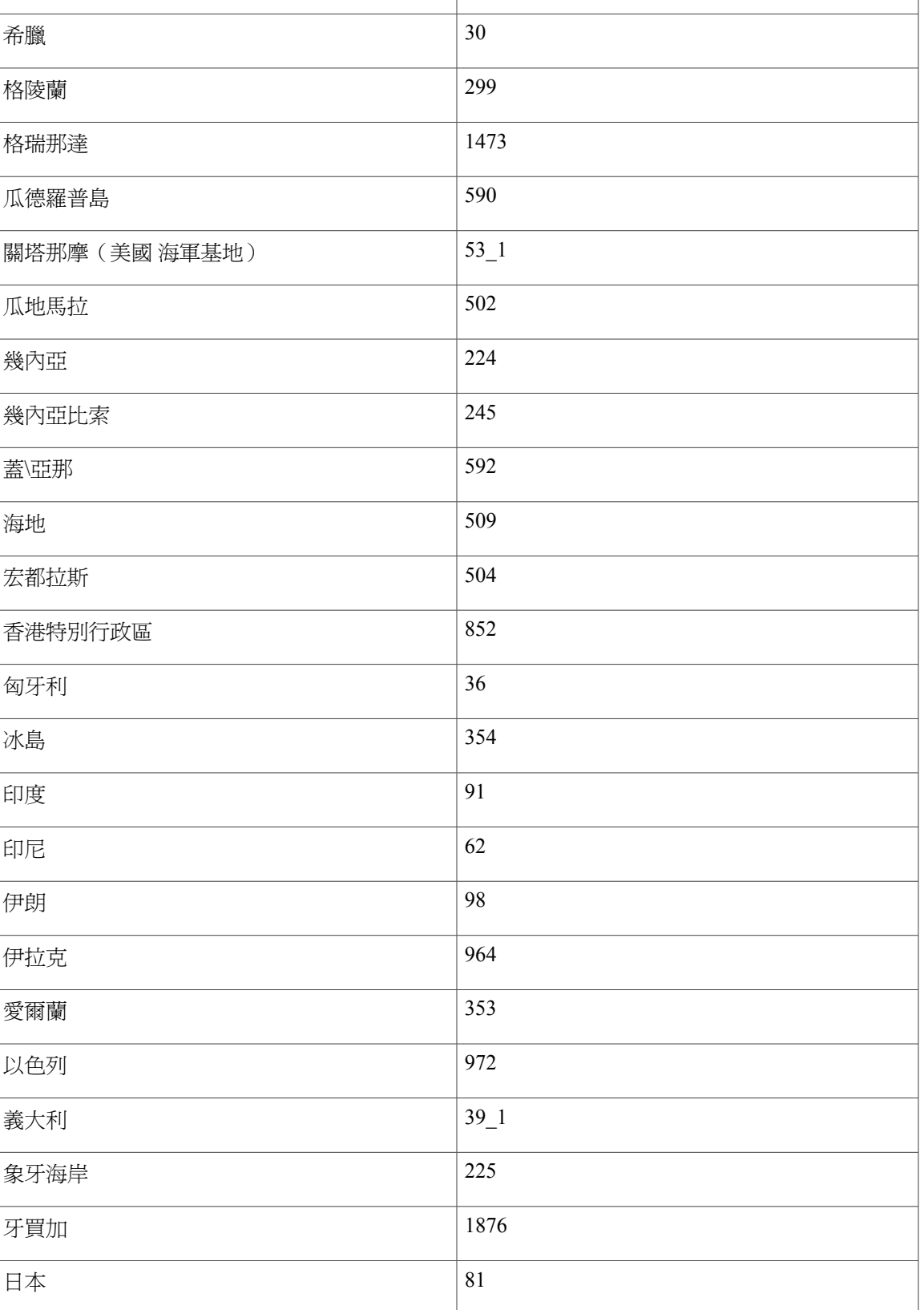

T

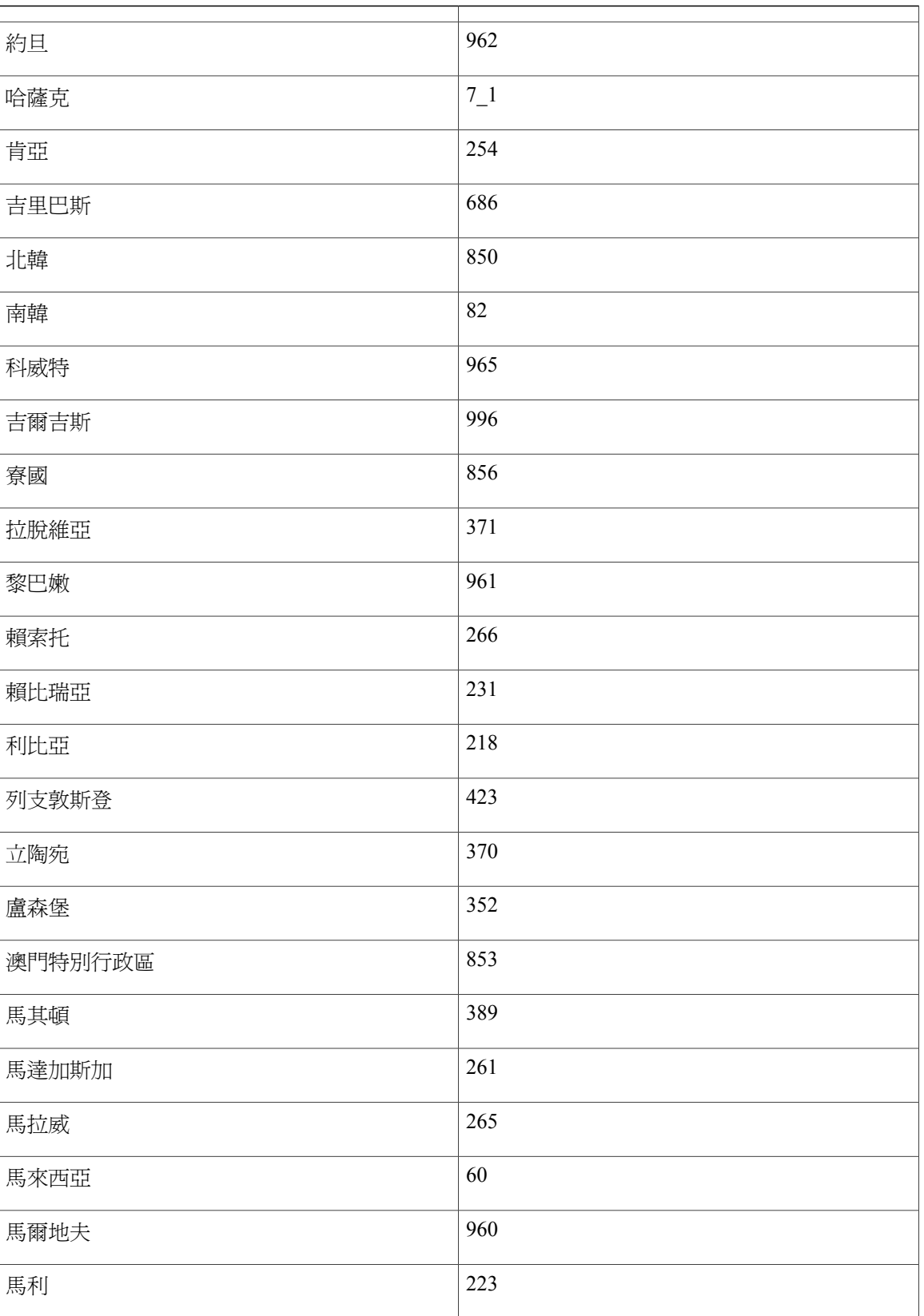

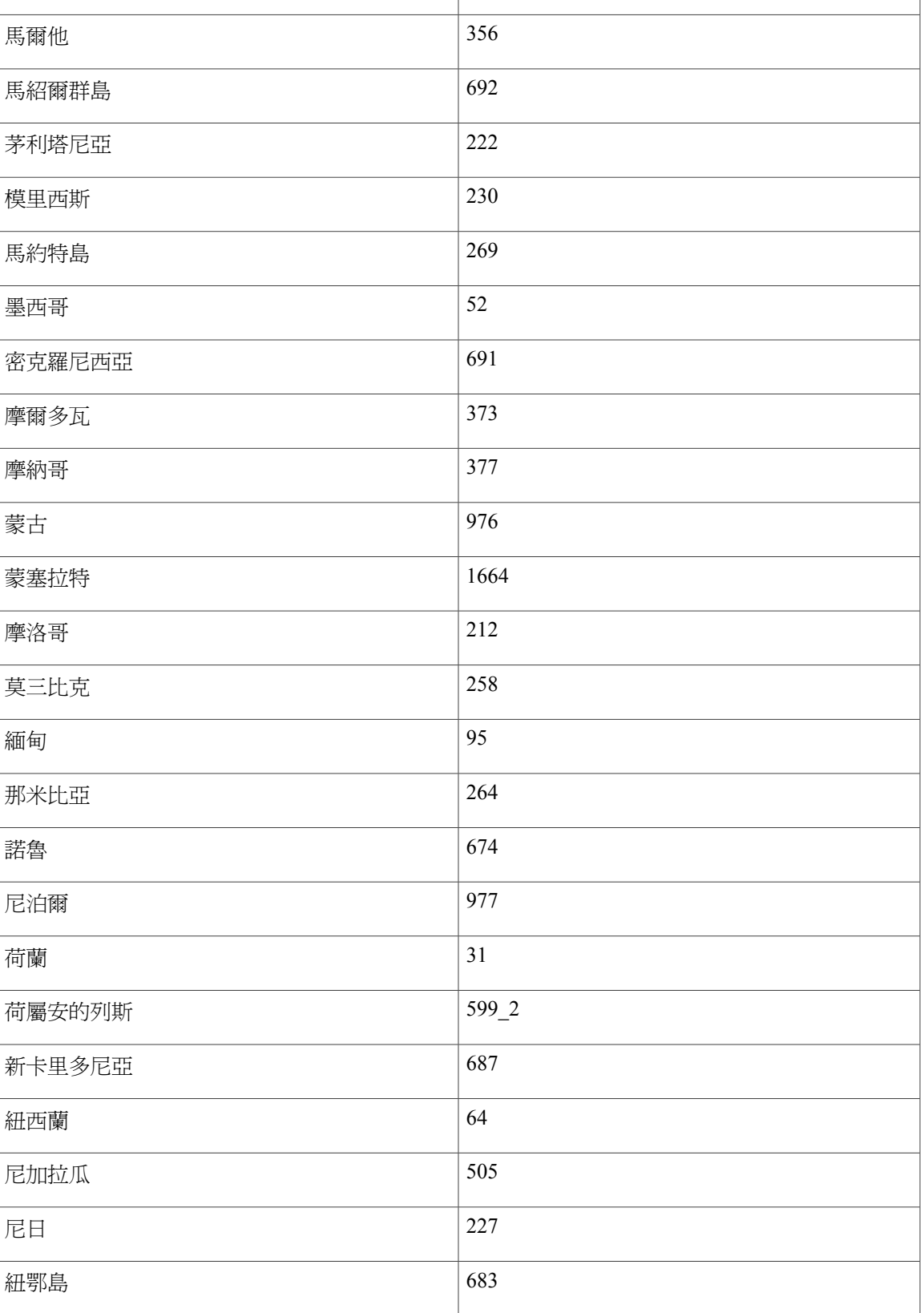

T

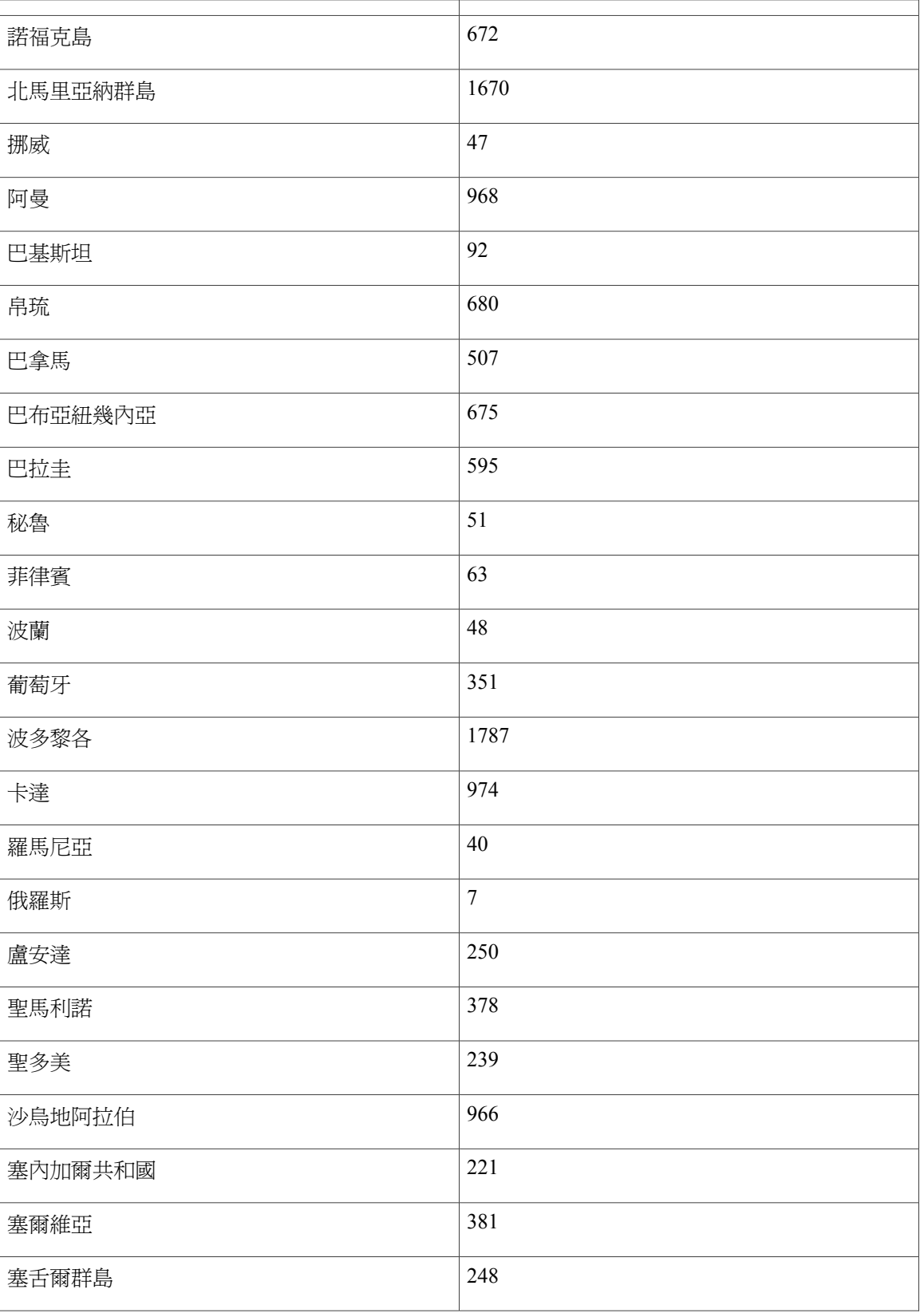

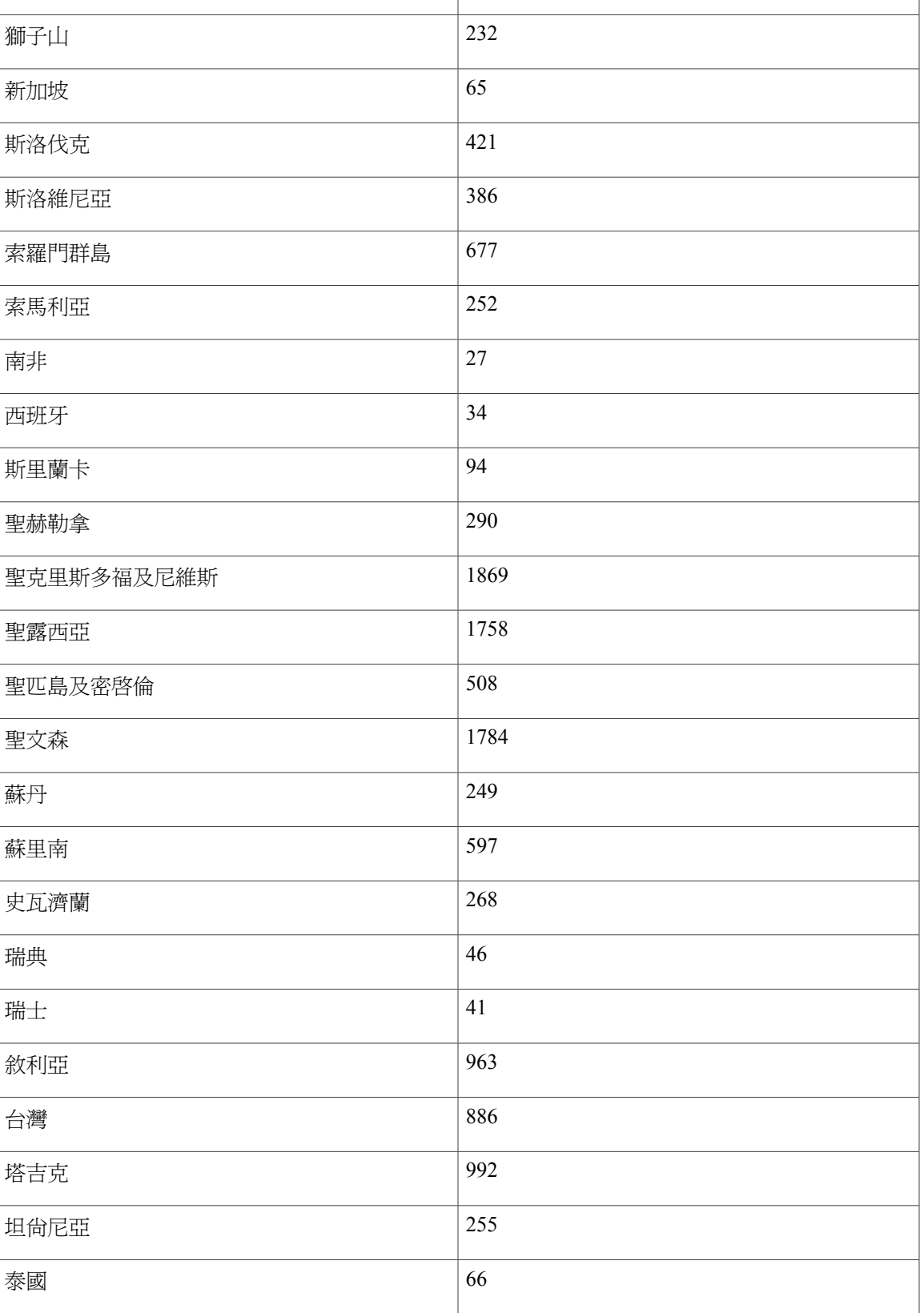

T

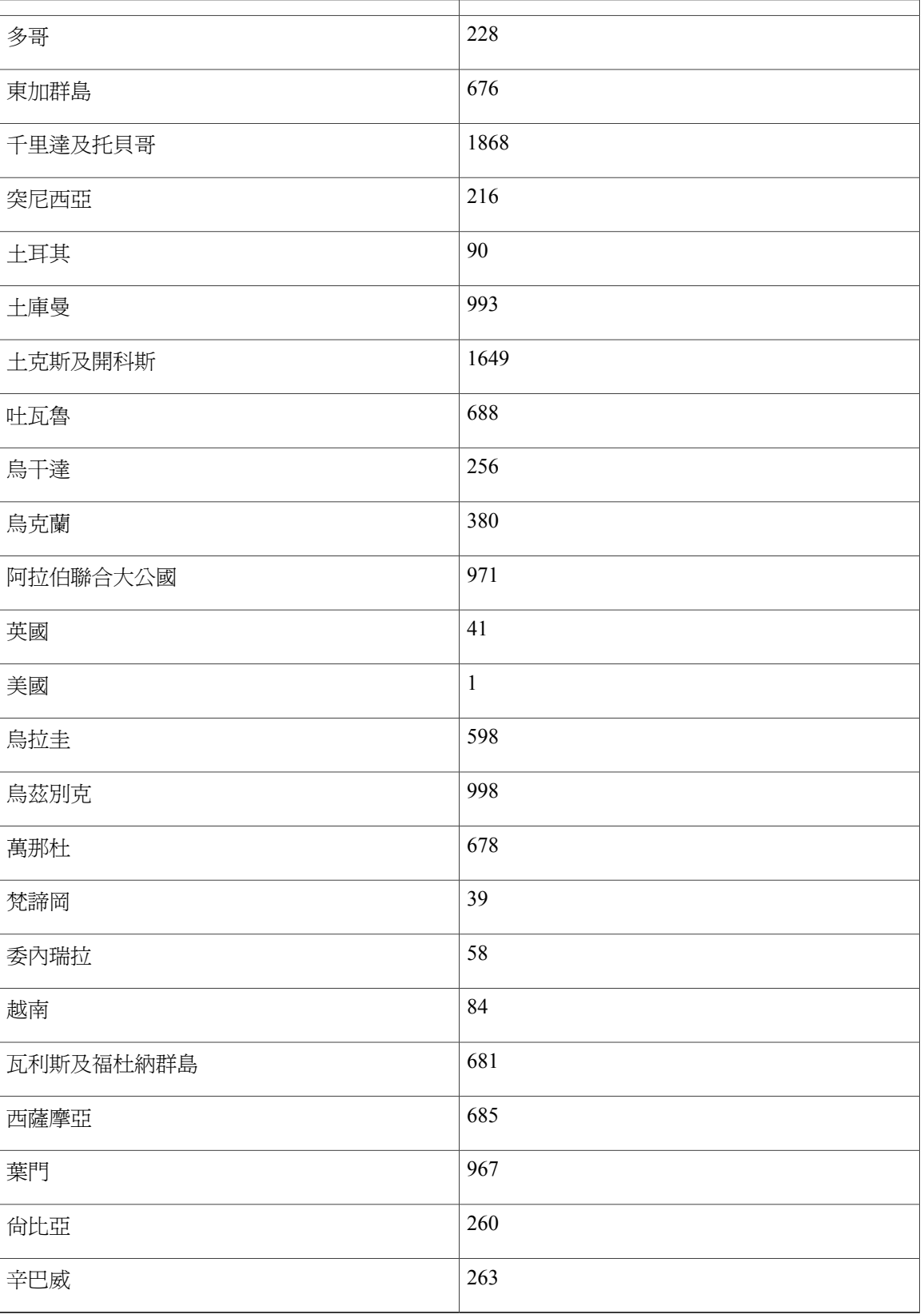

 $\overline{\phantom{a}}$ 

地區值

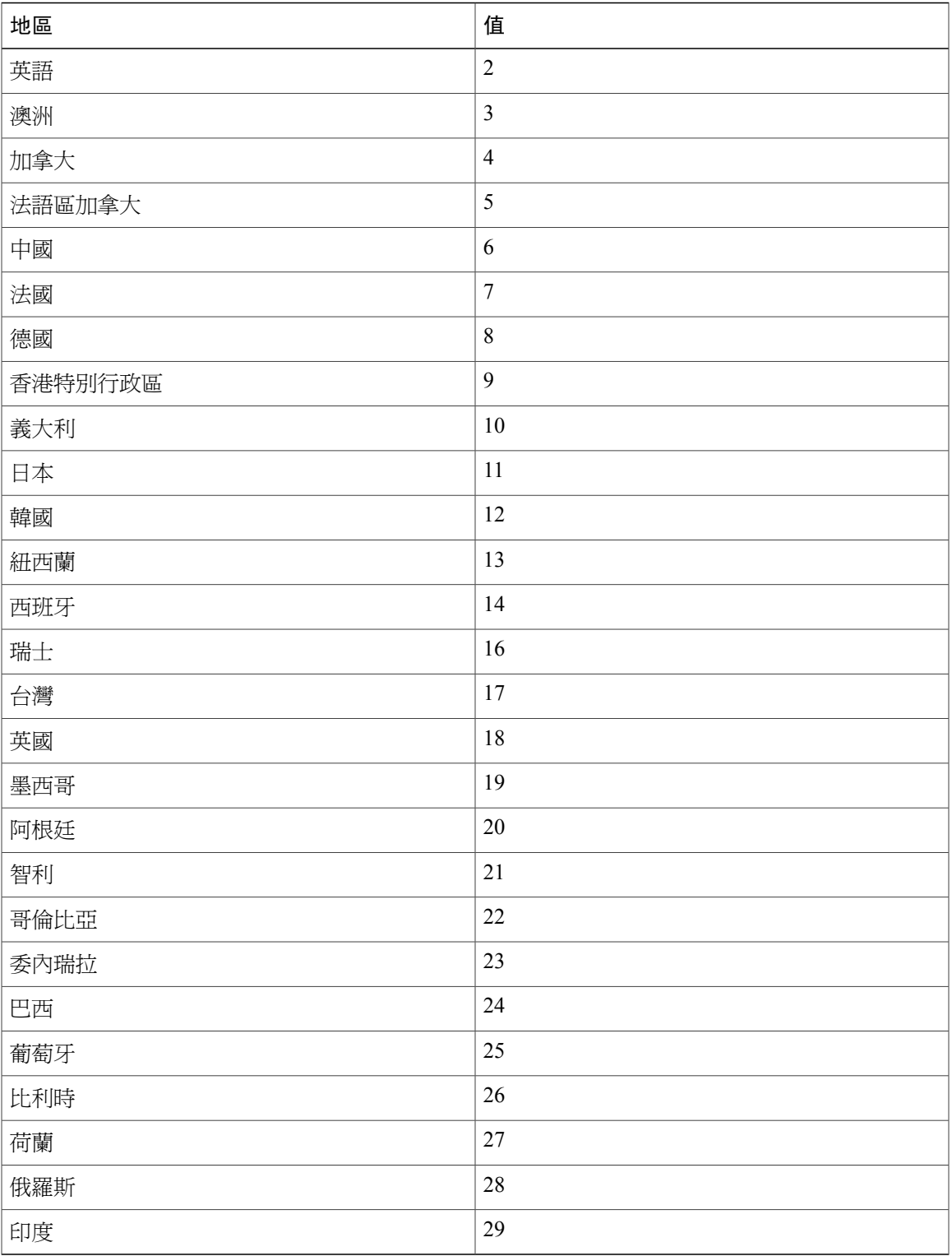

T

#### 語言值

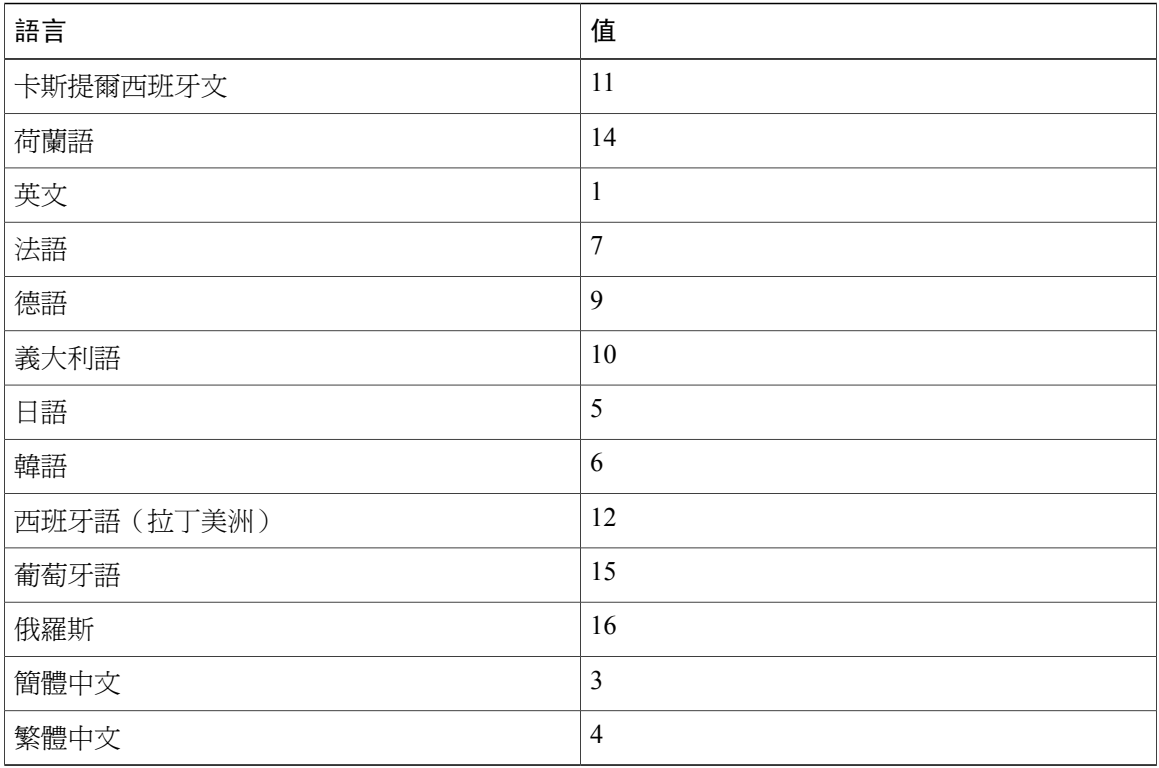

#### 語言代碼

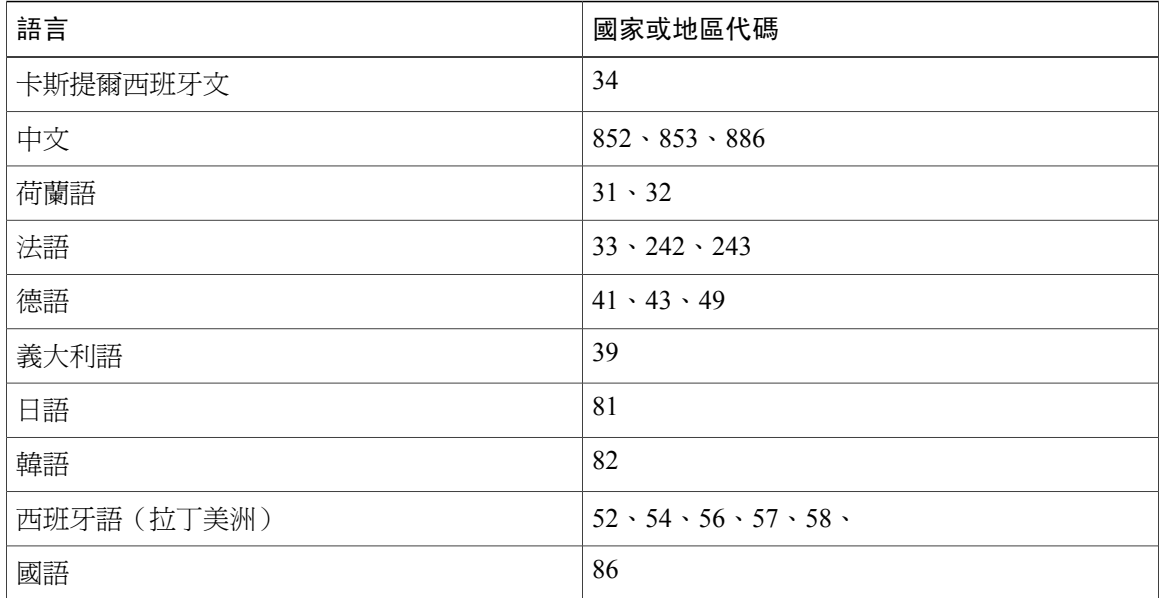

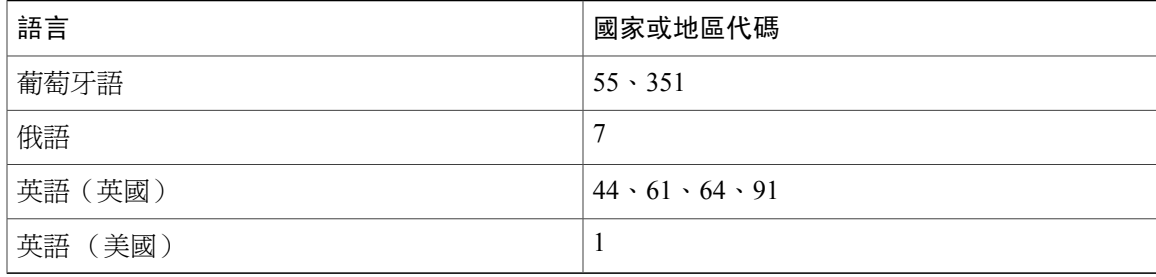

 $\mathbf I$ 

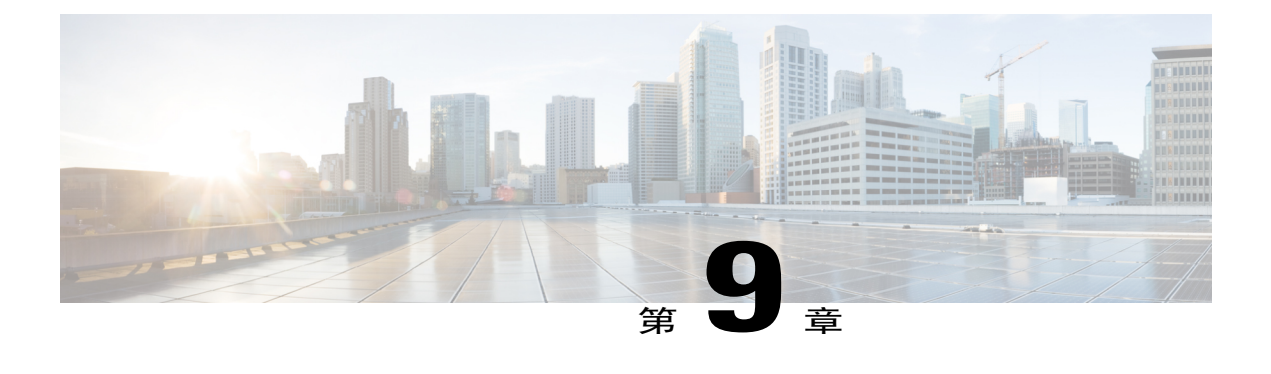

## 會議錄製檔

會議錄製檔會占用儲存伺服器的空間。 本章說明儲存伺服器臨界值、警報、會議錄製檔的儲存伺 服器空間占用量,及清除舊錄製檔的程序。

- •關於會議錄製檔,第 165頁
- •[備份檔案的建議儲存體 ,第](#page-173-0) 166 頁

### <span id="page-172-0"></span>關於會議錄製檔

您可以設定任何容量的儲存伺服器。儲存的WebEx會議錄製檔數目視您設定的儲存空間容量而定。 如果您的組織要求將會議錄製檔儲存六個月以上,則您應該定期將儲存的錄製檔歸檔至其他媒體。

下表提供一小時會議錄製檔所需的一般儲存空間量估計。 使用這些值可幫助您估計六個月會議錄製 檔所需的儲存空間量。

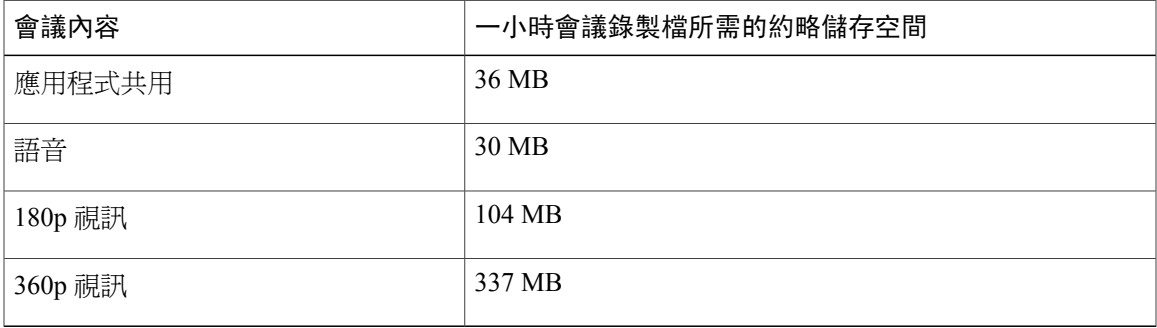

附註

網路攝影機視訊以會議錄製檔的原始解析度儲存。 但是,當播放錄製檔時,視訊解析度會限制 為 180p 視訊。

系統會執行兩個任務來維護錄製檔空間:

•六個月之後,系統會刪除您的使用者設定要刪除的錄製檔。

•如果在三個月時間內您的錄製檔超出了一定程度的臨界值,則在六個月之前就會刪除設定要刪 除的錄製檔。

當使用者刪除錄製檔後,就無法再從使用者介面取得該錄製檔,但它會在儲存體中保留六個月。 所 以,當使用者設定刪除錄製檔之後的六個月內,您仍然可以存取儲存伺服器以複製、備份或使用這 些錄製檔,但是您需要聯絡 Cisco 技術協助中心 (TAC) 才能擷取錄製檔。

作為起點,配置 1 TB 儲存空間以儲存六個月的會議錄製檔。 如果您系統上的錄製檔在三個月之後 使用了 75% 以上的配置空間,系統就會自動刪除使用者設定要刪除的前 10 個檔案。

例如,如果使用者要今天刪除兩個檔案,明天刪除五個檔案,後天刪除九個檔案,3 個月之後儲存 體使用率若超出了75%的限制,則系統將會刪除今天刪除的兩個檔案、明天刪除的五個檔案以及後 天刪除的九個檔案中的前三個檔案。

如果使用者不小心從 Cisco WebEx 會議錄製檔頁面刪除了某個錄製檔,但該錄製檔儲存在「網路 檔案系統 (NFS)」儲存伺服器上,請聯絡 Cisco 技術協助中心 (TAC) 取得回復錄製檔的協助。 附註

### <span id="page-173-0"></span>備份檔案的建議儲存體

#### **Cisco WebEx Meetings Server** 備份檔案

系統備份(不含會議錄製檔)所需儲存空間大小的一般建議是至少 900 MB 或足以容納最多三個備 份檔案的空間。 系統會自動清除較舊的備份檔案,僅儲存最新的備份。

決定備份所需的儲存空間時,請牢記下列注意事項:

•使用者數

- •每天舉行的平均會議數目
- •資料庫大小,將隨時間而增加
- •使用 HA 部署時,可能會由於複製資料期間的網路延遲或高系統負載,而浩成交易日誌傳輸出 現延遲。 這可能會增加備份檔案的大小。

在儀表板上監視備份大小將顯示儲存大小的適當需求。 允許儲存伺服器上存在足夠空間,而且至少 是觀察到的備份大小的三倍。

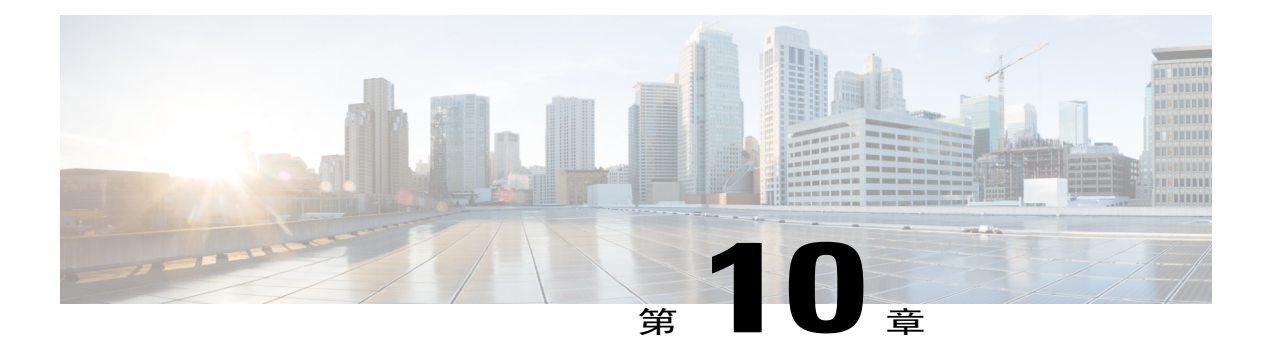

# 支援的 **SNMP MIB** 和陷阱

本節描述您系統上可用的 MIB。 存取 MIB 資料時,您會洩露本節中未列出的其他 MIB。 此程序中 洩露的其他 MIB 主要供內部用於虛擬機器間管理之類的項目。 Cisco 不支援使用這些 MIB 的客戶 端 SNMP 監視,亦不保證在將來的 Cisco WebEx Meetings Server 版本中會使用這些 MIB。

- 支援的 [SNMP MIB](#page-174-0), 第 167 頁
- 支援的 SNMP 陷阱 , 第 172 頁

## <span id="page-174-0"></span>支援的 **SNMP MIB**

下一節描述 Cisco WebEx Meetings Server 支援的 SNMP MIB。

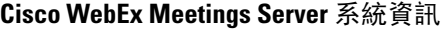

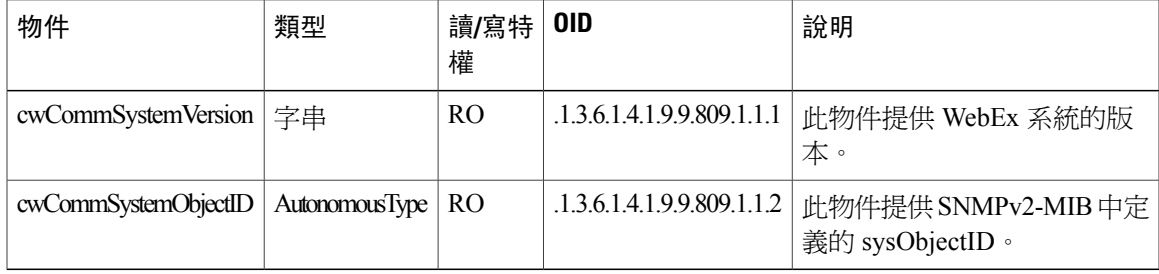

T

#### 與 **CPU** 相關的 **MIB**

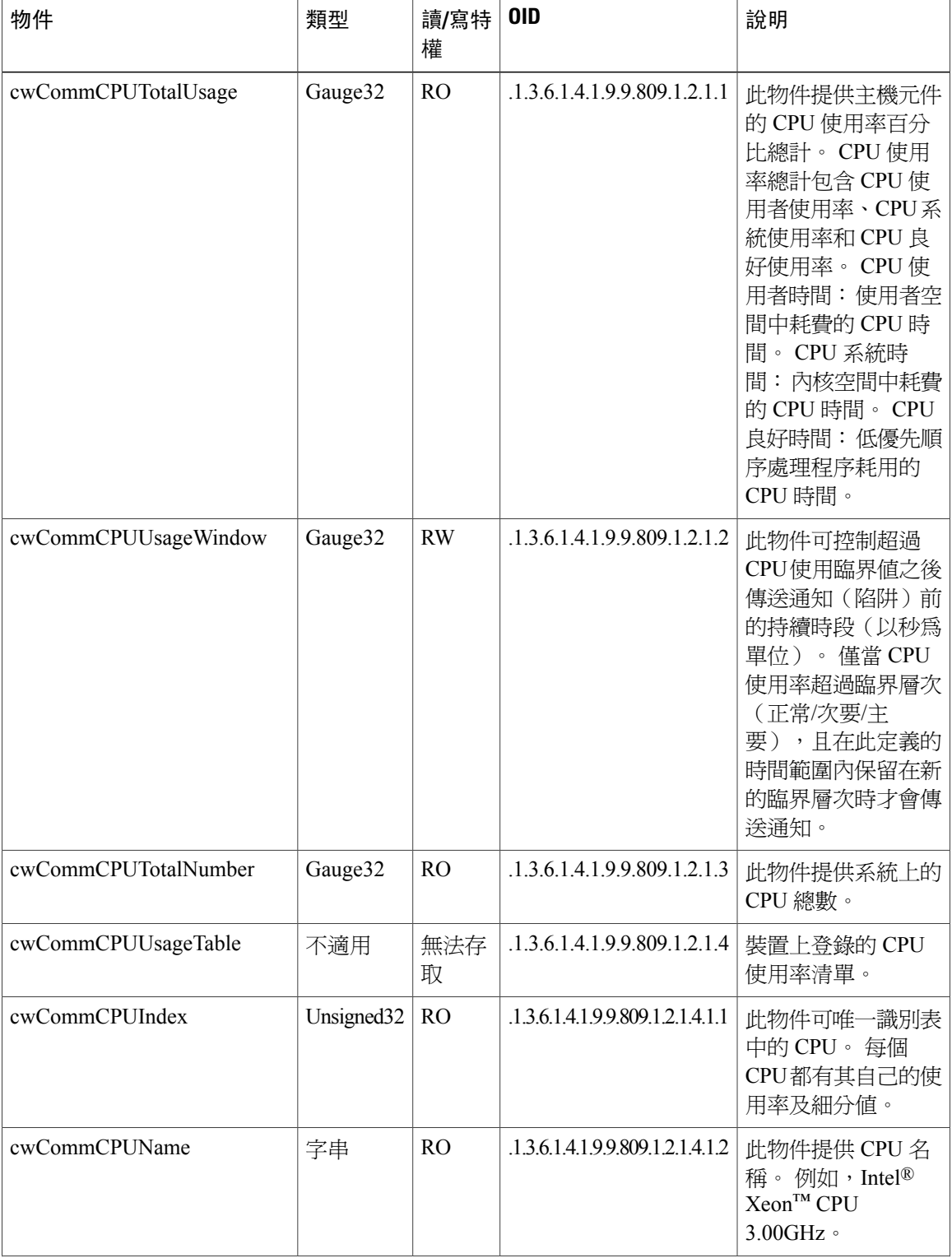

 $\overline{\phantom{a}}$ 

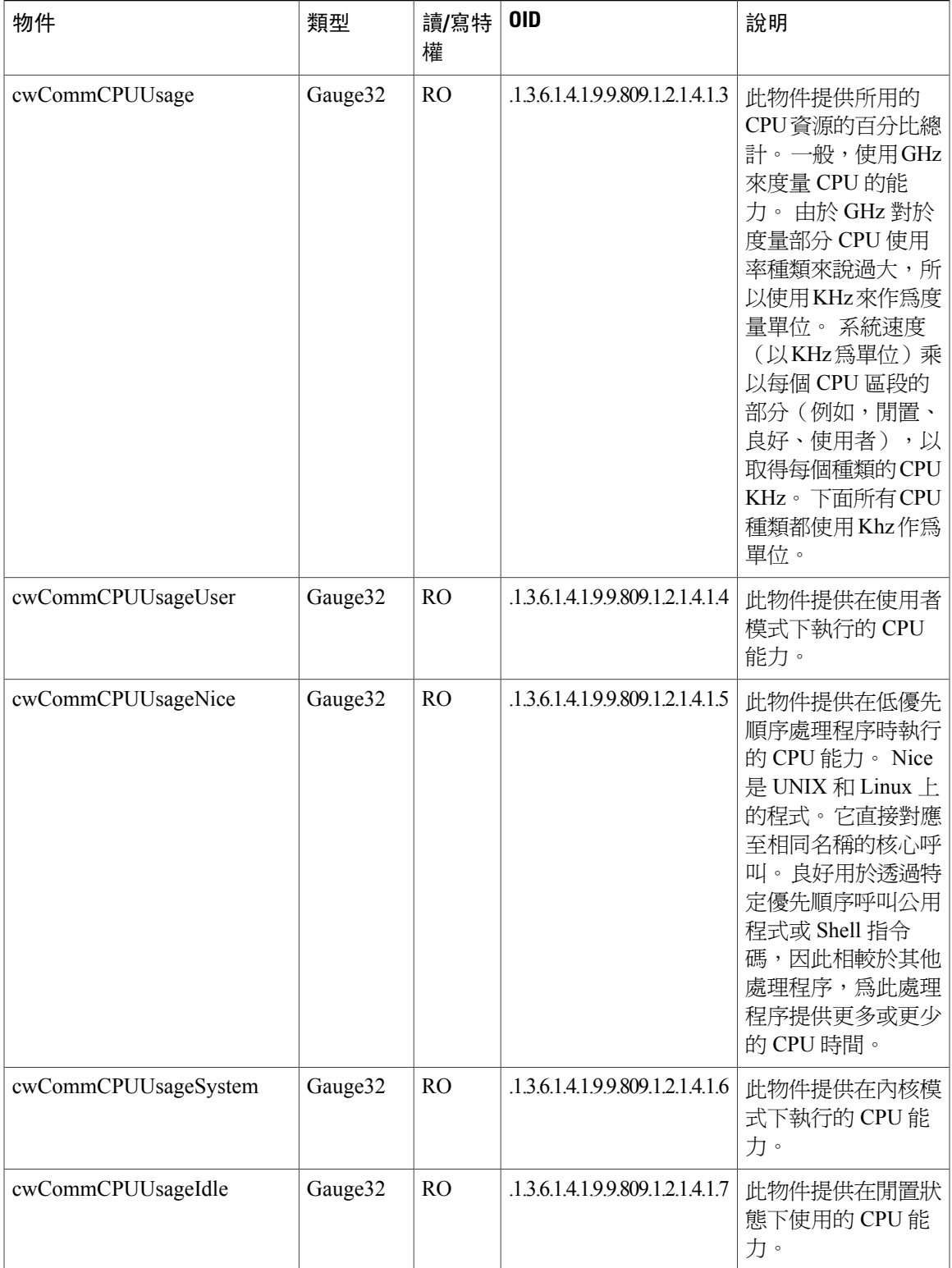

T

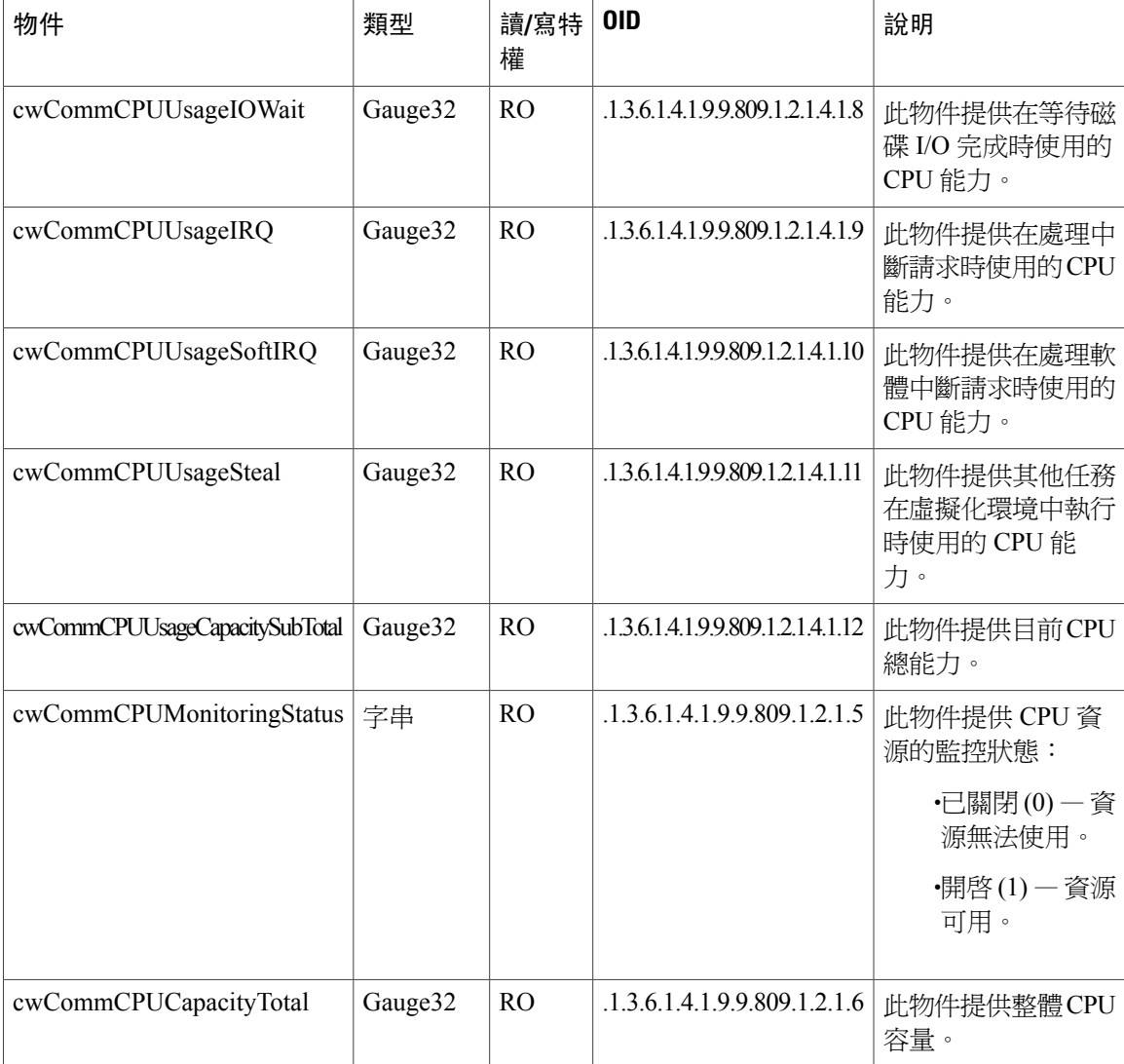

### **Cisco WebEx Meetings Server** 記憶體資訊

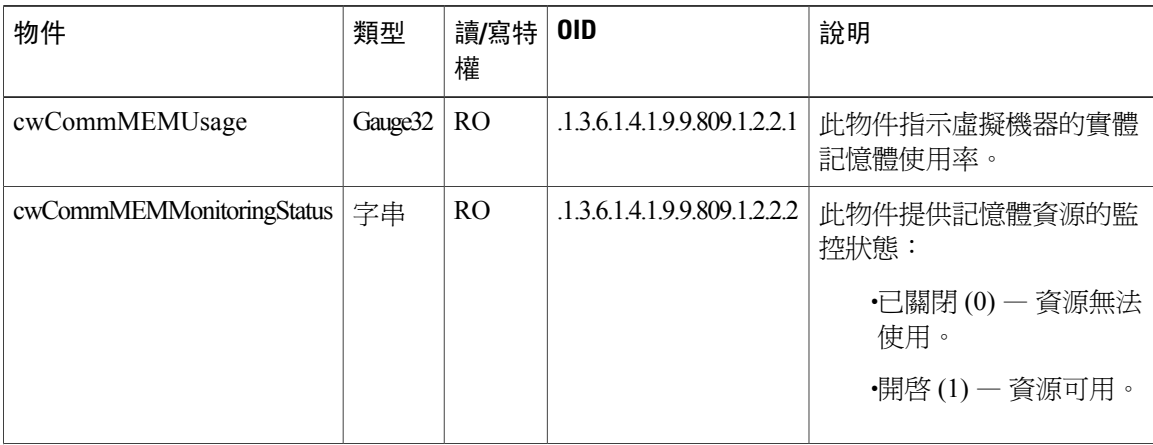

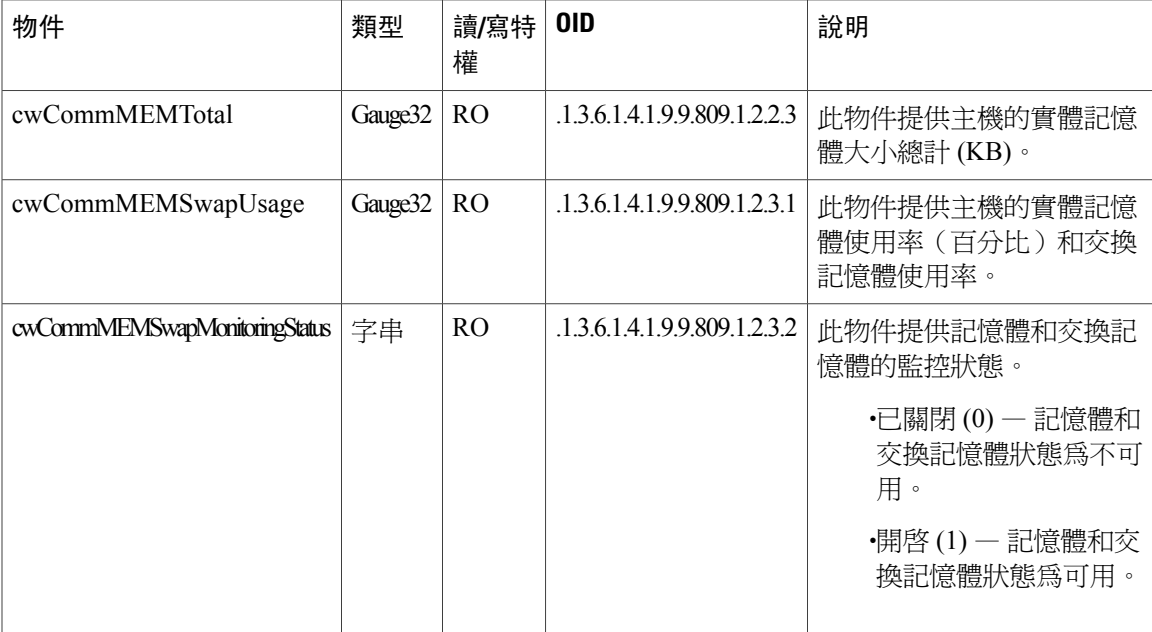

#### 磁碟使用

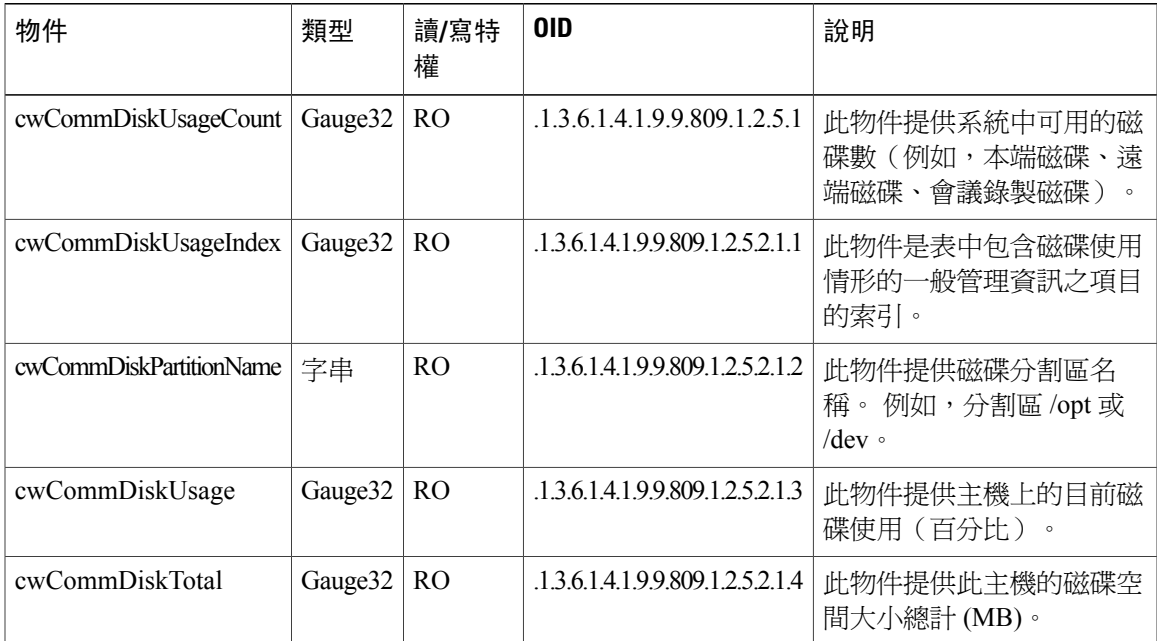

 $\mathbf l$ 

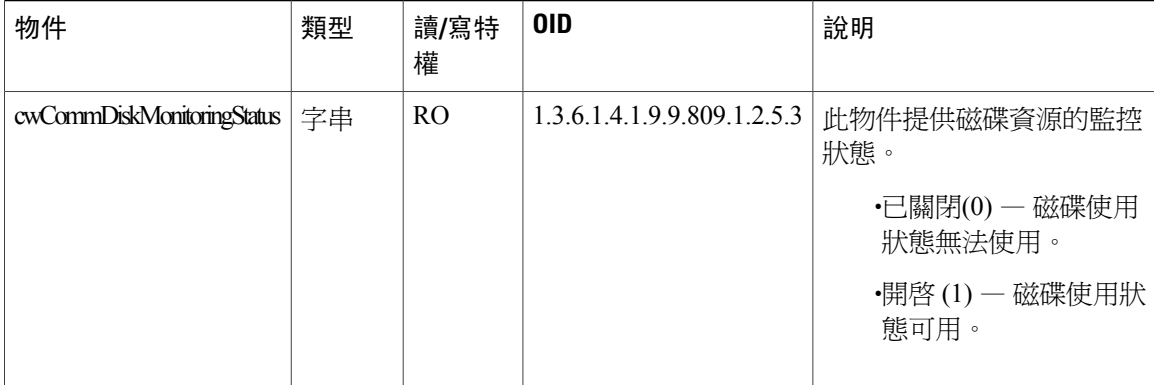

## <span id="page-179-0"></span>支援的 **SNMP** 陷阱

下一節描述 Cisco WebEx Meetings Server 支援的 SNMP 陷阱。

#### 通知事件

下面是支援的通知事件。

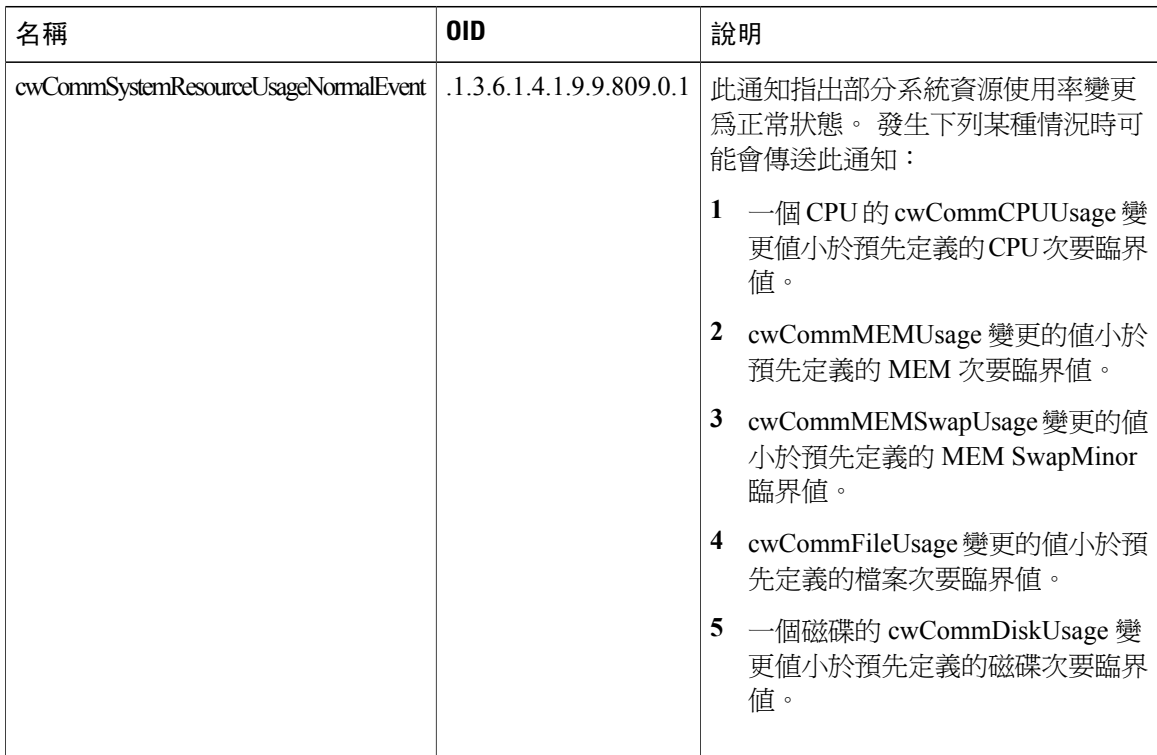
$\overline{\phantom{a}}$ 

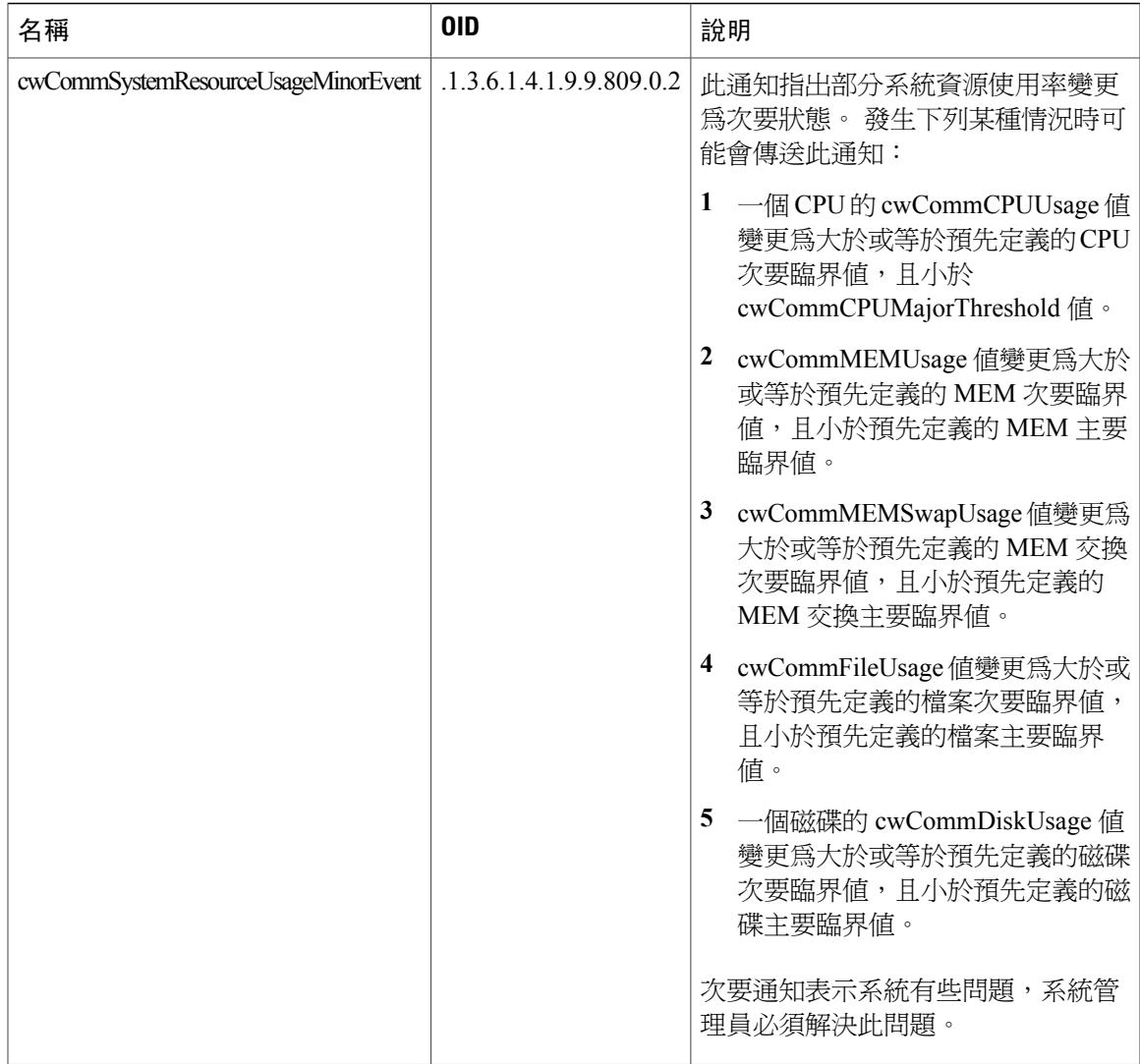

T

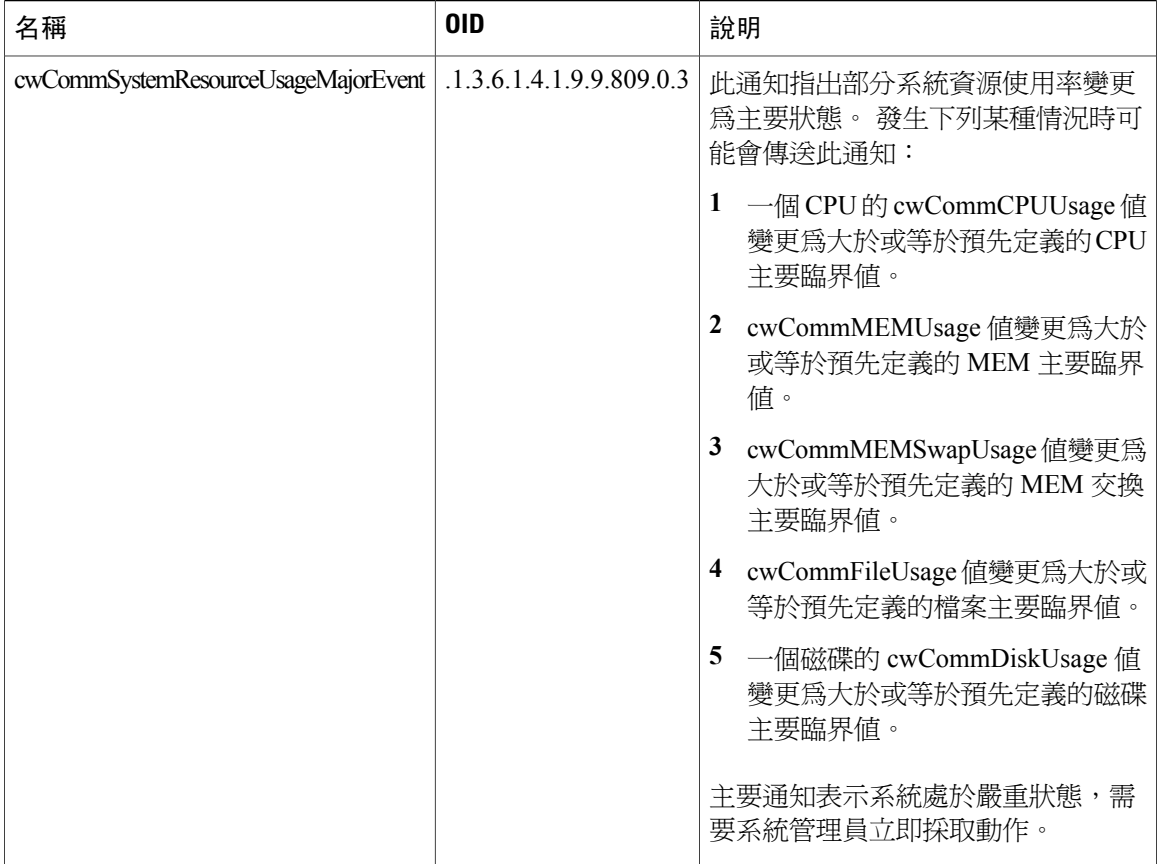

#### 陷阱資料

下面是支援的陷阱資料。 將您的 MIB 過濾器設定為只接收下面描述的陷阱。

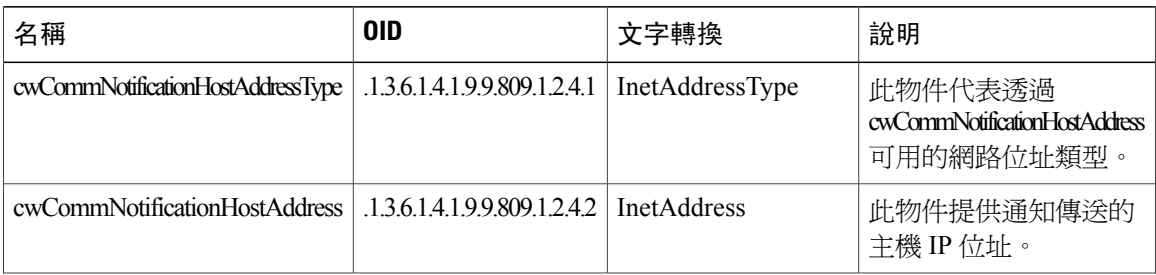

 $\mathbf{I}$ 

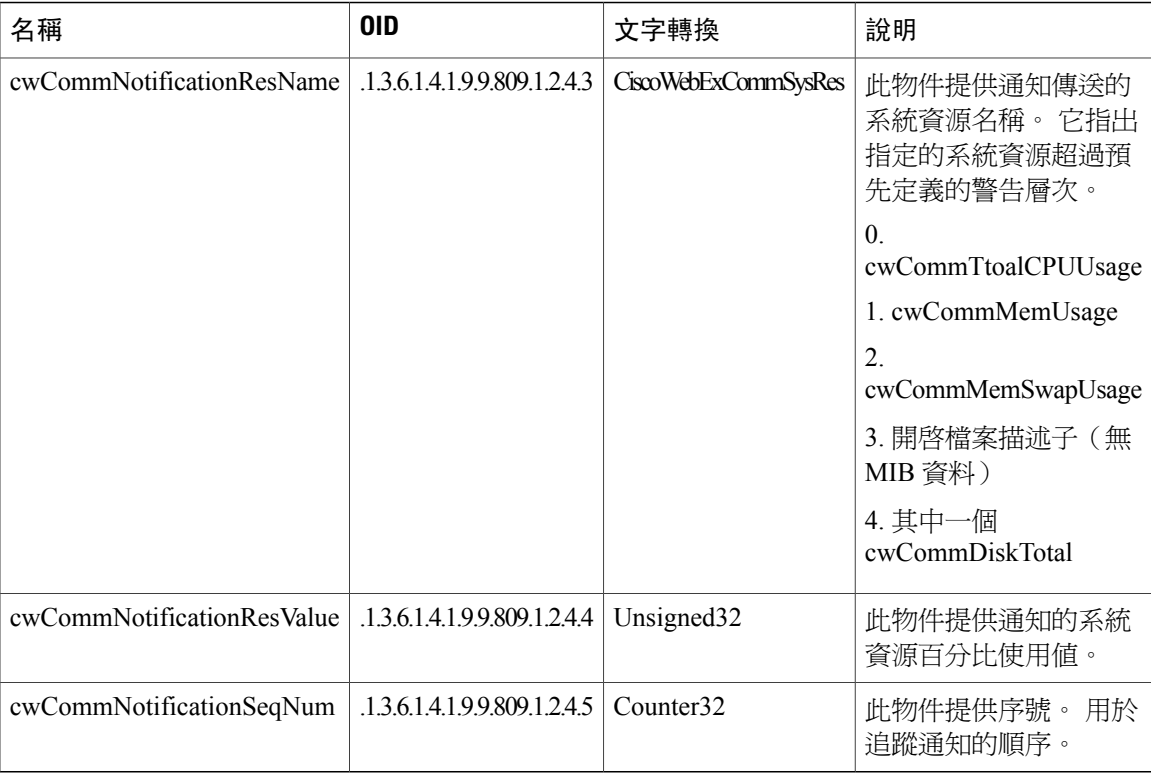

T

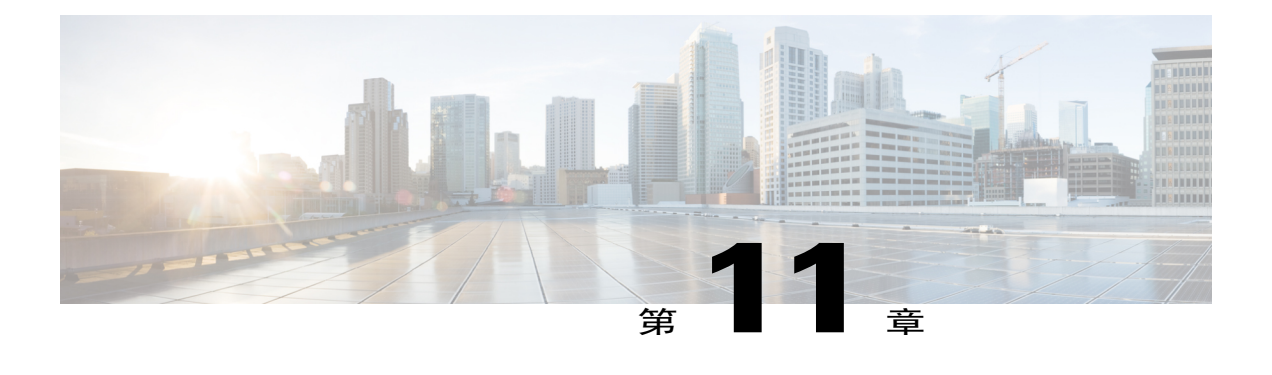

# 使用者系統需求

最終使用者主持與存取會議的系統需求。

- •[通用電腦系統需求 ,第](#page-184-0) 177 頁
- Windows 作業系統需求,第178頁
- Mac 作業系統需求,第180頁
- •[行動裝置作業系統需求 ,第](#page-188-0) 181 頁
- Cisco WebEx Meetings 應用程式和生產力工具相容性矩陣,第182頁

### <span id="page-184-0"></span>通用電腦系統需求

瀏覽器與作業系統通用的 Cisco WebEx Meeting Server (CWMS) 系統需求。 管理員 PC 和生產力工具 使用者 PC 的需求是相同的。

#### 用戶端及瀏覽器需求

- •已啟用 JavaScript 和 cookie
- •已啟用 Java 6、Java 7 或 Java 8(用於支援 Java 的 Web 瀏覽器)
- •已啟用 Cisco WebEx 外掛程式(適用於 Chrome 32 及更新版本與 Firefox 27 及更新版本)
- •已在 Safari 中啟用外掛程式
- •已對 Microsoft Internet Explorer 啓用並解除封鎖 Active X (建議)

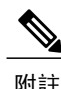

因為 Google 與 Mozilla 的原則變更, 從 Chrome 32 與 Firefox 27 開始, 使用者在使用這些瀏覽器 時可能必須手動啓用 WebEx 外掛程式 $^{22}$  $^{22}$  $^{22}$ 加入 WebEx 會議或播放 WebEx 錄製檔。 更多資訊及指 示可在 [https://support.webex.com/webex/meetings/en\\_US/chrome-firefox-join-faq.htm](https://support.webex.com/webex/meetings/en_US/chrome-firefox-join-faq.htm) 上找到。

如果客戶使用的瀏覽器不是所指定的 Chrome 或 Firefox 版本,並且啓用了 Java,則在用戶端首次 啟動或加入會議時,Cisco WebEx Meetings 應用程式將自動下載至用戶端系統。 我們建議您引導 所有用戶端安裝 Java 版本的最新更新。

#### **SSL** 與 **TLS** 需求

將所有使用者電腦上的網際網路設定都設定為使用 SSL 與 TLS 加密。 例如,在 Windows PC 上:

•選取控制台 > 網際網路選項 > 進階 > 安全性 > 使用 **SSL 3.0**。 我們建議您選取此選項以取得最 大的相容性。

•選取控制台 > 網際網路選項 > 進階 > 安全性 > 使用 **TLS 1.0**和使用 **TLS 1.1** 和使用 **TLS 1.2**。 我們建議選取這兩個選項,以取得最大相容性,但必須選取使用 **TLS 1.0**。

如果您的使用者打算為訪客(例如,非貴公司員工)主持會議,您必須要求您的訪客使用者先手動 更新其作業系統和瀏覽器,以支援 SSL 和 TLS,然後再加入您的會議。 如果他們未執行這些步驟, 會遇到相容性問題。我們建議您將上述指示包含在會議邀請中。您可以編輯您的管理網站上可用的 相應會議邀請(設定 > 電子郵件 > 範本)來完成此作業。

### <span id="page-185-0"></span>**Windows** 作業系統需求

#### 支援的 **Windows** 作業系統

- •Windows Vista (32 位元/64 位元)
- •Windows 7 (32 位元/64 位元)
- •Windows 8 (32 位元/64 位元)
- •Windows 8.1 (32 位元/64 位元)

#### **Windows** 硬體需求

Intel Core2 Duo 或 AMD CPU 2.XX GHz 或更高處理器。

建議至少有 2 GB RAM。

#### 測試的 **Windows** 瀏覽器

•Internet Explorer: 8 - 11

•Mozilla Firefox: 10—41

<span id="page-185-1"></span> $^{22}$  在發佈本文件時,尙未最終確定此原則所影響的確切 Chrome 及 Firefox 版本。

 $\mathsf I$ 

•Google Chrome: 23—45

#### 與 **Microsoft Outlook** 的整合

•Microsoft Outlook 2007 SP2 和更高版本

•Microsoft Outlook 2010 (32 位元和 64 位元版本;所有 Service Pack)

•Microsoft Outlook 2013

下表描述作業系統上所支援的 Microsoft Outlook 版本。

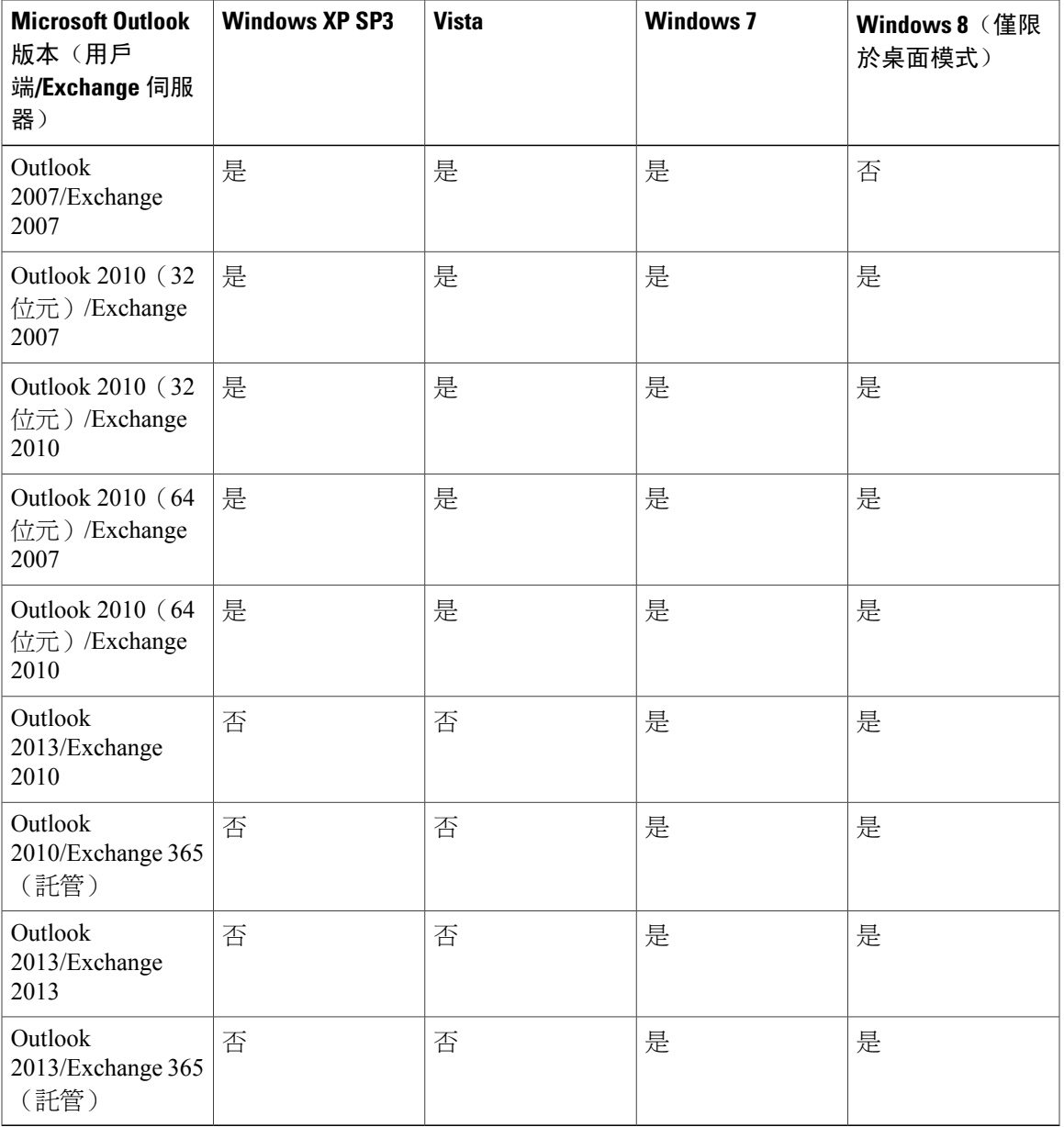

#### 支援的即時訊息程式用戶端

•Lync 2010 (32 位元)

•Lync 2013(32 位元)

•Microsoft Office Communicator 2007

•Microsoft Office Communicator 2007 R2

下表描述作業系統上支援的即時訊息程式用戶端版本。

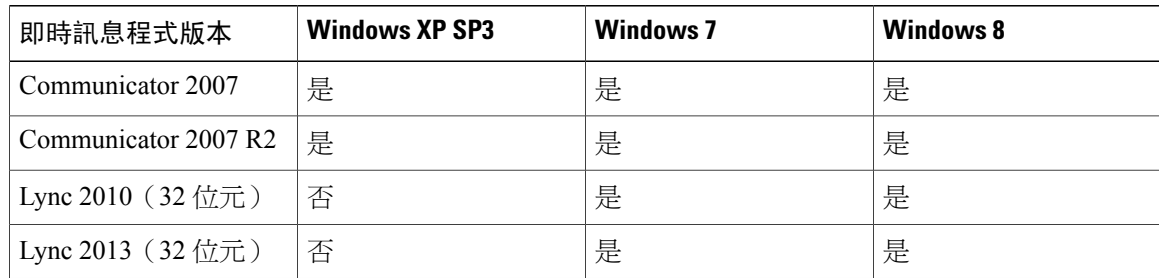

#### **Cisco Jabber for Windows Integration**

- •Windows 版 Cisco Jabber 9.2.6
- •Windows 版 Cisco Jabber 9.6.1
- •Windows 版 Cisco Jabber 9.7
- •Windows 版 Cisco Jabber 10.5
- •Windows 版 Cisco Jabber 11.0
- •支援 Cisco WebEx Meetings Server 與 LDAP/Active Directory 的整合。

限制

Jabber for Windows 9.2.6 支援與已設定 SAML 2.0 單一登入 (SSO) 之 Cisco WebEx Meetings Server 1.5 版及更高版本網站的整合。 舊版 Jabber for Windows 不支援單一登入。

並非所有 Cisco Jabber 版本或平台都支援與 Cisco WebEx Meetings Server 的整合。 (例如,雲端式 Jabber 和 WebEx Communicator。) 如需與 Cisco WebEx Meetings Server 整合的相關資訊,請參閱 [http://www.cisco.com/en/US/products/ps12511/tsd\\_products\\_support\\_series\\_home.html](http://www.cisco.com/en/US/products/ps12511/tsd_products_support_series_home.html) 上的 Windows 版 Cisco Jabber 說明文件。

### <span id="page-187-0"></span>**Mac** 作業系統需求

#### 支援的 **Mac** 作業系統

•Mac OS X 10.7 Lion •Mac OS X 10.8 Mountain Lion •Mac OS X 10.9 Mavericks

#### **Mac** 硬體需求

2.0 GHz 或更高 CPU。 建議至少有 512 MB RAM。

#### 測試的 **Mac** 瀏覽器

•Mozilla Firefox: 10—41 •Apple Safari:  $6-8$ •Google Chrome: 23—45 請參閱 Chrome 版本排程, 位於 <http://www.chromium.org/developers/calendar>

#### **Cisco Jabber for Mac** 整合

下列 Cisco Jabber for Mac 整合可支援針對 SAML 2.0 單一登入 (SSO) 或 LDAP/Active Directory 設定 的 Cisco WebEx Meetings Server 網站。

•Cisco Jabber for Mac 10.5 支援與 Cisco WebEx Meetings Server 2.5 版和更新版本整合

•Cisco Jabber for Mac 9.6 支援與 Cisco WebEx Meetings Server 2.0 版和更新版本整合

### <span id="page-188-0"></span>行動裝置作業系統需求

手動將 Cisco WebEx 應用程式下載至 iOS 或 Android,並且啓用 WebEx 行動功能後,使用者可以使 用該應用程式來參加或開始會議。 使用者還可以使用瀏覽器存取 Cisco WebEx, 但是可能無法提供 相同的現想使用者體驗。

Cisco WebEx Meeting Server 2.0 版及更新版本支援:

•使用 iOS 6.0 和更新版本的 Apple iPhone 及 iPad。

•使用 Android 2.1 和更新版本的 Android 行動裝置。

•iPhone 和 Android 版 Cisco Jabber 9.6 和更新版本。

附註

您無法在行動裝置上播放錄製檔。如果您是使用Android行動裝置開始會議,則可以啟動和管理 會議的錄製檔。 如果您是使用 iOS 行動裝置開始會議,則可以在 iOS 裝置上啓動或管理會議的 錄製檔。

H

# <span id="page-189-0"></span>**Cisco WebEx Meetings** 應用程式和生產力工具相容性矩陣

此表格列出了每個 Cisco WebEx Meetings Server 版本的 WebEx Meetings 應用程式和生產力工具下載 的建置號碼。

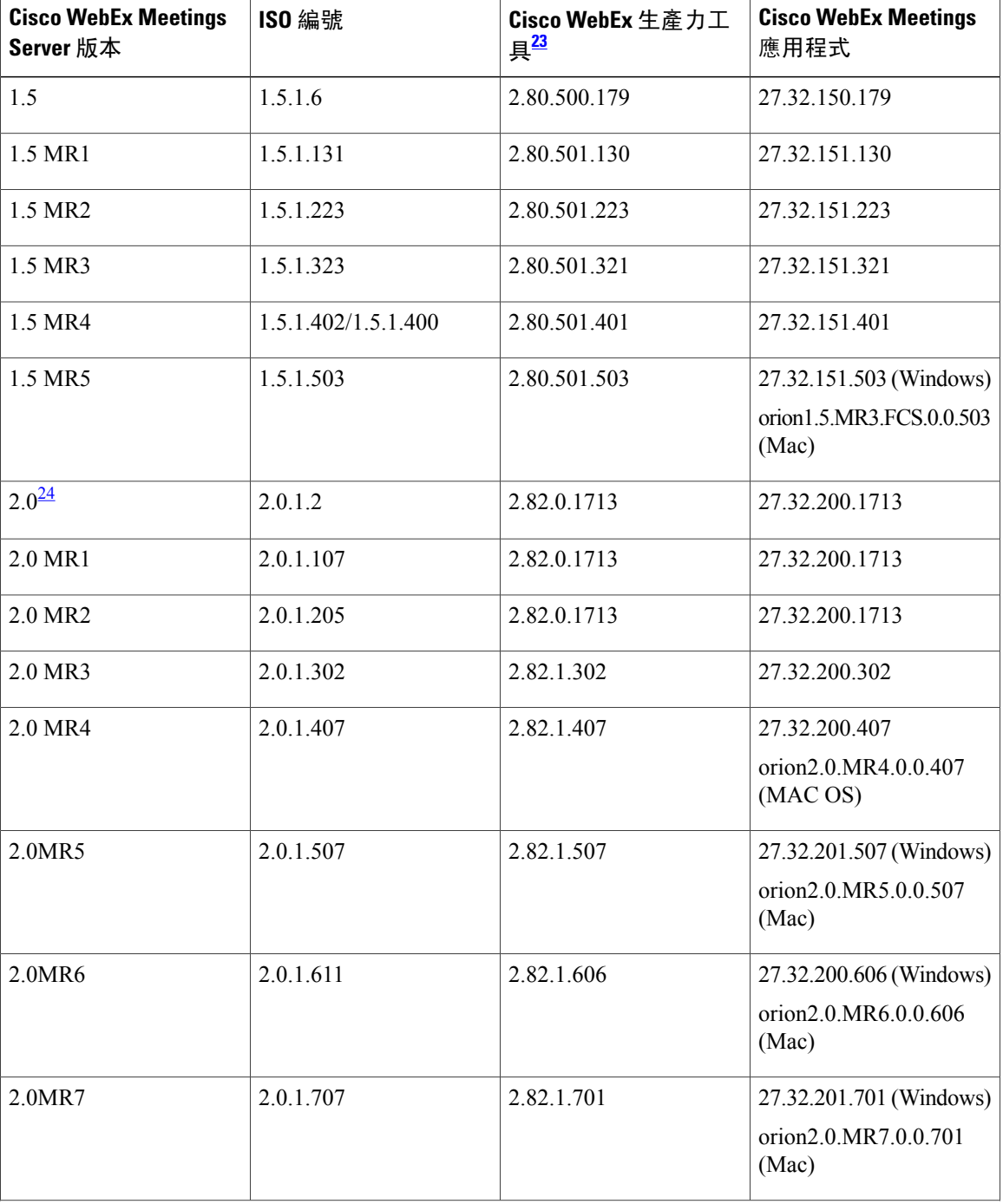

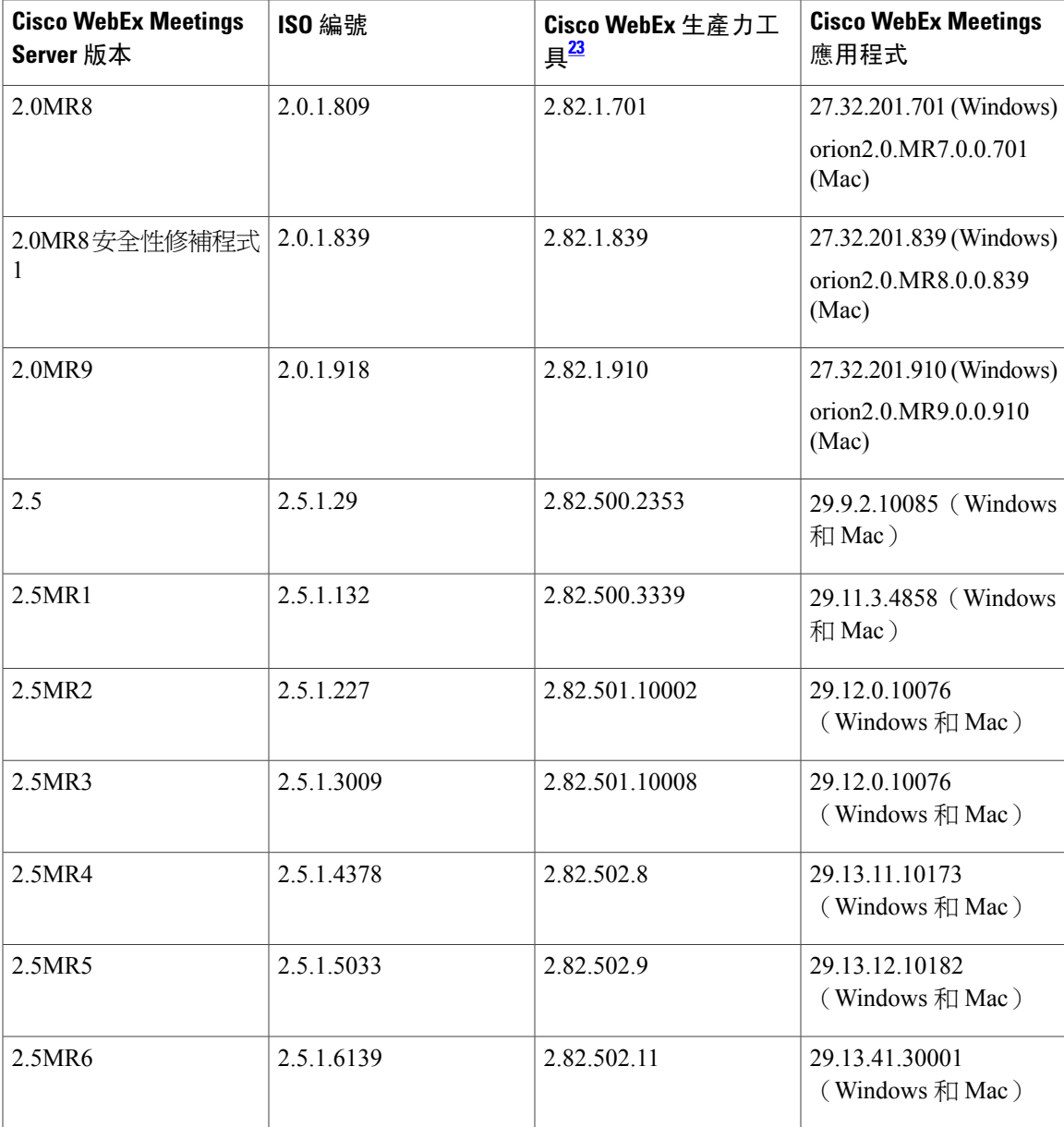

<span id="page-190-1"></span><span id="page-190-0"></span>23<br>\_\_\_使用者可以在 <http://www.webex.com/support/productivity-tools.html> 上找到「Cisco WebEx 生產力工具 」的相關資訊。

24 不再可用。

 $\mathbf I$ 

T

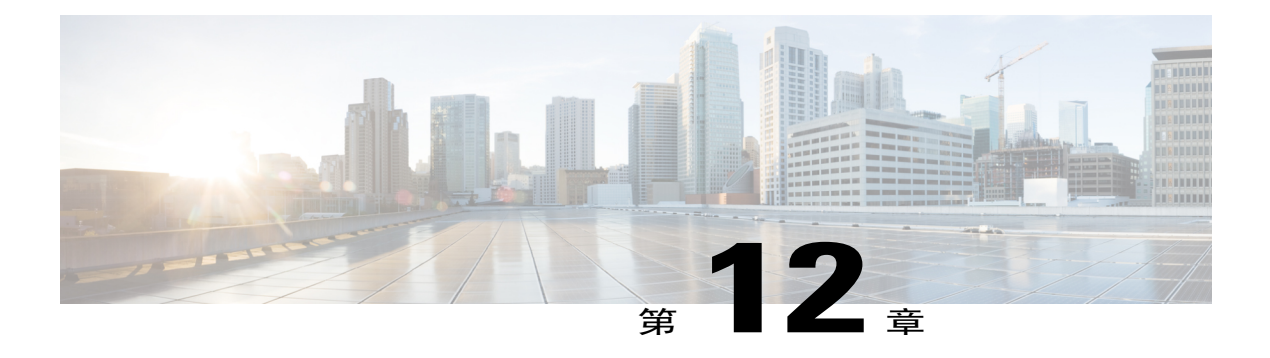

# **Cisco WebEx Meetings Server CUCM** 整合及音 訊端點相容性

Cisco WebEx Meetings Server (CWMS) 與 Cisco Unified Communications Manager (CUCM)、階段作業 管理程式 (SME) 的整合以及音訊端點相容性的資訊。

- [Cisco Unified Communications Manager \(CUCM\)](#page-192-0) 整合,第185 百
- ·[階段作業管理程式版本](#page-192-1) (SME) 整合,第185頁
- •[音訊端點相容性 ,第](#page-193-0) 186 頁

## <span id="page-192-0"></span>**Cisco Unified Communications Manager (CUCM)** 整合

#### 與 **Cisco Unified Communications Manager** 的相容性

Cisco WebEx Meetings Server 與下列版本的 Cisco Unified Communications Manager 相容:

•10.5(2.0MR3 及更高版本支援。)

- •10.0
- •9.1
- •9.0
- •8.6

# <span id="page-192-1"></span>階段作業管理程式版本 **(SME)** 整合

CWMS 支援階段作業管理程式版本 (SME)。

Unified MP 使用者在排定 Unified MP 會議時可以選擇 Cisco WebEx 作為網路會議提供者。 Cisco WebEx 整合可在 Cisco Unified MP 6.0.2 及更新版本中使用。 語音與視訊會議是由 Unified MP 提供。 必須提供語音與視訊撥入資訊給 WebEx 使用者,才能讓使用者加入會議,或者使用者可以使用 WebEx 提供的外撥功能來加入會議。

### <span id="page-193-0"></span>音訊端點相容性

您可以使用任何標準的音訊端點,以連線至 Cisco Unified Communications Manager 來加入 WebEx 會 議。 支援的音訊端點包括 Cisco IP Phone、Telepresence 端點和 PSTN 裝置,如行動電話和室內電話。 許多音訊端點支援音訊和視訊連線。 但是,懂支援與 Cisco WebEx Meetings Server 的音訊連線。

若要允許組織外的使用者使用 PSTN 裝置加入 WebEx 會議,您的公司必須部署「類比至 VoIP 閘 道」, 如 Cisco 整合服務路由器 (ISR)。 下面所列的 IP 電話已使用 Cisco WebEx Meetings Server 版 進行測試:

•Cisco 7960

•Cisco 7970

•Cisco 7971

•Cisco 7940

•Cisco 9951

•Cisco 9971

•Cisco 7980 (Tandberg)

•Cisco 7975

•Cisco E20

•Cisco Telepresence (CTS 1100)

•Cisco IP Communicator

•實物大小的視訊電話

•Tandberg 1000

•Tandberg 1700

•Polycom

•Cisco Cius

•C20

•EX 60

•EX 90

其他 Cisco UC 相容的端點應該也能正常運作。 如需 Cisco Unified Communications Manager 支援的 [Cisco Unified IP Phone](http://www.cisco.com/en/US/docs/voice_ip_comm/cucm/compat/devpack_comp_mtx.html#wp262585), 以及每個型號可用的裝置套件的清單,請參閱 Cisco Unified IP Phone 功能與 [Cisco Unified Communications Manager](http://www.cisco.com/en/US/docs/voice_ip_comm/cucm/compat/devpack_comp_mtx.html#wp262585) 裝置套件相容性矩陣。